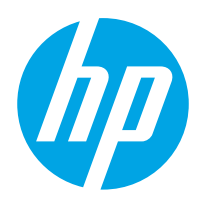

Uporabniški priročnik

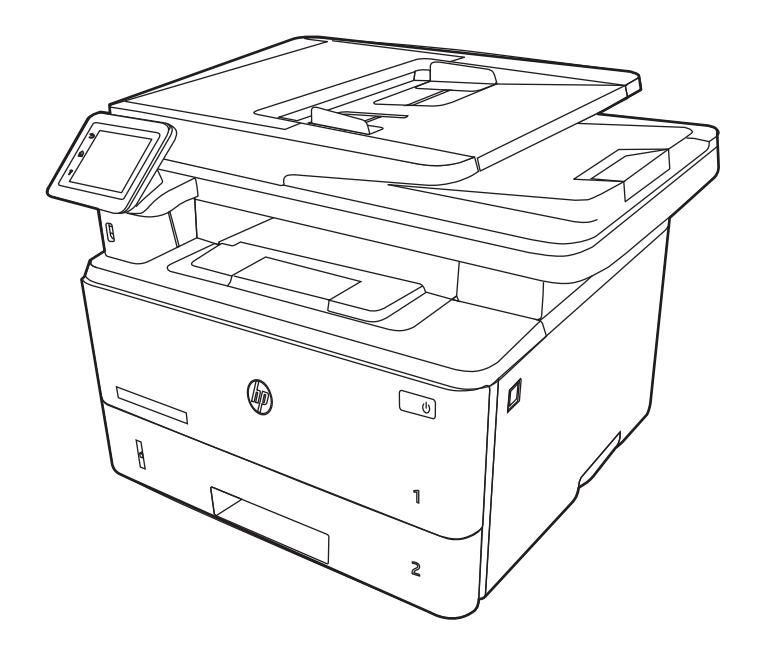

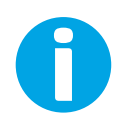

www.hp.com/videos/LaserJet www.hp.com/support/ljM329MFP www.hp.com/support/ljM428MFP www.hp.com/support/ljM429MFP

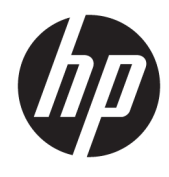

HP LaserJet Pro MFP M329, M428-M429 Uporabniški priročnik

#### Avtorske pravice in licence

© Copyright 2019 HP Development Company, L.P.

Razmnoževanje, prirejanje ali prevajanje brez predhodnega pisnega dovoljenja je prepovedano, razen pod pogoji, določenimi v zakonih o avtorskih pravicah.

Informacije v tem dokumentu se lahko spremenijo brez obvestila.

Edine garancije za HP-jeve izdelke in storitve so navedena v izjavi o garanciji, ki je priložena vsakemu izdelku ali storitvi. Nobenega dela tega dokumenta ni mogoče razlagati kot dodatne garancije. HP ni odgovoren za tehnične ali uredniške napake ali pomanjkljivosti v tem dokumentu.

Edition 3, 10/2022

#### Blagovne znamke

Adobe® , Adobe Photoshop® , Acrobat® in PostScript® so blagovne znamke podjetja Adobe Systems Incorporated.

Apple in logotip Apple sta blagovni znamki podjetja Apple Inc., registrirani v ZDA in drugih državah/regijah.

macOS je blagovna znamka družbe Apple Inc., registrirana v ZDA in drugih državah/regijah.

AirPrint je blagovna znamka družbe Apple Inc., registrirana v ZDA in drugih državah/regijah.

Google™ je blagovna znamka podjetja Google Inc.

Microsoft®, Windows®, Windows® XP in Windows Vista® so registrirane blagovne znamke družbe Microsoft Corporation v ZDA.

UNIX® je registrirana blagovna znamka podjetja The Open Group.

# **Kazalo**

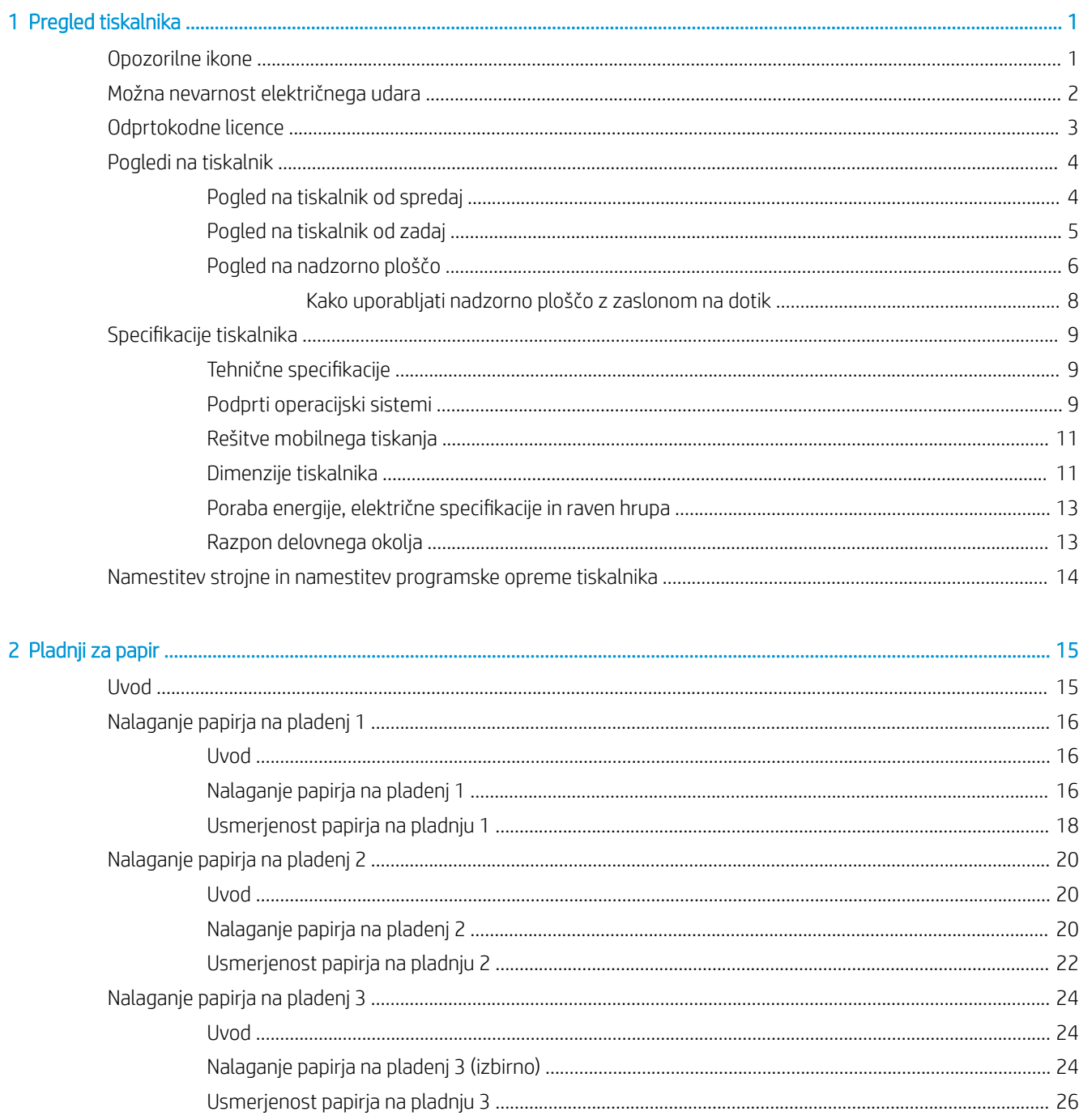

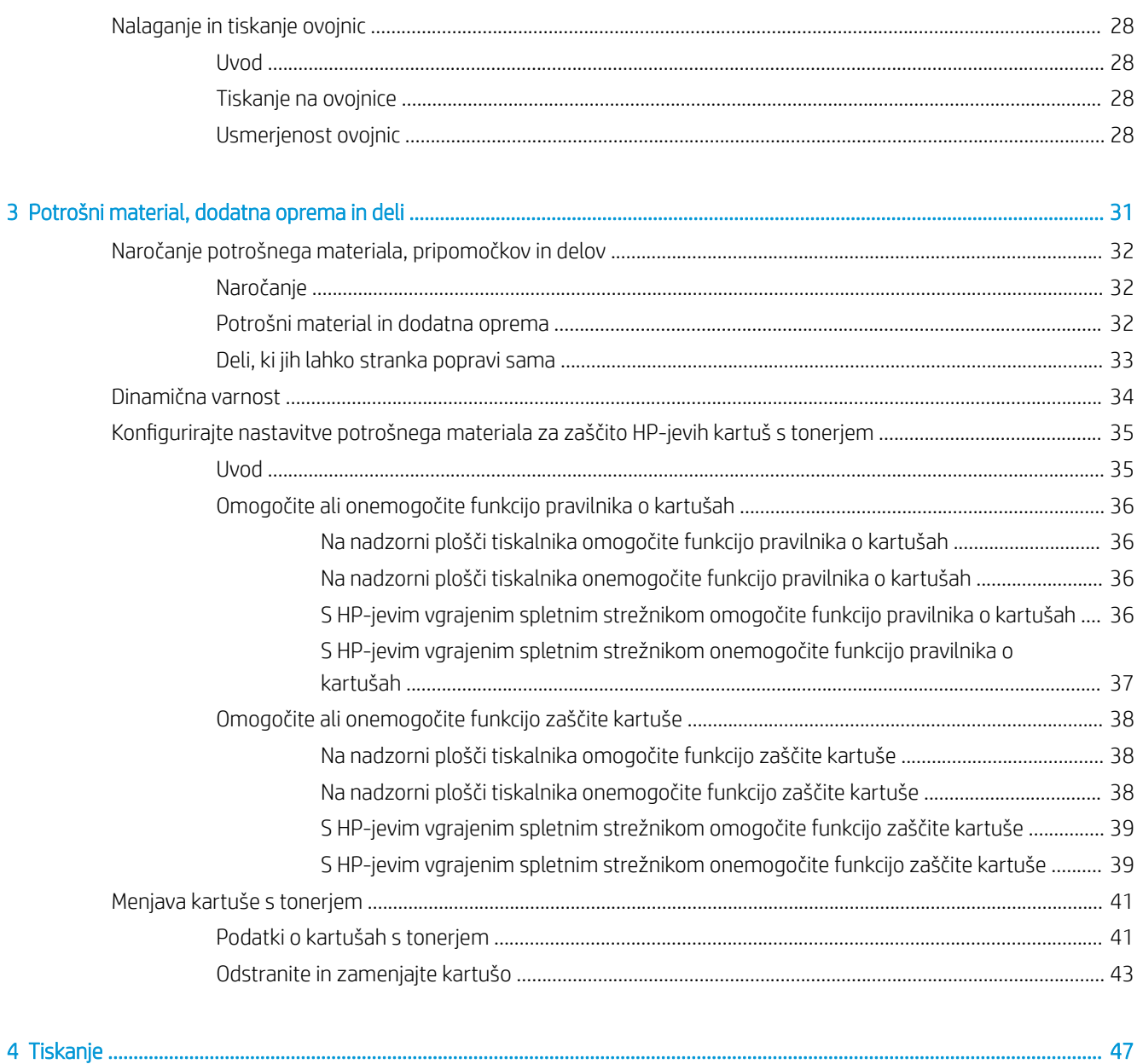

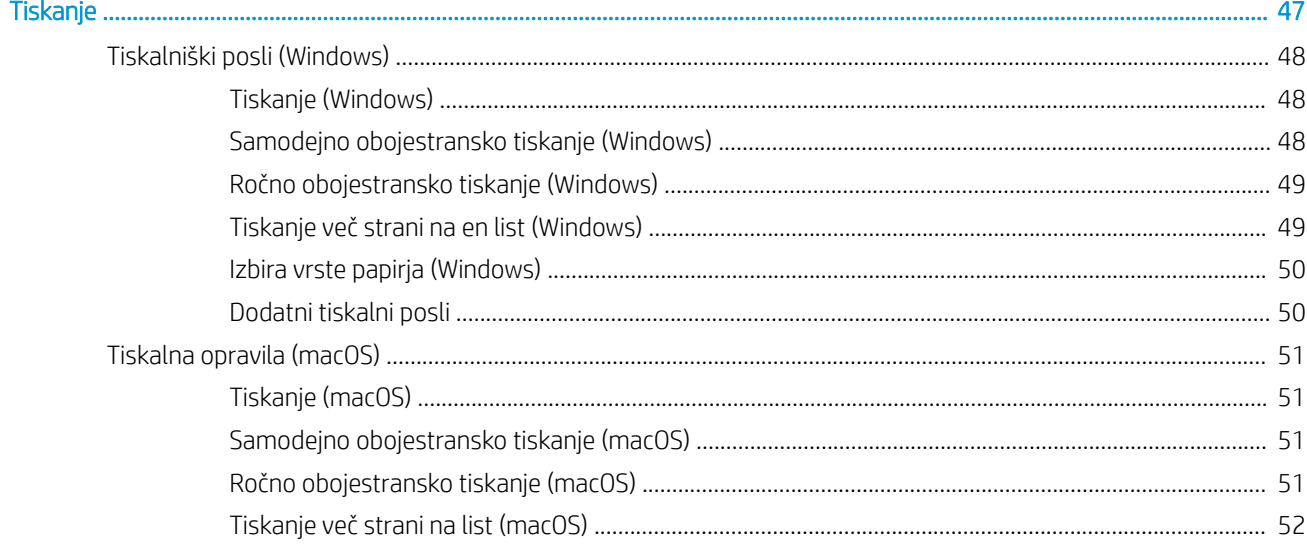

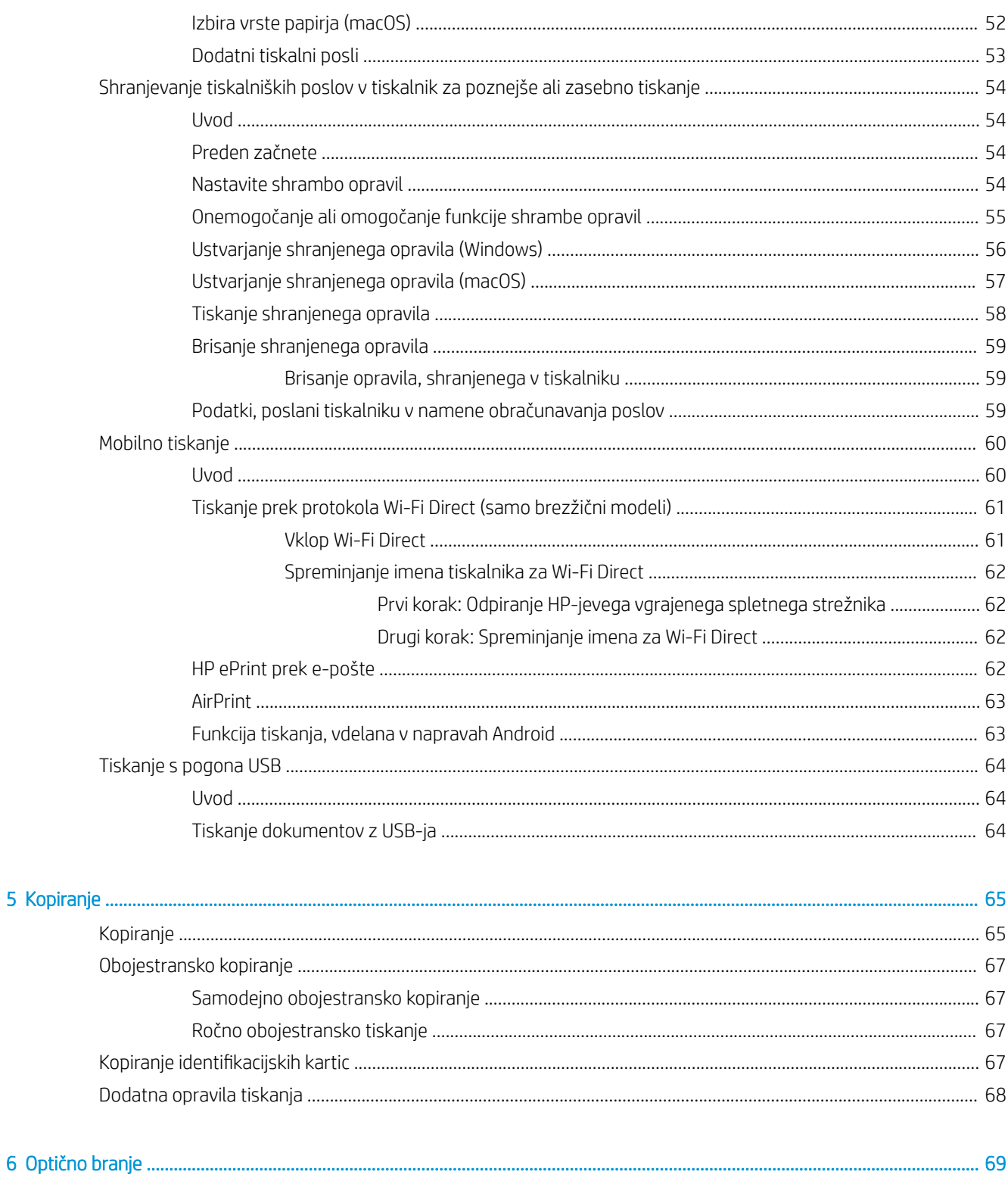

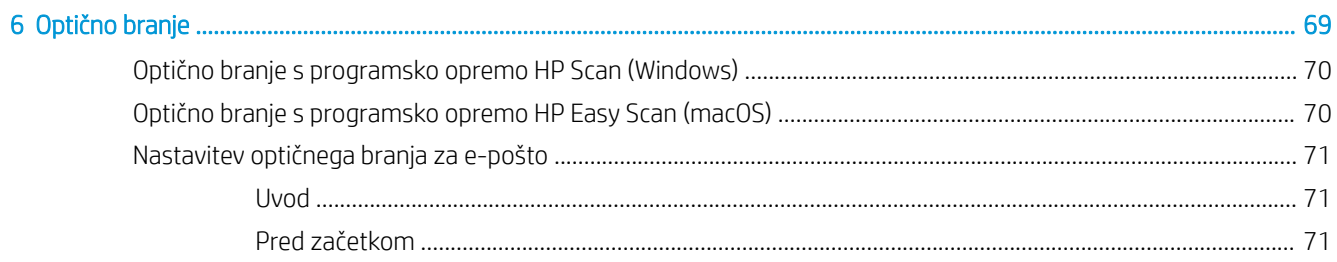

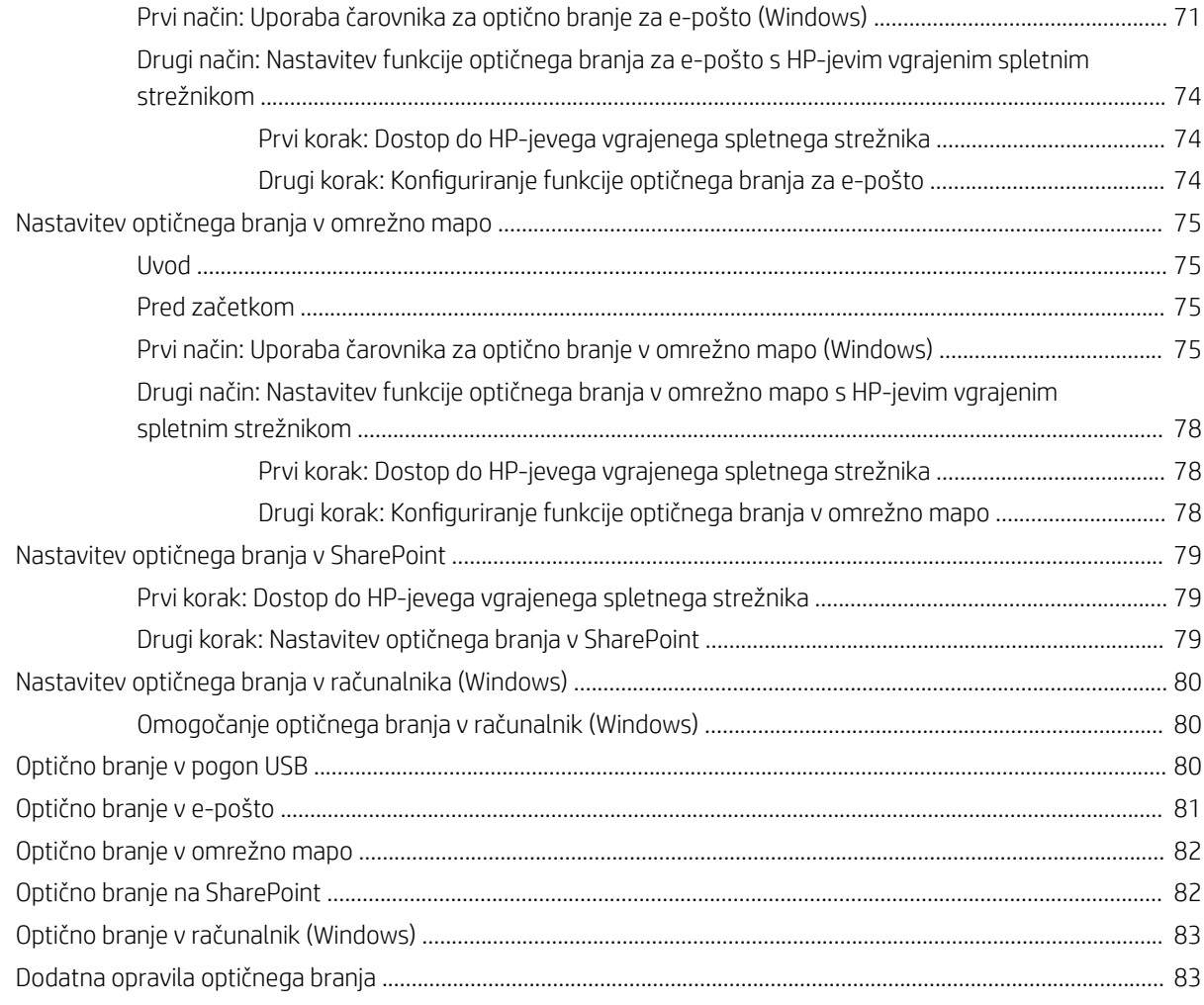

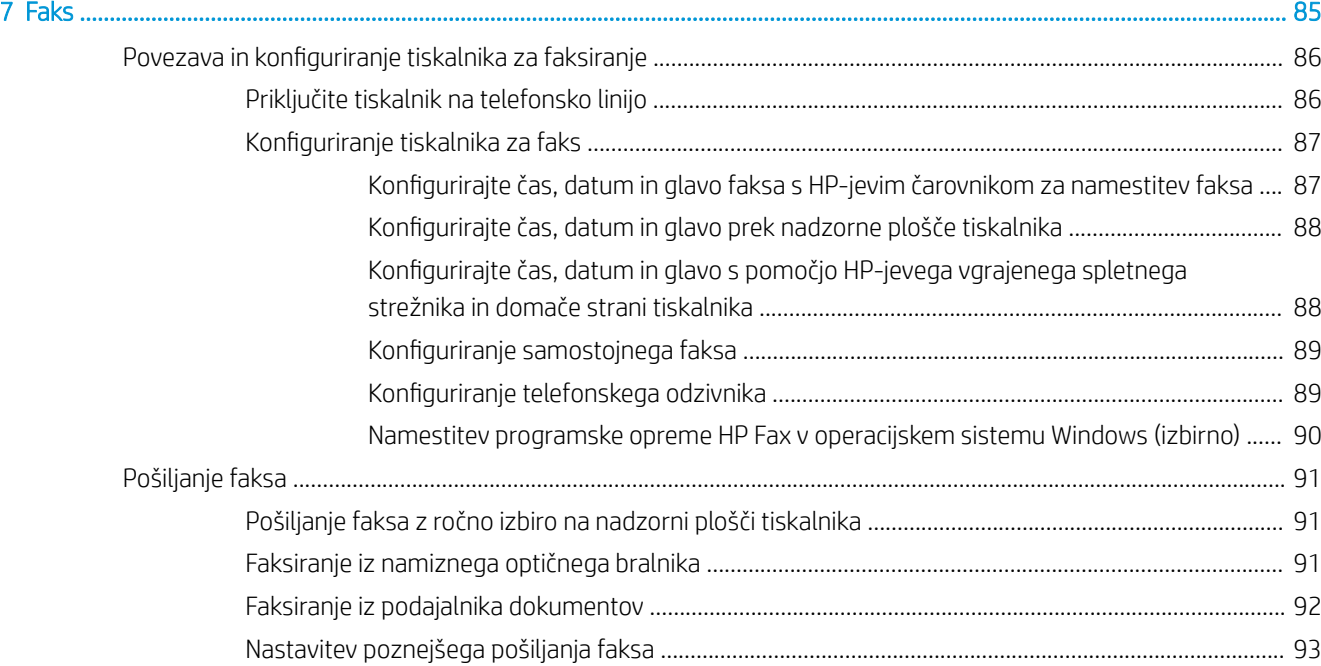

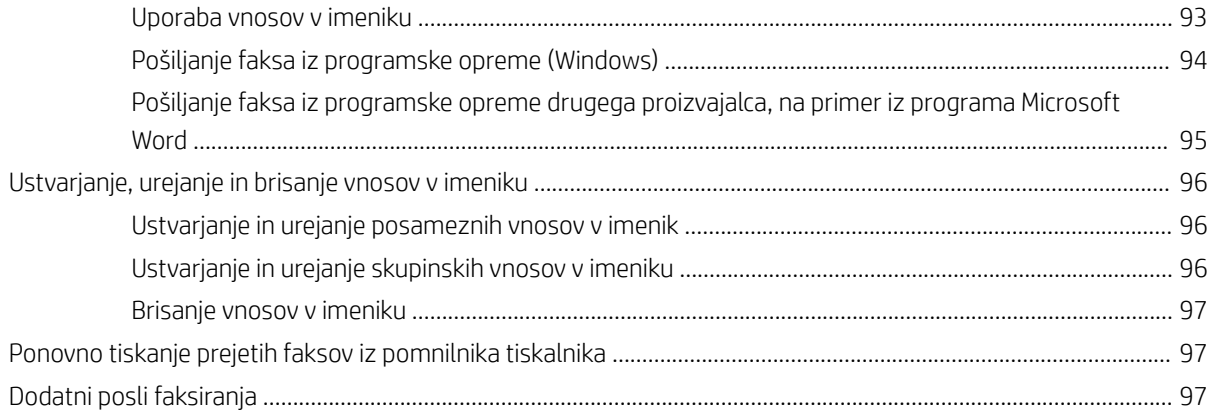

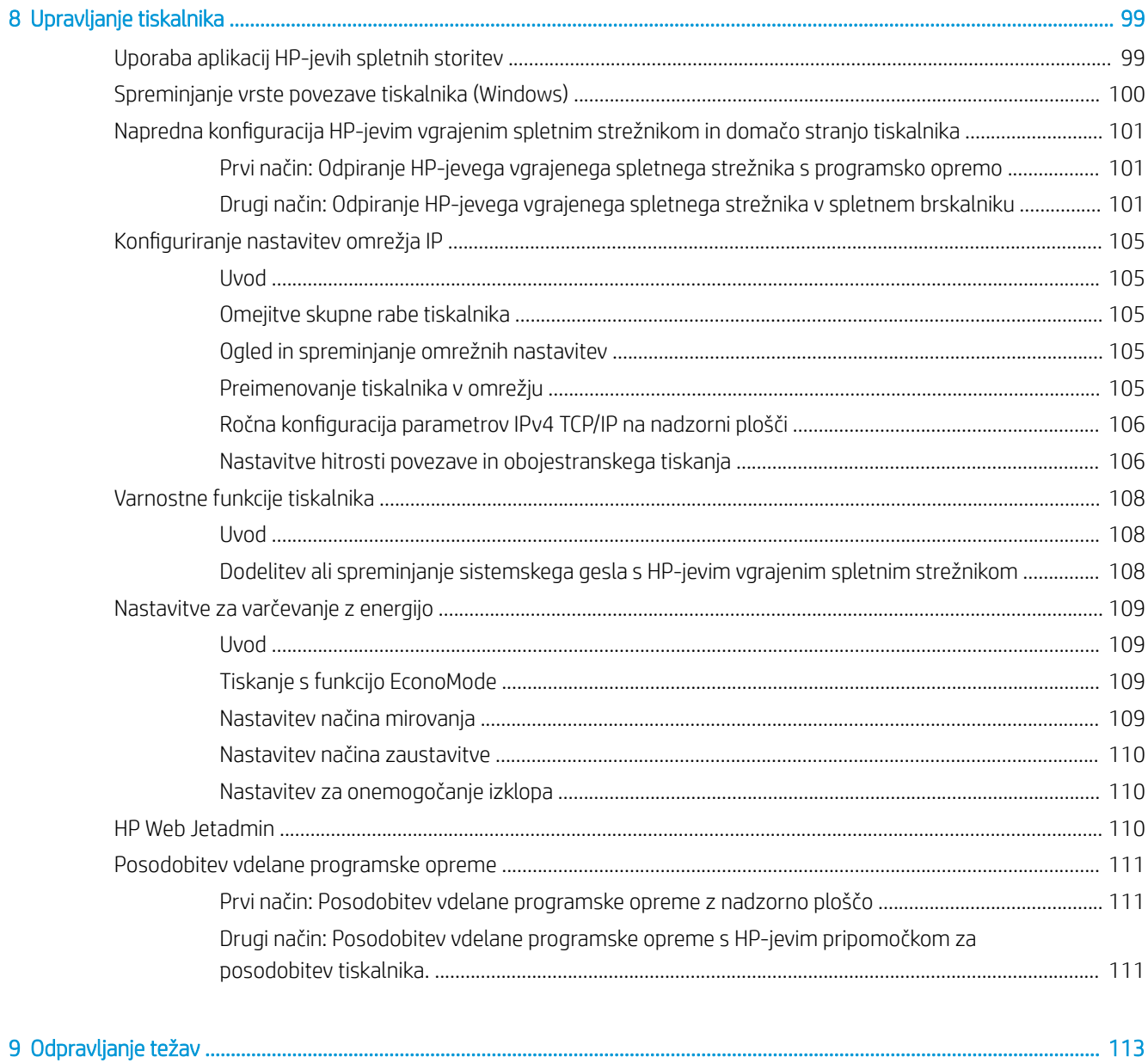

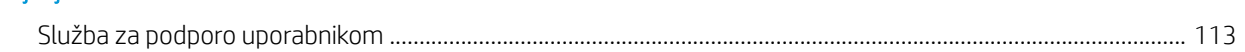

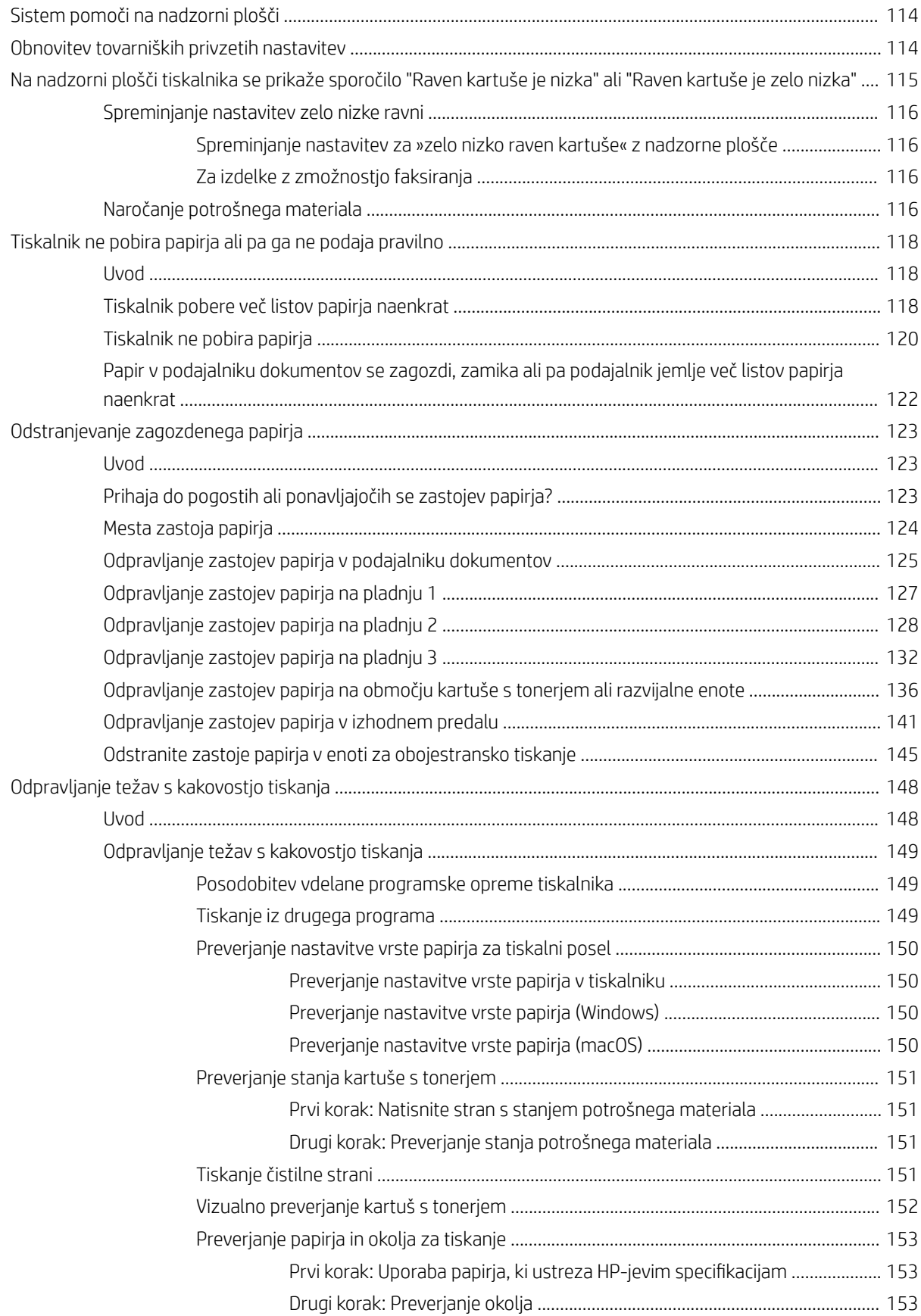

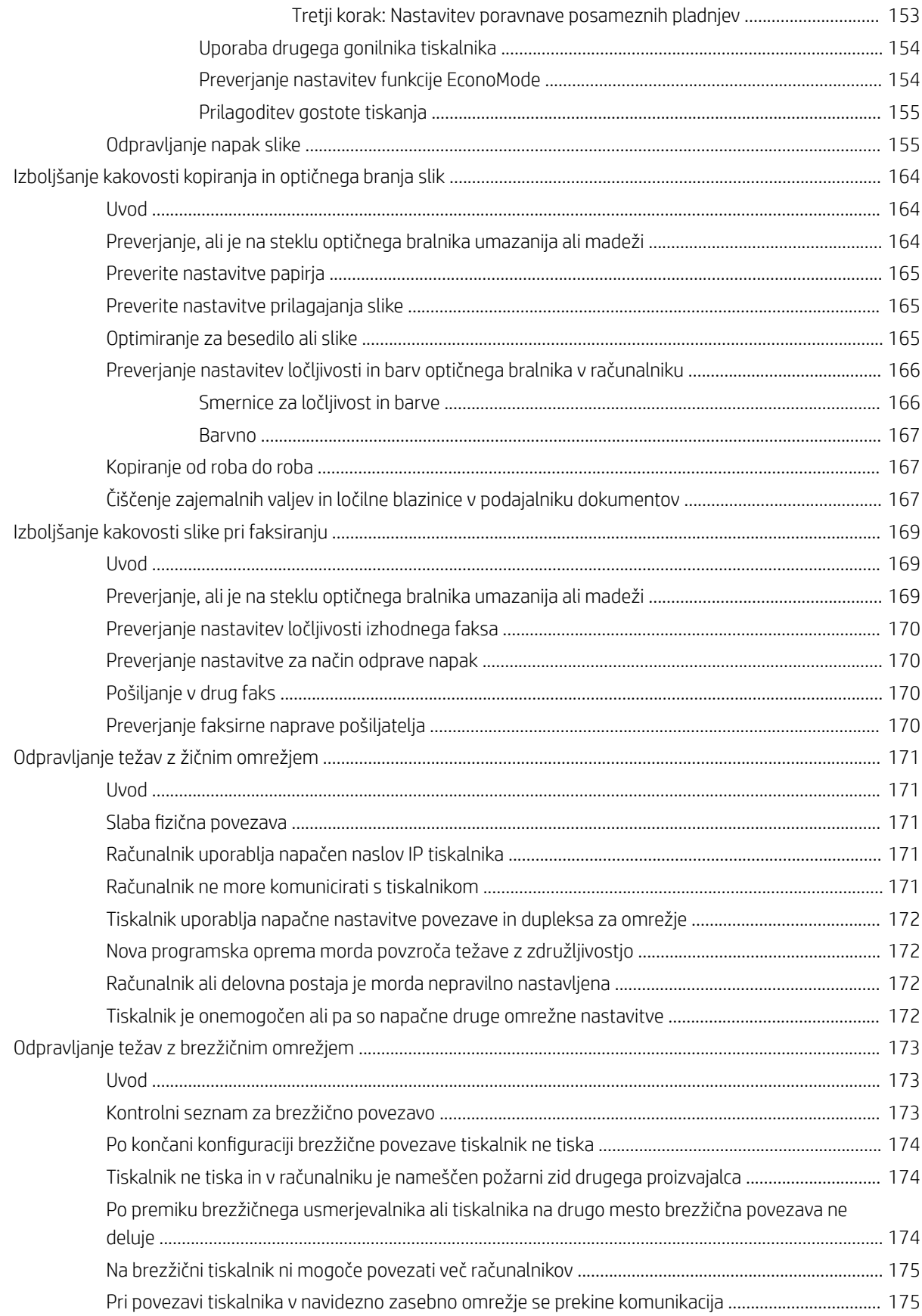

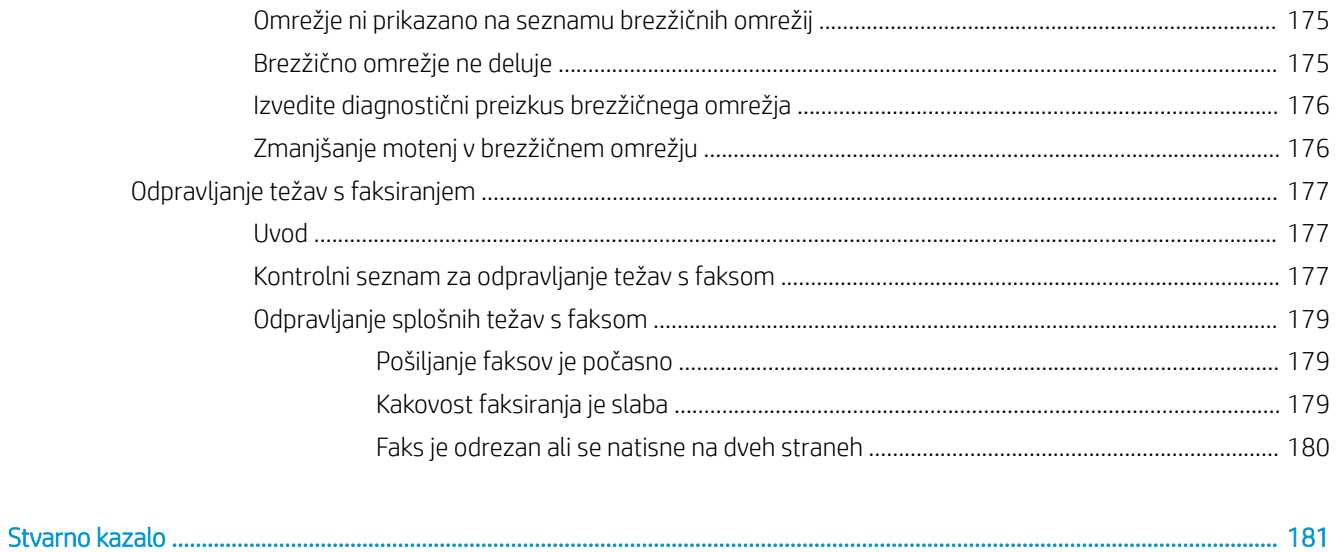

# <span id="page-12-0"></span>1 Pregled tiskalnika

Preglejte, kje so na tiskalniku funkcije, fizične in tehnične specifikacije tiskalnika ter kje najdete informacije o nastavitvi.

- Opozorilne ikone
- [Možna nevarnost električnega udara](#page-13-0)
- [Odprtokodne licence](#page-14-0)
- [Pogledi na tiskalnik](#page-15-0)
- Specifikacije tiskalnika
- [Namestitev strojne in namestitev programske opreme tiskalnika](#page-25-0)

#### Za več informacij:

Informacije veljajo v času tiskanja. Najnovejše informacije si oglejte v razdelku [www.hp.com/support/ljM329MFP](http://www.hp.com/support/ljM329MFP), [www.hp.com/support/ljM428MFP](http://www.hp.com/support/ljm428mfp) ali [www.hp.com/support/ljM429MFP](http://www.hp.com/support/ljm429mfp).

HP-jeva celovita podpora za tiskalnik vključuje te informacije:

- Namestitev in konfiguracija
- Spoznavanje in uporaba
- Odpravljanje težav
- Prenos posodobitev programske in vdelane programske opreme
- Pridruževanje forumom za podporo
- Iskanje informacij o garanciji in upravnih informacij

## Opozorilne ikone

Bodite pozorni, če se na tiskalniku HP prikaže opozorilna ikona, navedena v opisu ikon.

● Opozorilo: Električni udar

<span id="page-13-0"></span>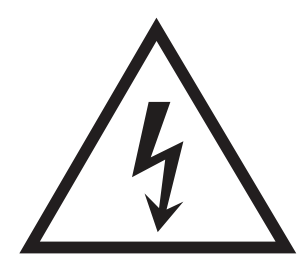

**•** Opozorilo: Vroča površina

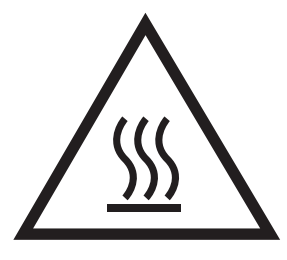

● Opozorilo: Premikajočim se delom se ne približujte z deli telesa

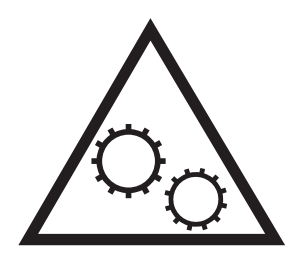

● Opozorilo: Oster rob v neposredni bližini

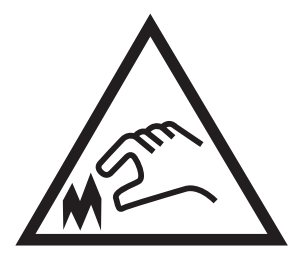

Opozorilo

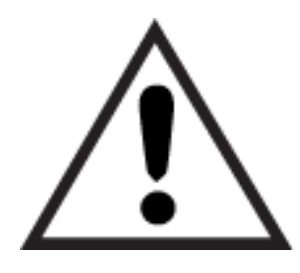

## Možna nevarnost električnega udara

Preglejte te pomembne varnostne informacije.

- <span id="page-14-0"></span>Pazljivo preberite izjave o varnosti, da preprečite nevarnost električnega udara.
- Pri uporabi izdelka vedno upoštevajte osnovne varnostne ukrepe. Tako boste zmanjšali tveganje poškodb in električnega udara.
- Pazljivo preberite vsa navodila v tem uporabniškem priročniku.
- Upoštevajte vsa opozorila in navodila na izdelku.
- Ko napravo priključujete v električno omrežje, uporabljajte le ozemljene vtičnice. Če ne veste, ali je vtičnica ozemljena ali ni, se obrnite na poklicnega električarja.
- Ne dotikajte se stikov v katerih koli vtičnicah na izdelku. Poškodovane kable takoj zamenjajte.
- Pred čiščenjem izklopite izdelek iz zidnih vtičnic.
- Ne nameščajte izdelka poleg vode niti ga ne uporabljajte, ko ste mokri.
- Izdelek varno namestite na stabilno površino.
- Napravo namestite na zaščiteno mesto, kjer je ne bo nihče pohodil ali se spotaknil ob kable.

## Odprtokodne licence

Za informacije o odprtokodni programski opremi, ki jo lahko uporabljate s tem tiskalnikom, obiščite spletno mesto [www.hp.com/software/opensource.](http://www.hp.com/software/opensource)

## <span id="page-15-0"></span>Pogledi na tiskalnik

Prepoznajte dele na tiskalniku in gumbe na nadzorni plošči.

- Pogled na tiskalnik od spredaj
- [Pogled na tiskalnik od zadaj](#page-16-0)
- [Pogled na nadzorno ploščo](#page-17-0)

## Pogled na tiskalnik od spredaj

Prepoznajte dele na sprednji strani tiskalnika.

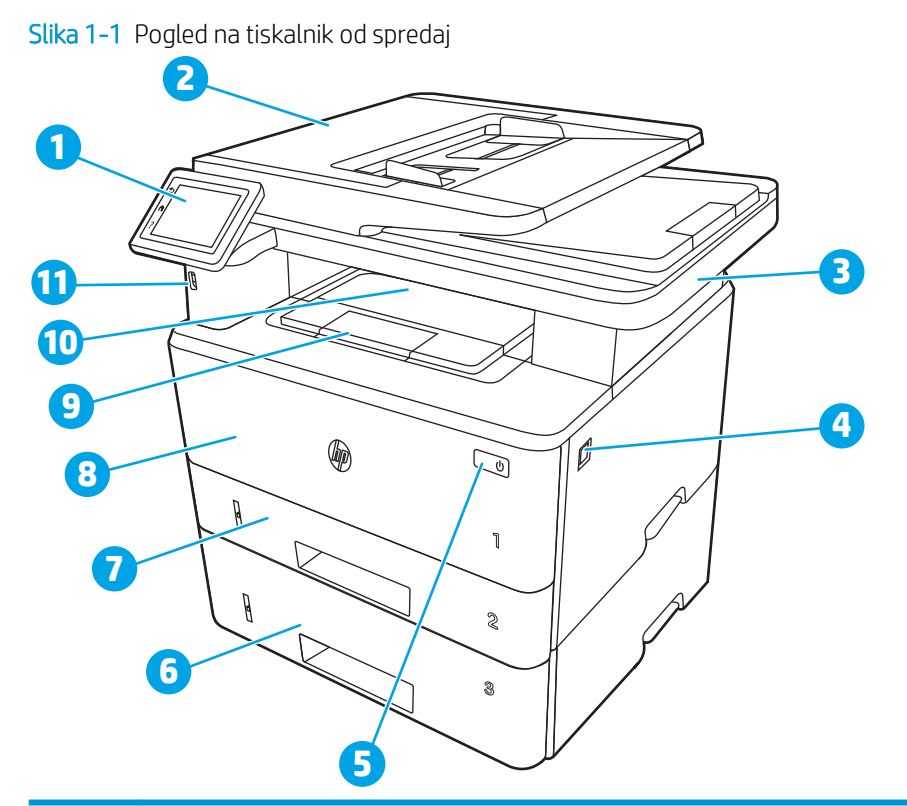

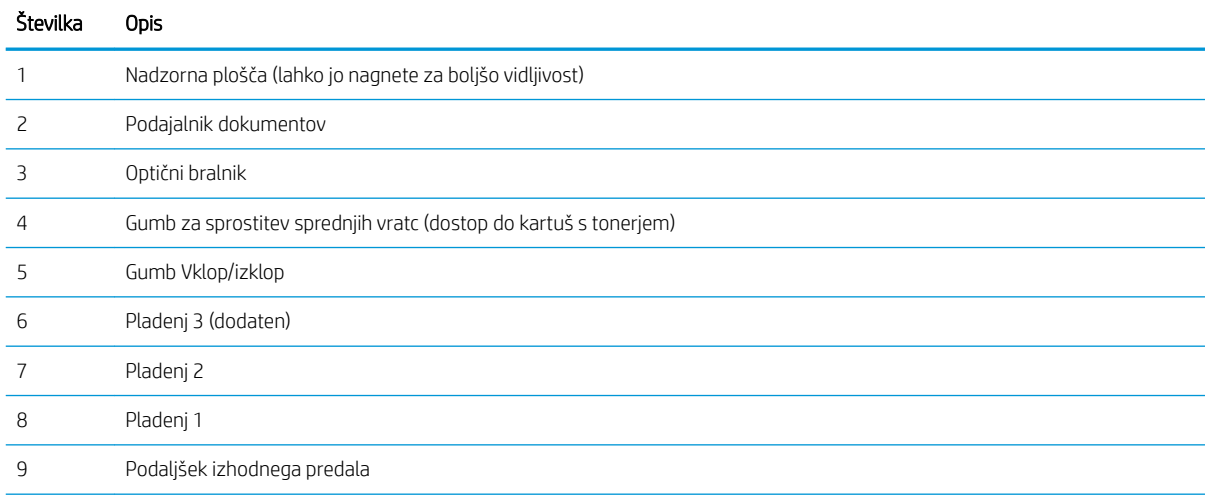

<span id="page-16-0"></span>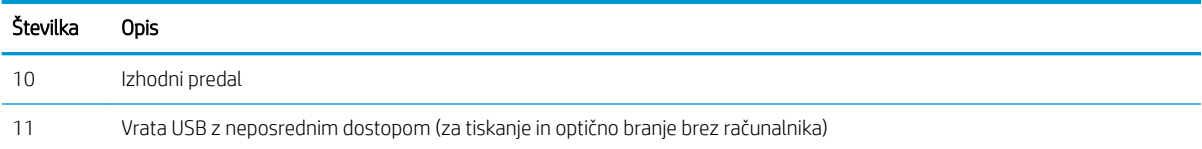

## Pogled na tiskalnik od zadaj

Prepoznajte dele na zadnji strani tiskalnika.

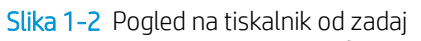

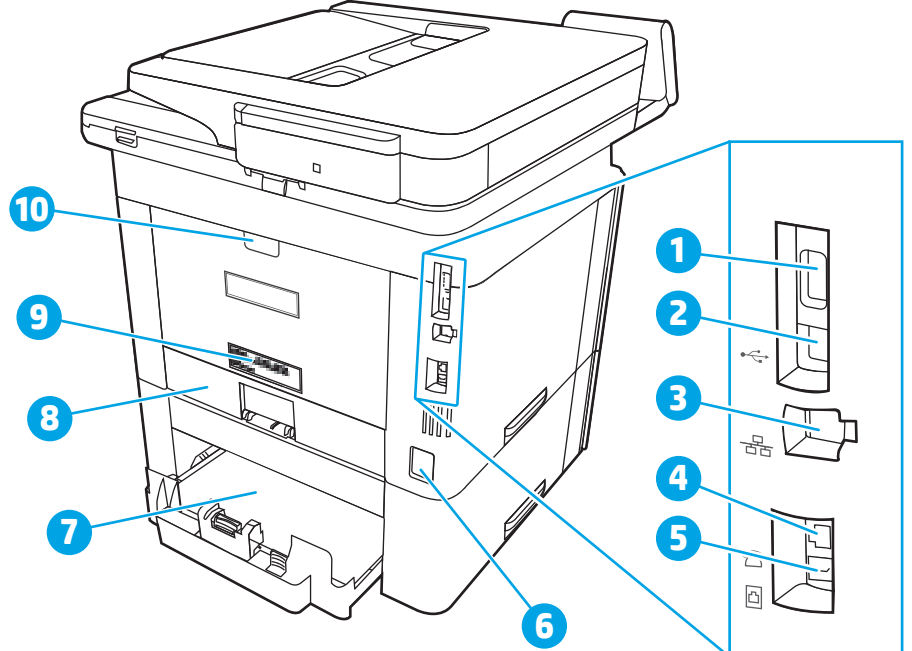

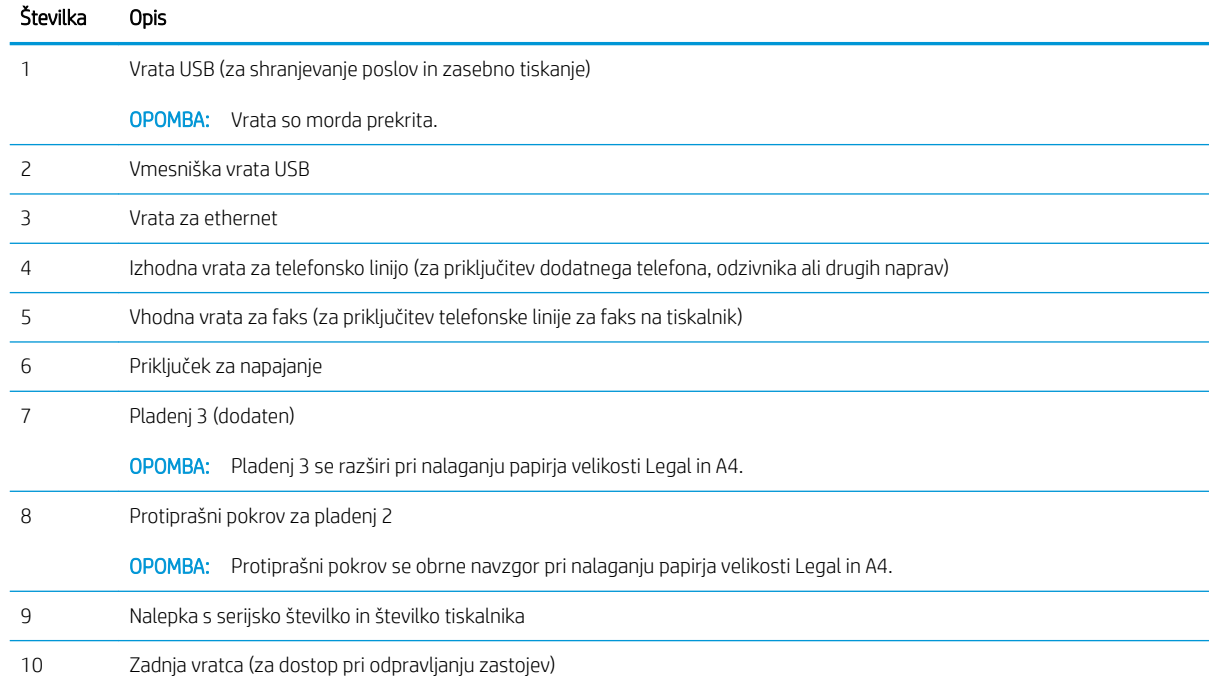

## <span id="page-17-0"></span>Pogled na nadzorno ploščo

Prepoznajte gumbe in funkcije na zaslonu na dotik na nadzorni plošči.

[Kako uporabljati nadzorno ploščo z zaslonom na dotik](#page-19-0)

Na začetnem zaslonu lahko dostopite do funkcij tiskalnika in si ogledate trenutno stanje tiskalnika.

Na začetni zaslon se lahko kadar koli vrnete tako, da se dotaknete gumba Domov na levi strani nadzorne plošče tiskalnika, ali tako, da se dotaknete gumba Domov v zgornjem levem kotu večine zaslonov.

<sup>2</sup> OPOMBA: Če želite več informacij o funkcijah tiskalnikove nadzorne plošče, obiščite spletno mesto [www.hp.com/support/ljM329MFP,](http://www.hp.com/support/ljM329MFP) [www.hp.com/support/ljM428MFP](http://www.hp.com/support/ljm428mfp) ali [www.hp.com/support/ljM429MFP](http://www.hp.com/support/ljm429mfp).

OPOMBA: Na začetnem zaslonu so lahko prikazane različne funkcije, odvisno od konfiguracije tiskalnika.

Slika 1-3 Pogled na nadzorno ploščo

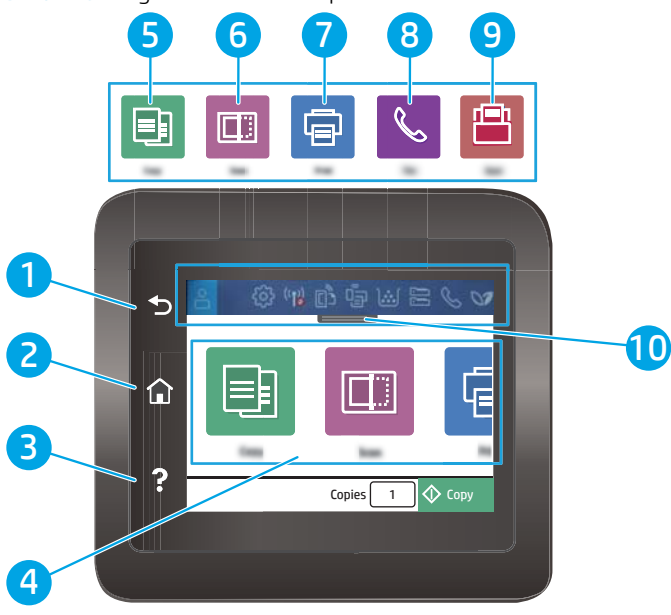

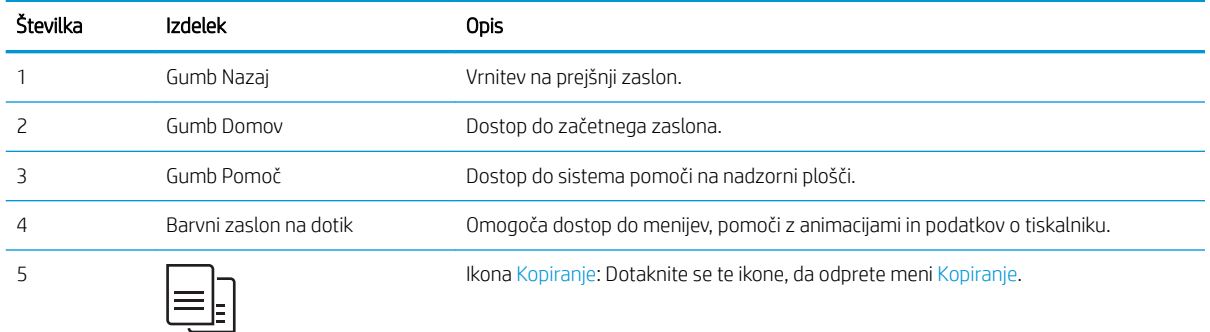

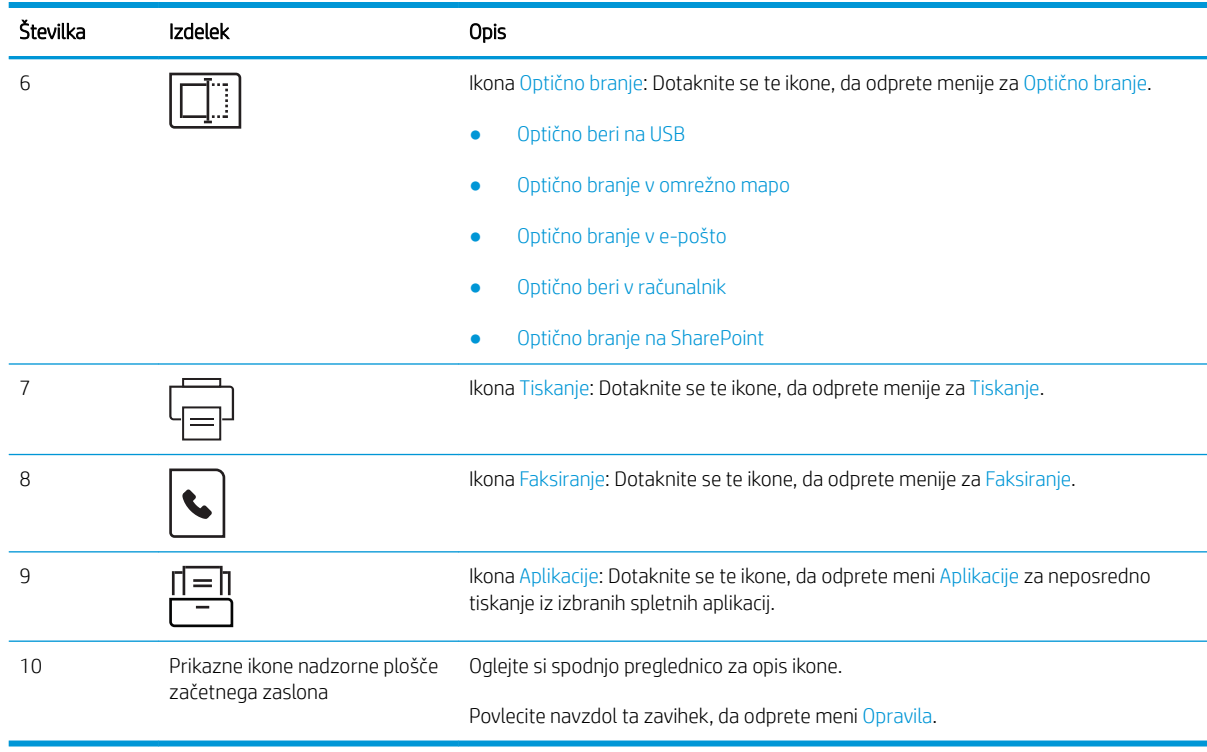

<sup>2</sup> OPOMBA: Ker nadzorna plošča nima standardnega gumba Prekliči, se gumb Prekliči prikaže na zaslonu na dotik med več dejanji tiskalnika. To uporabniku omogoča, da postopek prekliče, preden ga tiskalnik zaključi.

#### Prikazne ikone nadzorne plošče začetnega zaslona

#### Tabela 1-1 Ikone začetnega zaslona

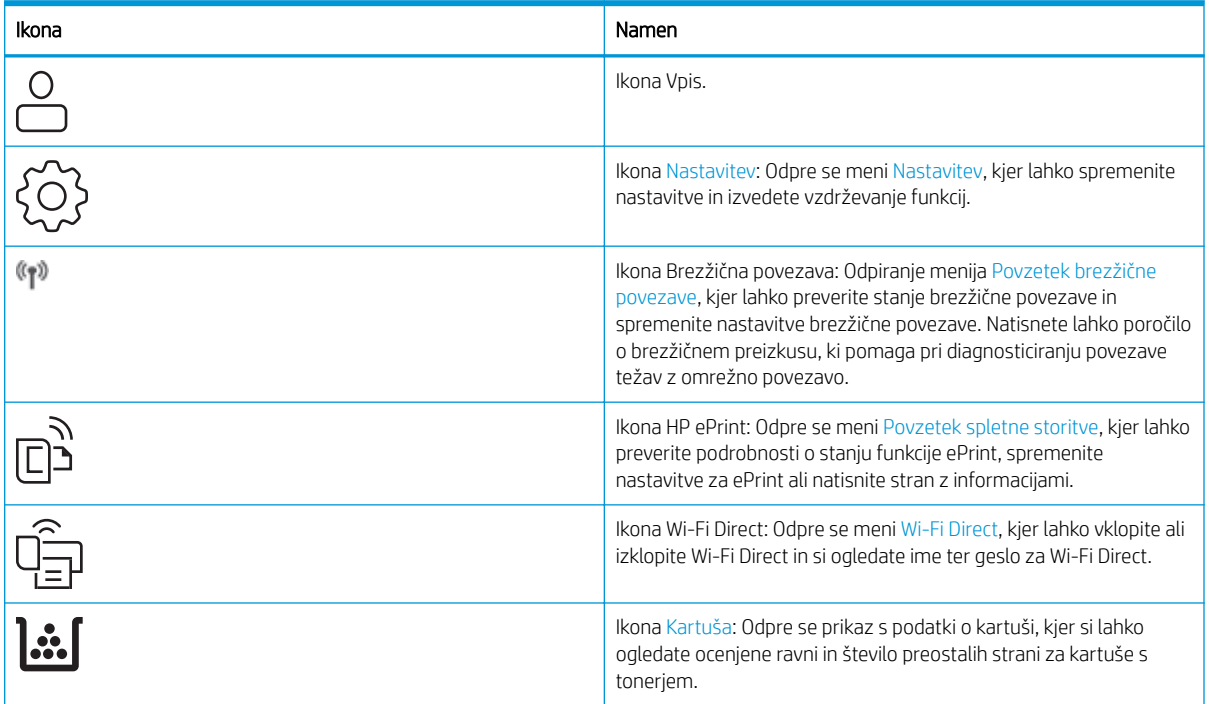

#### <span id="page-19-0"></span>Tabela 1-1 Ikone začetnega zaslona (Se nadaljuje)

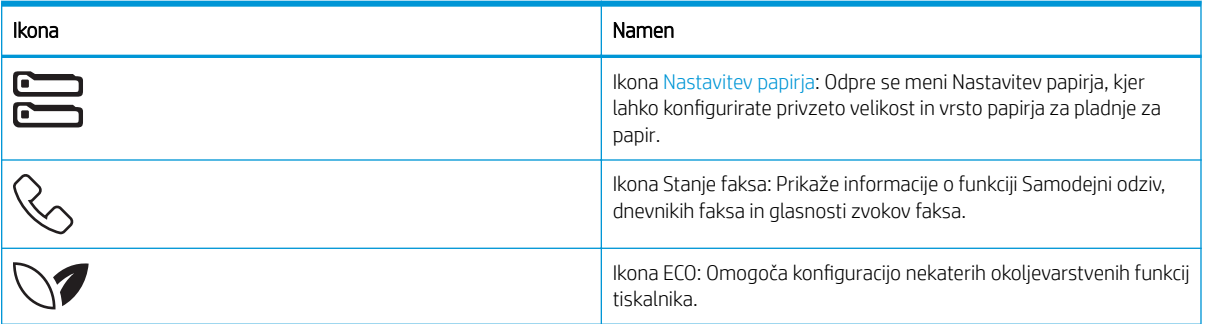

### Kako uporabljati nadzorno ploščo z zaslonom na dotik

Za uporabo nadzorne plošče z zaslonom na dotik na tiskalniku uporabite naslednja dejanja.

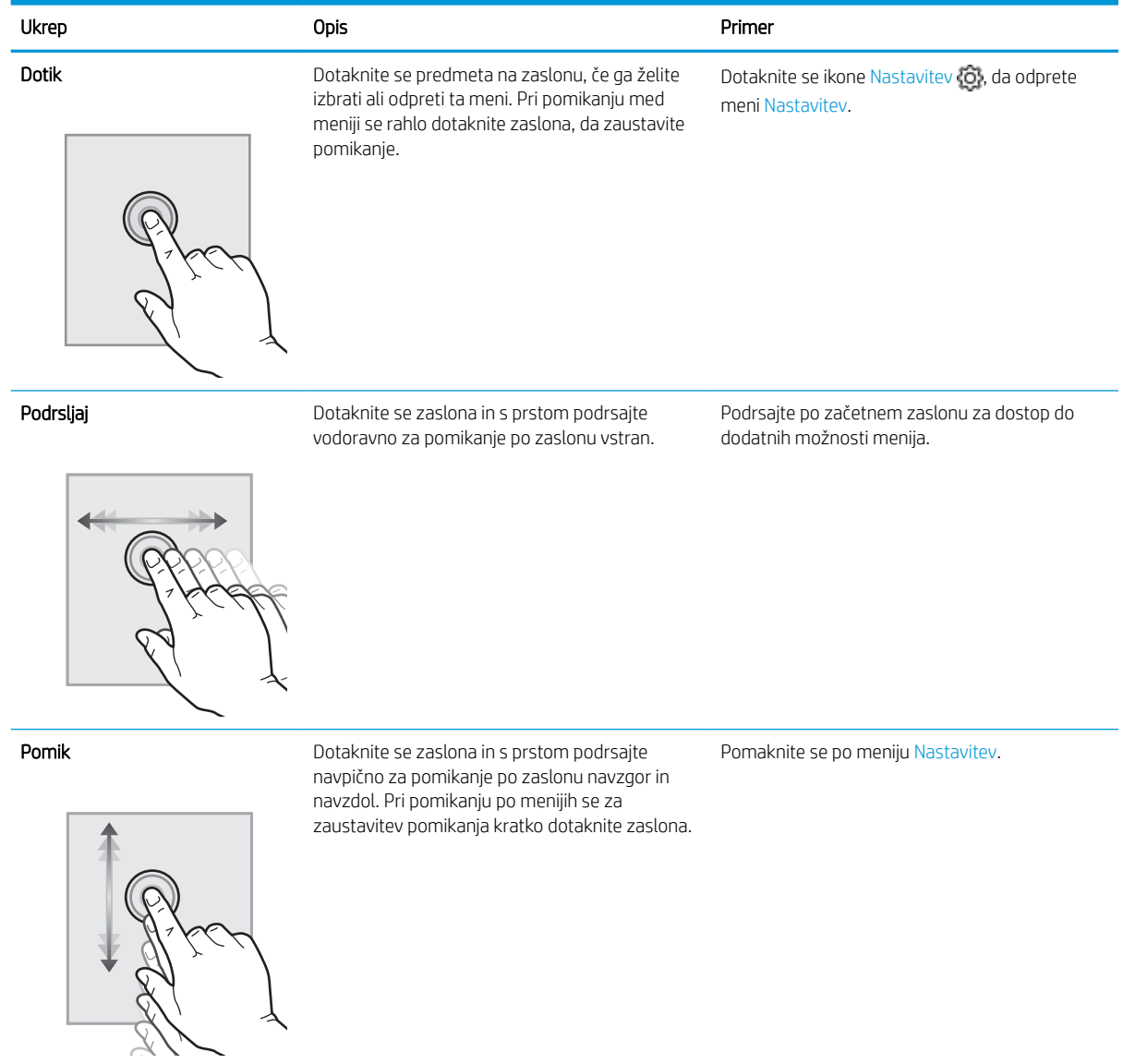

#### Tabela 1-2 Kako uporabljati nadzorno ploščo z zaslonom na dotik

## <span id="page-20-0"></span>Specifikacije tiskalnika

Preglejte specifikacije strojne in programske opreme ter okoljske specifikacije tiskalnika.

- Tehnične specifikacije
- Podprti operacijski sistemi
- [Rešitve mobilnega tiskanja](#page-22-0)
- [Dimenzije tiskalnika](#page-22-0)
- Poraba energije, električne specifikacije in raven hrupa
- [Razpon delovnega okolja](#page-24-0)
- POMEMBNO: Naslednje specifikacije so pravilne v času tiskanja navodil, vendar se lahko spremenijo. Najnovejše informacije si oglejte v razdelku [www.hp.com/support/ljM329MFP,](http://www.hp.com/support/ljM329MFP) [www.hp.com/support/ljM428MFP](http://www.hp.com/support/ljm428mfp) ali [www.hp.com/support/ljM429MFP.](http://www.hp.com/support/ljm429mfp)

### Tehnične specifikacije

Preglejte tehnične specifikacije za tiskalnik.

Oglejte si [www.hp.com/support/ljM329MFP](http://www.hp.com/support/ljM329MFP), [www.hp.com/support/ljM428MFP](http://www.hp.com/support/ljm428mfp) ali [www.hp.com/support/](http://www.hp.com/support/ljm429mfp) [ljM429MFP](http://www.hp.com/support/ljm429mfp) za trenutne informacije.

### Podprti operacijski sistemi

Spodnje informacije veljajo za posebne gonilnike tiskalnika za Windows in HP-jeve gonilnike tiskalnika za macOS in za program za namestitev programske opreme.

Windows: HP-jev program za namestitev programske opreme namesti gonilnik PCL 6 različice 3 ali 4 glede na operacijski sistem Windows in dodatno programsko opremo ob namestitvi celotne programske opreme za namestitev. Za več informacij si oglejte napotke za namestitev programske opreme.

macOS: Tiskalnik podpira računalnike Mac. Prenesite pripomoček HP Easy Start s spletne strani [123.hp.com/](http://123.hp.com/LaserJet) [LaserJet](http://123.hp.com/LaserJet) ali strani s podporo za tiskalnik in nato z njim namestite HP-jev gonilnik tiskalnika. HP Easy Start ni vključen v HP-jevem programu za namestitev programske opreme.

- 1. Obiščite [123.hp.com/LaserJet.](http://123.hp.com/LaserJet)
- 2. Programsko opremo tiskalnika prenesite po naslednjem postopku.

Linux: Za informacije in gonilnike tiskalnika za Linux obiščite [www.hp.com/go/linuxprinting.](http://www.hp.com/go/linuxprinting)

UNIX: Za informacije in gonilnike tiskalnika za sistem UNIX obiščite [www.hp.com/go/unixmodelscripts.](http://www.hp.com/go/unixmodelscripts)

#### Tabela 1-3 Podprti operacijski sistemi in gonilniki tiskalnika

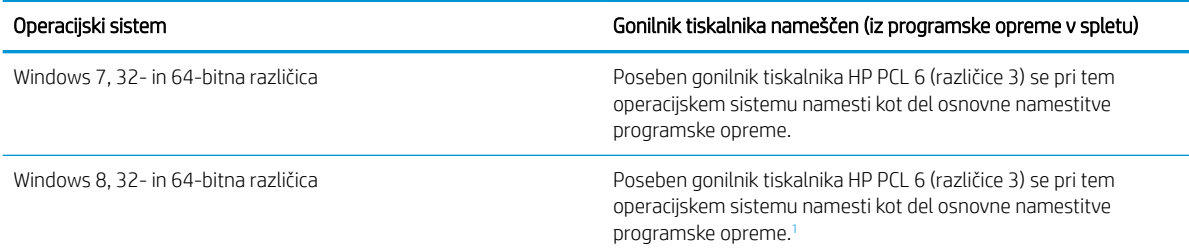

#### <span id="page-21-0"></span>Tabela 1-3 Podprti operacijski sistemi in gonilniki tiskalnika (Se nadaljuje)

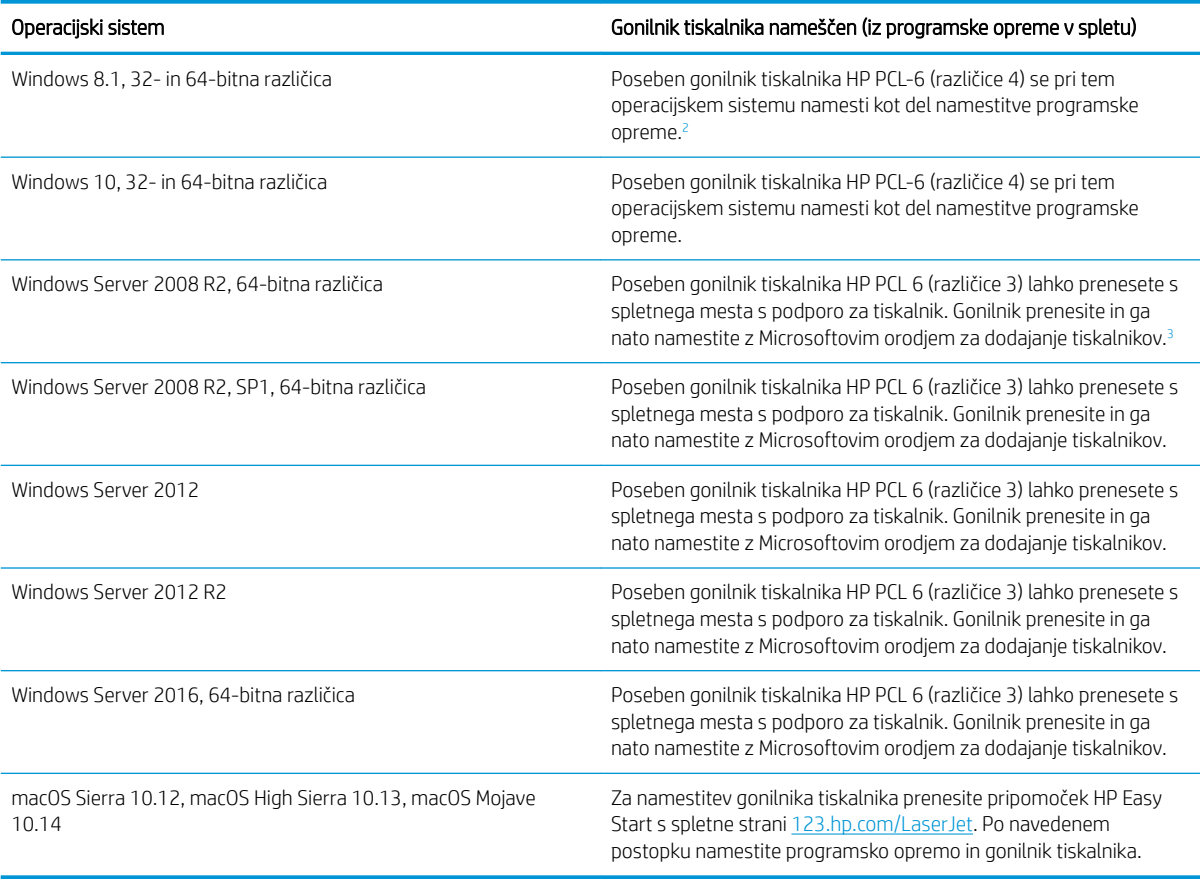

<sup>1</sup> Podpora za Windows 8 RT je na voljo prek 32-bitnega gonilnika Microsoft IN OS različice 4.

<sup>2</sup> Podpora za Windows 8.1 RT je na voljo prek 32-bitnega gonilnika Microsoft IN OS različice 4.

<sup>3</sup> Microsoft je redno podporo za Windows Server 2008 prekinil januarja 2015. HP bo še naprej poskušal zagotavljati najboljšo možno podporo za ukinjeni operacijski sistem Server 2008.

**THE OPOMBA:** Trenutni seznam podprtih operacijskih sistemov si lahko ogledate na spletni strani [www.hp.com/](http://www.hp.com/support/ljM329MFP) [support/ljM329MFP](http://www.hp.com/support/ljM329MFP), [www.hp.com/support/ljM428MFP](http://www.hp.com/support/ljm428mfp) ali [www.hp.com/support/ljM429MFP](http://www.hp.com/support/ljm429mfp), kjer vam je na voljo HP-jeva celovita pomoč za tiskalnik.

Tabela 1-4 Minimalne sistemske zahteve

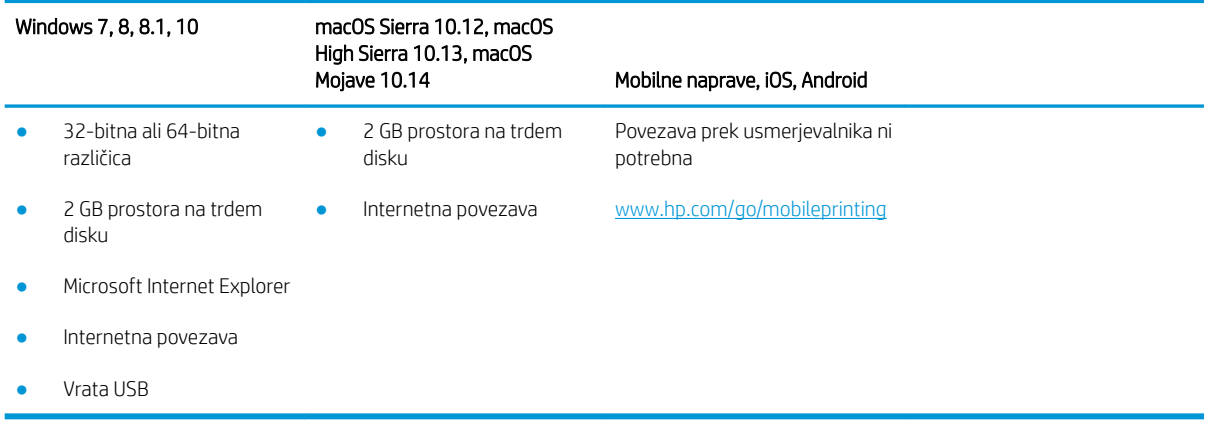

## <span id="page-22-0"></span>Rešitve mobilnega tiskanja

HP nudi številne rešitve mobilnega in elektronskega tiskanja (ePrint) za enostavno tiskanje s HP-jevim tiskalnikom iz prenosnega ali tabličnega računalnika, pametnega telefona ali druge mobilne naprave.

Če želite videti celoten seznam in zbrati najboljšo možnost, obiščite [www.hp.com/go/MobilePrinting.](http://www.hp.com/go/MobilePrinting)

Tiskalnik podpira naslednjo programsko opremo za mobilno tiskanje:

- Wi-Fi Direct (samo brezžični modeli)
- **Bluetooth Low Energy**
- Aplikacija HP Smart za naprave iOS in Android
- Google Tiskanje v oblaku
- **AirPrint**
- Tiskanje prek sistema Android
- HP Roam

## Dimenzije tiskalnika

Zagotovite, da je okolje za tiskalnik dovolj veliko za tiskalnik.

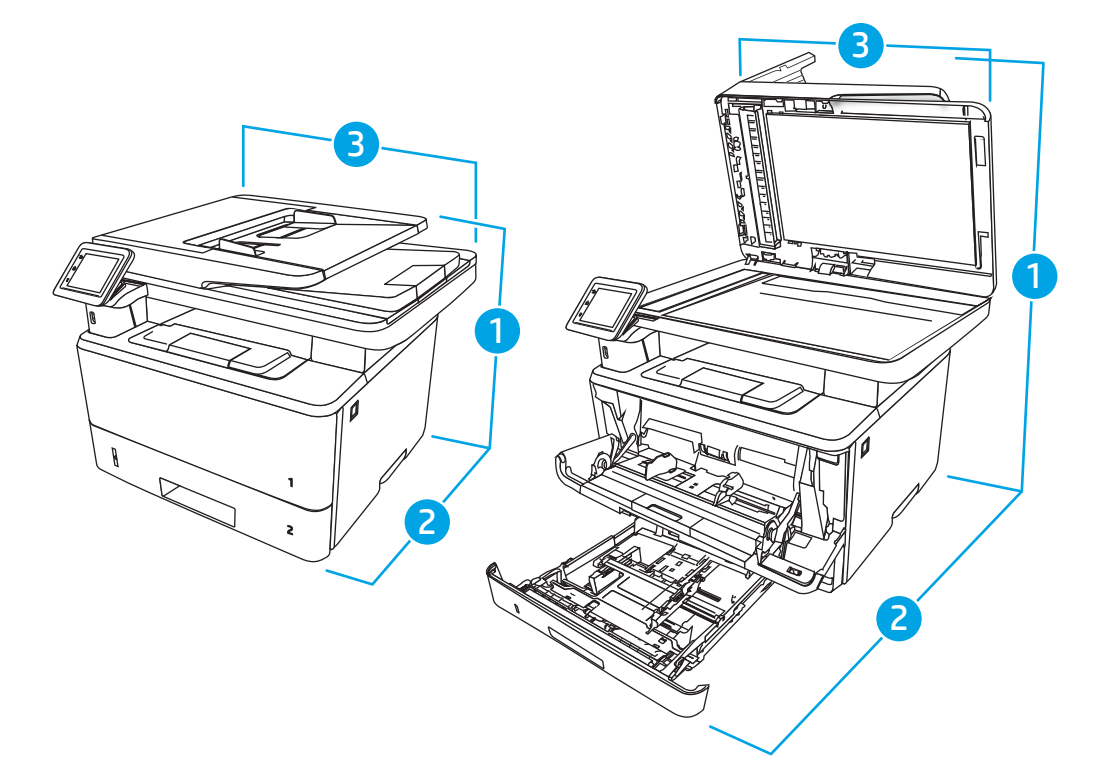

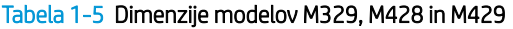

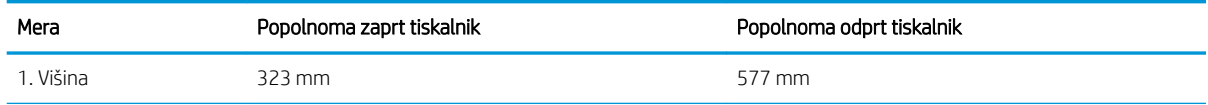

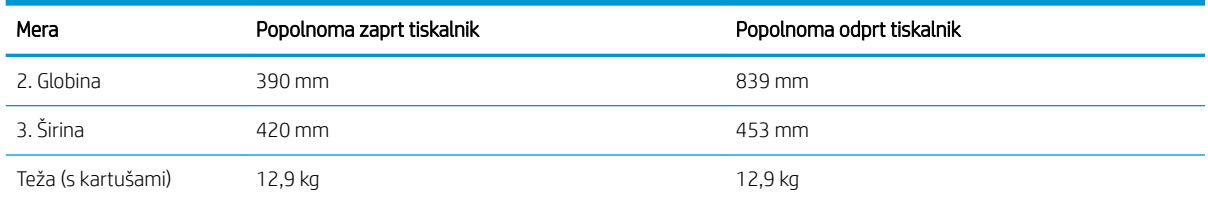

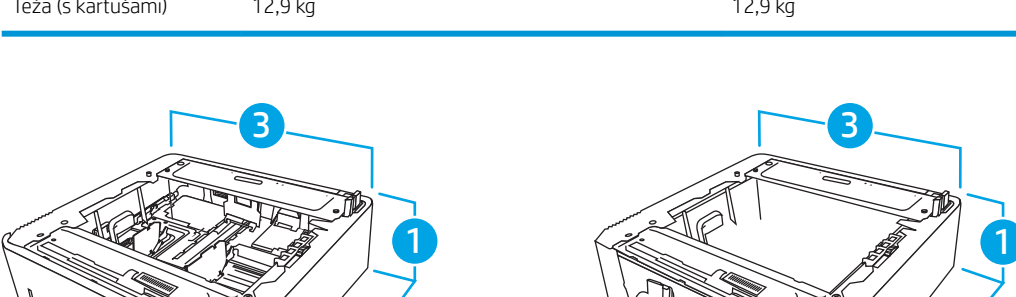

# Tabela 1-6 Dimenzije dodatnega pladnja za 550 listov

2

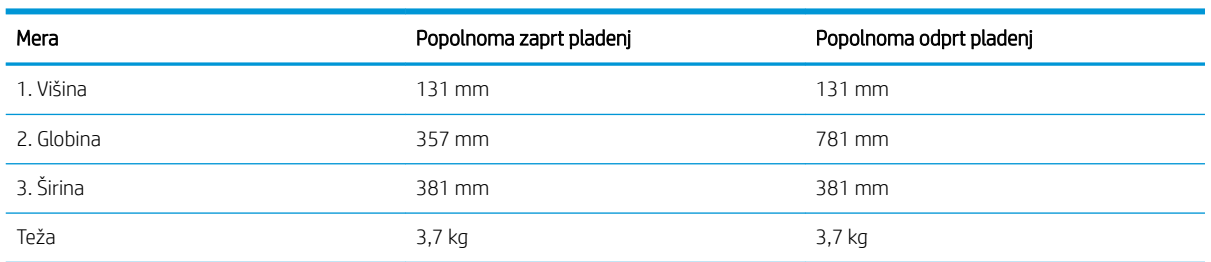

3

2

## Tabela 1-5 Dimenzije modelov M329, M428 in M429 (Se nadaljuje)

3

<span id="page-24-0"></span>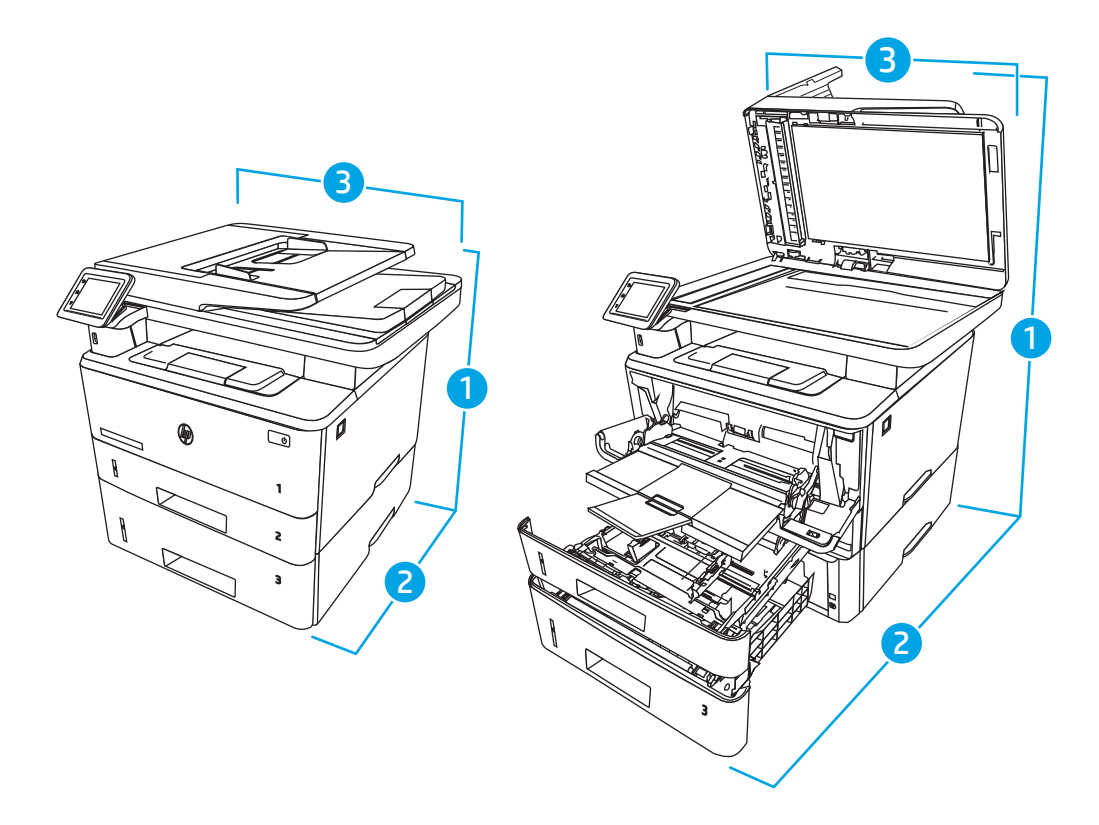

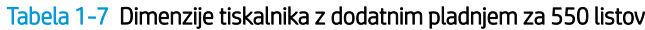

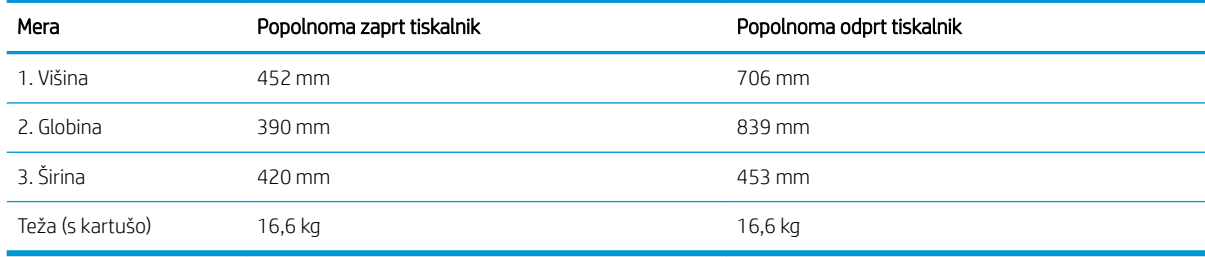

### Poraba energije, električne specifikacije in raven hrupa

Da bo tiskalnik pravilno deloval, mora biti v okolju, ki ustreza določenim specifikacijam napajanja.

Za najnovejše informacije si oglejte domačo stran podpore za tiskalnik:[www.hp.com/support/ljM329MFP](http://www.hp.com/support/ljM329MFP), [www.hp.com/support/ljM428MFP](http://www.hp.com/support/ljm428mfp) ali [www.hp.com/support/ljM429MFP](http://www.hp.com/support/ljm429mfp).

POZOR: Napajalne zahteve se razlikujejo glede na državo/regijo, kjer se tiskalnik prodaja. Ne pretvarjajte delovnih napetosti. Poškodovali boste tiskalnik, njegova garancija pa ne bo več veljala.

## Razpon delovnega okolja

Preglejte priporočene specifikacije delovnega okolja za tiskalnik.

#### <span id="page-25-0"></span>Tabela 1-8 Specifikacije delovnega okolja

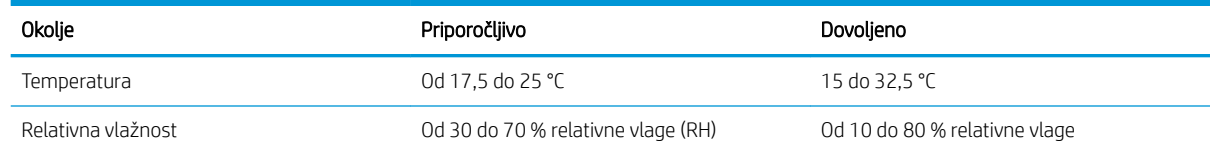

## Namestitev strojne in namestitev programske opreme tiskalnika

Za osnovna navodila nastavitve si oglejte tiskalniku priloženi priročnik za namestitev strojne opreme. Za dodatna navodila obiščite HP-jevo podporo v spletu.

Pojdite na [www.hp.com/support/ljM329MFP](http://www.hp.com/support/ljM329MFP), [www.hp.com/support/ljM428MFP](http://www.hp.com/support/ljm428mfp) ali [www.hp.com/support/](http://www.hp.com/support/ljm429mfp) [ljM429MFP](http://www.hp.com/support/ljm429mfp) HP-jevo celovito podporo za tiskalnik, ki vključuje te informacije:

- · Namestitev in konfiguracija
- Spoznavanje in uporaba
- Odpravljanje težav
- Prenos posodobitev programske in vdelane programske opreme
- Pridruževanje forumom za podporo
- Iskanje informacij o garanciji in upravnih informacij
- Poiščite navodila za uporabo Microsoftovega orodja za dodajanje tiskalnikov

# <span id="page-26-0"></span>2 Pladnji za papir

Spoznajte, kako naložiti in uporabiti pladnje za papir in kako položiti posebne predmete, kot so ovojnice.

- Uvod
- [Nalaganje papirja na pladenj 1](#page-27-0)
- [Nalaganje papirja na pladenj 2](#page-31-0)
- [Nalaganje papirja na pladenj 3](#page-35-0)
- [Nalaganje in tiskanje ovojnic](#page-39-0)

#### Za več informacij:

HP-jeva celovita podpora za tiskalnik vključuje te informacije:

- Namestitev in konfiguracija
- Spoznavanje in uporaba
- Odpravljanje težav
- Prenos posodobitev programske in vdelane programske opreme
- Pridruževanje forumom za podporo
- Iskanje informacij o garanciji in upravnih informacij

## Uvod

Preglejte naslednje informacije o pladnjih za papir.

**A POZOR:** Naenkrat lahko razširite samo en pladenj za papir.

Pladnja za papir ne uporabljajte za stopnico.

Pri zapiranju pladnjev za papir v pladnje ne segajte z rokami.

Med premikanjem tiskalnika morajo biti vsi pladnji zaprti.

## <span id="page-27-0"></span>Nalaganje papirja na pladenj 1

Preglejte naslednje informacije o nalaganju papirja na pladenj 1.

- **Uvod**
- Nalaganje papirja na pladenj 1
- [Usmerjenost papirja na pladnju 1](#page-29-0)

### Uvod

Spodaj je opisano nalaganje papirja na pladenj 1.

## Nalaganje papirja na pladenj 1

Na ta pladenj je mogoče naložiti do 100 listov papirja s težo 75 g/m<sup>2</sup>.

**A** POZOR: Da se izognete zastojem, ne dodajajte papirja na pladenj 1 ali ga odstranjujte z njega med tiskanjem.

1. Odprite pladenj 1 tako, da primete ročaja na levi in desni strani pladnja in ju povlečete navzdol.

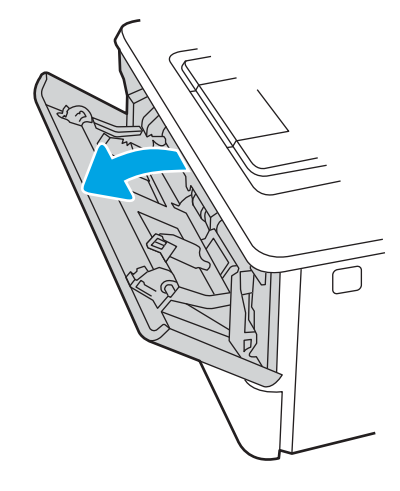

2. Izvlecite podaljšek pladnja.

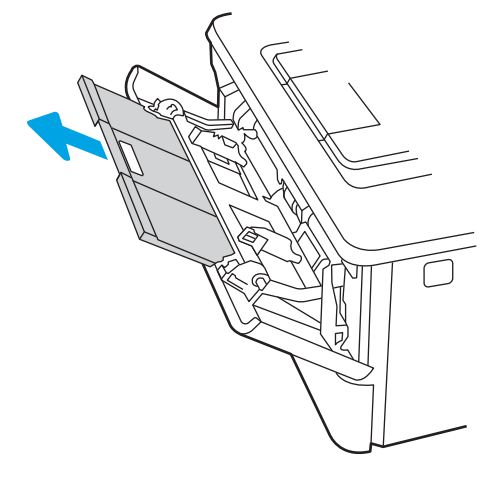

3. Pri dolgem papirju odprite podaljšek pladnja, da podrete papir.

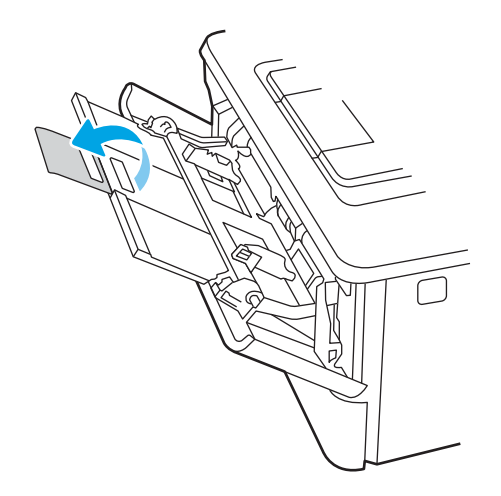

4. Pritisnite jeziček na desnem vodilu za papir in nato razpnite vodila za papir do ustrezne velikosti.

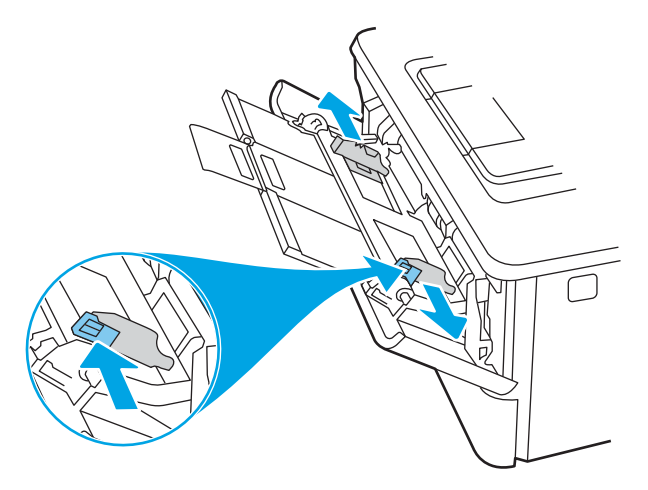

5. Naložite papir na pladenj. Prepričajte se, da je papir nameščen pod jezički in pod oznakami za največjo višino.

Za informacije o usmerjanju papirja si oglejte [Usmerjenost papirja na pladnju 1 na strani 18.](#page-29-0)

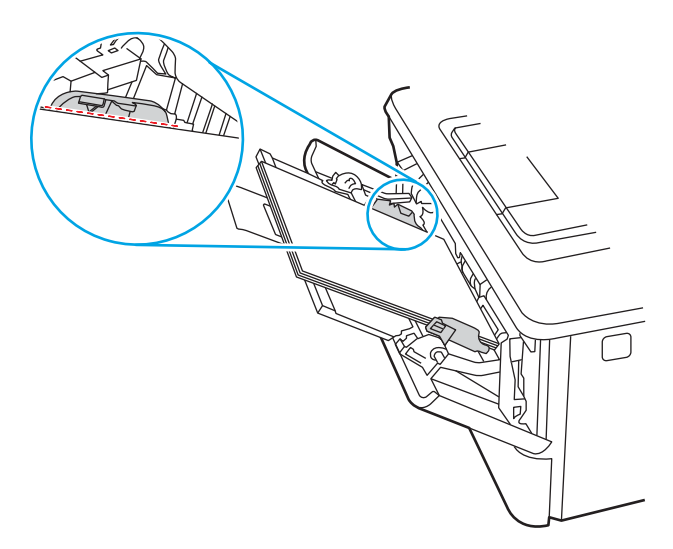

<span id="page-29-0"></span>6. Pritisnite jeziček na desnem vodilu za papir in nato prilagodite vodila za papir tako, da se rahlo dotikajo svežnja papirja, vendar ne upogibajo listov.

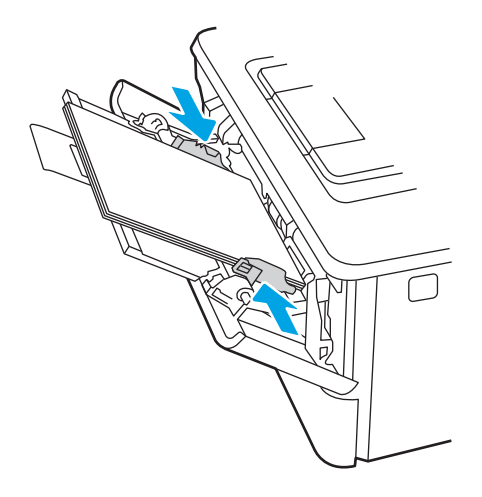

7. V računalniku zaženite postopek tiskanja iz programske aplikacije. Prepričajte se, da je gonilnik nastavljen na ustrezno vrsto in velikost papirja za tiskanje papirja s pladnja.

## Usmerjenost papirja na pladnju 1

Papir, za katerega je določeno, kako ga je treba usmeriti, naložite v skladu z informacijami v naslednji tabeli.

### Tabela 2-1 Usmerjenost papirja na pladnju 1

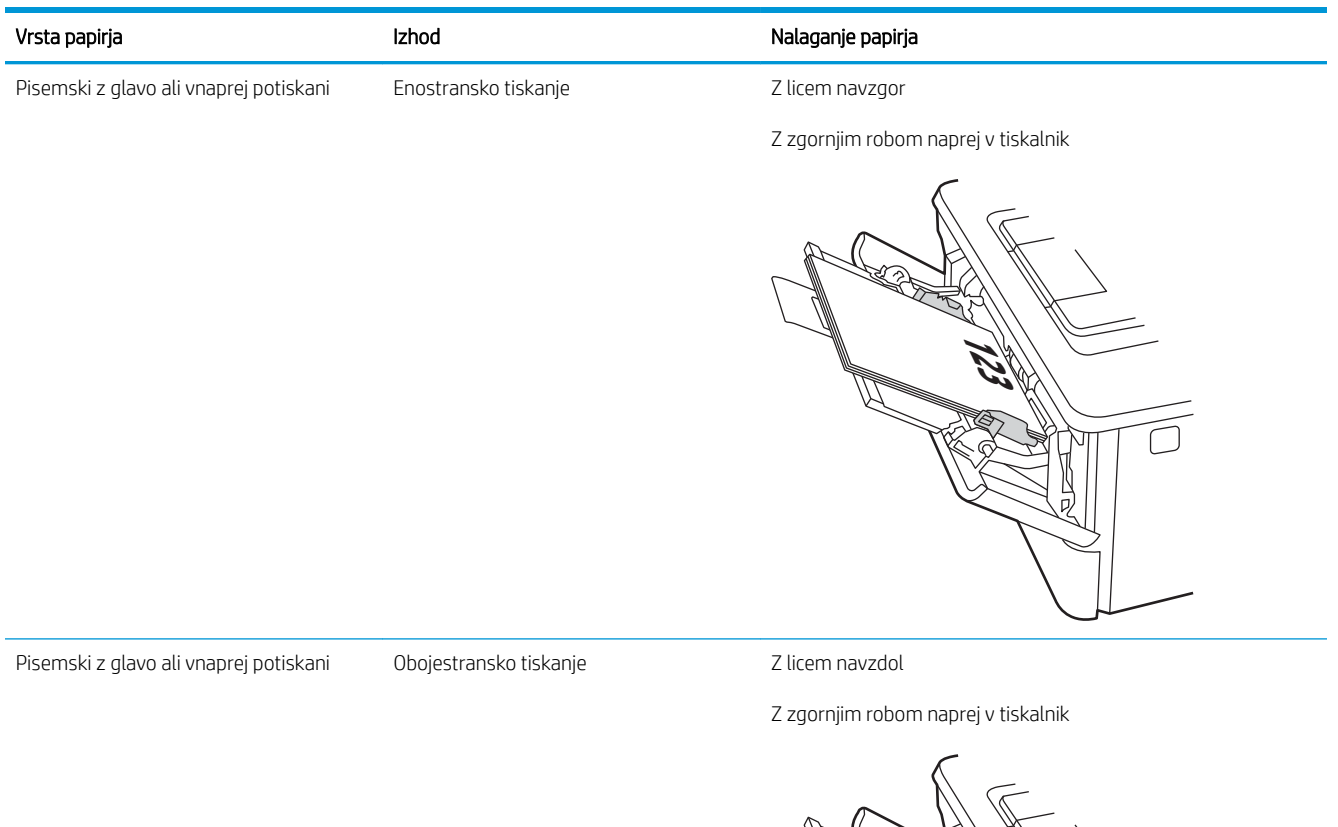

**123** 

గπ

ヮ

## <span id="page-31-0"></span>Nalaganje papirja na pladenj 2

Preglejte naslednje informacije o nalaganju papirja na pladenj 2.

- **Uvod**
- Nalaganje papirja na pladenj 2
- [Usmerjenost papirja na pladnju 2](#page-33-0)

### Uvod

Spodaj je opisano nalaganje papirja na pladenj 2.

## Nalaganje papirja na pladenj 2

Na ta pladenj je mogoče naložiti do 250 listov papirja 75 g/m<sup>2</sup>.

POZOR: Pladnja 2 ne uporabljajte za tiskanje ovojnic, nalepk in nepodprtih velikosti papirja. Na te vrste papirja tiskajte samo s pladnja 1.

1. Pladenj povlecite iz tiskalnika in ga rahlo privzdignite, da ga popolnoma izvlečete iz tiskalnika.

**OPOMBA:** Ko je pladenj v uporabi, ga ne odpirajte.

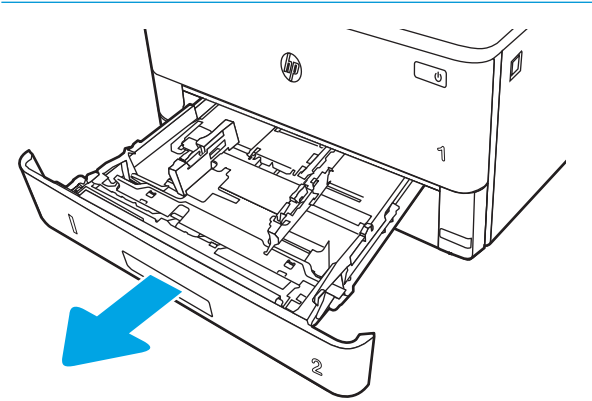

2. Prilagodite vodili za širino papirja tako, da stisnete prilagoditveni zapah na levem vodilu in vodili potisnete na velikost uporabljenega papirja.

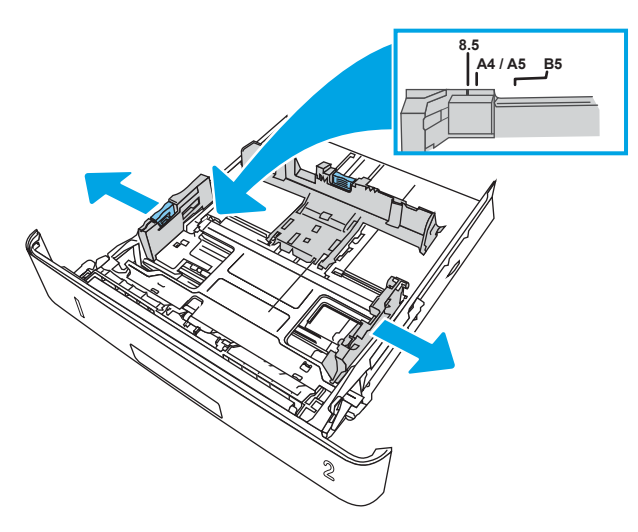

3. Vodilo za dolžino papirja prilagodite tako, da stisnete prilagoditveni zapah in vodili potisnete na velikost uporabljenega papirja.

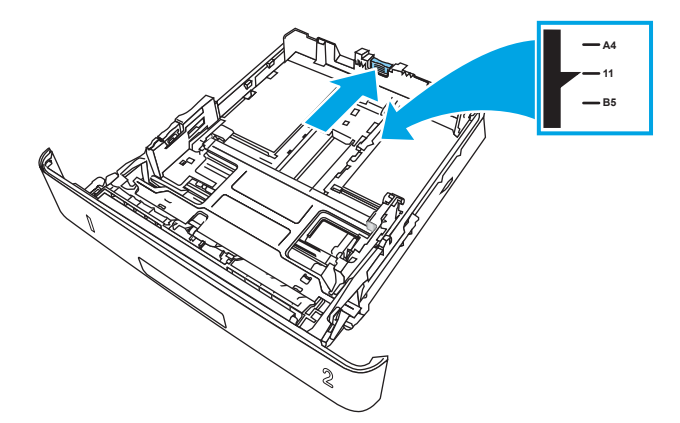

- <span id="page-33-0"></span>4. Naložite papir na pladenj. Za informacije o usmerjanju papirja si oglejte Usmerjenost papirja na pladnju 2 na strani 22.
	- <sup>2</sup> OPOMBA: Vodil za papir ne prilagodite tesno ob sveženj papirja. Prilagodite jih na zareze ali oznake na pladnju.
	- **EX** OPOMBA: Da preprečite zastoje, vodili za papir prilagodite na ustrezno velikost in pladnja ne napolnite preveč. Vrh svežnja mora biti pod oznakami za poln pladenj, kot je prikazano v povečavi na sliki.
	- OPOMBA: Če pladenj ni pravilno nastavljen, se lahko med tiskanjem prikaže sporočilo o napaki, lahko pa pride tudi do zastoja papirja.

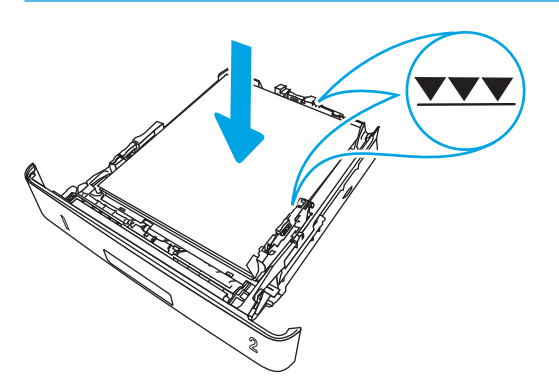

5. Pladenj do konca potisnite v tiskalnik.

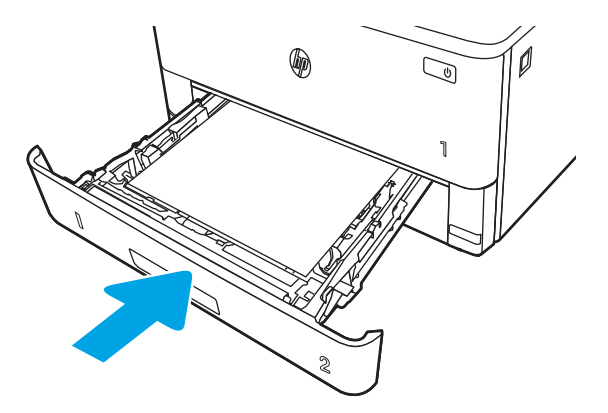

6. V računalniku zaženite postopek tiskanja iz programske aplikacije. Prepričajte se, da je gonilnik nastavljen na ustrezno vrsto in velikost papirja za tiskanje papirja s pladnja.

### Usmerjenost papirja na pladnju 2

Papir, za katerega je določeno, kako ga je treba usmeriti, naložite v skladu z informacijami v naslednji tabeli.

### Tabela 2-2 Usmerjenost papirja na pladnju 2

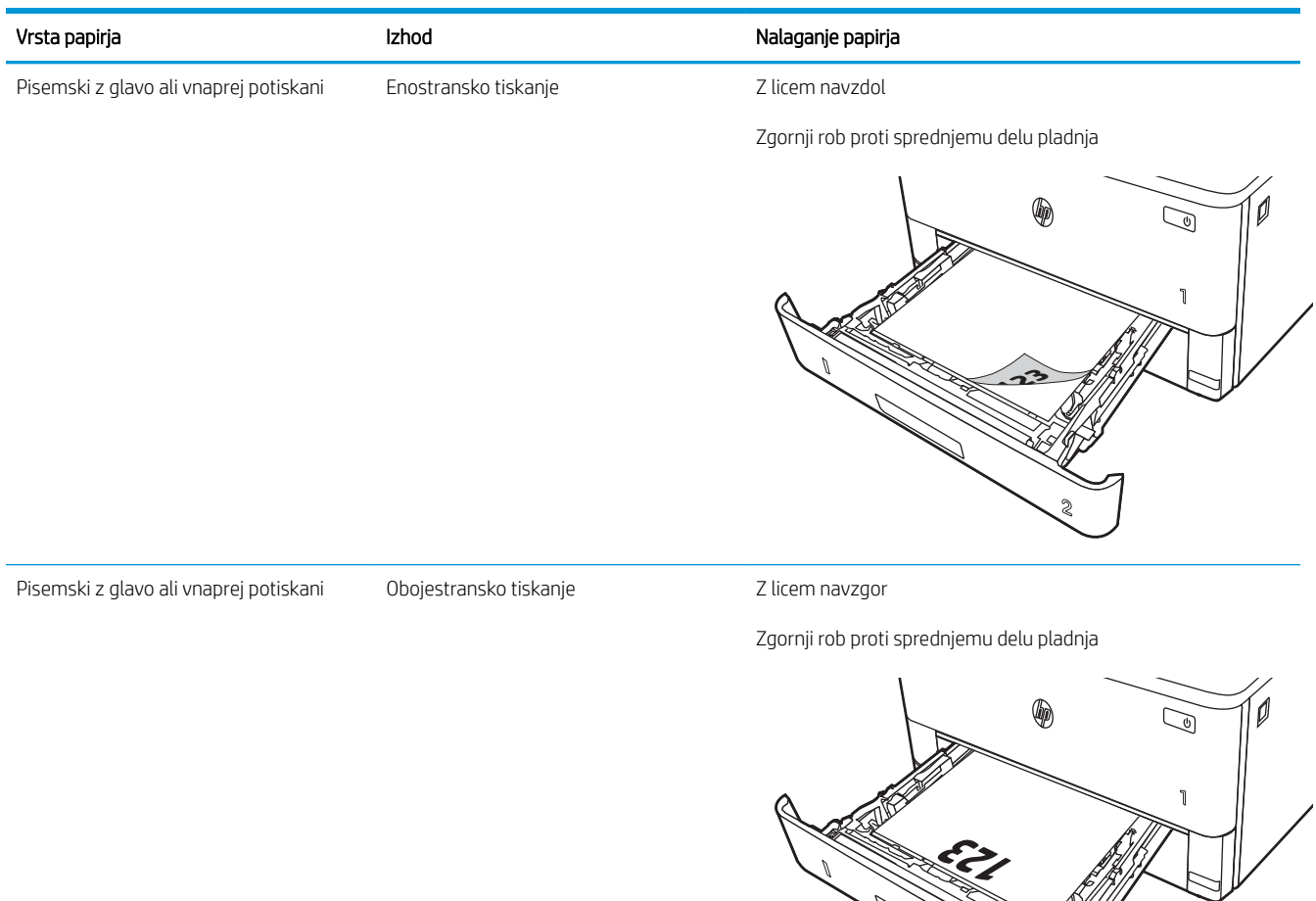

**2**

L

e de la família de la família de la família de la família de la família de la família de la família de la famí<br>La família de la família de la família de la família de la família de la família de la família de la família d

## <span id="page-35-0"></span>Nalaganje papirja na pladenj 3

Preglejte naslednje informacije o nalaganju papirja na pladenj 3.

- **Uvod**
- Nalaganje papirja na pladenj 3 (izbirno)
- [Usmerjenost papirja na pladnju 3](#page-37-0)

### Uvod

Spodaj je opisano nalaganje papirja na pladenj 3.

## Nalaganje papirja na pladenj 3 (izbirno)

Na ta pladenj je mogoče naložiti do 550 listov papirja s težo 75 g/m<sup>2</sup>.

Pladnja 3 ne uporabljajte za tiskanje ovojnic, nalepk in nepodprtih velikosti papirja. Na te vrste papirja tiskajte samo s pladnja 1.

1. Pladenj povlecite iz tiskalnika in ga rahlo privzdignite, da ga popolnoma izvlečete iz tiskalnika.

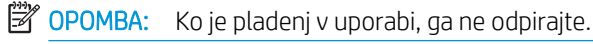

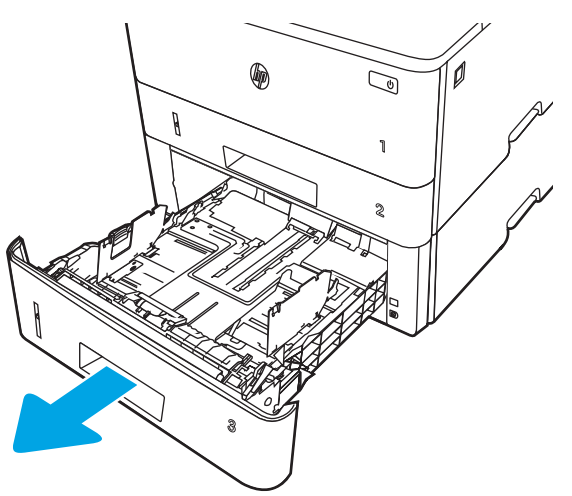
2. Prilagodite vodili za širino papirja tako, da stisnete prilagoditveni zapah na levem vodilu in vodili potisnete na velikost uporabljenega papirja.

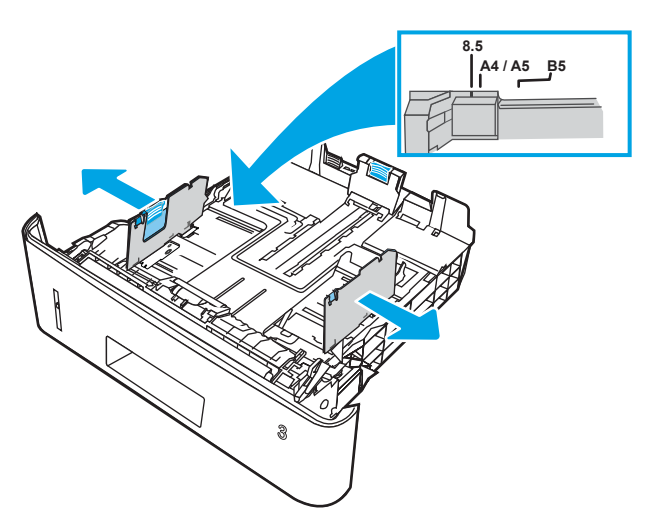

3. Vodilo za dolžino papirja prilagodite tako, da stisnete prilagoditveni zapah in vodili potisnete na velikost uporabljenega papirja.

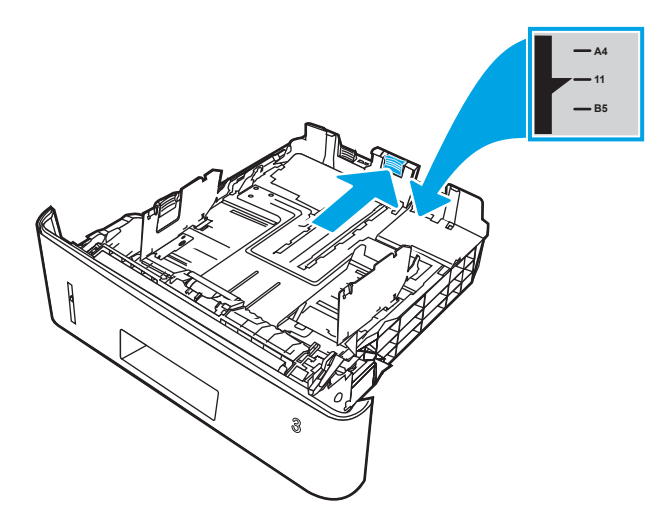

- 4. Naložite papir na pladenj. Za informacije o usmerjanju papirja si oglejte Usmerjenost papirja na pladnju 3 na strani 26.
	- <sup>2</sup> OPOMBA: Vodil za papir ne prilagodite tesno ob sveženj papirja. Prilagodite jih na zareze ali oznake na pladnju.
	- **EX** OPOMBA: Da preprečite zastoje, vodili za papir prilagodite na ustrezno velikost in pladnja ne napolnite preveč. Vrh svežnja mora biti pod oznako za poln pladenj, kot je prikazano v povečavi na sliki.
	- **EX OPOMBA:** Če pladenj ni pravilno nastavljen, se lahko med tiskanjem prikaže sporočilo o napaki, lahko pa pride tudi do zastoja papirja.

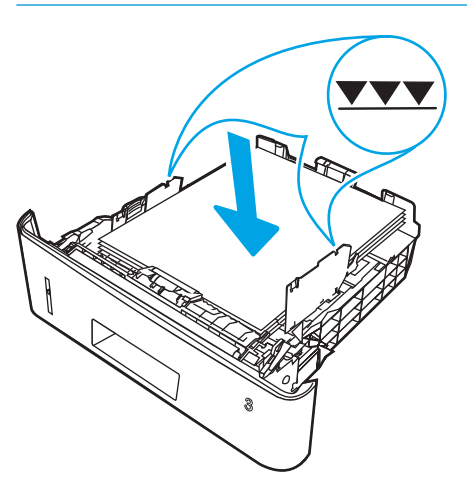

5. Pladenj do konca potisnite v tiskalnik.

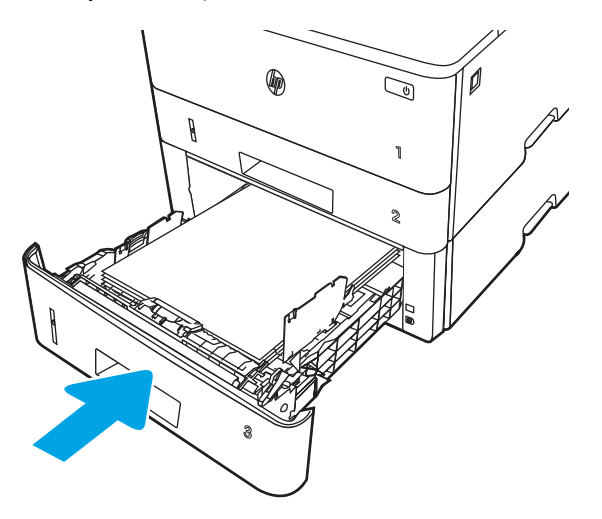

6. V računalniku zaženite postopek tiskanja iz programske aplikacije. Prepričajte se, da je gonilnik nastavljen na ustrezno vrsto in velikost papirja za tiskanje papirja s pladnja.

### Usmerjenost papirja na pladnju 3

Papir, za katerega je določeno, kako ga je treba usmeriti, naložite v skladu z informacijami v naslednji tabeli.

### Tabela 2-3 Usmerjenost papirja na pladnju 3

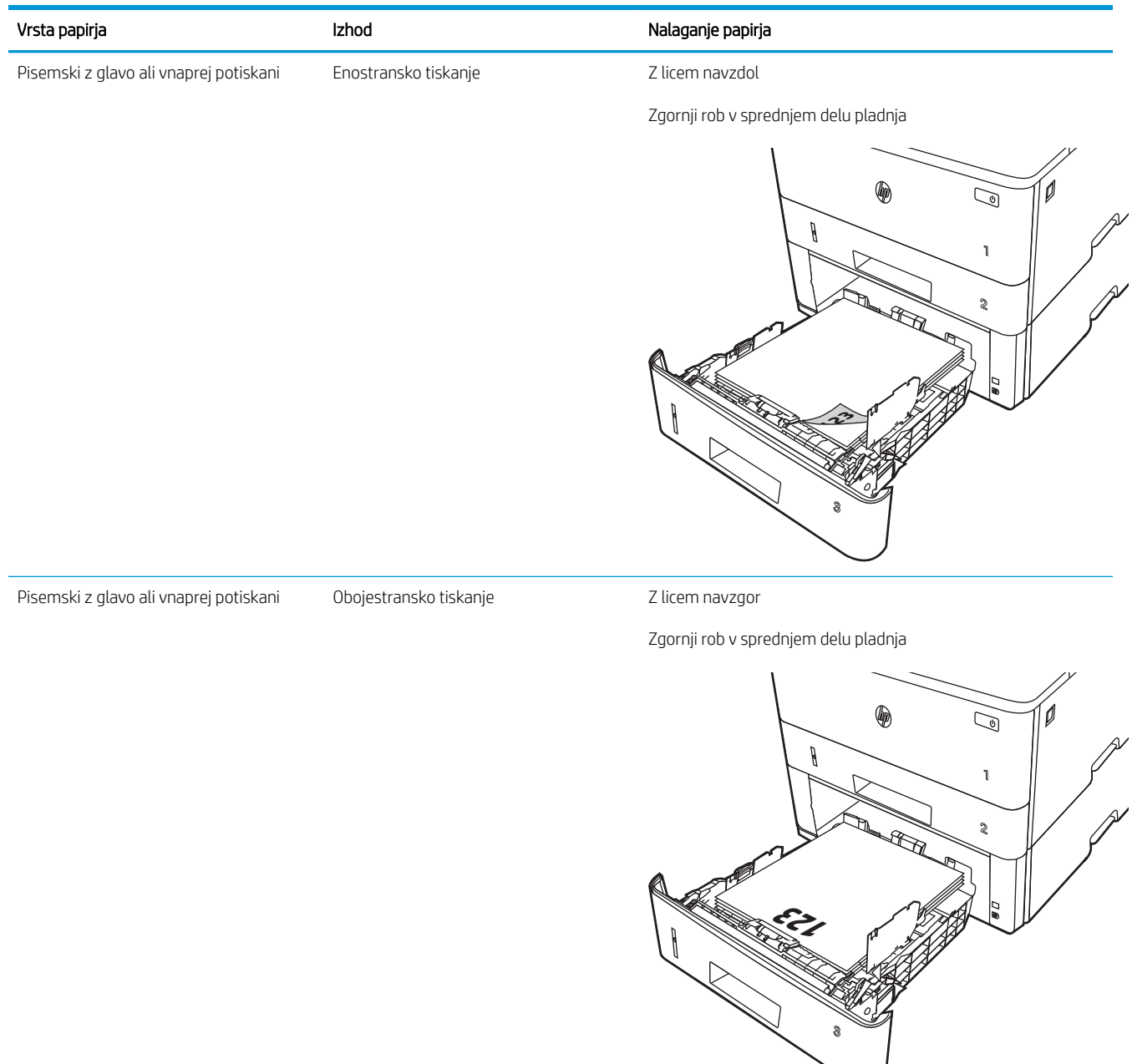

## Nalaganje in tiskanje ovojnic

Preglejte naslednje informacije o nalaganju in tiskanju ovojnic.

- **Uvod**
- Tiskanje na ovojnice
- Usmerjenost ovojnic

## Uvod

Spodaj je opisano nalaganje ovojnic in tiskanje nanje.

Za tiskanje na ovojnic uporabljajte samo pladenj 1. Na pladenj 1 lahko naložite do 10 ovojnic.

Za tiskanje ovojnic z možnostjo ročnega podajanja po tem postopku izberite ustrezne nastavitve v gonilniku tiskalnika in po tem, ko ste tiskalniški posel poslali tiskalniku, naložite ovojnice na pladenj.

## Tiskanje na ovojnice

Za tiskanje ovojnic sledite tem korakom.

- 1. V programski opremi izberite možnost Natisni.
- 2. Izberite tiskalnik na seznamu tiskalnikov in kliknite ali tapnite gumb Lastnosti ali Nastavitve, da odprete gonilnik tiskalnika.
- <sup>2</sup> OPOMBA: Gumb se v različni programski opremi imenuje različno.
- 3. Kliknite ali tapnite zavihek Papir/kakovost.
- 4. Na spustnem seznamu Velikost papirja izberite ustrezno velikost za ovojnice.
- 5. Na spustnem seznamu Vrsta papirja izberite možnost Ovojnica.
- 6. Na spustnem seznamu Vir papirja izberite Ročno podajanje.
- 7. Kliknite gumb V redu, da zaprete pogovorno okno Lastnosti dokumenta.
- 8. V pogovornem oknu Natisni kliknite gumb Natisni, da natisnete opravilo.

### Usmerjenost ovojnic

Ovojnice nalagajte v skladu z informacijami v naslednji tabeli.

### Tabela 2-4 Usmerjenost ovojnic

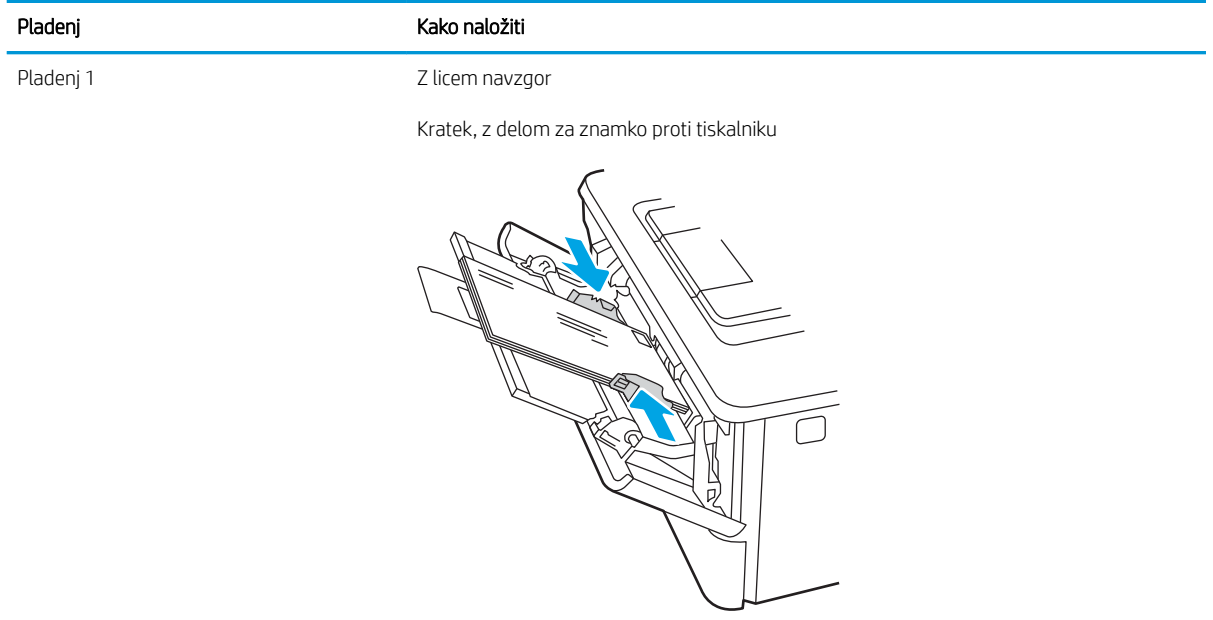

# 3 Potrošni material, dodatna oprema in deli

Naročanje potrošnega materiala ali dodatne opreme, zamenjava kartuše s tonerjem ali odstranjevanje ter zamenjava delov.

- [Naročanje potrošnega materiala, pripomočkov in delov](#page-43-0)
- [Dinamična varnost](#page-45-0)
- · Konfigurirajte nastavitve potrošnega materiala za zaščito HP-jevih kartuš s tonerjem
- [Menjava kartuše s tonerjem](#page-52-0)

#### Za več informacij:

HP-jeva celovita podpora za tiskalnik vključuje te informacije:

- Namestitev in konfiguracija
- Spoznavanje in uporaba
- Odpravljanje težav
- Prenos posodobitev programske in vdelane programske opreme
- Pridruževanje forumom za podporo
- Iskanje informacij o garanciji in upravnih informacij

## <span id="page-43-0"></span>Naročanje potrošnega materiala, pripomočkov in delov

Preglejte podrobnosti o naročanju potrošnega materiala, pripomočkov in delov za vaš tiskalnik.

- **Naročanje**
- Potrošni material in dodatna oprema
- [Deli, ki jih lahko stranka popravi sama](#page-44-0)

## Naročanje

Poiščite informacije in povezave za naročanje potrošnega materiala, delov in dodatne opreme za tiskalnik.

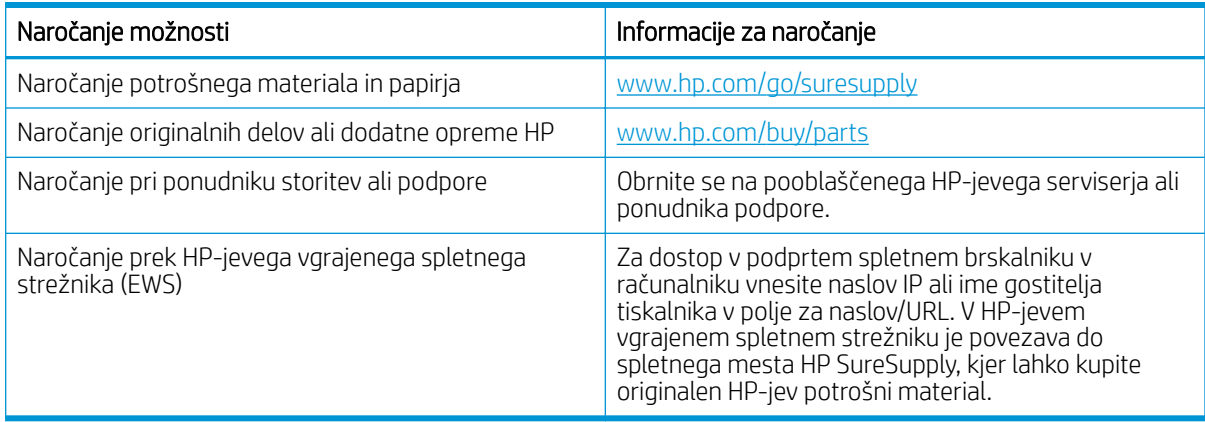

## Potrošni material in dodatna oprema

Informacije o potrošnem materialu in dodatni opremi, ki sta na voljo za tiskalnik.

 $\triangle$  POZOR: Kartuše so namenjene samo distribuciji in uporabi v predvideni regiji in ne bodo delovale drugod.

#### Tabela 3-1 Potrošni material

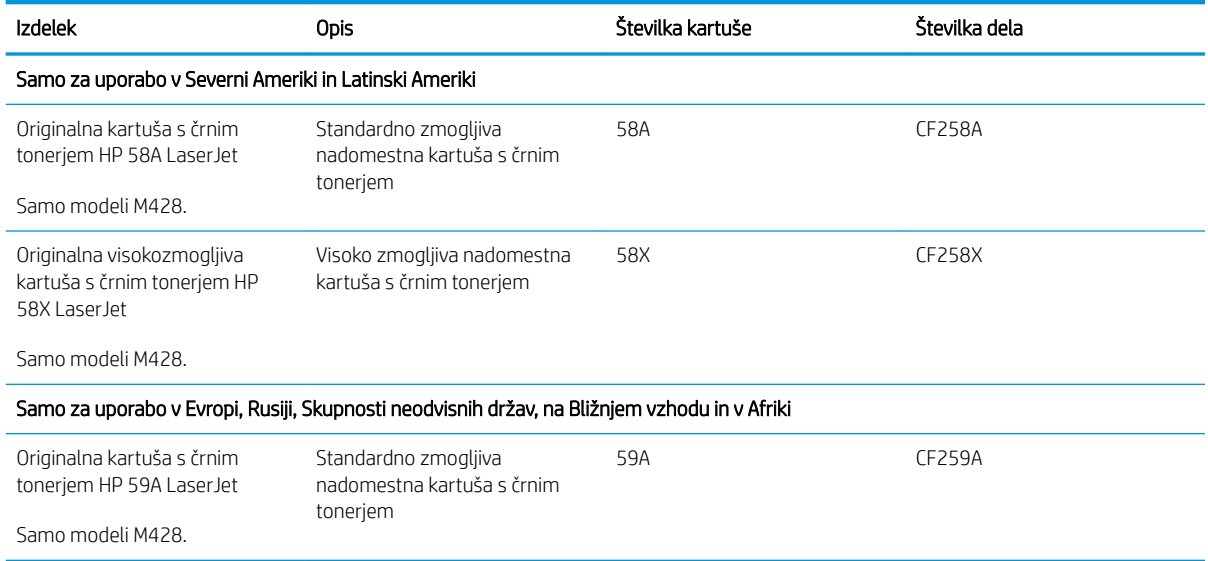

#### <span id="page-44-0"></span>Tabela 3-1 Potrošni material (Se nadaljuje)

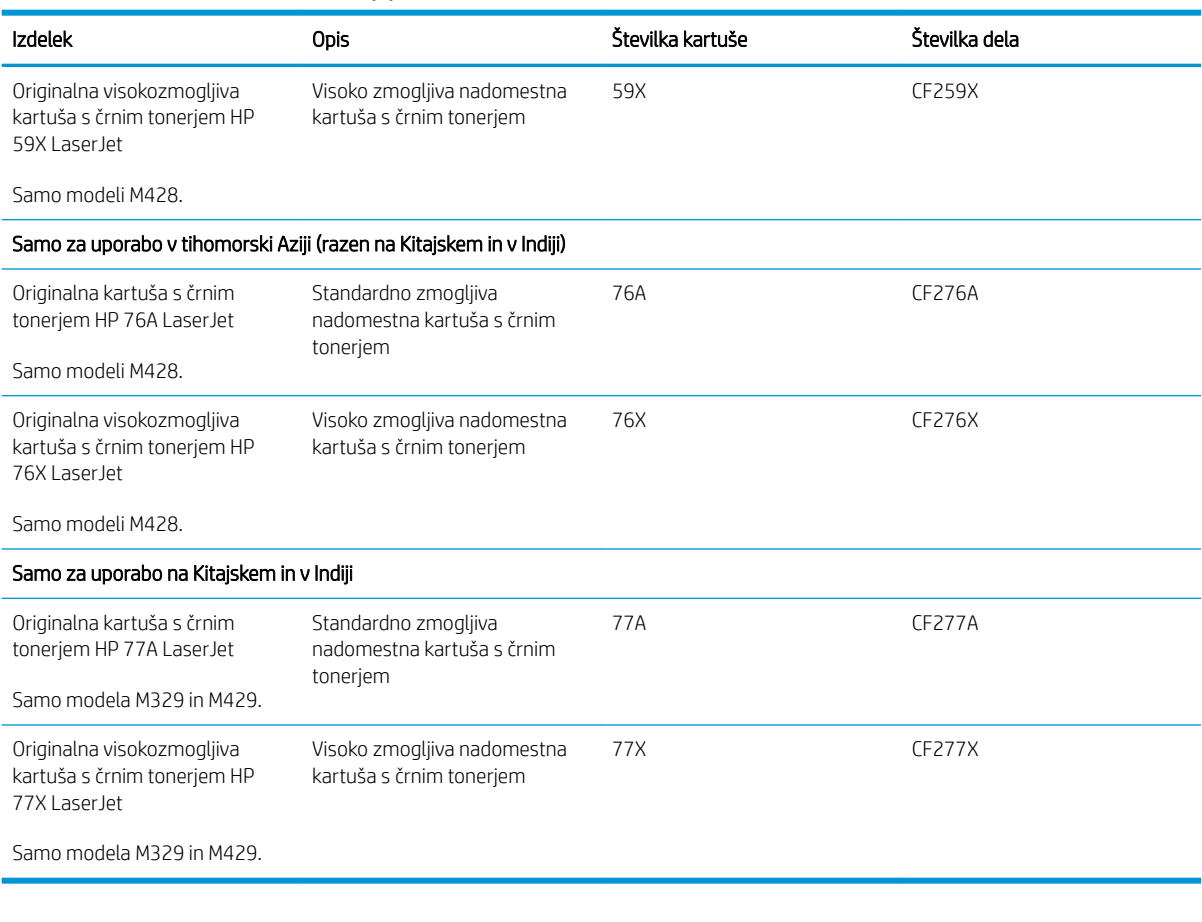

#### Tabela 3-2 Dodatna oprema

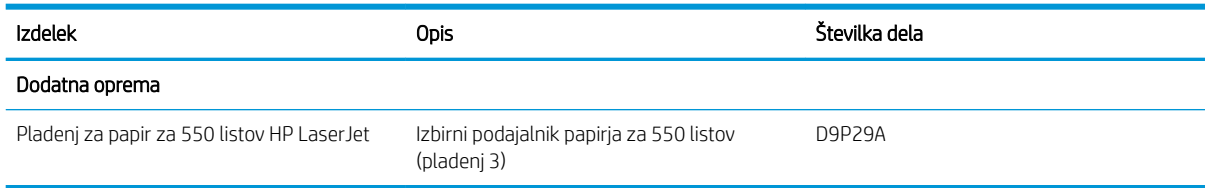

## Deli, ki jih lahko stranka popravi sama

Za številne tiskalnike HP LaserJet so na voljo deli, ki jih lahko stranka popravi sama (CSR), kar omogoča hitrejše popravilo.

Več informacij o programu CSR in prednostih si lahko ogledate na spletnih straneh [www.hp.com/go/csr-support](http://www.hp.com/go/csr-support)  in [www.hp.com/go/csr-faq.](http://www.hp.com/go/csr-faq)

Originalne HP-jeve nadomestne dele lahko naročite na spletni strani [www.hp.com/buy/parts](http://www.hp.com/buy/parts) ali tako, da se obrnete na HP-jev pooblaščeni servis ali ponudnika podpore. Pri naročanju boste potrebovali nekaj od tega: številko dela, serijsko številko (najdete jo na hrbtni strani tiskalnika), številko izdelka ali ime tiskalnika.

- <span id="page-45-0"></span>Dele, za katere je samopopravilo navedeno kot **obvezno**, morajo stranke namestiti same, razen če so za popravilo pripravljene plačati HP-jevemu serviserju. V okviru HP-jeve garancije za tiskalnike za te dele nista na voljo podpora na mestu in podpora z vračilom v skladišče.
- Dele, za katere je samopopravilo navedeno kot izbirno, lahko HP-jevo servisno osebje v garancijskem obdobju tiskalnika namesti brezplačno.

| <b>Izdelek</b>                                      | <b>Opis</b>                                             | Zamenjava s strani stranke | Številka dela  |
|-----------------------------------------------------|---------------------------------------------------------|----------------------------|----------------|
| Valj za večnamenski pladenj                         | Nadomestni valj za pladenj                              | Obvezno                    | RL2-0656-000CN |
| Vhodni pladenj za 250 listov papirja                | Nadomestna kaseta za pladenj 2                          | Obvezno                    | RM2-5392-000CN |
| Podajalnik papirja HP LaserJet za 1 x 550<br>listov | Podajalnik papirja za 550 listov (dodatni<br>pladeni 3) | Obvezno                    | RM2-5413-000CN |
| Sklop valja za zajemanje papirja za pladenj<br>2    | Nadomestni zajemalni valji za pladenj 2                 | Obvezno                    | RM2-5452-000CN |
| Sklop valja za zajemanje papirja za pladenj<br>3    | Nadomestni zajemalni valji za pladenj 3                 | Obvezno                    | RM2-5741-000CN |
| Sklop ločevalnega valja za pladenj 2                | Nadomestni ločevalni valji za pladenj 2                 | Obvezno                    | RM2-5397-000CN |
| Sklop ločevalnega valja za pladenj 3                | Nadomestni ločevalni valji za pladenj 3                 | Ohvezno                    | RM2-5745-000CN |

Tabela 3-3 Deli, ki jih lahko stranka popravi sama

## Dinamična varnost

Več o tiskalnikih, ki podpirajo dinamično varnost.

Določeni tiskalniki HP uporabljajo kartuše, ki imajo varnostne čipe ali elektronsko vezje. Kartuše, ki uporabljajo čip drugih proizvajalcev ali spremenjeno vezje ali vezje drugih proizvajalcev\*, morda ne bodo delovale. In tiste, ki delujejo danes, morda ne bodo delovale v prihodnje.

Kot je standard v tiskalnem poslu, ima HP postopek za preverjanje pristnosti kartuš. HP z nadaljnjo uporabo varnostnih ukrepov ščiti kakovost naše uporabniške izkušnje, ohranja celovitost naših tiskarskih sistemov in ščiti našo intelektualno lastnino. Ti ukrepi vključujejo načine preverjanja pristnosti, ki se redno spreminjajo in lahko preprečujejo delovanje določenega potrošnega materiala drugih proizvajalcev zdaj ali v prihodnje. Tiskalniki HP in originalne kartuše HP nudijo najvišjo kakovost, varnost in zanesljivost. Ko so kartuše klonirane ali ponarejene, je stranka izpostavljena tvegani kakovosti in varnosti, zaradi česar bo njeno tiskanje ogroženo.

\*Neoriginalnih čipov drugih proizvajalcev in spremenjenega elektronskega vezja ali vezja drugih proizvajalcev ne izdeluje in ne potrjuje HP. HP ne more jamčiti, da bodo ti čipi ali vezja delovali v vašem tiskalniku zdaj ali v prihodnje. Če uporabljate neoriginalne kartuše HP, preverite pri dobavitelju, ali ima vaša kartuša originalni varnostni čip HP ali nespremenjeno elektronsko vezje HP.

## <span id="page-46-0"></span>Konfigurirajte nastavitve potrošnega materiala za zaščito HP-jevih kartuš s tonerjem

Skrbnik omrežja lahko konfigurira nastavitve zaščite kartuše s tonerjem iz nadzorne plošče tiskalnika ali iz HPjevega vgrajenega spletnega strežnika.

- **Uvod**
- [Omogočite ali onemogočite funkcijo pravilnika o kartušah](#page-47-0)
- [Omogočite ali onemogočite funkcijo zaščite kartuše](#page-49-0)

## Uvod

S HP-jevim pravilnikom o kartušah in z zaščito kartuš nadzorujete, katere kartuše so nameščene v tiskalnik, in zaščitite nameščene kartuše pred krajo.

- Pravilnik o kartušah: Ta funkcija ščiti tiskalnik pred uporabo ponarejenih kartuš s tonerjem, pri čemer v tiskalniku omogoča samo uporabo originalnih HP-jevih kartuš. Uporaba originalnih HP-jevih kartuš zagotavlja najboljšo možno kakovost tiskanja. Ob namestitvi kartuše, ki ni originalna HP-jeva, nadzorna plošča tiskalnika prikaže sporočilo, da je to kartuša drugega proizvajalca, in poda informacije, kako nadaljevati.
- Zaščita kartuše: Ta funkcija trajno poveže kartuše s tonerjem z določenim tiskalnikom ali skupino tiskalnikov, tako da jih ni mogoče uporabiti v drugih tiskalnikih. Z zaščito kartuš varujete svoje naložbe. Ko je ta funkcija omogočena, ob poskusu prenosa zaščitene kartuše iz originalnega tiskalnika v tiskalnik drugega proizvajalca ta tiskalnik ne bo tiskal z zaščiteno kartušo. Nadzorna plošča tiskalnika prikaže sporočilo, da je kartuša zaščitena, in poda informacije, kako nadaljevati.
- $\triangle$  POZOR: Ko omogočite zaščito kartuše za tiskalnik, so vse nadaljnje kartuše s tonerjem, nameščene v tiskalniku, samodejno in *trajno* zaščitene. Da bi se izognili zaščiti nove kartuše, funkcijo onemogočite *pred*  namestitvijo nove kartuše.

Če izklopite funkcijo, ne izklopite zaščite za kartuše, ki so trenutno nameščene.

Obe funkciji sta privzeto izklopljeni. Upoštevajte te postopke, da ju omogočite ali onemogočite.

## <span id="page-47-0"></span>Omogočite ali onemogočite funkcijo pravilnika o kartušah

Funkcijo pravilnika o kartušah lahko omogočite ali onemogočite s pomočjo nadzorne plošče ali vgrajenega spletnega strežnika (EWS).

- Na nadzorni plošči tiskalnika omogočite funkcijo pravilnika o kartušah
- Na nadzorni plošči tiskalnika onemogočite funkcijo pravilnika o kartušah
- S HP-jevim vgrajenim spletnim strežnikom omogočite funkcijo pravilnika o kartušah
- [S HP-jevim vgrajenim spletnim strežnikom onemogočite funkcijo pravilnika o kartušah](#page-48-0)

**<sup>2</sup> OPOMBA:** Za omogočenje ali onemogočenje te funkcije je morda treba vnesti skrbniško geslo.

Obrnite se na skrbnika, da ugotovite, ali je nastavljeno skrbniško geslo. Gesel vgrajenega spletnega strežnika ni mogoče obnoviti.

### Na nadzorni plošči tiskalnika omogočite funkcijo pravilnika o kartušah

Na nadzorni plošči tiskalnika lahko skrbnik omrežja omogoči funkcijo pravilnika o kartušah. Ta pomeni, da je v tiskalniku mogoče uporabiti samo originalne HP-jeve kartuše.

- 1. Na začetnem zaslonu tiskalnikove nadzorne plošče podrsajte v zavihku na vrhu zaslona navzdol, da odprete nadzorno ploščo, in se nato dotaknite ikone Nastavitev ...
- 2. Odprite naslednje menije:
	- 1. Nastavitve potrošnega materiala
	- 2. Pravilnik o kartušah
- 3. Dotaknite se možnosti Pooblaščene HP-jeve, da omogočite funkcijo.

### Na nadzorni plošči tiskalnika onemogočite funkcijo pravilnika o kartušah

Na nadzorni plošči tiskalnika lahko skrbnik omrežja onemogoči funkcijo pravilnika o kartušah. S tem se odstrani omejitev, da je mogoča samo uporaba originalnih HP-jevih kartuš.

- 1. Na začetnem zaslonu tiskalnikove nadzorne plošče podrsajte v zavihku na vrhu zaslona navzdol, da odprete nadzorno ploščo, in se nato dotaknite ikone Nastavitev ...
- 2. Odprite naslednje menije:
	- 1. Nastavitve potrošnega materiala
	- 2. Pravilnik o kartušah
- 3. Dotaknite se možnosti Izklop, da funkcijo onemogočite.

### S HP-jevim vgrajenim spletnim strežnikom omogočite funkcijo pravilnika o kartušah

V vgrajenem spletnem strežniku lahko skrbnik omogoči funkcijo pravilnika o kartušah. Ta pomeni, da je v tiskalniku mogoče uporabiti samo originalne HP-jeve kartuše.

- 1. Odprite HP-jev vgrajeni spletni strežnik:
	- a. Na začetnem zaslonu na nadzorni plošči tiskalnika se dotaknite ikone za brezžično povezavo (\*) ali ikone za ethernet 못, da si ogledate tiskalnikov naslov IP ali ime gostitelja.

<span id="page-48-0"></span>b. Odprite spletni brskalnik in v vrstico naslova vnesite naslov IP ali ime gostitelja natančno tako, kot je prikazano na nadzorni plošči tiskalnika. Na računalniški tipkovnici pritisnite tipko Enter. Odpre se vdelani spletni strežnik.

https://10.10.XXXXX/

- $\mathbb{B}$  OPOMBA: Če se v spletnem brskalniku prikaže sporočilo, da dostopanje do spletnega mesta morda ni varno, izberite možnost za vstop na spletno mesto. Dostop do tega spletnega mesta ne bo škodil računalniku.
- 2. Na domači strani vgrajenega spletnega strežnika kliknite zavihek Nastavitve.
- 3. V levem podoknu za krmarjenje kliknite Potrošni material, da razširite možnosti, in nato kliknite Nastavitve potrošnega materiala.
- 4. V polju Pravilnik o kartušah kliknite spustni meni in izberite Pooblaščene HP-jeve.
- 5. Kliknite Uporabi, da shranite spremembe.

### S HP-jevim vgrajenim spletnim strežnikom onemogočite funkcijo pravilnika o kartušah

V vgrajenem spletnem strežniku lahko skrbnik onemogoči funkcijo pravilnika o kartušah. S tem se odstrani omejitev, da je mogoča samo uporaba originalnih HP-jevih kartuš.

- 1. Odprite HP-jev vgrajeni spletni strežnik:
	- a. Na začetnem zaslonu na nadzorni plošči tiskalnika se dotaknite ikone za brezžično povezavo (†) ali ikone za ethernet  $\frac{R}{2}$ , da si ogledate tiskalnikov naslov IP ali ime gostitelja.
	- b. Odprite spletni brskalnik in v vrstico naslova vnesite naslov IP ali ime gostitelja natančno tako, kot je prikazano na nadzorni plošči tiskalnika. Na računalniški tipkovnici pritisnite tipko Enter. Odpre se vgrajeni spletni strežnik.

https://10.10.XXXXV

- $\mathbb{B}$  OPOMBA: Če se v spletnem brskalniku prikaže sporočilo, da dostopanje do spletnega mesta morda ni varno, izberite možnost za vstop na spletno mesto. Dostop do tega spletnega mesta ne bo škodil računalniku.
- 2. Na domači strani vgrajenega spletnega strežnika kliknite zavihek Nastavitve.
- 3. V levem podoknu za krmarjenje kliknite Potrošni material, da razširite možnosti, in nato kliknite Nastavitve potrošnega materiala.
- 4. Na območju Pravilnik o kartušah kliknite spustni meni in izberite Izklop.
- 5. Kliknite Uporabi, da shranite spremembe.

## <span id="page-49-0"></span>Omogočite ali onemogočite funkcijo zaščite kartuše

Zaščito funkcijo za kartušo lahko omogočite ali onemogočite s pomočjo nadzorne plošče ali vgrajenega spletnega strežnika (EWS).

- Na nadzorni plošči tiskalnika omogočite funkcijo zaščite kartuše
- Na nadzorni plošči tiskalnika onemogočite funkcijo zaščite kartuše
- [S HP-jevim vgrajenim spletnim strežnikom omogočite funkcijo zaščite kartuše](#page-50-0)
- [S HP-jevim vgrajenim spletnim strežnikom onemogočite funkcijo zaščite kartuše](#page-50-0)

**<sup>3</sup> OPOMBA:** Za omogočenje ali onemogočenje te funkcije je morda treba vnesti skrbniško geslo.

Obrnite se na skrbnika, da ugotovite, ali je nastavljeno skrbniško geslo. Gesel vgrajenega spletnega strežnika ni mogoče obnoviti.

### Na nadzorni plošči tiskalnika omogočite funkcijo zaščite kartuše

Na nadzorni plošči tiskalnika lahko skrbnik omrežja onemogoči funkcijo zaščite za kartušo. Ta funkcija kartuše, povezane s tiskalnikom, zaščiti pred krajo in uporabo v drugih tiskalnikih.

- 1. Na začetnem zaslonu tiskalnikove nadzorne plošče podrsajte v zavihku na vrhu zaslona navzdol, da odprete nadzorno ploščo, in se nato dotaknite ikone Nastavitev ...
- 2. Odprite naslednje menije:
	- 1. Nastavitve potrošnega materiala
	- 2. Zaščita kartuše
- 3. Dotaknite se možnosti Zaščita kartuše, da omogočite funkcijo.

 $\triangle$  POZOR: Ko omogočite zaščito kartuše za tiskalnik, so vse nadalinie kartuše s toneriem, nameščene v tiskalniku, samodejno in *trajno* zaščitene. Da bi se izognili zaščiti nove kartuše, funkcijo onemogočite *pred*  namestitvijo nove kartuše.

Če izklopite funkcijo, ne izklopite zaščite za kartuše, ki so trenutno nameščene.

### Na nadzorni plošči tiskalnika onemogočite funkcijo zaščite kartuše

Na nadzorni plošči tiskalnika lahko skrbnik omrežja onemogoči funkcijo zaščite za kartušo. S tem odstrani zaščito za vse nove kartuše, ki se namestijo v tiskalnik.

- 1. Na začetnem zaslonu tiskalnikove nadzorne plošče podrsajte v zavihku na vrhu zaslona navzdol, da odprete nadzorno ploščo, in se nato dotaknite ikone Nastavitev ...
- 2. Odprite naslednje menije:
	- 1. Nastavitve potrošnega materiala
	- 2. Zaščita kartuše
- 3. Dotaknite se možnosti Izklop, da funkcijo onemogočite.

### <span id="page-50-0"></span>S HP-jevim vgrajenim spletnim strežnikom omogočite funkcijo zaščite kartuše

V vgrajenem spletnem strežniku lahko skrbnik omogoči funkcijo zaščite kartuše. Ta funkcija kartuše, povezane s tiskalnikom, zaščiti pred krajo in uporabo v drugih tiskalnikih.

- 1. Odprite HP-jev vgrajeni spletni strežnik:
	- a. Na začetnem zaslonu na nadzorni plošči tiskalnika se dotaknite ikone za brezžično povezavo (†) ali ikone za ethernet  $\frac{p}{2A}$ , da si ogledate tiskalnikov naslov IP ali ime gostitelja.
	- b. Odprite spletni brskalnik in v vrstico naslova vnesite naslov IP ali ime gostitelja natančno tako, kot je prikazano na nadzorni plošči tiskalnika. Na računalniški tipkovnici pritisnite tipko Enter. Odpre se vgrajeni spletni strežnik.

#### https://10.10.XXXXX/

- $\mathbb{B}$  OPOMBA: Če se v spletnem brskalniku prikaže sporočilo, da dostopanje do spletnega mesta morda ni varno, izberite možnost za vstop na spletno mesto. Dostop do tega spletnega mesta ne bo škodil računalniku.
- 2. Na domači strani vgrajenega spletnega strežnika kliknite zavihek Nastavitve.
- 3. V levem podoknu za krmarjenje kliknite Potrošni material, da razširite možnosti, in nato kliknite Nastavitve potrošnega materiala.
- 4. V območju Zaščita kartuše kliknite spustni meni in izberite Vklop.
- 5. Kliknite Uporabi, da shranite spremembe.
	- $\bigwedge$  POZOR: Ko omogočite zaščito kartuše za tiskalnik, so vse nadaljnje kartuše s tonerjem, nameščene v tiskalniku, samodejno in *trajno* zaščitene. Da bi se izognili zaščiti nove kartuše, funkcijo onemogočite *pred*  namestitvijo nove kartuše.

Če izklopite funkcijo, ne izklopite zaščite za kartuše, ki so trenutno nameščene.

### S HP-jevim vgrajenim spletnim strežnikom onemogočite funkcijo zaščite kartuše

V vgrajenem spletnem strežniku lahko skrbnik onemogoči funkcijo zaščite kartuše. S tem odstrani zaščito za vse nove kartuše, ki se namestijo v tiskalnik.

- 1. Odprite HP-jev vgrajeni spletni strežnik:
	- a. Na začetnem zaslonu na nadzorni plošči tiskalnika se dotaknite ikone za brezžično povezavo (†) ali ikone za ethernet  $\frac{R}{2a}$ , da si ogledate tiskalnikov naslov IP ali ime gostitelja.
	- b. Odprite spletni brskalnik in v vrstico naslova vnesite naslov IP ali ime gostitelja natančno tako, kot je prikazano na nadzorni plošči tiskalnika. Na računalniški tipkovnici pritisnite tipko Enter. Odpre se vgrajeni spletni strežnik.

#### https://10.10.XXXXX/

- $\mathbb{F}$  OPOMBA: Če se v spletnem brskalniku prikaže sporočilo, da dostopanje do spletnega mesta morda ni varno, izberite možnost za vstop na spletno mesto. Dostop do tega spletnega mesta ne bo škodil računalniku.
- 2. Na domači strani vgrajenega spletnega strežnika kliknite zavihek Nastavitve.
- 3. V levem podoknu za krmarjenje kliknite Potrošni material, da razširite možnosti, in nato kliknite Nastavitve potrošnega materiala.
- 4. V območju Zaščita kartuše kliknite spustni meni in izberite Izklop.
- 5. Kliknite Uporabi, da shranite spremembe.

## <span id="page-52-0"></span>Menjava kartuše s tonerjem

Kartušo s tonerjem zamenjajte, če se v tiskalniku prikaže sporočilo, ali če imate težave s kakovostjo tiskanja.

- Podatki o kartušah s toneriem
- Odstranite in zameniajte kartušo

### Podatki o kartušah s tonerjem

Preglejte podatke o naročanju nadomestnih kartuš s tonerjem.

Tiskalnik vas opozori, ko je raven kartuše s tonerjem nizka ali zelo nizka. Dejanska preostala življenjska doba kartuše s tonerjem je lahko drugačna. Priporočamo, da pripravite nadomestno kartušo in jo namestite, ko kakovost tiskanja ne bo več zadovoljiva.

S trenutno kartušo nadaljujte tiskanje, dokler s porazdeljevanjem tonerja ne boste več dosegli več zadovoljive kakovosti tiskanja. Toner porazdelite tako, da iz tiskalnika odstranite kartušo s tonerjem in jo nežno stresate naprej in nazaj vzdolž njene vodoravne osi. Za grafični prikaz si oglejte navodila za menjavo kartuše. Kartušo s tonerjem vstavite nazaj v tiskalnik in zaprite pokrov.

Na spletni strani HP SureSupply na [www.hp.com/go/suresupply](http://www.hp.com/go/suresupply) lahko kupite kartuše in preverite združljivost kartuš s tiskalnikom. Pomaknite se na dno strani in preverite, ali je država/regija pravilna.

POZOR: Kartuše so namenjene samo distribuciji in uporabi v predvideni regiji in ne bodo delovale drugod.

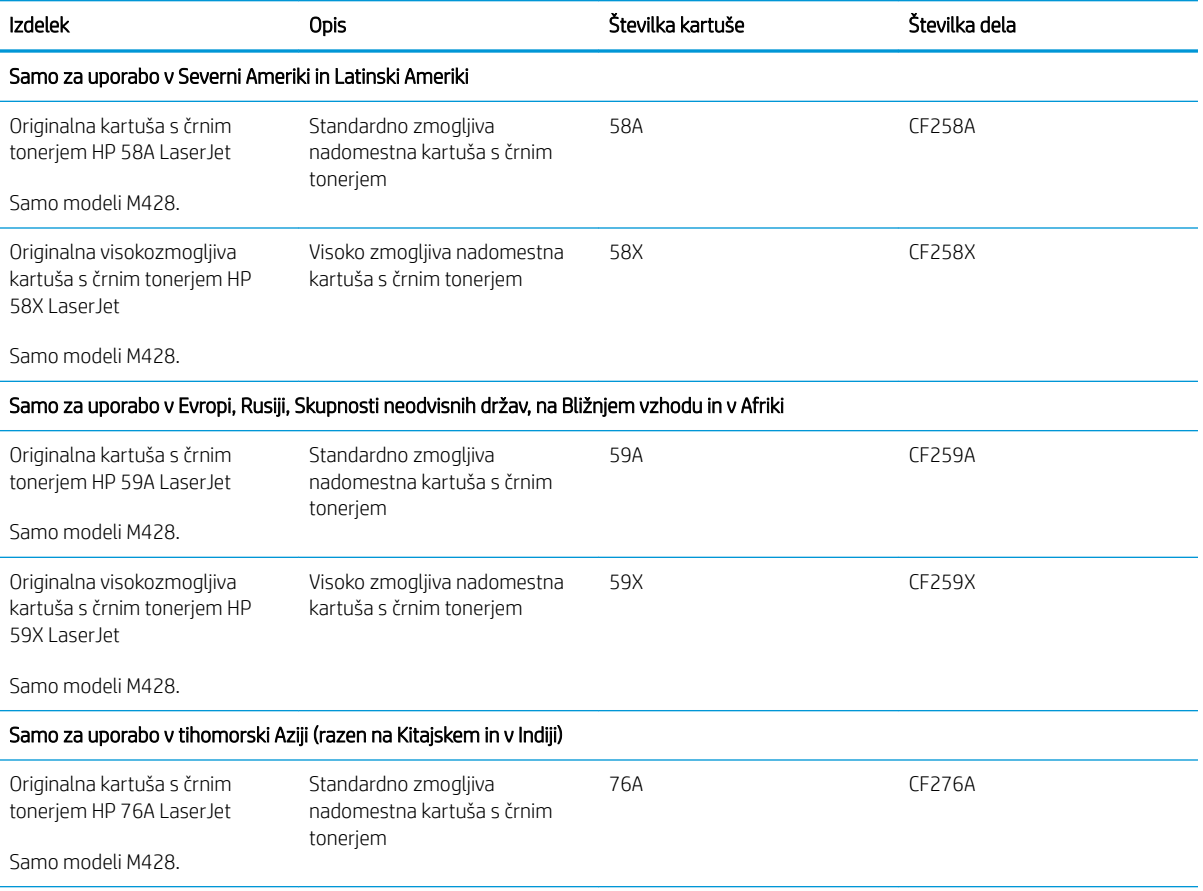

#### Tabela 3-4 Potrošni material

#### Tabela 3-4 Potrošni material (Se nadaljuje)

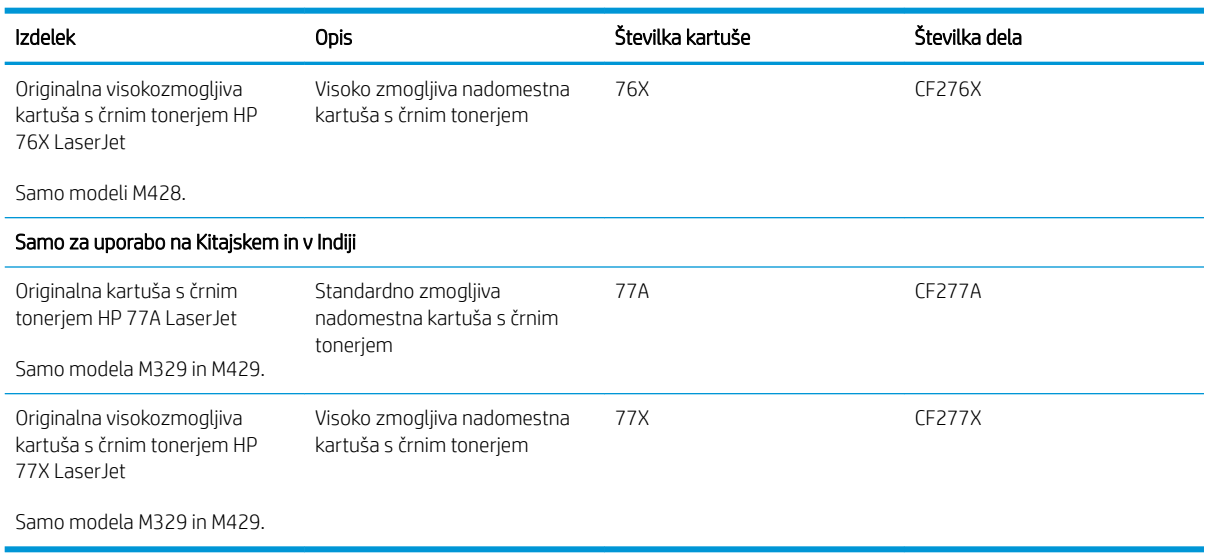

<sup>2</sup> OPOMBA: Visokozmogljive kartuše s tonerjem vsebujejo več tonerja kot standardne kartuše, zato lahko natisnete več strani. Če želite več informacij, obiščite [www.hp.com/go/learnaboutsupplies](http://www.hp.com/go/learnaboutsupplies).

Kartuše s tonerjem ne odstranjujte iz embalaže do menjave.

A POZOR: Kartuše s tonerjem ne izpostavljajte svetlobi več kot nekaj minut, saj se lahko poškoduje. Če boste kartušo s tonerjem za daljše časovno obdobje odstranili iz tiskalnika, pokrijte zeleni slikovni boben.

Na naslednji sliki so prikazani sestavni deli kartuše s tonerjem.

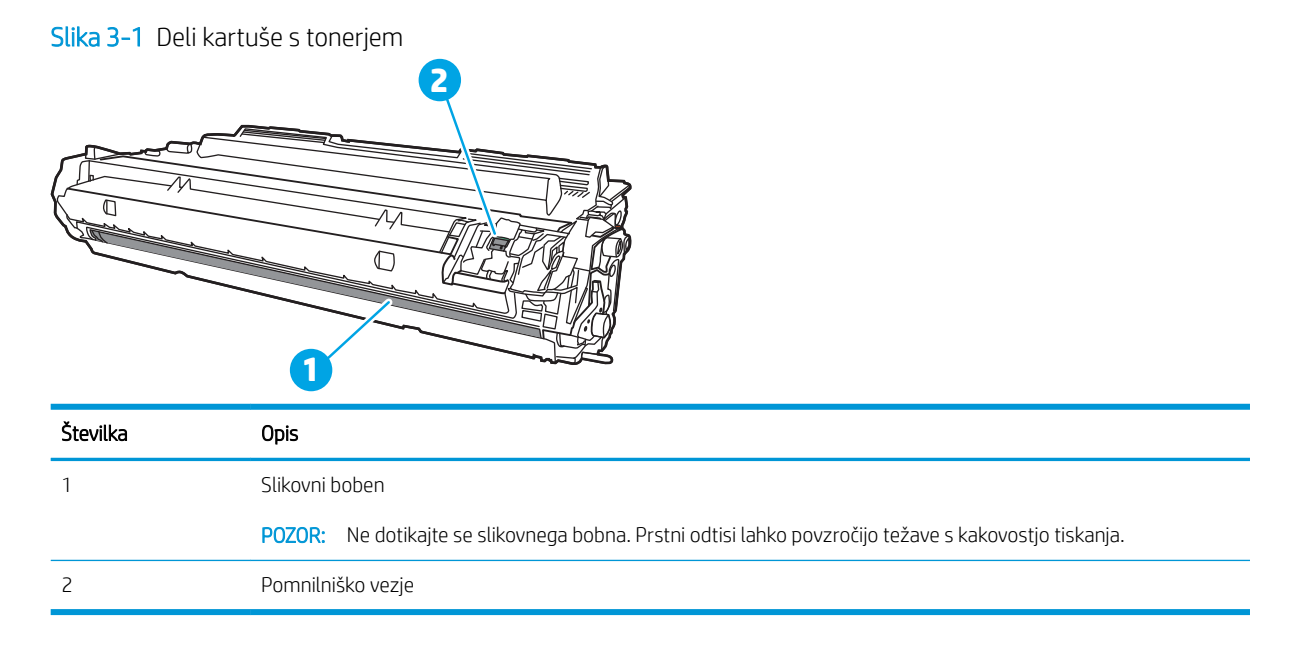

**A POZOR:** Če pride toner v stik z oblačili, ga obrišite s suho krpo in oblačila operite v mrzli vodi. Vroča voda toner utrdi v blago.

**EX OPOMBA:** Informacije o recikliranju rabljenih kartuš s tonerjem so v škatli kartuše.

## <span id="page-54-0"></span>Odstranite in zamenjajte kartušo

Za zamenjavo kartuše s tonerjem sledite naslednjim korakom.

1. Pritisnite gumb za sprostitev sprednjih vratc.

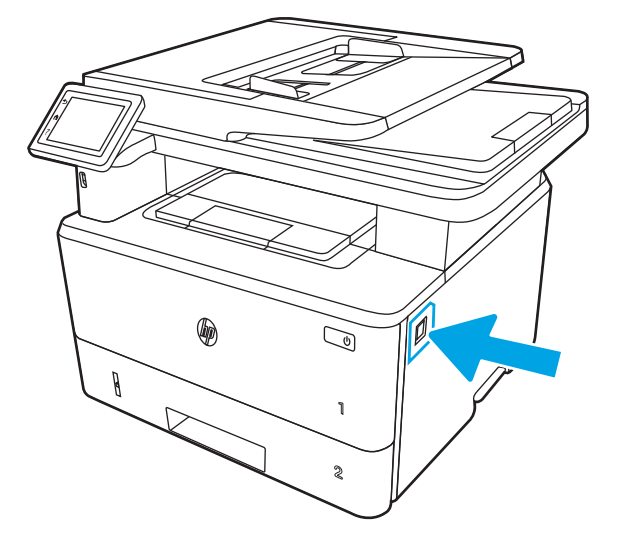

2. Odprite sprednja vratca.

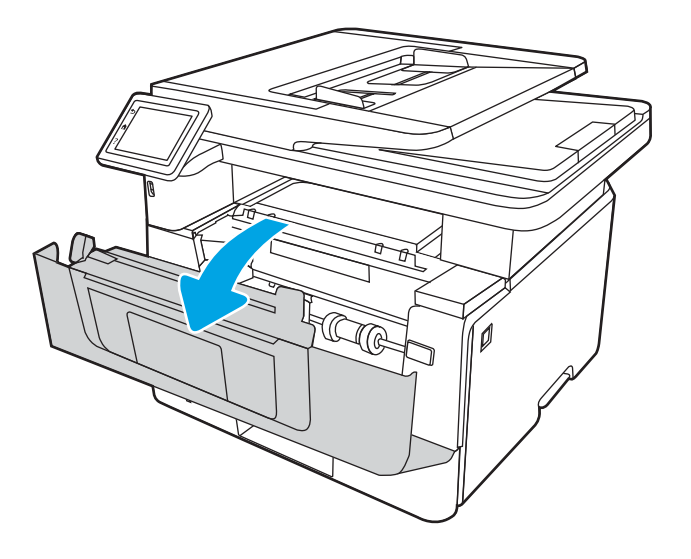

3. Odstranite rabljeno kartušo s tonerjem iz tiskalnika.

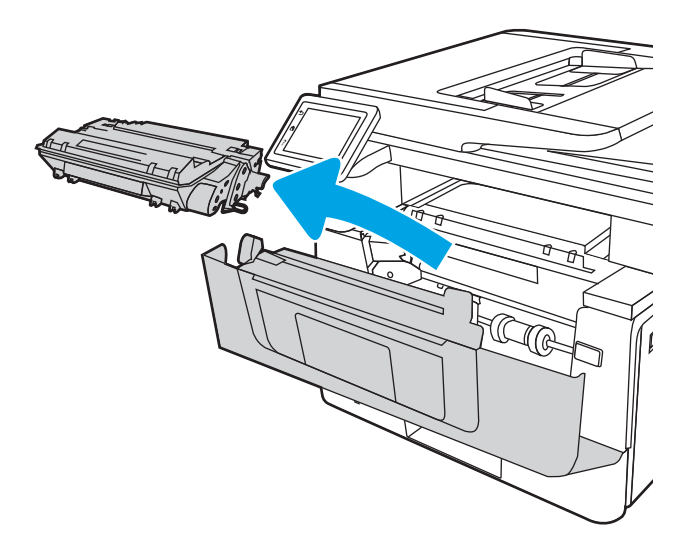

4. Iz škatle vzemite omot z novimi kartušami s tonerjem in nato povlecite jeziček za sprostitev na embalaži.

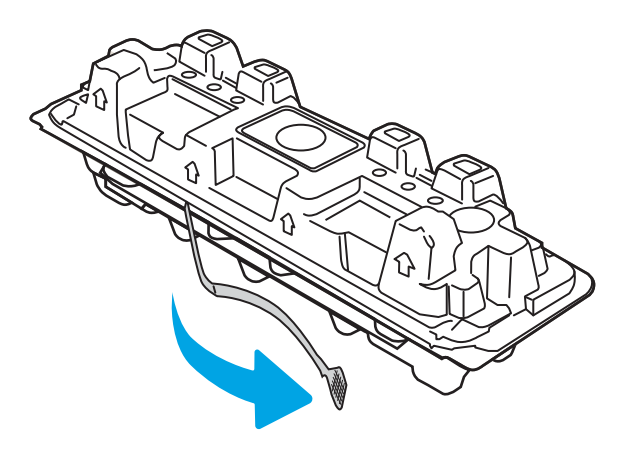

5. Iz odprte embalaže vzemite kartušo s tonerjem. Rabljeno kartušo s tonerjem dajte v ovoj za recikliranje.

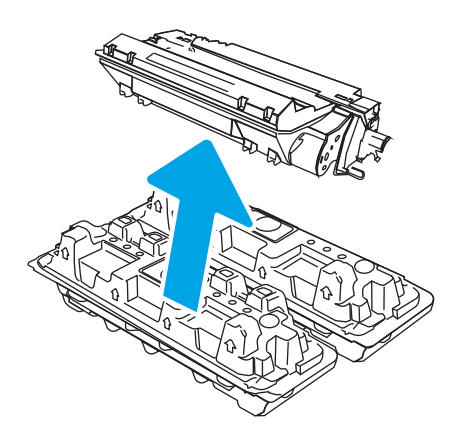

6. Kartušo s tonerjem primite na obeh koncih in jo od 5- do 6-krat pretresite.

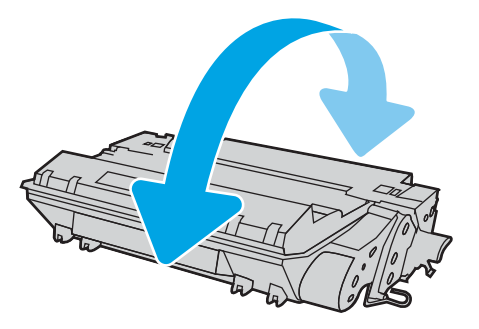

7. Kartušo s tonerjem poravnajte z vodili v tiskalniku in jo namestite tako, da se trdno prilega ležišču.

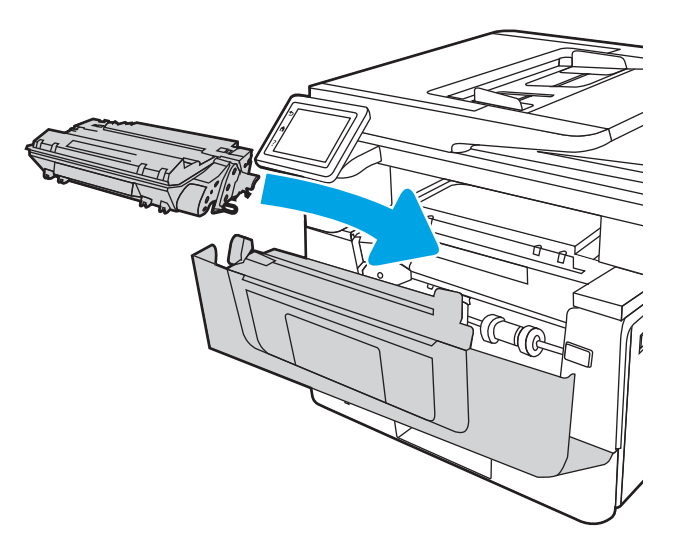

8. Zaprite sprednja vratca.

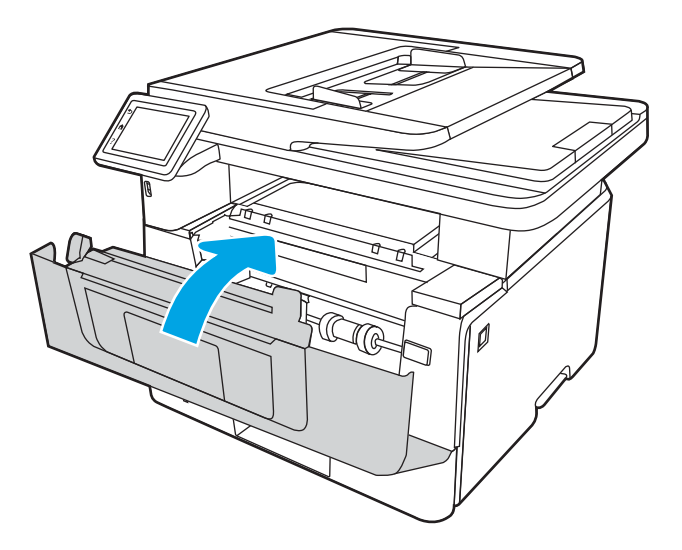

# 4 Tiskanje

Tiskajte s programsko opremo ali pa z mobilno napravo oz. s pogonom USB.

- [Tiskalniški posli \(Windows\)](#page-59-0)
- [Tiskalna opravila \(macOS\)](#page-62-0)
- [Shranjevanje tiskalniških poslov v tiskalnik za poznejše ali zasebno tiskanje](#page-65-0)
- [Mobilno tiskanje](#page-71-0)
- [Tiskanje s pogona USB](#page-75-0)

### Za več informacij:

HP-jeva celovita podpora za tiskalnik vključuje te informacije:

- · Namestitev in konfiguracija
- **•** Spoznavanje in uporaba
- **•** Odpravljanje težav
- Prenos posodobitev programske in vdelane programske opreme
- Pridruževanje forumom za podporo
- Iskanje informacij o garanciji in upravnih informacij

## <span id="page-59-0"></span>Tiskalniški posli (Windows)

Več informacij o splošnih opravilih tiskanja za uporabnike operacijskega sistema Windows.

- Tiskanje (Windows)
- Samodejno obojestransko tiskanje (Windows)
- Ročno obojestransko tiskanje (Windows)
- [Tiskanje več strani na en list \(Windows\)](#page-60-0)
- [Izbira vrste papirja \(Windows\)](#page-61-0)
- [Dodatni tiskalni posli](#page-61-0)

## Tiskanje (Windows)

V programski opremi z možnostjo Natisni izberete tiskalnik in osnovne možnosti za tiskanje.

Naslednji postopek predstavlja osnovo tiskanje v sistemu Windows.

- 1. V programski opremi izberite možnost Natisni.
- 2. Izberite tiskalnik s seznama tiskalnikov. Če želite spremeniti nastavitve, kliknite Lastnosti ali Nastavitve, da odprete gonilnik tiskalnika.

### **EX** OPOMBA:

- Gumb se v različni programski opremi imenuje različno.
- Za gonilnik HP PCL-6 različice 4 aplikacija HP AiO Printer Remote prenese dodatne funkcije gonilnika, če izberete Več nastavitev.
- Če želite več informacij, kliknite gumb Pomoč (?) v gonilniku tiskalnika.
- 3. Kliknite zavihke v gonilniku tiskalnika, da konfigurirate razpoložljive možnosti. Na primer, nastavite usmerjenost papirja na zavihku Zaključna obdelava in nastavite vir, vrsto, velikost papirja in nastavitve kakovosti na zavihku Papir/kakovost.
- 4. Kliknite gumb V redu, da se vrnete na pogovorno okno Natisni. Izberite število kopij, ki jih želite natisniti s tega zaslona.
- 5. Kliknite gumb Natisni, da natisnete opravilo.

## Samodejno obojestransko tiskanje (Windows)

Če je vaš tiskalnik opremljen z enoto za samodejno obojestransko tiskanje, lahko samodejno tiskate obojestransko. Uporabite velikost papirja, ki ustreza enoti za samodejno obojestransko tiskanje.

- 1. V programski opremi izberite možnost Natisni.
- 2. Izberite tiskalnik s seznama tiskalnikov in nato kliknite gumb Lastnosti oz. Nastavitve, da odprete gonilnik tiskalnika.

### <span id="page-60-0"></span><sup>第</sup> OPOMBA:

- Gumb se v različni programski opremi imenuje različno.
- Za gonilnik HP PCL-6 različice 4 aplikacija HP AiO Printer Remote prenese dodatne funkcije gonilnika, če izberete Več nastavitev.
- 3. Kliknite zavihek Zaključna obdelava.
- 4. Izberite Natisni obojestransko. Kliknite OK, da zaprete pogovorno okno Lastnosti dokumenta.
- 5. V pogovornem oknu Natisni kliknite Natisni, da natisnete opravilo.

## Ročno obojestransko tiskanje (Windows)

Ta postopek uporabite pri tiskalnikih, v katerih ni nameščena enota za samodejno obojestransko tiskanje, ali za tiskanje na papir, ki ga enota ne podpira.

- 1. V programski opremi izberite možnost Natisni.
- 2. Izberite tiskalnik s seznama tiskalnikov in nato kliknite gumb Lastnosti oz. Nastavitve, da odprete gonilnik tiskalnika.

### <sup>第</sup> OPOMBA:

- Gumb se v različni programski opremi imenuje različno.
- Za gonilnik HP PCL-6 različice 4 aplikacija HP AiO Printer Remote prenese dodatne funkcije gonilnika, če izberete Več nastavitev.
- 3. Kliknite zavihek Zaključna obdelava.
- 4. Izberite Natisni obojestransko (ročno) in nato kliknite OK, da zaprete pogovorno okno Lastnosti dokumenta.
- 5. V pogovornem oknu Natisni kliknite Natisni, da natisnete prvo stran opravila.
- 6. Vzemite natisnjeni sveženj iz izhodnega predala in ga položite na pladenj 1.
- 7. Če ste pozvani, za nadaljevanje izberite ustrezen gumb na nadzorni plošči.

## Tiskanje več strani na en list (Windows)

Kadar tiskate s programsko opremo in izberete možnost **Natisni**, lahko izberete možnost za tiskanje več strani na en list. To boste morda želeli storiti takrat, ko boste tiskali obsežen dokument in boste želeli varčevati s papirjem.

- 1. V programski opremi izberite možnost Natisni.
- 2. Izberite tiskalnik s seznama tiskalnikov in nato kliknite gumb Lastnosti oz. Nastavitve, da odprete gonilnik tiskalnika.

### **EX** OPOMBA:

- Gumb se v različni programski opremi imenuje različno.
- Za gonilnik HP PCL-6 različice 4 aplikacija HP AiO Printer Remote prenese dodatne funkcije gonilnika, če izberete Več nastavitev.
- 3. Kliknite zavihek Zaključna obdelava.
- <span id="page-61-0"></span>4. Na spustnem seznamu Strani na list izberite število strani na list.
- 5. Izberite pravilne možnosti Natisni robove strani, Vrstni red strani in Usmerjenost. Kliknite OK, da zaprete pogovorno okno Lastnosti dokumenta.
- 6. V pogovornem oknu Natisni kliknite Natisni, da natisnete opravilo.

## Izbira vrste papirja (Windows)

Kadar tiskate s programsko opremo in izberete možnost **Natisni**, lahko izberete vrsto papirja, ki jo uporabljate za tiskanje. Če je, na primer, vaša privzeta vrsta papirja pismo, za to tiskanje pa uporabljate drugo vrsto papirja, lahko izberete drugo vrsto papirja.

- 1. V programski opremi izberite možnost Natisni.
- 2. Izberite tiskalnik na seznamu tiskalnikov in kliknite ali tapnite gumb Lastnosti ali Nastavitve, da odprete gonilnik tiskalnika.

### **EX** OPOMBA:

- Gumb se v različni programski opremi imenuje različno.
- Za gonilnik HP PCL-6 različice 4 aplikacija HP AiO Printer Remote prenese dodatne funkcije gonilnika, če izberete Več nastavitev.
- 3. Kliknite zavihek Papir in kakovost.
- 4. Izberite možnost vrste papirja, ki ga uporabljate, in nato kliknite OK.
- 5. Kliknite OK, da zaprete pogovorno okno Lastnosti dokumenta.
- 6. V pogovornem oknu Natisni kliknite Natisni, da natisnete opravilo.

## Dodatni tiskalni posli

Na internetu poiščite informacije za izvajanje splošnih opravil tiskanja.

Obiščite [www.hp.com/support/ljM329MFP](http://www.hp.com/support/ljM329MFP), [www.hp.com/support/ljM428MFP](http://www.hp.com/support/ljm428mfp) ali [www.hp.com/support/](http://www.hp.com/support/ljm429mfp) [ljM429MFP](http://www.hp.com/support/ljm429mfp).

Na voljo so navodila za tiskalniška opravila, kot so:

- Ustvarjanje in uporaba tiskalnih bližnjic ali prednastavitev
- Izbira velikosti papirja ali uporaba velikosti papirja po meri
- Izbira usmerjenosti strani
- Ustvarjanje knjižice
- Prilagajanje velikosti dokumenta, da ustreza določeni velikosti papirja
- Tiskanje prve ali zadnje strani dokumenta na drugačen papirju
- Tiskanje vodnih žigov na dokument

## <span id="page-62-0"></span>Tiskalna opravila (macOS)

Tiskanje s HP-jevo programsko opremo za macOS, vključno z informacijami, kako tiskati obojestransko in kako natisniti več strani na en list.

- Tiskanje (macOS)
- Samodejno obojestransko tiskanje (macOS)
- Ročno obojestransko tiskanje (macOS)
- [Tiskanje več strani na list \(macOS\)](#page-63-0)
- [Izbira vrste papirja \(macOS\)](#page-63-0)
- [Dodatni tiskalni posli](#page-64-0)

## Tiskanje (macOS)

V programski opremi z možnostjo Natisni izberete tiskalnik in osnovne možnosti za tiskanje.

V spodnjem postopku je opisan osnovni postopek tiskanja v sistemu macOS.

- 1. Kliknite meni File (Datoteka) in nato možnost Print (Tiskanje).
- 2. Izberite tiskalnik.
- 3. Kliknite Pokaži podrobnosti ali Kopije in strani in izberite druge menije za prilagoditev nastavitev tiskanja.

**<sup>3</sup> OPOMBA:** Gumb se v različnih programskih opremah imenuje različno.

4. Kliknite gumb Print (Tiskanje).

## Samodejno obojestransko tiskanje (macOS)

Če je vaš tiskalnik opremljen z enoto za samodejno obojestransko tiskanje, lahko samodejno tiskate obojestransko. Uporabite velikost papirja, ki ustreza enoti za samodejno obojestransko tiskanje.

Ta funkcija je na voljo, če namestite HO-jev gonilnik tiskalnika. Morda ni na voljo, če uporabljate AirPrint.

- 1. Kliknite meni File (Datoteka) in nato možnost Print (Tiskanje).
- 2. Izberite tiskalnik.
- 3. Kliknite Pokaži podrobnosti ali Kopije in strani in nato še meni Postavitev.

**W** OPOMBA: Gumb se v različnih programskih opremah imenuje različno.

- 4. Izberite možnost vezave na spustnem seznamu Two-Sided (Obojestransko)
- 5. Kliknite gumb Print (Tiskanje).

## Ročno obojestransko tiskanje (macOS)

Če tiskalnik nima enot za samodejno obojestransko tiskanje ali če uporabljate velikost ali vrsto papirja, ki jo enota za obojestransko tiskanje ne podpira, lahko za tiskanje na obe strani uporabite ročni postopek. Za tisk na drugo stran boste morali znova naložiti list.

<span id="page-63-0"></span>Ta funkcija je na voljo, če namestite HO-jev gonilnik tiskalnika. Morda ni na voljo, če uporabljate AirPrint.

- 1. Kliknite meni File (Datoteka) in nato možnost Print (Tiskanje).
- 2. Izberite tiskalnik.
- 3. Kliknite Pokaži podrobnosti ali Kopije in strani in nato še meni Ročno obojestransko tiskanje.

**<sup>3</sup> OPOMBA:** Gumb se v različnih programskih opremah imenuje različno.

- 4. Kliknite potrditveno polje Ročno obojestransko in izberite možnost vezave.
- 5. Pojdite do tiskalnika in odstranite prazen papir s pladnja 1.
- 6. Kliknite gumb Print (Tiskanje).
- 7. Vzemite natisnjeni sveženj z izhodnega pladnja in ga položite v vhodni pladenj z natisnjeno stranjo navzdol.
- 8. Če ste pozvani, se dotaknite ustreznega gumba na nadzorni plošči, da nadaljujete.

## Tiskanje več strani na list (macOS)

Kadar tiskate s programsko opremo in izberete možnost Natisni, lahko izberete možnost za tiskanje več strani na en list. To boste morda želeli storiti takrat, ko boste tiskali obsežen dokument in boste želeli varčevati s papirjem.

- 1. Kliknite meni File (Datoteka) in nato možnost Print (Tiskanje).
- 2. Izberite tiskalnik.
- 3. Kliknite Pokaži podrobnosti ali Kopije in strani in nato še meni Postavitev.

**<sup>3</sup> OPOMBA:** Gumb se v različnih programskih opremah imenuje različno.

- 4. Na spustnem seznamu Pages per Sheet (Strani na list) izberite število strani, ki jih želite natisniti na vsak list.
- 5. Na območju Layout Direction (Usmeritev postavitve) izberite vrstni red in postavitev strani na listu.
- 6. V meniju Robovi izberite vrsto roba, ki ga želite natisniti okoli vsake strani na listu.
- 7. Kliknite gumb Print (Tiskanje).

### Izbira vrste papirja (macOS)

Kadar tiskate s programsko opremo in izberete možnost Natisni, lahko izberete vrsto papirja, ki jo uporabljate za tiskanje. Če je, na primer, vaša privzeta vrsta papirja pismo, za to tiskanje pa uporabljate drugo vrsto papirja, lahko izberete drugo vrsto papirja.

- 1. Kliknite meni File (Datoteka) in nato možnost Print (Tiskanje).
- 2. Izberite tiskalnik.
- 3. Kliknite Pokaži podrobnosti ali Kopije in strani in nato še meni Mediji in kakovost ali Papir/kakovost.
- **<sup>3</sup> OPOMBA:** Gumb se v različnih programskih opremah imenuje različno.
- 4. Izberite možnosti v meniju Mediji in kakovost ali v meniju Papir/kakovost .

<span id="page-64-0"></span> $\ddot{\mathbb{B}}$  OPOMBA: Ta seznam vsebuje vse možnosti, ki so na voljo. Nekatere možnosti niso na voljo na vseh tiskalnikih.

- Vrsta medijev: Izberite vrsto papirja za ta tiskalniški posel.
- Kakovost tiskanja: Izberite stopnjo ločljivosti za ta tiskalniški posel.
- **EconoMode:** Izberite to možnost, če želite zmanjšati porabo tonerja pri tiskanju osnutkov dokumentov.
- 5. Kliknite gumb Print (Tiskanje).

### Dodatni tiskalni posli

Na internetu poiščite informacije za izvajanje splošnih opravil tiskanja.

Obiščite [www.hp.com/support/ljM329MFP](http://www.hp.com/support/ljM329MFP), [www.hp.com/support/ljM428MFP](http://www.hp.com/support/ljm428mfp) ali [www.hp.com/support/](http://www.hp.com/support/ljm429mfp) [ljM429MFP](http://www.hp.com/support/ljm429mfp).

Na voljo so navodila za tiskalniška opravila, kot so:

- Ustvarjanje in uporaba tiskalnih bližnjic ali prednastavitev
- Izbira velikosti papirja ali uporaba velikosti papirja po meri
- Izbira usmerjenosti strani
- Ustvarjanje knjižice
- Prilagajanje velikosti dokumenta, da ustreza določeni velikosti papirja
- Tiskanje prve ali zadnje strani dokumenta na drugačen papirju
- Tiskanje vodnih žigov na dokument

## <span id="page-65-0"></span>Shranjevanje tiskalniških poslov v tiskalnik za poznejše ali zasebno tiskanje

Shranite tiskalna opravila v pomnilnik tiskalnika za poznejše tiskanje.

- **Uvod**
- Preden začnete
- Nastavite shrambo opravil
- [Onemogočanje ali omogočanje funkcije shrambe opravil](#page-66-0)
- [Ustvarjanje shranjenega opravila \(Windows\)](#page-67-0)
- [Ustvarjanje shranjenega opravila \(macOS\)](#page-68-0)
- [Tiskanje shranjenega opravila](#page-69-0)
- [Brisanje shranjenega opravila](#page-70-0)
- [Podatki, poslani tiskalniku v namene obračunavanja poslov](#page-70-0)

## Uvod

V tem razdelku je opisano ustvarjanje in tiskanje dokumentov, shranjenih na pogonu USB. Te posle lahko natisnete pozneje ali zasebno.

## Preden začnete

Preglejte zahteve za uporabo funkcije shrambe opravil.

Zahteve funkcije shranjevanja poslov:

- Namensko shranjevalno napravo USB 2.0 z vsaj 16 GB namestite v gostiteljska vrata USB na zadnji strani. V to namensko shranjevalno napravo USB se shranijo posli, poslani tiskalniku. Če boste napravo za shranjevanje USB odstranili iz tiskalnika, boste onemogočili funkcijo shranjevanja opravila.
- Če uporabljate v HP-jev univerzalni gonilnik tiskalnika (UPD), morate uporabiti UPD različice 5.9.0 ali novejše.

## Nastavite shrambo opravil

Nastavite shrambo opravil v gonilniku tiskalnika, v tiskalnik vstavite shranjevalni medij (pogon USB) in preverite, ali je funkcija pripravljena na uporabo.

Preden začnete namestite programsko opremo tiskalnika, če še ni nameščena. Pojdite na [www.hp.com/support](http://www.hp.com/support), kliknite Programska oprema in gonilniki in sledite navodilom na zaslonu za prenos najnovejše HP-jeve programske opreme.

Ko je gonilnik tiskalnika nameščen, je možnost Pomnilnik opravil privzeto nastavljena na Samodejno. Možnost najdete na naslednjih mestih:

- Windows: Naprave in tiskalniki**►**Lastnosti tiskalnika**►**Nastavitve naprave
- macOS: Printers & Scanners (Tiskalniki in optični bralniki)**►**Options & Supplies (Možnosti in potrošni material)

<span id="page-66-0"></span>Za nastavitev shrambe opravil:

1. Poiščite vrata USB na zadnji strani.

Pri nekaterih modelih so vrata USB na zadnji strani pokrita. Preden nadaljujete, odstranite pokrov z vrat USB na zadnji strani.

2. Pogon USB vstavite v vrata USB na zadnji strani.

Slika 4-1 Vstavite pogon USB

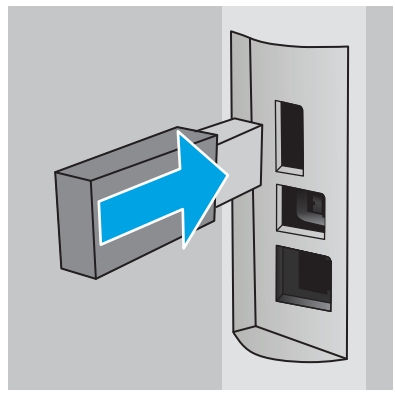

Na nadzorni plošči se prikaže opozorilo, da bo pogon USB formatiran. Izberite V redu, da dokončate postopek.

3. Odprite gonilnik tiskalnika, da preverite, ali je viden zavihek Pomnilnik opravil. Če je viden, je funkcija pripravljena na uporabo.

V programski opremi izberite možnost Tiskanje, na seznamu tiskalnikov izberite svoj tiskalnik in naredite naslednje:

Windows: Izberite Lastnosti ali Nastavitve. Kliknite zavihek Pomnilnik opravil.

Če zavihek Pomnilnik opravil ni viden, ga aktivirajte na naslednji način:

V meniju Start odprite Nastavitve, kliknite Naprave in nato Naprave in tiskalniki. Z desno tipko miške kliknite ime tiskalnika in nato Lastnosti tiskalnika. Kliknite zavihek Nastavitve naprave, kliknite Pomnilnik opravil, in izberite Samodejno. Kliknite Uporabi in V redu.

**• macOS:** V gonilniku tiskalnika se prikaže meni **Kopije in strani**. Odprite spustni seznam in kliknite meni Pomnilnik opravil.

Če se meni Pomnilnik opravil ne prikaže, zaprite okno za tiskanje in ga znova odprite, da meni aktivirate.

### Onemogočanje ali omogočanje funkcije shrambe opravil

Onemogočite funkciji shrambe opravil, da ne bo na voljo, tudi, če se v tiskalnik vstavi pogon USB. Znova omogočite funkcijo, da bo znova na voljo.

1. Odprite Lastnosti tiskalnika:

- <span id="page-67-0"></span>Windows: V meniju Start odprite Nastavitve, kliknite Naprave in nato Naprave in tiskalniki. Z desno tipko miške kliknite tiskalnik in nato Lastnosti tiskalnika.
- macOS: V meniju Apple kliknite System Preferences (Sistemske nastavitve) in nato Printers & Scanners (Tiskalniki in optični bralniki). Izberite tiskalnik in kliknite Options & Supplies (Možnosti in potrošni material).
- 2. Možnost Pomnilnik opravil onemogočite tako:
	- Windows: Kliknite zavihek Nastavitve naprave, nato Pomnilnik opravil in izberite možnost Onemogoči.
	- macOS: Na zavihku Možnosti počistite potrditveno polje Pomnilnik opravil.

Funkcijo omogočite tako, da možnost Pomnilnik opravil znova nastavite na Samodejno (Windows) oz. izberete potrditveno polje Pomnilnik opravil (macOS).

## Ustvarjanje shranjenega opravila (Windows)

Posle lahko na pogon USB shranite za zasebno ali zakasnjeno tiskanje.

- 1. V programski opremi izberite možnost Natisni.
- 2. Na seznamu tiskalnikov izberite tiskalnik in izberite Lastnosti ali Nastavitve.

### **EX** OPOMBA:

- Gumb se v različni programski opremi imenuje različno.
- Za gonilnik HP PCL-6 različice 4 aplikacija HP AiO Printer Remote prenese dodatne funkcije gonilnika, če izberete Več nastavitev.
- 3. Kliknite zavihek Pomnilnik opravil.

**3** OPOMBA: Če zavihek Pomnilnik opravil ni prikazan, sledite navodilom v razdelku "Onemogočanje ali omogočanje funkcije shrambe opravil", da zavihek aktivirate.

- 4. Izberite Način shranjevanja opravil:
	- Preveri in zadrži: Natisnite in preverite eno kopijo posla, nato pa natisnite še druge kopije. Prva kopija se natisne takoj. Tiskanje naslednjih kopij morate sprožiti prek nadzorne plošče na sprednji strani naprave. Če je na primer poslanih 10 kopij, se ena kopija natisne takoj, drugih devet kopij pa bo natisnjenih, ko se opravilo prikliče. Opravilo se izbriše, ko so vse kopije natisnjene.
	- Osebni posel: Posel ne bo natisnjen, dokler ga ne zahtevate na nadzorni plošči tiskalnika. Za ta način shranjevanja poslov lahko izberete eno od možnosti **Naredi posel zaseben/zaščiten**. Če poslu dodelite osebno identifikacijsko številko (PIN), jo morate vnesti na nadzorni plošči. Če posel šifrirate, morate na nadzorni plošči vnesti zahtevano geslo. Tiskalno opravilo se izbriše iz pomnilnika po tiskanju.
	- Hitro kopiranje: Natisnite zahtevano število kopij opravila in shranite kopijo opravila v pomnilnik tiskalnika, da ga boste lahko znova natisnili pozneje. Opravilo se izbriše ročno ali glede na razpored zadržanja opravila.
	- Shranjeno opravilo: Posel shranite v tiskalnik in omogočite drugim uporabnikom, da ga natisnejo kadar koli. Za ta način shranjevanja poslov lahko izberete eno od možnosti Naredi posel zaseben/ zaščiten. Če poslu dodelite osebno identifikacijsko številko (PIN), jo mora oseba, ki ga želi natisniti, vnesti na nadzorni plošči. Če posel šifrirate, mora oseba, ki ga želi natisniti, na nadzorni plošči vnesti ustrezno geslo. Opravilo se izbriše ročno ali glede na razpored zadržanja opravila.

<span id="page-68-0"></span>5. Za uporabo uporabniškega imena ali imena posla po meri kliknite gumb Po meri in nato vnesite uporabniško ime ali ime posla.

Izberite, katero možnost želite uporabiti, če ima to ime že drugo shranjeno opravilo:

- Uporabi ime posla + (1–99): Dodajte enolično številko na konec imena posla.
- Zamenjaj obstoječo datoteko: Prepišite obstoječi shranjen posel z novim.
- 6. Kliknite gumb V redu, da zaprete pogovorno okno Lastnosti dokumenta. V pogovornem oknu Natisni kliknite gumb Natisni, da natisnete opravilo.

## Ustvarjanje shranjenega opravila (macOS)

Posle lahko na pogon USB shranite za zasebno ali zakasnjeno tiskanje.

- 1. Kliknite meni File (Datoteka) in nato možnost Print (Tiskanje).
- 2. V meniju Tiskalnik izberite tiskalnik.
- 3. Kliknite Pokaži podrobnosti ali Kopije in strani in nato kliknite meni Shramba opravil.
- <sup>2</sup> OPOMBA: Če meni Shranjevanje opravil ni prikazan, sledite navodilom v razdelku "Onemogočite ali omogočite funkcijo shrambe opravil", da aktivirate meni.
- 4. Na spustnem seznamu Način izberite vrsto shranjenega posla.
	- Preveri in zadrži: Natisnite in preverite eno kopijo posla, nato pa natisnite še druge kopije. Prva kopija se natisne takoj. Tiskanje naslednjih kopij morate sprožiti prek nadzorne plošče na sprednji strani naprave. Če je na primer poslanih 10 kopij, se ena kopija natisne takoj, drugih devet kopij pa bo natisnjenih, ko se opravilo prikliče. Opravilo se izbriše, ko so vse kopije natisnjene.
	- Osebni posel: Posel ne bo natisnjen, dokler tega kdo ne zahteva na nadzorni plošči tiskalnika. Če je poslu dodeljena osebna identifikacijska številka (PIN), jo morate vnesti na nadzorni plošči. Tiskalno opravilo se izbriše iz pomnilnika po tiskanju.
	- Hitro kopiranje: Natisnite potrebno število kopij opravila in shranite kopijo opravila v pomnilnik tiskalnika, da ga boste lahko znova natisnili pozneje. Opravilo se izbriše ročno ali glede na razpored zadržanja opravila.
	- Shranjeno opravilo: Posel shranite v tiskalnik in omogočite drugim uporabnikom, da ga natisnejo kadar koli. Če je poslu dodeljena osebna identifikacijska številka (PIN), jo mora oseba, ki ga želi natisniti, vnesti na nadzorni plošči. Opravilo se izbriše ročno ali glede na razpored zadržanja opravila.
- 5. Za uporabo uporabniškega imena ali imena posla po meri kliknite gumb Po meri in nato vnesite uporabniško ime ali ime posla.
	- **<sup>3</sup> OPOMBA:** macOS 10.14 Mojave in novejše različice: Gonilnik tiskalnika nima več gumba Po meri. Shranjeno opravilo nastavite z možnostmi pod spustnim seznamom Način.

Izberite, katero možnost želite uporabiti, če ima to ime že drugo shranjeno opravilo.

- Uporabi ime posla + (1–99): Dodajte enolično številko na konec imena posla.
- Zamenjaj obstoječo datoteko: Prepišite obstoječi shranjen posel z novim.
- <span id="page-69-0"></span>6. Če ste izbrali možnost Shranjeno opravilo ali Osebno opravilo na spustnem seznamu Način, lahko opravilo zaščitite s kodo PIN. V polje Za tiskanje uporabi PIN vnesite 4-mestno številko. Če poskušajo drugi natisniti to opravilo, jih tiskalnik pozove, naj vnesejo ta PIN.
- 7. Kliknite gumb Natisni za obdelavo posla.

### Tiskanje shranjenega opravila

Natisnite opravilo, ki je shranjeno v pogonu USB.

- 1. Na začetnem zaslonu na nadzorni plošči tiskalnika se dotaknite ikone Natisni in nato možnosti Shramba opravil.
- 2. Poiščite in izberite ime mape, v kateri je shranjeno opravilo.
- 3. Poiščite in izberite ime opravila, ki ga želite natisniti.

Če je opravilo zasebno ali šifrirano, vnesite PIN ali geslo in kliknite Končano.

- 4. Če želite spremeniti število kopij, se dotaknite polja levo od gumba Natisni in s tipkovnico na dotik vnesite število kopij. Dotaknite se možnosti Končano, da zaprete tipkovnico.
- 5. Če želite natisniti opravilo, se dotaknite možnosti Natisni.

## <span id="page-70-0"></span>Brisanje shranjenega opravila

Ko se v pogon USB shrani novo opravilo, se prepišejo morebitna prejšnja opravila istega uporabnika in z enakim imenom. Če je pomnilnik v pogonu USB poln, se na nadzorni plošči tiskalnika prikaže naslednje sporočilo: V shranjevalni napravi USB je zmanjkalo pomnilnika. Izbrišite neuporabljena opravila in nato poskusite znova. Preden dodatne nova tiskalna opravila, ki jih je mogoče shraniti, je treba izbrisati obstoječa shranjena opravila.

Brisanje opravila, shranjenega v tiskalniku

### Brisanje opravila, shranjenega v tiskalniku

Brisanje opravila, ki je shranjeno v pogonu USB.

- 1. Na začetnem zaslonu na nadzorni plošči tiskalnika se dotaknite ikone Natisni in nato možnosti Shramba opravil.
- 2. Poiščite in izberite ime mape, v kateri je shranjeno opravilo.
- 3. Poiščite in izberite ime opravila, ki ga želite izbrisati.

Če je opravilo zasebno ali šifrirano, vnesite PIN ali geslo in kliknite Končano.

4. Dotaknite se ikone Koš **ing in nato možnosti Izbriši za brisanje opravila**.

## Podatki, poslani tiskalniku v namene obračunavanja poslov

Tiskalniški posli, poslani iz gonilnikov v odjemalcu (npr. računalniku), lahko HP-jevim napravam za tiskanje in zajemanje slik pošiljajo podatke, ki omogočajo osebno prepoznavanje. Podatki lahko med drugim vključujejo uporabniško ime in ime odjemalca, iz katerih izvira posel, ki se lahko uporabijo v namene obračunavanja poslov, kot je določil skrbnik tiskalne naprave. Isti podatki se ob uporabi funkcije shranjevanja poslov lahko skupaj s poslom shranijo v napravo za množično shranjevanje (npr. na disk) tiskalne naprave.

## <span id="page-71-0"></span>Mobilno tiskanje

Rešitve mobilnega in elektronskega tiskanja (ePrint) omogočajo enostavno tiskanje s HP-jevim tiskalnikom iz prenosnega ali tabličnega računalnika, pametnega telefona ali druge mobilne naprave.

- Uvod
- [Tiskanje prek protokola Wi-Fi Direct \(samo brezžični modeli\)](#page-72-0)
- [HP ePrint prek e-pošte](#page-73-0)
- [AirPrint](#page-74-0)
- [Funkcija tiskanja, vdelana v napravah Android](#page-74-0)

### Uvod

Preglejte naslednje informacije o mobilnem tiskanju.

Če želite videti celoten seznam rešitev mobilnega in elektronskega tiskanja (ePrint) in zbrati najboljšo možnost, obiščite [www.hp.com/go/LaserJetMobilePrinting](http://www.hp.com/go/LaserJetMobilePrinting).
## Tiskanje prek protokola Wi-Fi Direct (samo brezžični modeli)

Wi-Fi Direct omogoča tiskanje iz brezžične mobilne naprave, ne da bi to morali priključiti v omrežje ali internet.

- Vklop Wi-Fi Direct
- [Spreminjanje imena tiskalnika za Wi-Fi Direct](#page-73-0)

**W** OPOMBA: Nekateri operacijski sistemi za mobilne naprave ne podpirajo protokola Wi-Fi Direct.

Uporabite Wi-Fi Direct za brezžično tiskanje iz naslednjih naprav:

- Mobilne naprave Android, združljive z vdelano rešitvijo tiskanja v operacijskem sistemu Android
- iPhone, iPad ali iPod touch, ki uporabljajo Apple AirPrint ali aplikacijo HP Smart
- Mobilne naprave Android, ki uporabljajo aplikacijo HP Smart ali v Androidu vdelano rešitev tiskanja
- Naprave s sistemom Windows ali Mac, v katerih je nameščena programska oprema HP ePrint
- HP Roam

Za več informacij o tiskanju prek protokola Wi-Fi Direct obiščite [www.hp.com/go/wirelessprinting.](http://www.hp.com/go/wirelessprinting)

Protokol Wi-Fi Direct se lahko omogoči ali onemogoči iz nadzorne plošče tiskalnika.

#### Vklop Wi-Fi Direct

Za brezžično tiskanje iz mobilne naprave, mora biti vklopljen Wi-Fi Direct.

Sledite tem korakom, da vklopite Wi-Fi Direct iz nadzorne plošče tiskalnika.

- 1. Na začetnem zaslonu tiskalnikove nadzorne plošče podrsajte v zavihku na vrhu zaslona navzdol, da odprete nadzorno ploščo, in se nato dotaknite ikone Wi-Fi Direct  $\bar{\mathbb{Q}}$ .
- 2. Dotaknite se ikone Nastavitve ...
- 3. Če je Wi-Fi Direct nastavljen na Izklop, se dotaknite stikala, da ga vklopite.

 $3$  OPOMBA: V okoljih, kjer je nameščenih več modelov istega tiskalnika, je priročno vsakemu dodeliti enolično ime za Wi-Fi Direct za lažje prepoznavanje tiskalnikov pri tiskanju prek protokola HP Wi-Fi Direct.

Če si želite ogledati ime za Wi-Fi Direct na nadzorni plošči tiskalnika, pojdite na začetni zaslon, podrsajte zavihek nadzorne plošče navzdol in se nato dotaknite ikone Wi-Fi Direct  $\bar{\mathbb{Q}}$ .

#### <span id="page-73-0"></span>Spreminjanje imena tiskalnika za Wi-Fi Direct

Spremenite ime tiskalnika za Wi-Fi Direct s pomočjo HP-jevega vgrajenega spletnega strežnika:

- Prvi korak: Odpiranje HP-jevega vgrajenega spletnega strežnika
- Drugi korak: Spreminjanje imena za Wi-Fi Direct

#### Prvi korak: Odpiranje HP-jevega vgrajenega spletnega strežnika

Za upravljanje tiskalnika iz računalnika namesto nadzorne plošče tiskalnika uporabite vgrajeni spletni strežnik.

Preden lahko dostopate do vgrajenega spletnega strežnika, mora biti tiskalnik povezan v omrežje IP.

- 1. Na začetnem zaslonu na nadzorni plošči tiskalnika se dotaknite ikone za brezžično povezavo (†) ali ikone za ethernet , La si ogledate tiskalnikov naslov IP ali ime gostitelja.
- 2. Odprite spletni brskalnik in v vrstico naslova vnesite naslov IP ali ime gostitelja natančno tako, kot je prikazano na nadzorni plošči tiskalnika. Na računalniški tipkovnici pritisnite tipko Enter. Odpre se vgrajeni spletni strežnik.

https://10.10.XXXXX/

**<sup>3</sup> OPOMBA:** Če se v spletnem brskalniku prikaže sporočilo, da dostopanje do spletnega mesta morda ni varno, izberite možnost za vstop na spletno mesto. Dostop do tega spletnega mesta ne bo škodil računalniku.

#### Drugi korak: Spreminjanje imena za Wi-Fi Direct

Wi-Fi Direct preimenujte po naslednjem postopku.

- 1. Na domači strani vgrajenega spletnega strežnika kliknite zavihek Omrežje.
- 2. V levem podoknu za krmarjenje kliknite Wi-Fi Direct.
- 3. V polju Stanje kliknite Uredi nastavitve.
- 4. V polje Ime za Wi-Fi Direct vnesite novo ime in kliknite Uporabi.

#### HP ePrint prek e-pošte

S storitvijo HP ePrint lahko dokumente tiskate tako, da jih pošljete kot e-poštno prilogo na e-poštni naslov tiskalnika iz katere koli naprave, ki podpira e-pošto.

Za uporabo storitve HP ePrint mora tiskalnik izpolnjevati te zahteve:

- Tiskalnik mora imeti vzpostavljeno povezavo z žičnim ali brezžičnim omrežjem in imeti dostop do interneta.
- V tiskalniku morajo biti omogočene HP-jeve spletne storitve in tiskalnik mora biti registriran v storitvi HP Connected.

Za omogočanje HP-jevih spletnih storitev in registracijo v storitvi HP Connected sledite tem korakom:

- 1. Na začetnem zaslonu tiskalnikove nadzorne plošče podrsajte v zavihku na vrhu zaslona navzdol, da odprete nadzorno ploščo, in se nato dotaknite ikone HP ePrint n
- 2. Na zaslonu za HP ePrint se dotaknite možnosti Nastavitev v spodnjem desnem kotu.

3. Na zaslonu za nastavitev spletnih storitev preberite pogodbo s pogoji uporabe in se dotaknite možnosti Da, da sprejmete pogoje in omogočite HP‑jeve spletne storitve.

Tiskalnik omogoči spletne storitve in nato natisne stran z informacijami. Na strani z informacijami je koda tiskalnika za registracijo tiskalnika v storitvi HP Connected.

4. Obiščite [www.hpconnected.com](https://www.hpconnected.com) in ustvarite račun za HP ePrint ter izvedite postopek nastavitve.

#### AirPrint

S funkcijo Apple AirPrint lahko tiskate neposredno iz vaše naprave iOS ali računalnika Mac, ne da bil v napravi nameščen gonilnik tiskalnika.

Funkcija AirPrint je podprta v operacijskem sistemu iOS in računalnikih Mac (z operacijskim sistemom 10.7 Lion in novejšimi različicami).

S funkcijo AirPrint lahko s tem tiskalnikom tiskate neposredno iz naprav iPad, iPhone (3GS in novejših različic) in iPod touch (tretje generacije in novejših) z uporabo naslednjih mobilnih aplikacij:

- Pošta
- Fotografije
- Safari
- **iBooks**
- Izbrane aplikacije drugih proizvajalcev

Če želite uporabljati funkcijo AirPrint, mora biti tiskalnik povezan v isto omrežje (podomrežje) kot Applova naprava. Za več informacij o uporabi funkcije AirPrint in o tem, kateri HP-jevi tiskalniki so združljivi s to funkcijo, obiščite [www.hp.com/go/LaserJetMobilePrinting](http://www.hp.com/go/LaserJetMobilePrinting).

OPOMBA: Pred uporabo funkcije AirPrint s povezavo USB, preverite številko različice. AirPrint različice 1.3 in starejše ne podpirajo povezav USB.

### Funkcija tiskanja, vdelana v napravah Android

HP-jeva vgrajena rešitev tiskanja iz naprav Android in Kindle omogoča, da mobilne naprave samodejno najdejo HP-jeve tiskalnike, ki so v omrežju ali dosegu brezžične povezave za tiskanje Wi-Fi Direct, in tiskajo vanje.

Tiskalnik mora biti povezan v isto omrežje (podomrežje) kot naprave Android.

Rešitev za tiskanje je vgrajena v podprtih operacijskih sistemih, zato ni treba namestiti gonilnikov ali prenesti programske opreme.

Za več informacij o uporabi funkcije tiskanja, vdelane v napravah Android, in o tem, katere naprave Android so podprte, obiščite [www.hp.com/go/LaserJetMobilePrinting](http://www.hp.com/go/LaserJetMobilePrinting).

# Tiskanje s pogona USB

Spoznajte več o neposrednem tiskanju iz pogona USB.

- **Uvod**
- Tiskanje dokumentov z USB-ja

### Uvod

Tiskalnik omogoča tiskanje prek USB-ja na napravi, tako da lahko hitro natisnete datoteke, ne da bi jih poslali iz računalnika. Na tiskalnik lahko priključite standardne pogone USB, in sicer v vrata USB, ki so pod nadzorno ploščo. Podpira naslednje vrste datotek:

- .pdf
- .jpg
- .prn in .PRN
- .pcl in .PCL
- .ps in .PS
- .doc in .docx
- .ppt in .pptx

### Tiskanje dokumentov z USB-ja

Tiskajte dokumente s pogona USB.

1. Vstavite pogon USB v vrata USB na sprednji strani tiskalnika.

Na nadzorni plošči tiskalnika se prikaže sporočilo Branje....

- 2. Na zaslonu z možnostmi pomnilne naprave se dotaknite možnosti Natisni dokumente.
- 3. Pomaknite se do in se dotaknite imena datoteke, ki jih želite natisniti. Če je datoteka shranjena v mapi, se dotaknite imena mape, in se nato pomaknite do imena datoteke ter se ga dotaknite.
- 4. Ko se prikaže meni Tiskanje z USB-ja, se dotaknite katerega od naslednjih elementov menija, da spremenite nastavitve za tiskalno opravilo:
	- 1. izbira pladnja
	- 2. Kopije

<sup>2</sup> OPOMBA: Za dodatne možnosti se dotaknite ikone Nastavitve @.

- 5. Če želite natisniti opravilo, se dotaknite možnosti Natisni.
- 6. Obnovite natisnjeno opravilo iz izhodnega predala in iz vrat USB odstranite pogon USB.

# 5 Kopiranje

S tiskalnikom ustvarjajte kopije, naučite se, kako kopirati obojestranske dokumente in v spletu najti dodatna opravila kopiranja.

- **Kopiranje**
- [Obojestransko kopiranje](#page-78-0)
- Kopiranje identifikacijskih kartic
- [Dodatna opravila tiskanja](#page-79-0)

#### Za več informacij:

HP-jeva celovita podpora za tiskalnik vključuje te informacije:

- Namestitev in konfiguracija
- Spoznavanje in uporaba
- Odpravljanje težav
- Prenos posodobitev programske in vdelane programske opreme
- Pridruževanje forumom za podporo
- Iskanje informacij o garanciji in upravnih informacij

# Kopiranje

Dokument ali sliko kopirajte s stekla optičnega bralnika ali iz samodejnega podajalnika dokumentov.

- 1. Izvirnik z natisnjeno stranjo navzdol položite na steklo optičnega bralnika ali z natisnjeno stranjo navzgor v samodejni podajalnik dokumentov.
- 2. Na začetnem zaslonu nadzorne plošče tiskalnika se dotaknite ikone Kopiraj.
- 3. Dotaknite se ikone Dokument.
- 4. V meniju za kopiranje dokumentov izberite nastavitve za vaše opravilo kopiranja.

Za dodatne možnosti kopiranja se dotaknite ikone Nastavitve . 3.

- 5. Če želite spremeniti število kopij, se dotaknite polja levo od gumba Kopiraj in s tipkovnico na dotik vnesite število kopij. Dotaknite se možnosti Končano $\boxed{\begin{bmatrix} \text{ggg} \ \text{ggg} \end{bmatrix}}$ , da zaprete tipkovnico.
- 6. Dotaknite se možnosti Kopiranje, da začnete kopirati.

# <span id="page-78-0"></span>Obojestransko kopiranje

Tiskalnik omogoča kopiranje obojestranskih dokumentov. Izberete lahko samodejen ali ročni način, odvisno od tega, ali kopirate s stekla optičnega bralnika ali iz podajalnik dokumentov.

- Samodejno obojestransko kopiranje
- Ročno obojestransko tiskanje

### Samodejno obojestransko kopiranje

Samodejni podajalnik dokumentov uporabite za kopiranje obojestranskih dokumentov brez ročnega posredovanja.

- 1. Naložite izvirne dokumente v podajalnik dokumentov tako, da bo prva stran obrnjena navzgor in da gre zgornja stran najprej v podajalnik dokumentov.
- 2. Vodili za papir prilagodite velikosti dokumenta.
- 3. Na začetnem zaslonu nadzorne plošče tiskalnika se dotaknite ikone Kopiraj .
- 4. Dotaknite se ikone Dokument.
- 5. Dotaknite se možnosti Dvostransko in nato možnosti, ki jo želite uporabiti za opravilo kopiranja.
- 6. Dotaknite se gumba Kopiraj, da začnete kopirati.

#### Ročno obojestransko tiskanje

Uporabite optični bralnik za kopiranje obojestranskega dokumenta z ročnim postopkom. Tiskalnik vas opozori, ko je treba namestiti in kopirati posamezno stran.

- 1. Dokument položite z licem navzdol na stekleno ploščo optičnega bralnika, pri čemer naj bo zgornji levi kot dokumenta v zgornjem levem kotu steklene plošče, in zaprite pokrov optičnega bralnika.
- 2. Na začetnem zaslonu nadzorne plošče tiskalnika se dotaknite ikone Kopiraj.
- 3. Dotaknite se ikone Dokument.
- 4. Dotaknite se možnosti Dvostransko in nato možnosti, ki jo želite uporabiti za opravilo kopiranja.
- 5. Dotaknite se gumba Kopiraj, da začnete kopirati.
- 6. Tiskalnik vas pozove, da naložite naslednji izvirni dokument. Položite ga na steklo in se dotaknite gumba V redu.
- 7. Ponavljajte postopek, dokler optično ne preberete zadnje strani. Dotaknite se gumba Končano  $\frac{1889}{1298}$ , da končate tiskanje kopij.

# Kopiranje identifikacijskih kartic

To funkcijo uporabite za kopiranje obeh strani identifikacijskih kartic ali drugih majhnih dokumentov na isto stran enega lista papirja. Tiskalnik vas pozove, da kopirate prvo stran, in nato obrnete kartico za kopiranje druge strani.

- <span id="page-79-0"></span>1. Položite identifikacijsko kartico na steklo optičnega bralnika v bližino ikone ob zadnjem levem vogalu in malo stran od roba steklene plošče optičnega bralnika.
- 2. Zaprite pokrov optičnega bralnika.
- 3. Na začetnem zaslonu nadzorne plošče tiskalnika se dotaknite ikone Kopiraj.
- 4. Dotaknite se ikone ID kartica.
- 5. Izberite usmerjenost kopije in nastavitve pladnja in se dotaknite možnosti Kopiraj.
- 6. Sledite pozivom na zaslonu nadzorne plošče, da kopirate prvo stran kartico, in nato obrnite kartico za kopiranje druge strani.

# Dodatna opravila tiskanja

Na internetu poiščite informacije za izvajanje splošnih opravil kopiranja.

Obiščite [www.hp.com/support/ljM329MFP](http://www.hp.com/support/ljM329MFP), [www.hp.com/support/ljM428MFP](http://www.hp.com/support/ljm428mfp) ali [www.hp.com/support/](http://www.hp.com/support/ljm429mfp) [ljM429MFP](http://www.hp.com/support/ljm429mfp).

Na voljo so navodila za opravila kopiranja, kot so:

- Kopiranje ali optično branje strani knjig ali drugih vezanih dokumentov
- Kopiranje dokumentov različnih velikosti
- Kopiranje ali optično branje dokumenta v obliko knjižice

# 6 Optično branje

Optično berite s pomočjo programske opreme ali pa neposredno v e-pošto, pomnilnik USB, omrežno mapo ali na drugo ciljno mesto.

- [Optično branje s programsko opremo HP Scan \(Windows\)](#page-81-0)
- [Optično branje s programsko opremo HP Easy Scan \(macOS\)](#page-81-0)
- [Nastavitev optičnega branja za e-pošto](#page-82-0)
- [Nastavitev optičnega branja v omrežno mapo](#page-86-0)
- [Nastavitev optičnega branja v SharePoint](#page-90-0)
- [Nastavitev optičnega branja v računalnika \(Windows\)](#page-91-0)
- [Optično branje v pogon USB](#page-91-0)
- [Optično branje v e-pošto](#page-92-0)
- [Optično branje v omrežno mapo](#page-93-0)
- [Optično branje na SharePoint](#page-93-0)
- [Optično branje v računalnik \(Windows\)](#page-94-0)
- [Dodatna opravila optičnega branja](#page-94-0)

#### Za več informacij:

HP-jeva celovita podpora za tiskalnik vključuje te informacije:

- Namestitev in konfiguracija
- Spoznavanje in uporaba
- Odpravljanje težav
- Prenos posodobitev programske in vdelane programske opreme
- Pridruževanje forumom za podporo
- Iskanje informacij o garanciji in upravnih informacij

# <span id="page-81-0"></span>Optično branje s programsko opremo HP Scan (Windows)

S programsko opremo HP Scan inicializirajte optično branje iz programske opreme v računalniku. Optično prebrano sliko lahko shranite kot datoteko ali jo pošljete v drugo aplikacijo.

- 1. Odprite program HP Printer Assistant.
	- Windows 10: V meniju Start kliknite Vse aplikacije ter HP in nato izberite ime tiskalnika.
	- Windows 8.1: Kliknite puščico za navzdol v levem kotu začetnega zaslona in izberite ime tiskalnika.
	- Windows 8: Z desno tipko miške kliknite prazno območje na začetnem zaslonu, v vrstici z aplikacijami kliknite Vse aplikacije in nato izberite ime tiskalnika.
	- Windows 7: Na namizju računalnika kliknite Start, izberite Vsi programi, kliknite HP, kliknite mapo tiskalnika in nato izberite ime tiskalnika.
- 2. V programu HP Printer Assistant izberite možnost Optično branje, in nato možnost Optično branje dokumenta ali fotografije.
- 3. Po potrebi prilagodite nastavitve.
- 4. Kliknite Scan (Optično preberi).

# Optično branje s programsko opremo HP Easy Scan (macOS)

S programsko opremo HP Easy Scan zaženite optično branje iz programske opreme v računalniku.

- 1. Položite dokument v podajalnik dokumentov ali na steklo optičnega bralnika, kot kažejo indikatorji na tiskalniku.
- 2. V računalniku odprite HP Easy Scan, ki se nahaja v mapi Aplikacije.
- 3. Sledite navodilom na zaslonu za optično branje dokumenta.
- 4. Ko optično preberete vse strani, kliknite File (Datoteka) in nato Save (Shrani), da jih shranite v datoteko.

# <span id="page-82-0"></span>Nastavitev optičnega branja za e-pošto

Funkcija optičnega branja v e-pošto omogoča, da optično preberete dokument in ga pošljete na enega ali več epoštnih naslovov. Tiskalnik mora biti povezan v omrežje in skrbnik omrežja mora nastaviti funkcijo optičnega branja v e-pošto še pred uporabo.

- **Uvod**
- Pred začetkom
- Prvi način: Uporaba čarovnika za optično branje za e-pošto (Windows)
- [Drugi način: Nastavitev funkcije optičnega branja za e-pošto s HP-jevim vgrajenim spletnim strežnikom](#page-85-0)

#### Uvod

Na voljo sta vam dva načina za konfiguriranje optičnega branja za e-pošto – čarovnik za optično branje za epošto (Windows), ki je nameščen v HP-jevi skupini programov za tiskalnik kot del namestitve vse programske opreme, in nastavitev optičnega branja za e-pošto prek HP-jevega vgrajenega spletnega strežnika.

### Pred začetkom

Za nastavitev funkcije optičnega branja v e-pošto skrbnik omrežja potrebuje dostop do tiskalnika in do informacij SMTP, vključno s strežnikom, vrati in drugimi zahtevami za preverjanje pristnosti. Tiskalnik mora imeti vzpostavljeno aktivno povezavo z istim omrežjem kot računalnik, na katerem boste izvedli nastavitev.

Pred začetkom konfiguracije morajo imeti skrbniki naslednje podatke.

- Skrbniški dostop do tiskalnika
- Strežnik SMTP (na primer smtp.mojepodjetje.com)

<sup>2</sup> OPOMBA: Če ne poznate imena strežnika SMTP, številke njegovih vrat, podatkov za preverjanje pristnosti, se za informacije obrnite na ponudnika e-poštnih/internetnih storitev ali na sistemskega skrbnika. Imena strežnika SMTP in imena vrat po navadi zlahka najdete z iskanjem po internetu. Za iskanje uporabite na primer "ime strežnika smtp za gmail" ali "ime strežnika smtp za yahoo".

- Številko vrat SMTP
- Zahteve za preverjanje pristnosti strežnika SMTP za odhodna e-poštna sporočila, vključno z uporabniškim imenom in geslom za preverjanje pristnosti, če so na voljo.

**ET OPOMBA:** Informacije o omejitvah elektronskega pošiljanja za vaš e-poštni račun si lahko ogledate v dokumentaciji ponudnika e-poštnih storitev. Nekateri ponudniki lahko začasno zaklenejo vaš račun, če presežete omejitev pošiljanja.

### Prvi način: Uporaba čarovnika za optično branje za e-pošto (Windows)

Uporabite čarovnika za optično branje v e-pošto, ki je na voljo v programu HP Printer Assistant (Windows), da nastavite funkcijo optičnega branja v e-pošto.

Nekateri operacijski sistemi ne podpirajo čarovnika za optično branje za e-pošto.

1. Odprite program HP Printer Assistant.

- Windows 10: V meniju Start kliknite Vse aplikacije ter HP in nato izberite ime tiskalnika.
- Windows 8.1: Kliknite puščico za navzdol v levem kotu začetnega zaslona in izberite ime tiskalnika.
- Windows 8: Z desno tipko miške kliknite prazno območje na začetnem zaslonu, v vrstici z aplikacijami kliknite Vse aplikacije in nato izberite ime tiskalnika.
- Windows 7: Na namizju računalnika kliknite Start, izberite Vsi programi, kliknite HP, kliknite mapo tiskalnika in nato izberite ime tiskalnika.
- 2. V programu HP Printer Assistant izberite možnost Optično branje in nato možnost Čarovnik za optično branje za e-pošto.
- **<sup>2</sup> OPOMBA:** Če možnost **Čarovnik za optično branje v e-pošto** ni na voljo, si oglejte Drugi način: Nastavitev [funkcije optičnega branja za e-pošto s HP-jevim vgrajenim spletnim strežnikom na strani 74](#page-85-0).
- 3. Na strani Profili odhodne e-pošte kliknite gumb Novo. Odpre se pogovorno okno Nastavitev optičnega branja v e-pošto.
- 4. Na strani 1. Začni vnesite e-poštni naslov pošiljatelja v polje E-poštni naslov.
- 5. V polje Prikaži ime vnesite ime pošiljatelja. To je ime, ki bo prikazano na nadzorni plošči tiskalnika.
- 6. Če želite, da je treba pred pošiljanjem e-pošte na nadzorni plošči tiskalnika vnesti PIN, vnesite 4-mestni PIN v polje Varnostni PIN, ga znova vnesite v polje Potrditev varnostnega PIN-a in kliknite Naprej.

HP priporoča, da e-poštni profil zaščitite s PIN-om. Ko ustvarite PIN, ga morate na nadzorni plošči tiskalnika vnesti vsakič, ko iz profila pošljete optično prebran dokument v e-pošto.

- 7. Na strani 2. Preverjanje pristnosti vnesite ime za Strežnik SMTP in številko za Vrata SMTP.
	- **<sup>3</sup> OPOMBA:** V večini primerov privzete številke vrat ni treba spremeniti.
- **EX** OPOMBA: Če uporabljate gostujočo storitev SMTP, na primer gmail, preverite naslov SMTP, številko vrat in nastavitve SSL na spletnem mestu ponudnika storitev ali v drugih virih. Običajno je za gmail naslov SMTP smtp.gmail.com, številka vrat 465, SSL pa mora biti omogočen.

Če se želite prepričati, ali so te nastavitve strežnika pravilne in veljavne ob času konfiguracije, si oglejte spletne vire.

- 8. Če kot e-poštno storitev uporabljate Google™ Gmail, izberite potrditveno polje **Vedno uporabi varno** povezavo (SSL/TLS).
- 9. V spustnem meniju izberite Največja velikost e-pošte.

HP priporoča, da za največjo dovoljeno velikost uporabite privzeto velikost datoteke Samodejno.

- 10. Če strežnik SMTP zahteva preverjanje pristnosti za pošiljanje e-pošte, izberite potrditveno polje **Preverjanje** pristnosti s prijavo za e-pošto, vnesite Uporabniški ID in Geslo, nato pa kliknite Naprej.
- 11. Na strani 3. Konfiguriranje lahko samodejno kopirate pošiljatelja v e-poštna sporočila, ki jih pošljete iz profila, tako, da izberete Vključi pošiljatelja v vsa e-poštna sporočila, uspešno poslana iz tiskalnika in kliknete Naprej.
- 12. Na strani 4. Končaj preglejte podatke in preverite, ali so vse nastavitve pravilne. Če se pojavi napaka, kliknite gumb **Nazaj**, da jo odpravite. Če so nastavitve pravilne, kliknite gumb **Shrani in preizkusi**, da preizkusite konfiguracijo.
- 13. Ko se prikaže sporočilo Čestitamo, kliknite Končaj, da dokončate nastavitev.
- 14. V pogovornem oknu Profili odhodne e-pošto se prikažejo novo dodani profili pošiljatelja e-pošte. Za izhod iz čarovnika kliknite Zapri.

### <span id="page-85-0"></span>Drugi način: Nastavitev funkcije optičnega branja za e-pošto s HP-jevim vgrajenim spletnim strežnikom

Za nastavitev funkcije optičnega branja v e-pošto uporabite HP-jev vgrajeni spletni strežnik. Ta metoda je na voljo za vse podprte operacijske sisteme.

- Prvi korak: Dostop do HP-jevega vgrajenega spletnega strežnika
- Drugi korak: Konfiguriranje funkcije optičnega branja za e-pošto

#### Prvi korak: Dostop do HP-jevega vgrajenega spletnega strežnika

Poiščite naslov IP tiskalnika in ga vnesite v spletni brskalnik za dostop do vgrajenega spletnega strežnika.

Preden lahko dostopate do vgrajenega spletnega strežnika, mora biti tiskalnik povezan v omrežje IP.

- 1. Na začetnem zaslonu na nadzorni plošči tiskalnika se dotaknite ikone za brezžično povezavo (†) ali ikone za ethernet , La si ogledate tiskalnikov naslov IP ali ime gostitelja.
- 2. Odprite spletni brskalnik in v vrstico naslova vnesite naslov IP ali ime gostitelja natančno tako, kot je prikazano na nadzorni plošči tiskalnika. Na računalniški tipkovnici pritisnite tipko Enter. Odpre se vgrajeni spletni strežnik.

#### https://10.10.XXXXX/

**ET OPOMBA:** Če se v spletnem brskalniku prikaže sporočilo, da dostopanje do spletnega mesta morda ni varno, izberite možnost za vstop na spletno mesto. Dostop do tega spletnega mesta ne bo škodil računalniku.

#### Drugi korak: Konfiguriranje funkcije optičnega branja za e-pošto

Za nastavitev funkcije optičnega branja v e-pošto uporabite vgrajeni spletni strežnik. Določite nastavitve e-pošte in privzete možnosti optičnega branja in datoteke ter v imenik dodajte stike.

- 1. V zavihku Domov kliknite možnost Optično branje v e-pošto.
- 2. Na strani Nastavitve odhodne e-pošte, ki se prikaže, naredite naslednje:
	- Če vaša organizacija uporablja en e-poštni strežnik za vse e-poštne naslove: Nastavite svoje epoštnih naslovov in podatke o strežniku SMTP. Kliknite Uporabi.
	- Če vaša organizacija uporablja več e-poštnih strežnikov za e-poštne naslove: Nastavite e-poštne naslove, imena in varnostne PIN-e za vsak e-poštni profil. Kliknite Uporabi.

Ko so nastavitve e-poštne končane, se v vgrajenem spletnem strežniku prikaže zavihek Optično branje.

- 3. V zavihku Optično branje kliknite Optično preberi v e-pošto in nato Privzete nastavitve. Izberite privzete nastavitve optičnega branja in datoteke in nato kliknite Uporabi.
- 4. Nastavite seznam ali sezname stikov. V zavihku Optično branje kliknite Imenik.
	- Lokalni imenik lahko nastavite v napravi. Kliknite Stiki, da konfigurirate lokalni imenik.
	- Strežnik omrežnega imenika (LDAP) lahko nastavite tako, da iščete uporabnike znotraj podjetja. Kliknite Nastavitve imenika, da konfigurirate LDAP.
- 5. Ko nastavite stike, kliknite Uporabi.

# <span id="page-86-0"></span>Nastavitev optičnega branja v omrežno mapo

Funkcija optičnega branja v mapo omogoča optično branje dokumenta neposredno v omrežno mapo. Tiskalnik mora biti povezan v omrežje in skrbnik omrežja mora nastaviti funkcijo optičnega branja v mapo še pred uporabo.

- **Uvod**
- Pred začetkom
- Prvi način: Uporaba čarovnika za optično branje v omrežno mapo (Windows)
- [Drugi način: Nastavitev funkcije optičnega branja v omrežno mapo s HP-jevim vgrajenim spletnim](#page-89-0)  [strežnikom](#page-89-0)

#### Uvod

Na voljo sta vam dva načina za konfiguriranje optičnega branja v omrežno mapo – čarovnik za optično branje v omrežno mapo (Windows), ki je nameščen v HP-jevi skupini programov za tiskalnik kot del namestitve vse programske opreme, in nastavitev optičnega branja v omrežno mapo prek HP-jevega vgrajenega spletnega strežnika.

### Pred začetkom

Za nastavitev funkcije optičnega branja v mapo skrbnik omrežja potrebuje dostop do tiskalnika in do informacij o omrežni poti ter ciljni mapi. Tiskalnik mora imeti vzpostavljeno aktivno povezavo z istim omrežjem kot računalnik, na katerem boste izvedli nastavitev.

Pred začetkom konfiguracije morajo imeti skrbniki naslednje podatke.

- Skrbniški dostop do tiskalnika
- Omrežna pot ciljne mape (na primer \\imestrežnika.sl.imepodjetja.net\opticnoprebrano)
- <sup>2</sup> OPOMBA: Da bo optično branje v omrežno mapo delovalo, mora biti omrežna mapa nastavljena kot mapa v skupni rabi.

### Prvi način: Uporaba čarovnika za optično branje v omrežno mapo (Windows)

Uporabite čarovnika za optično branje v omrežno mapo, ki je na voljo v programu HP Printer Assistant (Windows), da nastavite funkcijo optičnega branja v omrežno mapo.

Nekateri operacijski sistemi ne podpirajo čarovnika za optično branje v omrežno mapo.

- 1. Odprite program HP Printer Assistant.
	- Windows 10: V meniju Start kliknite Vse aplikacije ter HP in nato izberite ime tiskalnika.
	- Windows 8.1: Kliknite puščico za navzdol v levem kotu začetnega zaslona in izberite ime tiskalnika.
- Windows 8: Z desno tipko miške kliknite prazno območje na začetnem zaslonu, v vrstici z aplikacijami kliknite Vse aplikacije in nato izberite ime tiskalnika.
- Windows 7: Na namizju računalnika kliknite Start, izberite Vsi programi, kliknite HP, kliknite mapo tiskalnika in nato izberite ime tiskalnika.
- 2. V programu HP Printer Assistant izberite možnost Optično branje in nato možnost Čarovnik za optično branje v omrežno mapo.
	- $\mathbb{F}$  OPOMBA: Če možnost Čarovnik za optično branje v omrežno mapo ni na voljo, uporabite [Drugi način:](#page-89-0) [Nastavitev funkcije optičnega branja v omrežno mapo s HP-jevim vgrajenim spletnim strežnikom](#page-89-0)  [na strani 78](#page-89-0).
- 3. Na strani Profili omrežnih map kliknite gumb Novo. Odpre se pogovorno okno Nastavitev optičnega branja v omrežno mapo.
- 4. Na strani 1. Začni vnesite ime mape v polje Prikaži ime. To je ime, ki bo prikazano na nadzorni plošči tiskalnika.
- 5. Izpolnite polje Ciljna mapa na enega od teh načinov:
	- a. Ročno vnesite pot datoteke.
	- **b.** Kliknite gumb **Prebrskaj** in se pomaknite na mesto mape.
	- c. Če želite ustvariti mapo v skupni rabi, naredite to:
		- 1. Kliknite Pot za skupno rabo.
		- 2. V pogovornem oknu Upravljanje omrežnega pogona kliknite Novo.
		- 3. V polje Ime za skupno rabo vnesite prikazno ime za mapo v skupni rabi.
		- 4. Polje Pot mape izpolnite tako, da kliknete gumb Prebrskaj in izberete eno od teh možnosti. Ko končate, kliknite V redu.
			- Poiščite obstoječo mapo v računalniku.
			- Če želite ustvariti novo mapo, kliknite Ustvari novo mapo.
		- 5. Če pot v skupni rabi potrebuje opis, ga vnesite v polje Opis.
		- 6. V polju Vrsta omrežne mape izberite eno od teh možnosti in kliknite Uporabi.
			- Javna
			- Zasebna

**EX OPOMBA:** Zaradi varnosti HP priporoča, da za vrsto omrežne mape izberete Zasebna.

- 7. Ko se prikaže sporočilo Omrežna mapa je bila uspešno ustvarjena, kliknite V redu.
- 8. Potrdite polje za ciljno mapo in kliknite V redu.
- 6. Če želite ustvariti bližnjico do omrežne mape na namizju računalnika, potrdite polje Na namizju ustvari bližnjico do omrežne mape.

7. Če želite, da je treba pred pošiljanjem optično prebranega dokumenta v omrežno mapo na nadzorni plošči tiskalnika vnesti PIN, vnesite 4-mestni PIN v polje Varnostni PIN in ga znova vnesite v polje Potrditev varnostnega PIN-a. Kliknite Naprej.

HP priporoča, da ciljno mapo zaščitite s PIN-om. Ko ustvarite PIN, ga morate na nadzorni plošči tiskalnika vnesti vsakič, ko v omrežno mapo pošljete optično prebran dokument.

- 8. Na strani 2. Preverjanje pristnosti vnesite Uporabniško ime in Geslo za Windows, s katerima se prijavljate v računalnik, in kliknite Naprej.
- 9. Na strani 3. Konfiguriranje izberite privzete nastavitve optičnega branja tako, da opravite spodnje opravilo, in kliknite Naprej.
	- a. Na spustnem seznamu Vrsta dokumenta izberite privzeto obliko zapisa za optično prebrane datoteke.
	- b. Na spustnem seznamu Nastavitev barv izberite Črno-belo ali Barvno.
	- c. Na spustnem seznamu Velikost papirja izberite privzeto velikost papirja za optično prebrane datoteke.
	- d. Na spustnem seznamu Nastavitve kakovosti izberite privzeto ločljivost za optično prebrane datoteke.

<sup>2</sup> OPOMBA: Slike z višjo ločljivostjo imajo več pik na palec (dpi), zato so podrobnejše. Slike z nižjo ločljivostjo imajo manj pik na palec, zato so manj podrobne in manjše velikosti.

- e. V polje Predpona imena datoteke vnesite predpono imena datoteke (na primer OptičnoPrebrano).
- 10. Na strani 4. Končaj preglejte podatke in preverite, ali so vse nastavitve pravilne. Če se pojavi napaka, kliknite gumb Nazaj, da jo odpravite. Če so nastavitve pravilne, kliknite gumb Shrani in preizkusi, da preizkusite konfiguracijo.
- 11. Ko se prikaže sporočilo Čestitamo, kliknite Končaj, da dokončate nastavitev.
- 12. V pogovornem oknu Profili omrežnih map se prikažejo novo dodani profili pošiljatelja e-pošte. Za izhod iz čarovnika kliknite Zapri.

### <span id="page-89-0"></span>Drugi način: Nastavitev funkcije optičnega branja v omrežno mapo s HP-jevim vgrajenim spletnim strežnikom

Za nastavitev funkcije optičnega branja v omrežno mapo uporabite HP-jev vgrajeni spletni strežnik. Ta metoda je na voljo za vse podprte operacijske sisteme.

- Prvi korak: Dostop do HP-jevega vgrajenega spletnega strežnika
- Drugi korak: Konfiguriranje funkcije optičnega branja v omrežno mapo

#### Prvi korak: Dostop do HP-jevega vgrajenega spletnega strežnika

Poiščite naslov IP tiskalnika in ga vnesite v spletni brskalnik za dostop do vgrajenega spletnega strežnika.

Preden lahko dostopate do vgrajenega spletnega strežnika, mora biti tiskalnik povezan v omrežje IP.

- 1. Na začetnem zaslonu na nadzorni plošči tiskalnika se dotaknite ikone za brezžično povezavo (†) ali ikone za ethernet , La si ogledate tiskalnikov naslov IP ali ime gostitelja.
- 2. Odprite spletni brskalnik in v vrstico naslova vnesite naslov IP ali ime gostitelja natančno tako, kot je prikazano na nadzorni plošči tiskalnika. Na računalniški tipkovnici pritisnite tipko Enter. Odpre se vgrajeni spletni strežnik.

#### https://10.10.XXXXX/

 $\mathbb{B}$  OPOMBA: Če se v spletnem brskalniku prikaže sporočilo, da dostopanje do spletnega mesta morda ni varno, izberite možnost za vstop na spletno mesto. Dostop do tega spletnega mesta ne bo škodil računalniku.

#### Drugi korak: Konfiguriranje funkcije optičnega branja v omrežno mapo

Za nastavitev funkcije optičnega branja v mapo uporabite vmesnik vgrajenega spletnega strežnika.

- 1. V zavihku Nastavitve v vgrajenem spletnem strežniku kliknite Prilagajanje nadzorne plošče in nato Hitre nastavitve.
- 2. Kliknite (Dodaj), za Vrsto izberite Optično branje v omrežno mapo in sledite navodilom na zaslonu za dodajanje profila hitrih nastavitev za omrežno mapo. Ko končate, kliknite Naprej.
- 3. Na tej strani sledite navodilom na zaslonu za nastavitev omrežne mape, zahtev za preverjanje pristnosti in konfiguracije optičnega branja in datoteke. Ko končate, kliknite Uporabi.
- 4. Na strani z nastavitvami sledite navodilom na zaslonu za konfiguriranje nastavitev optičnega branja, kot so velikost papirja in ločljivost optičnega branja. Ko končate, kliknite Shrani.
- **BY** OPOMBA: Spremenite lahko privzete nastavitve optičnega branja in datoteke za poznejše hitre nastavitve optičnega branja v omrežno mapo. V vgrajenem spletnem strežniku kliknite zavihek Optično branje, nato možnost Optično branje v omrežno mapo in Privzete nastavitve.

# <span id="page-90-0"></span>Nastavitev optičnega branja v SharePoint

Spoznajte, kako nastavite funkcijo optičnega branja v SharePoint v vgrajenem spletnem strežniku, da lahko datoteke optično preberete in jih shranite na spletno mesto SharePoint kar iz tiskalnika.

- Prvi korak: Dostop do HP-jevega vgrajenega spletnega strežnika
- Drugi korak: Nastavitev optičnega branja v SharePoint

**TOPOMBA:** SharePoint 365 ne podpira optičnega branja na SharePoint.

### Prvi korak: Dostop do HP-jevega vgrajenega spletnega strežnika

Poiščite naslov IP tiskalnika in ga vnesite v spletni brskalnik za dostop do vgrajenega spletnega strežnika.

Preden lahko dostopate do vgrajenega spletnega strežnika, mora biti tiskalnik povezan v omrežje IP.

- 1. Na začetnem zaslonu na nadzorni plošči tiskalnika se dotaknite ikone za brezžično povezavo (p) ali ikone za ethernet  $\frac{p}{\sqrt{1-p}}$ , da si ogledate tiskalnikov naslov IP ali ime gostitelja.
- 2. Odprite spletni brskalnik in v vrstico naslova vnesite naslov IP ali ime gostitelja natančno tako, kot je prikazano na nadzorni plošči tiskalnika. Na računalniški tipkovnici pritisnite tipko Enter. Odpre se vgrajeni spletni strežnik.

#### https://10.10.XXXXX/

学 opomba: Če se v spletnem brskalniku prikaže sporočilo, da dostopanje do spletnega mesta morda ni varno, izberite možnost za vstop na spletno mesto. Dostop do tega spletnega mesta ne bo škodil računalniku.

### Drugi korak: Nastavitev optičnega branja v SharePoint

Za nastavitev funkcije optičnega branja v SharePoint uporabite vmesnik vgrajenega spletnega strežnika.

- 1. V zavihku Nastavitve kliknite Prilagajanje nadzorne plošče in nato Hitre nastavitve.
- 2. Kliknite  $+$  (Dodaj), za Vrsto izberite Optično branje v SharePoint in sledite navodilom na zaslonu za dodajanje profila hitrih nastavitev za ciljno mesto SharePoint. Ko končate, kliknite Naprej.
- 3. Na tej strani sledite navodilom na zaslonu za nastavitev ciljnega mesta SharePoint, zahtev za preverjanje pristnosti in konfiguracije optičnega branja in datoteke. Ko končate, kliknite Uporabi.
- **<sup>2</sup> OPOMBA:** Spremenite lahko privzete nastavitve optičnega branja in datoteke za poznejše hitre nastavitve optičnega branja v SharePoint. V vgrajenem spletnem strežniku kliknite zavihek Optično branje, nato možnost Optično branje v SharePoint in Privzete nastavitve.

# <span id="page-91-0"></span>Nastavitev optičnega branja v računalnika (Windows)

Če je ta funkcija onemogočena in jo želite omogočiti, sledite postopku.

Omogočanje optičnega branja v računalnik (Windows)

Ta funkcija je na voljo samo za operacijski sistem Windows.

POMEMBNO: Iz varnostnih razlogov je privzeto onemogočena funkcija optičnega branja na daljavo. Če želite omogočiti to funkcijo, v vgrajenem spletnem strežniku odprite zavihek Nastavitve, kliknite varnost, nato kliknite Skrbniške nastavitve, izberite potrditveno polje Omogoči zraven možnosti Optično branje iz računalnika ali mobilne naprave in nato kliknite Uporabi.

Ko je ta funkcija omogočena, lahko vsi, ki imajo dostop do tiskalnika, optično preberejo poljuben element na stekleni plošči optičnega bralnika.

## Omogočanje optičnega branja v računalnik (Windows)

Uporabite program HP Printer Assistant, da omogočite optično branje v računalnik, če je bila funkcija onemogočena.

- 1. Odprite program HP Printer Assistant.
	- Windows 10: V meniju Start kliknite Vse aplikacije ter HP in nato izberite ime tiskalnika.
	- Windows 8.1: Kliknite puščico za navzdol v levem kotu začetnega zaslona in izberite ime tiskalnika.
	- Windows 8: Z desno tipko miške kliknite prazno območje na začetnem zaslonu, v vrstici z aplikacijami kliknite Vse aplikacije in nato izberite ime tiskalnika.
	- Windows 7: Na namizju računalnika kliknite Start, izberite Vsi programi, kliknite HP, kliknite mapo tiskalnika in nato izberite ime tiskalnika.
- 2. Pojdite v razdelek Optično branje.
- 3. Izberite možnost Upravljanje optičnega branja v računalnik.
- 4. Kliknite Omogoči.

# Optično branje v pogon USB

Iz nadzorne plošče tiskalnika lahko optično preberete datoteko neposredno v pogon USB.

- 1. Položite dokument na steklo optičnega bralnika ali v podajalnik dokumentov, kot kažejo indikatorji na tiskalniku.
- 2. Vstavite pogon USB v vrata USB na sprednji strani tiskalnika.

Na nadzorni plošči tiskalnika se prikaže sporočilo **Branje...**.

- 3. Na zaslonu z možnostmi pomnilne naprave se dotaknite možnosti Optično preberi v.
- 4. Na seznamu Shrani kot izberite vrsto datoteke.
- 5. Dotaknite se možnosti <imedatoteke> in nato s tipkovnico dodelite ime optično prebrani datoteki. Dotaknite se možnosti Shrani $\langle \rangle$
- <span id="page-92-0"></span>6. Če želite videti predogled optično prebranega dokumenta ali spremeniti možnosti optičnega branja, naredite naslednje:
	- Za predogled optično prebranega dokumenta se dotaknite ikone Predogled [Q ali možnosti Dotik za predogled (možnost predogleda optičnega branja se razlikuje glede na model tiskalnika).
	- Za dodatne možnosti optičnega branja se dotaknite ikone Nastavitve . . .
- 7. Dotaknite se možnosti Shrani $\langle | \rangle$

# Optično branje v e-pošto

Iz nadzorne plošče tiskalnika lahko optično preberete datoteko in jo pošljete neposredno na e-poštni naslov ali seznamu stikov. Optično prebrana datoteka se pošlje na naslov kot priloga e-poštnega sporočila.

Za uporabo te funkcije mora biti tiskalnik povezan v omrežje in konfigurirana mora biti funkcija optičnega branja za e-pošto z uporabo čarovnika za nastavitev optičnega branja za e-pošto (Windows) ali HP‑jevega vdelanega spletnega strežnika.

- 1. Položite dokument na steklo optičnega bralnika ali v podajalnik dokumentov, kot kažejo indikatorji na izdelku.
- 2. Na začetnem zaslonu na nadzorni plošči tiskalnika se dotaknite ikone Optično branje in nato možnosti Epošta.
- 3. Če ste pozvani, vnesite podatke za vpis na zaslonu Vpis.

S tem bo naslov Od (ali pošiljatelj) nastavljen na e-poštni naslov, ki je povezan z vašim vpisom.

- 4. Vnesite prejemnika ali prejemnike e-pošte:
	- Dotaknite se možnosti Vnos e-poštnega naslova, da s tipkovnico vnesete e-poštni naslov. Dotaknite se možnosti Končano.
	- $\bullet$  Dotaknite se ikone Imenik  $\mathbb{R}^3$ , da v imeniku izberete posamezen stik ali skupino stikov.
		- 1. Na seznamu izberite imenik, ki ga želite uporabiti, in po potrebi vnesite geslo.
		- 2. Izberite posamezen stik ali skupino stikov, ki ji želite pošiljati.
		- 3. Dotaknite možnosti Nadaljuj.
- 5. Dotaknite se možnosti Zadeva, da dodate vrstico z zadevo.
- 6. Če želite videti predogled optično prebranega dokumenta ali spremeniti možnosti optičnega branja, naredite naslednje:
	- Za predogled optično prebranega dokumenta se dotaknite ikone Predogled  $\overline{Q}$  ali možnosti Dotik za predogled (možnost predogleda optičnega branja se razlikuje glede na model tiskalnika).
	- Za dodatne možnosti optičnega branja se dotaknite ikone Nastavitve (6).
- 7. Dotaknite se možnosti Pošlji ali Začni optično brati

# <span id="page-93-0"></span>Optično branje v omrežno mapo

Z nadzorne plošče tiskalnika lahko datoteko optično preberete in jo shranite v mapo v omrežju.

Za uporabo te funkcije mora biti tiskalnik povezan v omrežje in konfigurirana mora biti funkcija optičnega branja v omrežno mapo z uporabo čarovnika za nastavitev optičnega branja v omrežno mapo (Windows) ali HPjevega vdelanega spletnega strežnika.

- 1. Položite dokument na steklo optičnega bralnika ali v podajalnik dokumentov, kot kažejo indikatorji na izdelku.
- 2. Na začetnem zaslonu na nadzorni plošči tiskalnika se dotaknite ikone Optično branje in nato ikone Omrežna mapa.
- 3. Na seznamu omrežnih map izberite tisto, v katero želite shraniti dokument.
- 4. Če ste pozvani, vnesite PIN.
- 5. Na seznamu Shrani kot izberite vrsto datoteke.
- 6. Dotaknite se možnosti <imedatoteke> in nato s tipkovnico dodelite ime optično prebrani datoteki. Dotaknite se možnosti Končano.
- 7. Če želite videti predogled optično prebranega dokumenta ali spremeniti možnosti optičnega branja, naredite naslednje:
	- $\bullet$  Za predogled optično prebranega dokumenta se dotaknite ikone Predogled  $\overline{Q}$  ali možnosti Dotik za predogled (možnost predogleda optičnega branja se razlikuje glede na model tiskalnika).
	- Za dodatne možnosti optičnega branja se dotaknite ikone Nastavitve .o.
- 8. Dotaknite se možnosti Pošlji ali Začni optično brati $\langle \rangle$

## Optično branje na SharePoint

Z nadzorne plošče tiskalnika lahko optično preberete dokument neposredno v spletno mesto SharePoint.

**TOPOMBA:** SharePoint 365 ne podpira optičnega branja na SharePoint.

- 1. Položite dokument na steklo optičnega bralnika ali v podajalnik dokumentov, kot kažejo indikatorji na izdelku.
- 2. Dotaknite se ikone Optično branje nato ikone SharePoint in izberite mapo SharePoint.
- 3. Če ste pozvani, vnesite PIN.
- 4. Na seznamu Shrani kot izberite vrsto datoteke.
- 5. Dotaknite se možnosti <imedatoteke> in nato s tipkovnico dodelite ime optično prebrani datoteki. Dotaknite se možnosti Končano.
- 6. Če želite videti predogled optično prebranega dokumenta ali spremeniti možnosti optičnega branja, naredite naslednje:
- <span id="page-94-0"></span>● Za predogled optično prebranega dokumenta se dotaknite ikone Predogled  $\overline{Q}$  ali možnosti Dotik za predogled (možnost predogleda optičnega branja se razlikuje glede na model tiskalnika).
- Za dodatne možnosti optičnega branja se dotaknite ikone Nastavitve . . .
- 7. Dotaknite se možnosti Pošlji ali Začni optično brati $\langle \rangle$

# Optično branje v računalnik (Windows)

S to funkcijo lahko iz nadzorne plošče tiskalnika optično preberete dokument neposredno v računalnik.

Ta funkcija je na voljo samo za operacijski sistem Windows.

Pred optičnim branjem v računalnik preverite, ali ste že namestili HP-jevo priporočeno programsko opremo tiskalnika. Tiskalnik in računalnik morata biti povezana in vklopljena. Programska oprema tiskalnika se mora izvajati pred optičnim branjem.

- 1. Položite dokument na steklo optičnega bralnika ali v podajalnik dokumentov, kot kažejo indikatorji na izdelku.
- 2. Na začetnem zaslonu nadzorne plošče tiskalnika se dotaknite ikone Optično branje.
- 3. Podrsajte desno in se dotaknite ikone Računalnik.
- 4. Izberite računalnik, v katerega želite optično prebrati dokument.
- 5. Preverite, ali je Bližnjica za optično branje tista možnost, ki jo želite uporabiti, ali pa se dotaknite možnosti Bližnjica za optično branje, da izberete drugo možnost optičnega branja.
- 6. Če uporabljate samodejni podajalnik dokumentov (SPD) in je izvirnik enostranski, se na levi dotaknite drsnika Dvostranski izvirnik, da ga premaknete v izklopljen položaj.
- 7. Če želite izbrati dodatne možnosti optičnega branja, se dotaknite ikone Nastavitve .
- 8. Dotaknite se možnosti Pošlji ali Začni optično brati $\bigcap$

# Dodatna opravila optičnega branja

V spletu poiščite informacije za izvajanje splošnih opravil optičnega branja.

Obiščite [www.hp.com/support/ljM329MFP](http://www.hp.com/support/ljM329MFP), [www.hp.com/support/ljM428MFP](http://www.hp.com/support/ljm428mfp) ali [www.hp.com/support/](http://www.hp.com/support/ljm429mfp) [ljM429MFP](http://www.hp.com/support/ljm429mfp).

Na voljo so navodila za določena opravila optičnega branja, kot so:

- Optično branje običajne fotografije ali dokumenta
- Optično branje v obliko besedila, ki ga je mogoče urejati (optično prepoznavanje znakov)
- Optično branje več strani v eno datoteko

# 7 Faks

Konfigurirajte funkcije faksiranja ter pošiljajte in prejemajte fakse prek tiskalnika.

- · Povezava in konfiguriranje tiskalnika za faksiranje
- [Pošiljanje faksa](#page-102-0)
- [Ustvarjanje, urejanje in brisanje vnosov v imeniku](#page-107-0)
- [Ponovno tiskanje prejetih faksov iz pomnilnika tiskalnika](#page-108-0)
- [Dodatni posli faksiranja](#page-108-0)

#### Za več informacij:

HP-jeva celovita podpora za tiskalnik vključuje te informacije:

- · Namestitev in konfiguracija
- **•** Spoznavanje in uporaba
- **•** Odpravljanje težav
- Prenos posodobitev programske in vdelane programske opreme
- Pridruževanje forumom za podporo
- Iskanje informacij o garanciji in upravnih informacij

# <span id="page-97-0"></span>Povezava in konfiguriranje tiskalnika za faksiranje

Pred uporabo tiskalnika za faksiranje priključite tiskalnik na telefonsko linijo in konfigurirate nastavitve faksa.

- Priključite tiskalnik na telefonsko linijo
- Konfiguriranje tiskalnika za faks

### Priključite tiskalnik na telefonsko linijo

Tiskalnik je analogni faks. HP priporoča priključitev tiskalnika na temu namenjeno analogno telefonsko linijo.

▲ Priključite telefonski kabel v vrata za faks na tiskalniku in v stensko telefonsko vtičnico.

<sup>2</sup> OPOMBA: Pri nekaterih tiskalnikih so vrata za faks nad vrati za telefon. Oglejte si ikone na tiskalniku.

**EX OPOMBA:** V nekaterih državah/regijah je za telefonski kabel, priložen tiskalniku, potreben adapter.

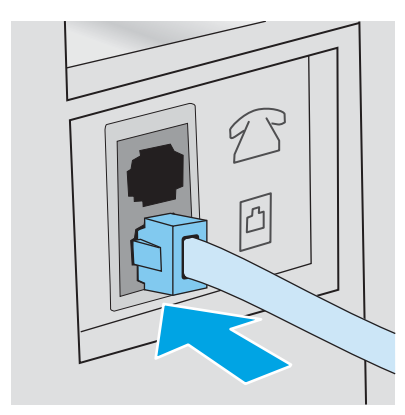

## <span id="page-98-0"></span>Konfiguriranje tiskalnika za faks

S temi informacijami konfigurirate nastavitve faksa, ko je tiskalnik priključen na telefonsko linijo.

- Konfigurirajte čas, datum in glavo faksa s HP-jevim čarovnikom za namestitev faksa
- Konfigurirajte čas, datum in glavo prek nadzorne plošče tiskalnika
- · Konfigurirajte čas, datum in glavo s pomočjo HP-jevega vgrajenega spletnega strežnika in domače strani [tiskalnika](#page-99-0)
- Konfiguriranje samostojnega faksa
- Konfiguriranje telefonskega odzivnika
- [Namestitev programske opreme HP Fax v operacijskem sistemu Windows \(izbirno\)](#page-101-0)

Uporabite enega od teh načinov:

- Konfigurirajte čas, datum in glavo faksa s HP-jevim čarovnikom za namestitev faksa na strani 87 (priporočen način)
- Konfigurirajte čas, datum in glavo prek nadzorne plošče tiskalnika na strani 88
- Konfigurirajte čas, datum in glavo s pomočjo HP-jevega vgrajenega spletnega strežnika in domače strani [tiskalnika na strani 88](#page-99-0) (če je programska oprema nameščena)

**2 OPOMBA:** V ZDA in številnih drugih državah/regijah je nastavitev časa, datuma in drugih informacij v glavi faksa zakonsko določena.

#### Konfigurirajte čas, datum in glavo faksa s HP-jevim čarovnikom za namestitev faksa

Konfigurirajte nastavitve faksa s HP-jevim čarovnikom za namestitev faksa v sistemu Windows.

Po *začetni* nastavitvi in namestitvi programske opreme dostopite do čarovnika za nastavitev faksa po naslednjih korakih.

**Z OPOMBA:** Nekateri operacijski sistemi ne podpirajo čarovnika za namestitev faksa.

- 1. Odprite program HP Printer Assistant.
	- Windows 10: V meniju Start kliknite Vse aplikacije ter HP in nato izberite ime tiskalnika.
	- · Windows 8.1: Kliknite puščico dol v spodnjem levem kotu začetnega zaslona in izberite ime tiskalnika.
	- Windows 8: Z desno tipko miške kliknite prazno območje na začetnem zaslonu, v vrstici z aplikacijami kliknite Vse aplikacije in nato izberite ime tiskalnika.
	- Windows 7: Na namizju računalnika kliknite Start, izberite Vsi programi, kliknite HP, kliknite mapo tiskalnika in nato izberite ime tiskalnika.
- 2. V programu HP Printer Assistant izberite možnost Fax (Faks) in nato Fax Setup Wizard (Čarovnik za namestitev faksa).
- 3. Sledite navodilom na zaslonu v programu HP Fax Setup Wizard (HP-jev čarovnik za nastavitev faksa), da konfigurirate nastavitve faksa.

#### <span id="page-99-0"></span>Konfigurirajte čas, datum in glavo prek nadzorne plošče tiskalnika

Spremenite nastavitve faksa z nadzorne plošče tiskalnika (po prvi nastavitvi s čarovnikom za nastavitev faksa).

- 1. Na začetnem zaslonu tiskalnikove nadzorne plošče podrsajte v zavihku na vrhu zaslona navzdol, da odprete nadzorno ploščo, in se nato dotaknite ikone Nastavitev ...
- 2. Dotaknite se možnosti Nastavitve in nato Datum in čas.
- 3. Dotaknite se možnosti Nastavite datum, v vsakem stolpcu nastavite mesec, dan in leto ter pritisnite Končano.
- 4. Dotaknite se možnosti Nastavite čas, v vsakem stolpcu nastavite ure, minute in dopoldanski/popoldanski čas in nato pritisnite Končano.
- 5. Dotaknite se gumba Nazaj,  $\leftarrow$ , da se vrnete v meni za nastavitev, in nato poiščite in se dotaknite možnosti Nastavitev faksa.
- 6. Dotaknite se možnosti Lastnosti in se nato pomaknite do možnosti Glava faksa in se je dotaknite.
- 7. S tipkovnico vnesite svoje osebno ime ali ime podjetja in se dotaknite možnosti Končano.

**<sup>3</sup> OPOMBA:** Največje dovoljeno število znakov za glavo faksa je 25.

8. S tipkovnico vnesite svojo številko faksa in se nato dotaknite možnosti Končano.

**Z OPOMBA:** Največje dovoljeno število znakov za številko faksa je 20.

#### Konfigurirajte čas, datum in glavo s pomočjo HP-jevega vgrajenega spletnega strežnika in domače strani tiskalnika

Konfigurirajte nastavitve faksa s HP-jevim vgrajenim spletnim strežnikom.

1. Do vgrajenega spletnega strežnika dostopate na enega od teh načinov:

#### Dostop do vgrajenega spletnega strežnika s programsko opremo:

- a. Odprite program HP Printer Assistant.
	- Windows 10: V meniju Start kliknite Vse aplikacije ter HP in nato izberite ime tiskalnika.
	- Windows 8.1: Kliknite puščico za navzdol v levem kotu začetnega zaslona in izberite ime tiskalnika.
	- Windows 8: Z desno tipko miške kliknite prazno območje na začetnem zaslonu, v vrstici z aplikacijami kliknite Vse aplikacije in nato izberite ime tiskalnika.
	- Windows 7: Na namizju računalnika kliknite Start, izberite Vsi programi, kliknite HP, kliknite mapo tiskalnika in nato izberite ime tiskalnika.
- b. V programu HP Printer Assistant izberite možnost Natisni in nato Domača stran tiskalnika. Odpre se vgrajeni spletni strežnik.

Dostop do vgrajenega spletnega strežnika s spletnega brskalnika:

- <span id="page-100-0"></span>a. Poiščite naslov IP tiskalnika: Na začetnem zaslonu na nadzorni plošči tiskalnika se dotaknite ikone za brezžično povezavo (†) ali ikone za ethernet  $\frac{\Pi}{2}$ , da si ogledate tiskalnikov naslov IP ali ime gostitelja.
- b. Odprite spletni brskalnik in v vrstico naslova vnesite naslov IP ali ime gostitelja natančno tako, kot je prikazano na nadzorni plošči tiskalnika. Na računalniški tipkovnici pritisnite tipko Enter. Odpre se vgrajeni spletni strežnik.

https://10.10.XXXXX/

- $\mathbb{B}$  OPOMBA: Če se v spletnem brskalniku prikaže sporočilo, da dostopanje do spletnega mesta morda ni varno, izberite možnost za vstop na spletno mesto. Dostop do tega spletnega mesta ne bo škodil računalniku.
- 2. Na domači strani vgrajenega spletnega strežnika kliknite zavihek Faks.
- 3. Upoštevajte navodila na zaslonu, da konfigurirate nastavitve faksa.

#### Konfiguriranje samostojnega faksa

Konfigurirajte tiskalnik tako, da ga lahko uporabljate kot samostojni faks, ne da bi ga priključili na računalnik ali v omrežje.

- 1. Na začetnem zaslonu nadzorne plošče tiskalnika podrsajte v desno in se dotaknite ikone Faks .
- 2. Podrsajte v desno in se dotaknite ikone Nastavitev, nato pa možnosti Čarovnik za namestitev.
- 3. Upoštevajte navodila na zaslonu, da konfigurirate nastavitve faksa.

#### Konfiguriranje telefonskega odzivnika

Sledite tem korakom, da tiskalnik nastavite na glasovni/faksni liniji v skupni rabi z odzivnikom.

- 1. Izključite naprave, ki so priključene na telefonsko vtičnico.
- 2. Odstranite vtič iz izhodnih vrat za telefonsko linijo na hrbtni strani tiskalnika.
- 3. Priključite telefonski kabel v vrata za faks na tiskalniku in v stensko telefonsko vtičnico.

V nekaterih državah/regijah je za telefonski kabel, priložen tiskalniku, potreben adapter.

<sup>2</sup> OPOMBA: Pri nekaterih tiskalnikih so vrata za faks nad vrati za telefon. Oglejte si ikone na tiskalniku.

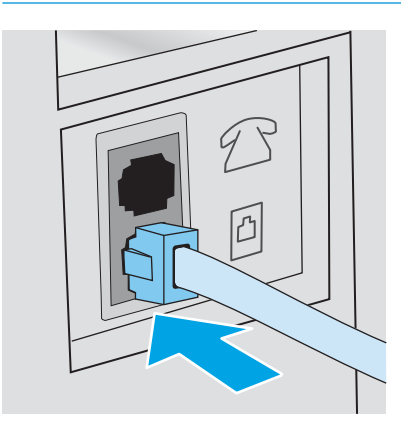

<span id="page-101-0"></span>4. Telefonski kabel odzivnika priključite na izhodna vrata za telefonsko linijo na hrbtni strani tiskalnika.

Če odzivnika ne priključite neposredno na tiskalnik, morda ne bo posnel signalov faksiranja pošiljajočega faksa in tiskalnik morda ne bo prejel faksov. Če v odzivniku ni vgrajen telefon, telefon priročno priključite na IZHODNA vrata na odzivniku.

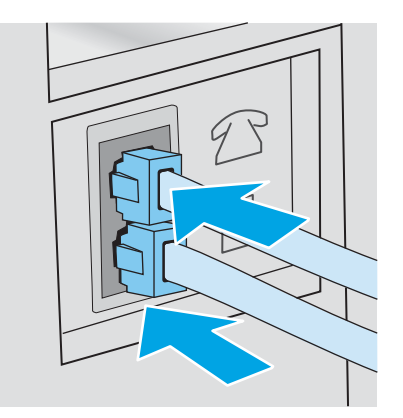

- 5. V tiskalniku konfigurirajte nastavitev Število zvonieni pred odzivom.
	- a. Na začetnem zaslonu tiskalnikove nadzorne plošče podrsajte v zavihku na vrhu zaslona navzdol, da odprete nadzorno ploščo, in se nato dotaknite ikone Nastavitev . O.
	- b. Pomaknite se do možnosti Nastavitev faksa in se je dotaknite in nato izberite možnost Lastnosti.
	- c. Pomaknite se do možnosti Število zvonjenj pred odzivom in se je dotaknite, nato izberite število zvonjenj ter se dotaknite možnosti Končano, da se vrnete v meni z lastnostmi.
- 6. Tiskalnik konfigurirajte tako, da samodejno sprejema klice faksov:
	- ▲ V meniju Lastnosti se dotaknite možnosti Samodejni odziv, da jo vklopite.

#### Namestitev programske opreme HP Fax v operacijskem sistemu Windows (izbirno)

S programsko opremo HP Fax lahko iz računalnika s pomočjo tiskalnika faksirate elektronske dokumente.

Če želite uporabljati programsko opremo HP Fax, morajo biti izpolnjeni naslednji pogoji:

- Tiskalnik je priključen neposredno na računalnik ali v omrežje, v katero je priključen računalnik.
- V računalniku je nameščena programska oprema tiskalnika.
- Tiskalnik podpira operacijski sistem računalnika

 $\boxdot$  OPOMBA: Programska oprema HP Fax, ki je priložena tiskalniku, je edini računalniški program za faksiranje, ki je združljiv s tiskalnikom. Tiskalnik ni združljiv s programsko opremo za faksiranje, ki jo ponujajo drugi proizvajalci.

Prenos iz spleta: Pojdite na [www.hp.com/support,](http://www.hp.com/support) kliknite Programska oprema in gonilniki in sledite navodilom na zaslonu za prenos najnovejše HP-jeve programske opreme.

Ko vas pozove namestitveni program za programsko opremo, poskrbite, da kot eno od komponent programske opreme za namestitev izberete programsko opremo HP Fax .

# <span id="page-102-0"></span>Pošiljanje faksa

Pošiljanje faksa iz tiskalnika ali s programsko opremo drugih proizvajalcev. Več o uporabi tipk za hitro klicanje in skupinske klice.

- Pošiljanje faksa z ročno izbiro na nadzorni plošči tiskalnika
- Faksiranje iz namiznega optičnega bralnika
- [Faksiranje iz podajalnika dokumentov](#page-103-0)
- [Nastavitev poznejšega pošiljanja faksa](#page-104-0)
- · [Uporaba vnosov v imeniku](#page-104-0)
- [Pošiljanje faksa iz programske opreme \(Windows\)](#page-105-0)
- [Pošiljanje faksa iz programske opreme drugega proizvajalca, na primer iz programa Microsoft Word](#page-106-0)

### Pošiljanje faksa z ročno izbiro na nadzorni plošči tiskalnika

Pošljite faks z ročno izbiro na nadzorni plošči tiskalnika.

- 1. Naložite dokument:
	- Če izvirnik položite na steklo optičnega bralnika, ga položite z licem navzdol, v levi zadnji kot stekla.
	- Če boste v podajalnik dokumentov vstavili več strani, jih vstavite z licem navzgor in prilagodite vodila za papir tako, da se tesno prilegajo papirju.

Če sta dokumenta hkrati v podajalniku dokumentov in na steklu optičnega bralnika, tiskalnik obdela samo dokument v podajalniku dokumentov in ne tudi tistega na steklu.

- 2. Na začetnem zaslonu nadzorne plošče tiskalnika podrsajte v desno in se dotaknite ikone Faks.
- 3. Dotaknite se možnosti Pošlji zdaj.
- 4. S tipkovnico na dotik vnesite številko faksa.

Za uporabo dostopnih kod, kreditnih kartic ali klicnih kartic številko faksa vnesite ročno, da omogočite premore in klicne kode. Za mednarodno pošiljanje faksa številko vnesite ročno, da omogočite premore in mednarodne klicne kode. Pripravljenih klicev ni mogoče uporabljati z dostopnimi kodami, kreditnimi karticami, klicnimi karticami ali klicanje mednarodnih številk.

5. Dotaknite se možnosti Pošlji, da pošljete faks.

Če faksirate s stekla optičnega bralnika in ima dokument več strani, upoštevajte pozive na nadzorni plošči, da potrdite in naložite dodatne strani.

#### Faksiranje iz namiznega optičnega bralnika

Faksiranje dokumenta s pomočjo stekla optičnega bralnika.

1. Izvirnik položite na steklo optičnega bralnika z licem navzdol.

<span id="page-103-0"></span>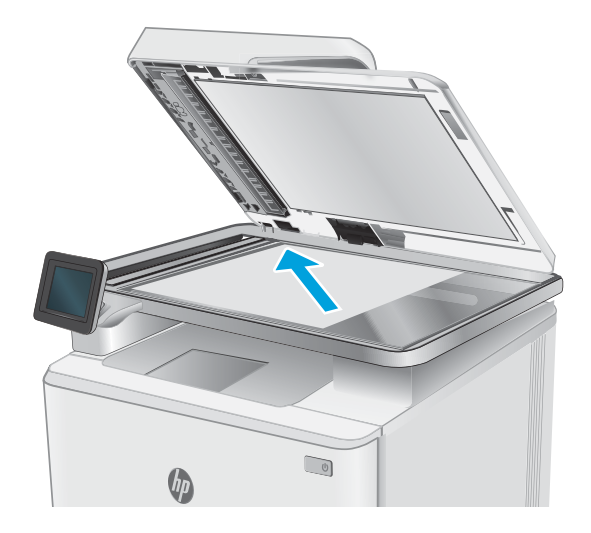

- 2. Na začetnem zaslonu nadzorne plošče tiskalnika podrsajte v desno in se dotaknite ikone Faks.
- 3. Dotaknite se možnosti Pošlji zdaj.
- 4. S tipkovnico na dotik vnesite številko faksa in se nato dotaknite možnosti Pošlji.

### Faksiranje iz podajalnika dokumentov

Faksiranje dokumenta iz podajalnika dokumentov.

- 1. Vstavite izvirnike v podajalnik dokumentov z licem navzgor.
	- **A** POZOR: Če se želite izogniti poškodbam tiskalnika, ne nalagajte listov s korekturnim trakom, korekturnim sredstvom ali sponkami za papir. V podajalnik dokumentov tudi ne nalagajte fotografij ter majhnih ali občutljivih izvirnikov.

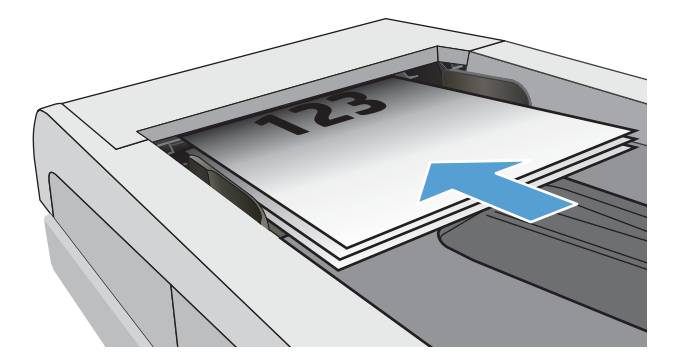

<span id="page-104-0"></span>2. Vodila za papir nastavite tesno ob papir.

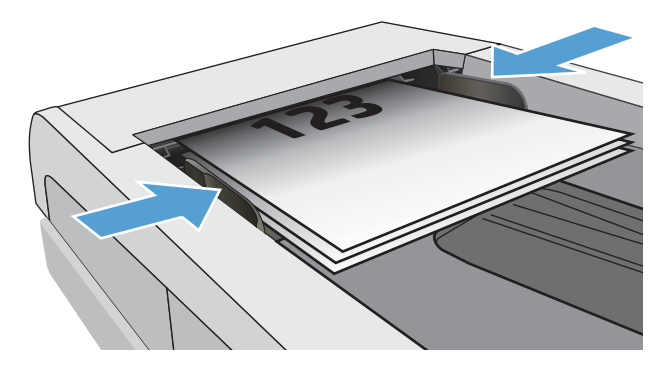

- 3. Na začetnem zaslonu nadzorne plošče tiskalnika se dotaknite ikone Faks.
- 4. Dotaknite se možnosti Pošlji zdaj.
- 5. S tipkovnico na dotik vnesite številko faksa in se nato dotaknite možnosti Pošlji.

Tiskalnik pošlje faks.

### Nastavitev poznejšega pošiljanja faksa

Na nadzorni plošči tiskalnika nastavite, da se bo faks samodejno poslal v naslednjih 24 urah. Če uporabljate to možnost, tiskalnik optično prebere dokument v pomnilnik in se vrne v stanje pripravljenosti za faksiranje dokumenta ob določenem času.

- 1. Naložite dokument:
	- Če izvirnik položite na steklo optičnega bralnika, ga položite z licem navzdol, v levi zadnji kot stekla.
	- Če boste v podajalnik dokumentov vstavili več strani, jih vstavite z licem navzgor in prilagodite vodila za papir tako, da se tesno prilegajo papirju.

Če sta dokumenta hkrati v podajalniku dokumentov in na steklu optičnega bralnika, tiskalnik obdela samo dokument v podajalniku dokumentov in ne tudi tistega na steklu.

- 2. Na začetnem zaslonu nadzorne plošče tiskalnika podrsajte v desno in se dotaknite ikone Faks.
- 3. Dotaknite se možnosti Pošlji pozneje.
- 4. Podrsajte stolpce na zaslonu, da nastavite uro in minuto, ob kateri želite poslati faks.
- 5. S tipkovnico na dotik vnesite številko faksa in se nato dotaknite možnosti Pošlji.

Tiskalnik bo optično prebral dokument in ga shranil v pomnilnik tiskalnika do določene ure, ob kateri ga bo samodejno poslal.

#### Uporaba vnosov v imeniku

Pošiljanje faksa posameznika ali skupini, ki je že dodane oz. dodana v imenik.

**TOPOMBA:** Preden prek vnosov v imeniku pošljete faks, morate v imenik dodati stike.

1. Naložite dokument na steklo optičnega bralnika ali v podajalnik dokumentov.

<span id="page-105-0"></span>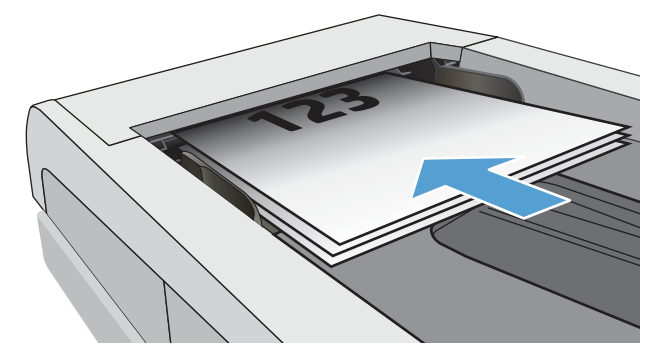

- 2. Na začetnem zaslonu nadzorne plošče tiskalnika se dotaknite ikone Faks.
- 3. Dotaknite se možnosti Pošlji zdaj.
- 4. Dotaknite se ikone Imenik [8].
- 5. Dotaknite se lokalnega imenika, nato imena posamičnega ali skupinskega vnosa, ki ga želite uporabiti, in nato možnosti Izberi.
- 6. Dotaknite se možnosti Pošlji, da pošljete faks.

### Pošiljanje faksa iz programske opreme (Windows)

Faksiranje dokumenta s programsko opremo HP za faksiranje v sistemu Windows.

Postopek pošiljanja faksa je odvisen od specifikacij. Spodaj so navedeni najbolj tipični koraki.

- 1. Odprite program HP Printer Assistant.
	- Windows 10: V meniju Start kliknite Vse aplikacije ter HP in nato izberite ime tiskalnika.
	- Windows 8.1: Kliknite puščico dol v spodnjem levem kotu začetnega zaslona in izberite ime tiskalnika.
	- Windows 8: Z desno tipko miške kliknite prazno območje na začetnem zaslonu, v vrstici z aplikacijami kliknite Vse aplikacije in nato izberite ime tiskalnika.
	- Windows 7: Na namizju računalnika kliknite Start, izberite Vsi programi, kliknite HP, kliknite mapo tiskalnika in nato izberite ime tiskalnika.
- 2. V programu HP Printer Assistant izberite možnost Fax (Faks) in nato Send Fax (Pošiljanje faksa).

Odpre se programska oprema faksa.

- 3. Vnesite klicno številko faksa enega ali več prejemnikov.
- 4. Položite dokument na steklo optičnega bralnika ali v podajalnik dokumentov.
- 5. Kliknite Dodaj optično branje.
- 6. Kliknite Pošlji zdaj.

### <span id="page-106-0"></span>Pošiljanje faksa iz programske opreme drugega proizvajalca, na primer iz programa Microsoft Word

Če ste dokument pripravili z drugo programsko opremo, kot je Microsoft Word, lahko dokument faksirate neposredno iz programske opreme.

- 1. Dokument odprite v programu drugega proizvajalca.
- 2. Kliknite meni Datoteka in nato Natisni.
- 3. Na spustnem seznamu tiskalnikov izberite tiskalni gonilnik za faksiranje.

Odpre se programska oprema faksa.

- 4. Vnesite klicno številko faksa enega ali več prejemnikov.
- 5. Vključite vse strani, naložene v tiskalnik. Ta korak je izbiren.
- 6. Kliknite Pošlji zdaj.

# <span id="page-107-0"></span>Ustvarjanje, urejanje in brisanje vnosov v imeniku

Pogosto klicane številke faksa lahko v imenik shranite kot posamezne vnose ali kot skupino vnosov.

- Ustvarianje in urejanje posameznih vnosov v imenik
- Ustvarjanje in urejanje skupinskih vnosov v imeniku
- [Brisanje vnosov v imeniku](#page-108-0)

### Ustvarjanje in urejanje posameznih vnosov v imenik

Dodajte nove posamezne vnose v imenik ali pa uredite obstoječe vnose.

- 1. Na začetnem zaslonu nadzorne plošče tiskalnika podrsajte v desno in se dotaknite ikone Faks.
- 2. Podrsajte desno in se dotaknite ikone Imenik.
- 3. Dotaknite se možnosti Lokalni imenik in nato nadaljujte z eno od naslednjih možnosti:
	- Dodajanje novega stika: Dotaknite se ikone Dodaj stik <u>eq</u>.
	- Urejanje obstoječega stika: Dotaknite se imena stika na seznamu.
- 4. Dotaknite se možnosti Ime, s tipkovnico na dotik vnesite (ali uredite) ime stika in se nato dotaknite možnosti Končano.
- 5. Dotaknite se možnosti Številka faksa, s tipkovnico na dotik vnesite (ali uredite) številko faksa in se nato dotaknite možnosti Končano.
- 6. Dotaknite se možnosti Dodaj, da shranite nov stik, ali pa možnosti Končano, da shranite spremembe obstoječega stika.

#### Ustvarjanje in urejanje skupinskih vnosov v imeniku

V imeniku ustvarite ali uredite skupinske vnose.

- 1. Na začetnem zaslonu nadzorne plošče tiskalnika podrsajte v desno in se dotaknite ikone Faks .
- 2. Podrsajte desno in se dotaknite ikone Imenik.
- 3. Dotaknite se možnosti Lokalni imenik.
- 4. Dotaknite se ikone Imenik  $\boxed{3}$  in nato ikone Skupina  $\frac{80}{3}$ .

Če želite urediti obstoječo skupino, se dotaknite imena skupine in nato izvedite spremenite v meniju Uredi skupino.

- 5. Dotaknite se možnosti Dodaj novo skupino $\overline{O}$ .
- 6. Dotaknite se možnosti Ime, s tipkovnico na dotik vnesite ime skupine in se dotaknite možnosti Končano.
- 7. Dotaknite se možnosti Število članov, nato se dotaknite imen stikov, ki jih želite dodati v skupino, ter izberite možnost Izberi.
- 8. Dotaknite se možnosti Ustvari, da shranite novo skupino.
# Brisanje vnosov v imeniku

Brisanje vnosov iz imenika.

- 1. Na začetnem zaslonu nadzorne plošče tiskalnika podrsajte v desno in se dotaknite ikone Faks.
- 2. Podrsajte desno in se dotaknite ikone Imenik.
- 3. Dotaknite se možnosti Lokalni imenik in se pomaknite do imena stika ali skupine za izbris in ga oz. jo izberite.
- 4. Na zaslonu Urejanje stika ali Urejanje skupine se dotaknite možnosti Izbriši in nato Da, da potrdite, da želite izbrisati stik.

# Ponovno tiskanje prejetih faksov iz pomnilnika tiskalnika

Prejeti faksi, ki se ne natisnejo, se shranijo v pomnilnik tiskalnika. Ponovno natisnite faks, ki je shranjen v pomnilniku.

Ko je pomnilnik poln, tiskalnik ne more prejeti novega faksa, dokler faksov v pomnilniku ne natisnete ali izbrišete. Morda želite fakse v pomnilniku izbrisati iz varnostnih razlogov ali zaradi zasebnosti.

- 1. Preverite, ali je na glavnem pladnju naložen papir.
- 2. Na začetnem zaslonu nadzorne plošče tiskalnika podrsajte v desno in se dotaknite ikone Faks.
- 3. Dotaknite se možnosti Ponovno tiskanje.
- 4. Poiščite in izberite ime prejetega faksa, ki ga želite natisniti, in se dotaknite možnosti Natisni.

# Dodatni posli faksiranja

V spletu poiščite informacije za izvajanje splošnih opravil faksiranja.

Obiščite [www.hp.com/support/ljM329MFP](http://www.hp.com/support/ljM329MFP), [www.hp.com/support/ljM428MFP](http://www.hp.com/support/ljm428mfp) ali [www.hp.com/support/](http://www.hp.com/support/ljm429mfp) [ljM429MFP](http://www.hp.com/support/ljm429mfp).

Na voljo so navodila za opravila faksiranja, kot so:

- Ustvarjanje in vodenje seznamov za pripravljene klice faksa
- Konfiguracija kod za obračun faksiranja
- Uporaba razporeda tiskanja faksov
- Blokiranje dohodnih faksov
- Arhiviranje in posredovanje faksov

# 8 Upravljanje tiskalnika

Uporabite orodja za upravljanje, nastavitve za varnost in varčevanje z energijo ter posodobitve programske opreme tiskalnika.

- Uporaba aplikacij HP-jevih spletnih storitev
- [Spreminjanje vrste povezave tiskalnika \(Windows\)](#page-111-0)
- · Napredna konfiguracija HP-jevim vgrajenim spletnim strežnikom in domačo stranjo tiskalnika
- · Konfiguriranje nastavitev omrežja IP
- [Varnostne funkcije tiskalnika](#page-119-0)
- [Nastavitve za varčevanje z energijo](#page-120-0)
- [HP Web Jetadmin](#page-121-0)
- [Posodobitev vdelane programske opreme](#page-122-0)

#### Za več informacij:

HP-jeva celovita podpora za tiskalnik vključuje te informacije:

- Namestitev in konfiguracija
- Spoznavanje in uporaba
- Odpravljanje težav
- Prenos posodobitev programske in vdelane programske opreme
- Pridruževanje forumom za podporo
- Iskanje informacij o garanciji in upravnih informacij

# Uporaba aplikacij HP-jevih spletnih storitev

S spletnimi storitvami lahko v tiskalnik, ki uporablja HP Connected, dodate aplikacije za tiskanje. Aplikacije za tiskanje so platforma z vsebinami na zahtevo, ki vam omogoča, da poiščete in si ogledate priljubljene spletne cilje in tiskate v branju prijaznem formatu.

- <span id="page-111-0"></span>1. Na začetnem zaslonu nadzorne plošče tiskalnika podrsajte v desno in se dotaknite ikone Aplikacije.
- 2. Dotaknite se aplikacije za tiskanje, ki jo želite uporabiti.

Za več informacij o posameznih aplikacijah za tiskanje in ustvarjanje računa obiščite spletno mesto [HP](https://hpc3.hpconnected.com) [Connected](https://hpc3.hpconnected.com). Z računom HP Connected lahko dodate, konfigurirate ali odstranite aplikacije za tiskanje in nastavitev vrstni red, v katerem se aplikacije prikažejo na nadzorni plošči tiskalnika.

**W** OPOMBA: Spletno mesto HP Connected morda ni na voljo v vseh državah/regijah.

Aplikacije za tiskanje lahko tudi izklopite prek vgrajenega spletnega strežnika. To storite tako, da odprite vgrajeni spletni strežnik (oglejte si Odpiranje vgrajenega spletnega strežnika), kliknete zavihek **Nastavitve**, kliknite Varnost in nato Skrbniške nastavitve. Onemogočite možnost Samo aplikacije za tiskanje.

# Spreminjanje vrste povezave tiskalnika (Windows)

Če tiskalnik že uporabljate in želite spremeniti njegovo povezavo, lahko to storite z možnostjo Nastavitev in programska oprema naprave. Novi tiskalnik lahko na primer povežete z računalnikom prek povezave USB ali omrežne povezave ali pa povezavo USB zamenjate z brezžično povezavo.

Če želite odpreti možnost **Nastavitev naprave in programska oprema**, sledite naslednjim korakom:

- 1. Odprite program HP Printer Assistant.
	- Windows 10: V meniju Start kliknite Vse aplikacije ter HP in nato izberite ime tiskalnika.
	- Windows 8.1: Kliknite puščico za navzdol v levem kotu začetnega zaslona in izberite ime tiskalnika.
	- Windows 8: Z desno tipko miške kliknite prazno območje na začetnem zaslonu, v vrstici z aplikacijami kliknite Vse aplikacije in nato izberite ime tiskalnika.
	- Windows 7, Windows Vista in Windows XP: Na namizju računalnika kliknite Start, izberite Vsi programi, kliknite HP, kliknite mapo tiskalnika in nato izberite ime tiskalnika.
- 2. V navigacijski vrstici programa HP Printer Assistant izberite možnost Orodja in nato Nastavitev naprave in programska oprema.

# <span id="page-112-0"></span>Napredna konfiguracija HP-jevim vgrajenim spletnim strežnikom in domačo stranjo tiskalnika

Za upravljanje tiskanja namesto nadzorne plošče tiskalnika uporabite HP-jev vgrajeni spletni strežnik v računalniku.

- Prvi način: Odpiranje HP-jevega vgrajenega spletnega strežnika s programsko opremo
- Drugi način: Odpiranje HP-jevega vgrajenega spletnega strežnika v spletnem brskalniku
- Ogled informacij o stanju tiskalnika
- Ugotavljanje življenjske dobe potrošnega materiala in naročanje novega
- Ogled in spreminjanje konfiguracij pladnjev (vrste in velikosti papirja)
- Ogled in tiskanje notranjih strani
- Ogled in sprememba omrežne konfiguracije

HP-jev vgrajeni spletni strežnik deluje, ko je tiskalnik povezan v omrežje IP. HP-jev vgrajeni spletni strežnik ne podpira povezav tiskalnika na osnovi protokola IPX. Za odpiranje in uporabo HP-jevega vgrajenega spletnega strežnika ne potrebujete interneta.

Ko je tiskalnik povezan v omrežje, je HP-jev vgrajeni spletni strežnik samodejno na voljo.

OPOMBA: Domača stran tiskalnika je programska oprema za vzpostavljanje povezave s HP-jevim vgrajenim spletnim strežnikom, ko je tiskalnik povezan z računalnikom prek USB-ja. Na voljo je samo, če ste ob namestitvi tiskalnika v računalnik izvedli polno namestitev. Odvisno od načina povezave tiskalnika nekatere funkcije morda ne bodo na voljo.

**EX OPOMBA:** Do HP-jevega vdelanega spletnega strežnika ni mogoče dostopiti prek omrežnega požarnega zida.

# Prvi način: Odpiranje HP-jevega vgrajenega spletnega strežnika s programsko opremo

Uporabite to metodo, da s programom HP Printer Assistant odprete vgrajeni spletni strežnik.

- 1. Odprite program HP Printer Assistant.
	- Windows 10: V meniju Start kliknite Vse aplikacije ter HP in nato izberite ime tiskalnika.
	- · Windows 8.1: Kliknite puščico za navzdol v levem kotu začetnega zaslona in izberite ime tiskalnika.
	- Windows 8: Z desno tipko miške kliknite prazno območje na začetnem zaslonu, v vrstici z aplikacijami kliknite Vse aplikacije in nato izberite ime tiskalnika.
	- Windows 7, Windows Vista in Windows XP: Na namizju računalnika kliknite Start, izberite Vsi programi, kliknite HP, kliknite mapo tiskalnika in nato izberite ime tiskalnika.
- 2. V programu HP Printer Assistant izberite možnost Natisni in nato Domača stran tiskalnika.

# Drugi način: Odpiranje HP-jevega vgrajenega spletnega strežnika v spletnem brskalniku

Za upravljanje tiskalnika iz računalnika namesto nadzorne plošče tiskalnika uporabite vgrajeni spletni strežnik.

Preden lahko dostopate do vgrajenega spletnega strežnika, mora biti tiskalnik povezan v omrežje IP.

- 1. Na začetnem zaslonu na nadzorni plošči tiskalnika se dotaknite ikone za brezžično povezavo (p) ali ikone za ethernet  $\frac{p}{dA}$ , da si ogledate tiskalnikov naslov IP ali ime gostitelja.
- 2. Odprite spletni brskalnik in v vrstico naslova vnesite naslov IP ali ime gostitelja natančno tako, kot je prikazano na nadzorni plošči tiskalnika. Na računalniški tipkovnici pritisnite tipko Enter. Odpre se vgrajeni spletni strežnik.

https://10.10.XXXXX/

<sup>2</sup> OPOMBA: Če se v spletnem brskalniku prikaže sporočilo, da dostopanje do spletnega mesta morda ni varno, izberite možnost za vstop na spletno mesto. Dostop do tega spletnega mesta ne bo škodil računalniku.

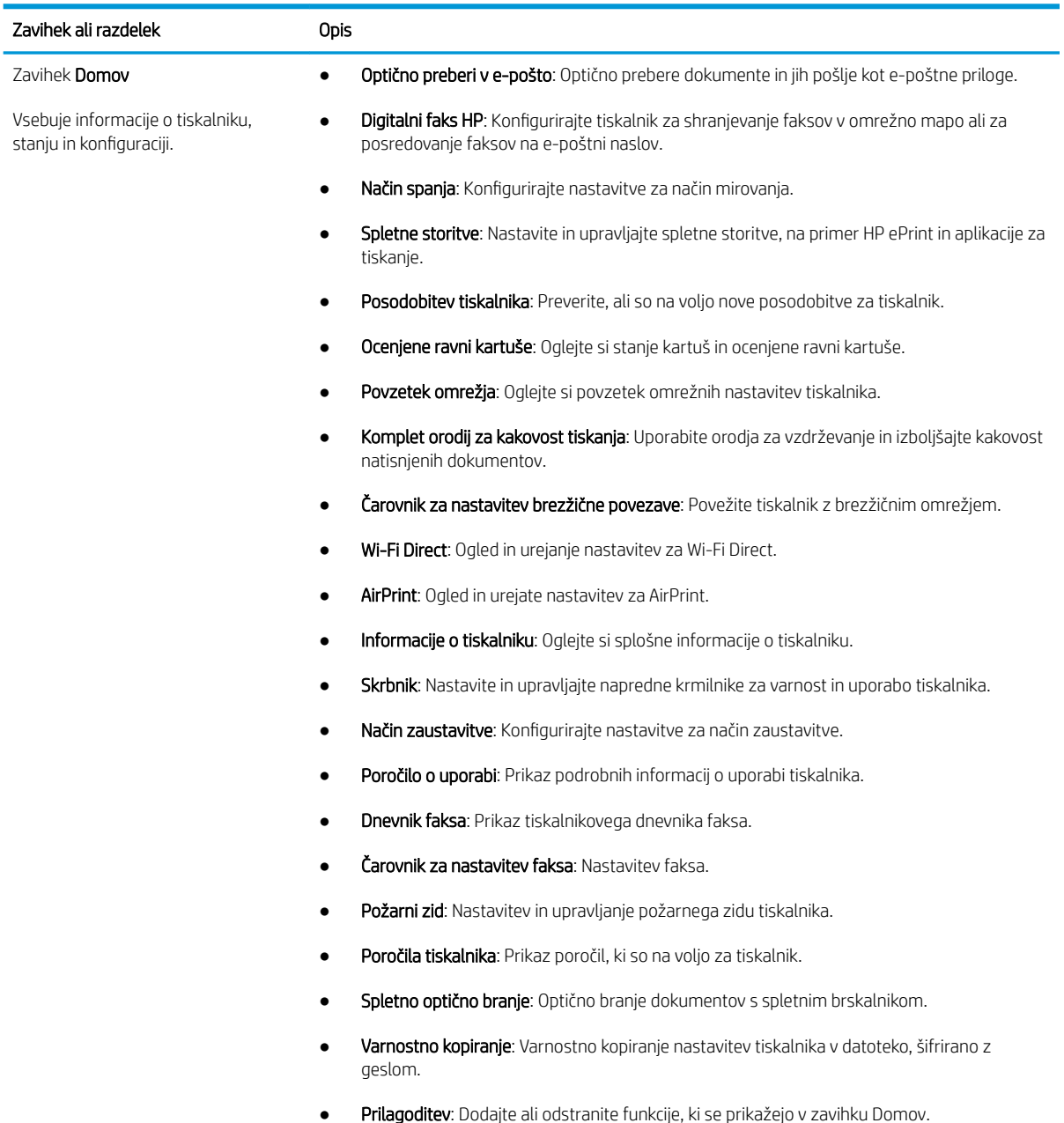

#### Tabela 8-1 Zavihki HP-jevega vgrajenega spletnega strežnika

#### Tabela 8-1 Zavihki HP-jevega vgrajenega spletnega strežnika (Se nadaljuje)

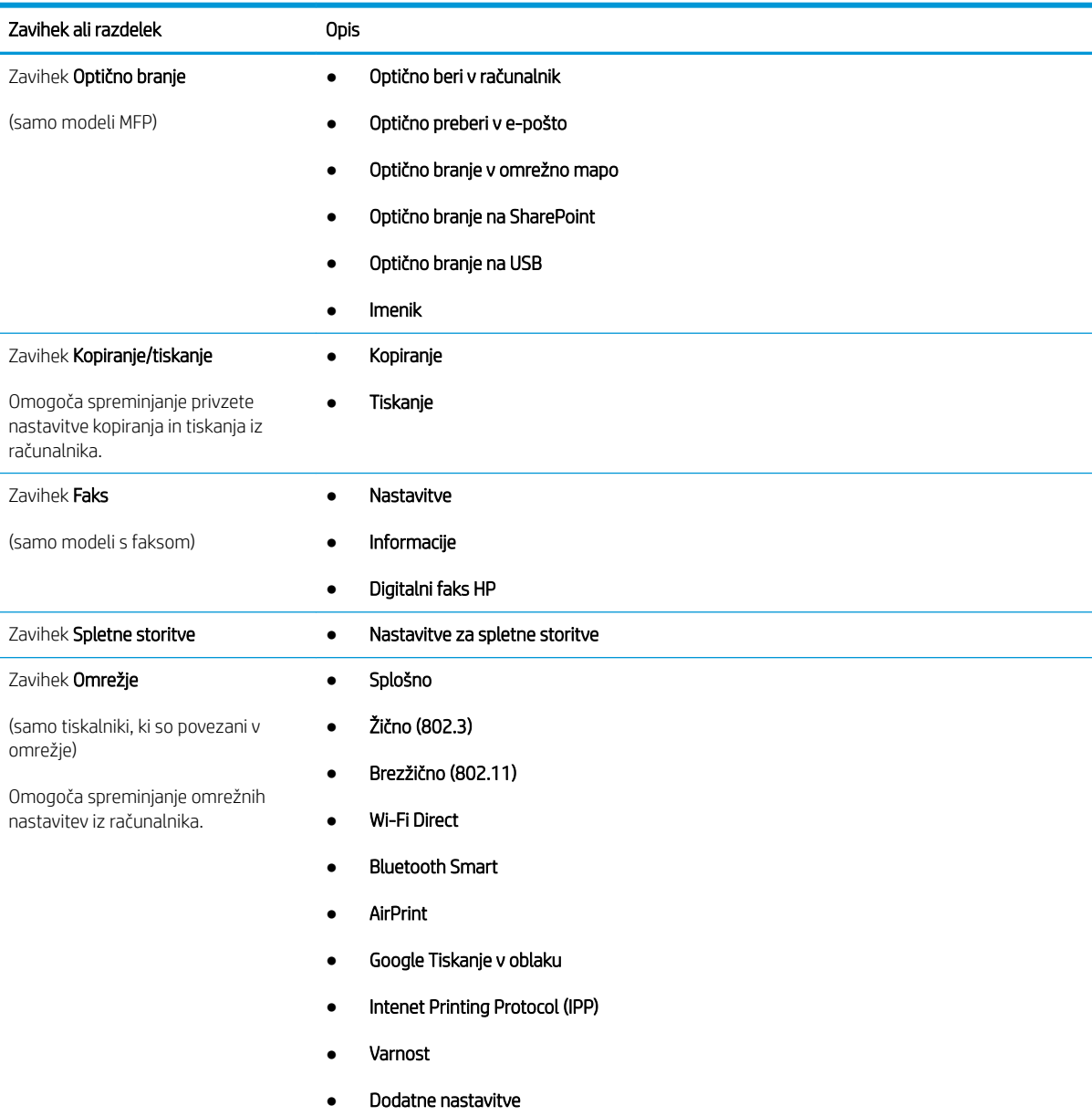

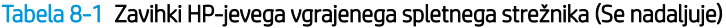

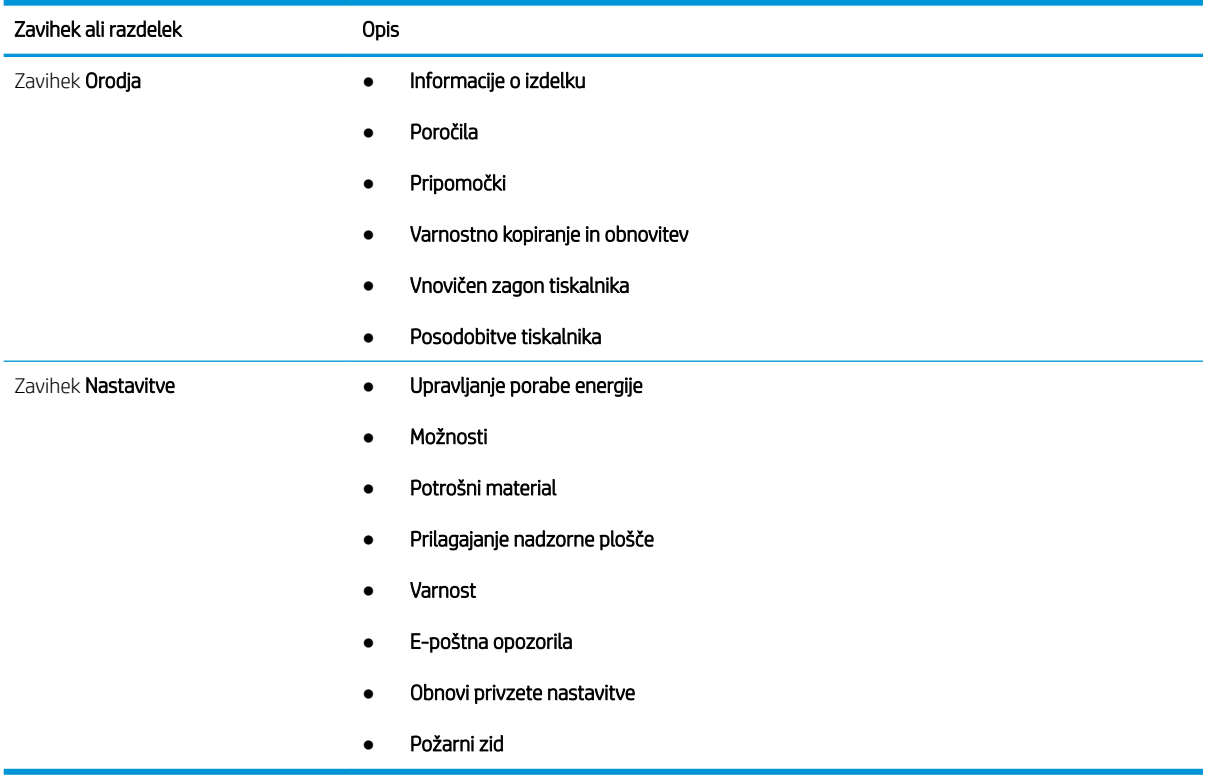

# <span id="page-116-0"></span>Konfiguriranje nastavitev omrežja IP

Preglejte naslednje informacije o konfiguriranju nastavitev omrežja IP.

- **Uvod**
- Omejitve skupne rabe tiskalnika
- Ogled in spreminianje omrežnih nastavitev
- Preimenovanje tiskalnika v omrežju
- Ročna konfiguracija parametrov IPv4 TCP/IP na nadzorni plošči
- [Nastavitve hitrosti povezave in obojestranskega tiskanja](#page-117-0)

# Uvod

Če želite konfigurirati omrežne nastavitve tiskalnika, preberite spodnje informacije.

# Omejitve skupne rabe tiskalnika

HP ne podpira omrežja med enakovrednimi napravami, saj je to funkcija Microsoftovih operacijskih sistemov in ne HP-jevih gonilnikov tiskalnika.

Obiščite Microsoft na [www.microsoft.com.](https://www.microsoft.com)

### Ogled in spreminjanje omrežnih nastavitev

Nastavitve konfiguracije naslova IP lahko prikažete ali spremenite s HP-jevim vgrajenim spletnim strežnikom.

- 1. Odprite HP-jev vgrajeni spletni strežnik:
	- a. Na začetnem zaslonu na nadzorni plošči tiskalnika se dotaknite ikone za brezžično povezavo (†) ali ikone za ethernet 盂, da si ogledate tiskalnikov naslov IP ali ime gostitelja.
	- b. Odprite spletni brskalnik in v vrstico naslova vnesite naslov IP ali ime gostitelja natančno tako, kot je prikazano na nadzorni plošči tiskalnika. Na računalniški tipkovnici pritisnite tipko Enter. Odpre se vgrajeni spletni strežnik.

#### https://10.10.XXXXX/

- **<sup>3</sup> OPOMBA:** Če se v spletnem brskalniku prikaže sporočilo, da dostopanje do spletnega mesta morda ni varno, izberite možnost za vstop na spletno mesto. Dostop do tega spletnega mesta ne bo škodil računalniku.
- 2. Na domači strani vgrajenega spletnega strežnika kliknite zavihek Omrežje, da si ogledate informacije o omrežju. Nastavitve po potrebi spremenite.

# Preimenovanje tiskalnika v omrežju

Uporabite HP-jev vgrajeni spletni strežnik, da preimenujete tiskalnik v omrežju, tako da ga bo mogoče enolično prepoznati.

1. Odprite HP-jev vgrajeni spletni strežnik:

- <span id="page-117-0"></span>a. Na začetnem zaslonu na nadzorni plošči tiskalnika se dotaknite ikone za brezžično povezavo (†) ali ikone za ethernet  $\frac{\pi}{4}$ , da si ogledate tiskalnikov naslov IP ali ime gostitelja.
- b. Odprite spletni brskalnik in v vrstico naslova vnesite naslov IP ali ime gostitelja natančno tako, kot je prikazano na nadzorni plošči tiskalnika. Na računalniški tipkovnici pritisnite tipko Enter. Odpre se vgrajeni spletni strežnik.

https://10.10.XXXXX/

- **<sup>3</sup> OPOMBA:** Če se v spletnem brskalniku prikaže sporočilo, da dostopanje do spletnega mesta morda ni varno, izberite možnost za vstop na spletno mesto. Dostop do tega spletnega mesta ne bo škodil računalniku.
- 2. Na domači strani vgrajenega spletnega strežnika kliknite zavihek Omrežje.
- 3. V levem podoknu za krmarjenje kliknite Splošno, da razširite možnosti, in nato kliknite Identifikacija omrežja.
- 4. V besedilno polje Ime gostitelja vnesite ime za enolično oznako tega tiskalnika in nato kliknite Uporabi, da shranite spremembe.

# Ročna konfiguracija parametrov IPv4 TCP/IP na nadzorni plošči

S pomočjo menijev na nadzorni plošči ročno nastavite naslov IPv4, masko podomrežja in privzeti prehod.

- 1. Na začetnem zaslonu tiskalnikove nadzorne plošče podrsajte v zavihku na vrhu zaslona navzdol, da odprete nadzorno ploščo, in se nato dotaknite ikone Nastavitev ...
- 2. Dotaknite se možnosti Nastavitev omrežja in nato izberite enega od naslednjih menijev:
	- Nastavitve za ethernet (za žično omrežje)
	- Nastavitev brezžične povezave (za brezžično omrežje)
- 3. Dotaknite se možnosti Nastavitve IP.
- 4. Dotaknite se možnosti Ročno in nato Naslov IP.
- 5. Dotaknite se vsakega od naslednjih elementov menija in nato s tipkovnico na dotik vnesite podatke:
	- Naslov IP
	- Maska podomrežja
	- Privzeti prehod
- 6. Kliknite Uporabi, da shranite nastavitve.

# Nastavitve hitrosti povezave in obojestranskega tiskanja

Hitrost povezave in način komunikacije tiskalnega strežnika morata ustrezati omrežnemu zvezdišču. V večini primerov tiskalnik pustite v samodejnem načinu. Napačne spremembe nastavitev hitrosti in dupleksa povezave lahko tiskalniku preprečijo komuniciranje z drugimi omrežnimi napravami. Če želite izvesti spremembe, uporabite nadzorno ploščo tiskalnika.

<sup>2</sup> OPOMBA: Te informacije se nanašajo samo na ethernetna (žična) omrežja. Ne nanašajo se na brezžična omrežja.

**EX OPOMBA:** Nastavitev tiskalnika se mora ujemati z nastavitvijo omrežne naprave (omrežnega zvezdišča, stikala, prehoda, usmerjevalnika ali računalnika).

**EX OPOMBA:** Spreminjanje teh nastavitev povzroči, da se tiskalnik izklopi in znova vklopi. Spremembe izvedite samo, ko je tiskalnik nedejaven.

- 1. Na začetnem zaslonu tiskalnikove nadzorne plošče podrsajte v zavihku na vrhu zaslona navzdol, da odprete nadzorno ploščo, in se nato dotaknite ikone Nastavitev ...
- 2. Dotaknite se možnosti Nastavitev omrežja.
- 3. Dotaknite se možnosti Nastavitve Ethernet in nato Hitrost povezave.
- 4. Izberite eno od naslednjih možnosti:

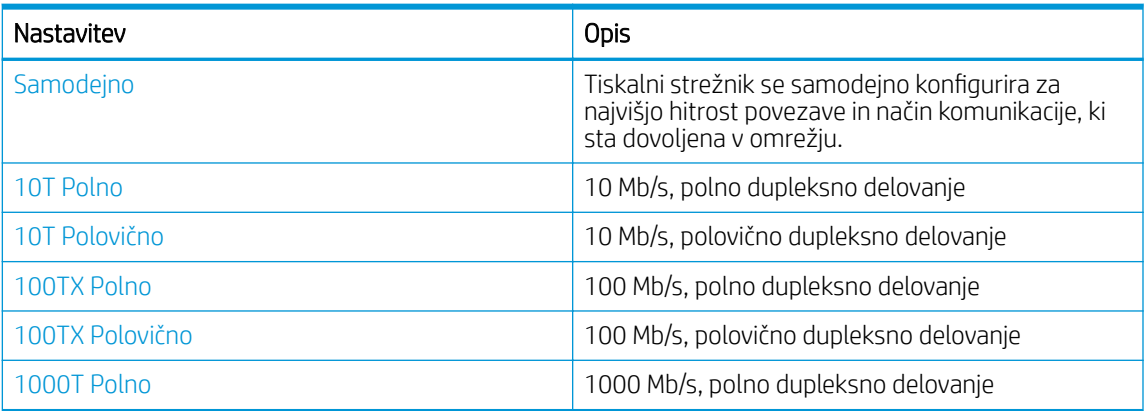

Ko izvedete spremembo nastavitve, se tiskalnik izklopi in znova vklopi.

# <span id="page-119-0"></span>Varnostne funkcije tiskalnika

Preglejte naslednje informacije o varnostnih funkcijah tiskalnika.

- **Uvod**
- Dodelitev ali spreminjanje sistemskega gesla s HP-jevim vgrajenim spletnim strežnikom

# Uvod

Tiskalnik ima več varnostnih funkcij, ki omejujejo, kdo ima dostop do nastavitev konfiguracije in zaščitenih podatkov, ter preprečujejo dostop do dragocene strojne opreme.

# Dodelitev ali spreminjanje sistemskega gesla s HP-jevim vgrajenim spletnim strežnikom

Dodelite skrbniško geslo za dostop do tiskalnika in HP-jevega vgrajenega spletnega strežnika, tako da nepooblaščeni uporabniki ne bodo mogli spreminjati nastavitev tiskalnika.

- 1. Odprite HP-jev vgrajeni spletni strežnik:
	- a. Na začetnem zaslonu na nadzorni plošči tiskalnika se dotaknite ikone za brezžično povezavo (†) ali ikone za ethernet  $\frac{R}{4A}$ , da si ogledate tiskalnikov naslov IP ali ime gostitelja.
	- b. Odprite spletni brskalnik in v vrstico naslova vnesite naslov IP ali ime gostitelja natančno tako, kot je prikazano na nadzorni plošči tiskalnika. Na računalniški tipkovnici pritisnite tipko Enter. Odpre se vgrajeni spletni strežnik.

#### https://10.10.XXXXX/

- **ET OPOMBA:** Če se v spletnem brskalniku prikaže sporočilo, da dostopanje do spletnega mesta morda ni varno, izberite možnost za vstop na spletno mesto. Dostop do tega spletnega mesta ne bo škodil računalniku.
- 2. Na domači strani vgrajenega spletnega strežnika kliknite zavihek Nastavitve.
- 3. V levem podoknu za krmarjenje kliknite Varnost, da razširite možnosti, in nato kliknite Splošna varnost.
- 4. Vnesite geslo.
- 5. Znova vnesite geslo v polje Potrdite geslo in Kliknite Uporabi.

Zabeležite si geslo in ga shranite na varno mesto.

# <span id="page-120-0"></span>Nastavitve za varčevanje z energijo

Več o nastavitvah za varčevanje z energijo, ki so na voljo v tiskalniku.

- **Uvod**
- Tiskanie s funkcijo EconoMode
- Nastavitev načina mirovanja
- [Nastavitev načina zaustavitve](#page-121-0)
- [Nastavitev za onemogočanje izklopa](#page-121-0)

### Uvod

Tiskalnik vsebuje več funkcij za varčevanje z energijo in potrošnim materialom.

# Tiskanje s funkcijo EconoMode

Osnutke dokumentov lahko pri tem tiskalniku tiskate z možnostjo EconoMode. Če uporabite možnost EconoMode, lahko porabite manj tonerja. Z uporabo možnosti EconoMode pa se lahko tudi zniža kakovost tiskanja.

HP ne priporoča stalne uporabe funkcije EconoMode. Če jo uporabljate neprekinjeno, lahko življenjska doba tonerja preseže življenjsko dobo mehanskih delov v kartuši s tonerjem. Če se kakovost tiskanja poslabša in ni več sprejemljiva, zamenjajte kartušo s tonerjem.

<sup>2</sup> OPOMBA: Če ta možnost v vašem tiskalniku ni na voljo, jo lahko nastavite tako, da uporabite HP-jev vdelani spletni strežnik.

- 1. V programski opremi izberite možnost Natisni.
- 2. Izberite tiskalnik in kliknite gumb Lastnosti ali Nastavitve.
- 3. Kliknite zavihek Papir in kakovost.
- 4. Potrdite polje EconoMode.

#### Nastavitev načina mirovanja

S pomočjo menijev na nadzorni plošči določite, koliko časa mora biti tiskalnik nedejaven, preden preklopi v način mirovanja.

- 1. Na začetnem zaslonu tiskalnikove nadzorne plošče podrsajte v zavihku na vrhu zaslona navzdol, da odprete nadzorno ploščo, in se nato dotaknite ikone Nastavitev .
- 2. Pomaknite se do naslednjih menijev in jih odprite:
	- 1. Upravljanje porabe energije
	- 2. Način mirovanja
- 3. Dotaknite se možnosti, da določite, koliko časa mora biti tiskalnik nedejaven, preden preklopi v način mirovanja.

# <span id="page-121-0"></span>Nastavitev načina zaustavitve

S pomočjo menijev na nadzorni plošči določite, koliko časa mora biti tiskalnik nedejaven, preden se zaustavi.

- **TOPOMBA:** Ko se tiskalnik izklopi, je poraba energije 1 W ali manj.
	- 1. Na začetnem zaslonu tiskalnikove nadzorne plošče podrsajte v zavihku na vrhu zaslona navzdol, da odprete nadzorno ploščo, in se nato dotaknite ikone Nastavitev ...
	- 2. Pomaknite se do naslednjih menijev in jih odprite:
		- 1. Upravljanje porabe energije
		- 2. Način zaustavitve
	- 3. Dotaknite se možnosti, da določite, koliko časa mora biti tiskalnik nedejaven, preden se zaustavi.

#### Nastavitev za onemogočanje izklopa

Z meniji na nadzorni plošči onemogočite, da bi se tiskalnik po določenem obdobju nedejavnosti izklopil.

- 1. Na začetnem zaslonu tiskalnikove nadzorne plošče podrsajte v zavihku na vrhu zaslona navzdol, da odprete nadzorno ploščo, in se nato dotaknite ikone Nastavitev ...
- 2. Pomaknite se do naslednjih menijev in jih odprite:
	- 1. Upravljanje porabe energije
	- 2. Onemogočanje izklopa
- 3. Dotaknite se ene od teh možnosti:
	- Ko so vrata aktivna: Tiskalnik se ne bo izklopil, če niso vsa vrata neaktivna. Če je aktivna omrežna povezava ali povezava s faksom, se tiskalnik ne bo izklopil.
	- Ne onemogočite: Tiskalnik se bo izklopil po obdobju nedejavnosti, določenem v nastavitvi Način zaustavitve.

**<sup>3</sup> OPOMBA:** Privzeta nastavitev je Ko so vrata aktivna.

# HP Web Jetadmin

HP Web Jetadmin je nagrajeno vodilno orodje za učinkovito upravljanje široke vrste HP-jevih omrežnih naprav, vključno s tiskalniki, večfunkcijskimi tiskalniki in napravami za digitalno pošiljanje. Ta enotna rešitev omogoča oddaljeno nameščanje, upravljanje, vzdrževanje in zaščito okolja za tiskanje in obdelavo slik ter odpravljanje težav v povezavi s tem – bistveno povečate poslovno storilnost tako, da prihranite čas, omejite stroške in zaščitite svoje naložbe.

Redno so vam na voljo nadgradnje programske opreme HP Web Jetadmin, ki zagotavljajo podporo za določene funkcije tiskalnika. Za več informacij obiščite spletno stran [www.hp.com/go/webjetadmin.](http://www.hp.com/go/webjetadmin)

# <span id="page-122-0"></span>Posodobitev vdelane programske opreme

HP zagotavlja redne posodobitve tiskalnikov, nove aplikacije spletnih storitev in nove funkcije obstoječih aplikacij spletnih storitev. Sledite tem korakom za posodobitev vdelane programske opreme enega tiskalnika. Ko posodobite vdelano programsko opremo, se samodejno posodobijo aplikacije spletnih storitev.

- Prvi način: Posodobitev vdelane programske opreme z nadzorno ploščo
- Drugi način: Posodobitev vdelane programske opreme s HP-jevim pripomočkom za posodobitev tiskalnika.

Vdelano programsko opremo tiskalnika lahko posodobite na dva načina. Za posodobitev vdelane programske opreme uporabite samo enega od naslednjih načinov.

### Prvi način: Posodobitev vdelane programske opreme z nadzorno ploščo

S temi koraki posodobite vdelano programsko opremo iz nadzorne plošče (samo za tiskalnike, povezane v omrežje) in/ali nastavite tiskalnik, da samodejno naloži prihodnje posodobitve vdelane programske opreme. Pri tiskalnikih, ki so priključeni prek povezave USB, pojdite na drugi način.

- 1. Prepričajte se, ali je tiskalnik z aktivno internetno povezavo povezan v žično (ethernetno) ali brezžično omrežje.
- **W** OPOMBA: Za posodobitev vdelane programske opreme prek omrežne povezave mora imeti tiskalnik vzpostavljeno internetno povezavo.
- 2. Na začetnem zaslonu tiskalnikove nadzorne plošče podrsajte v zavihku na vrhu zaslona navzdol, da odprete nadzorno ploščo, in se nato dotaknite ikone Nastavitev ...
- 3. Pomaknite se do možnosti Vzdrževanje tiskalnika in jo izberite, nato pa se dotaknite možnosti Posodobitev tiskalnika.

Če možnost Posodobitev tiskalnika ni navedena, uporabite drugi način.

- 4. Če želite preveriti, ali so na voljo posodobitve, se dotaknite možnosti Zdaj preveri, ali so na voljo posodobitve.
- $\mathbb{F}$  OPOMBA: Tiskalnik samodejno preveri, ali je na voljo posodobitev, in če je zaznana novejša različica, se samodejno začne postopek posodobitve.
- 5. Tiskalnik nastavite tako, da bo samodejno posodobil vdelano programsko opremo, ko bodo na voljo posodobitve:
	- a. Na začetnem zaslonu tiskalnikove nadzorne plošče podrsajte v zavihku na vrhu zaslona navzdol, da odprete nadzorno ploščo, in se nato dotaknite ikone Nastavitev ...
	- b. Pomaknite se do možnosti Vzdrževanje tiskalnika in jo izberite, nato pa se dotaknite možnosti Posodobitev tiskalnika.
	- c. Dotaknite se možnosti Upravljanje posodobitev, nato možnosti Dovoli posodobitve in nato Da.
	- d. Dotaknite se gumba Nazaj →, dotaknite se možnosti Možnosti posodobitev tiskalnika in nato Namesti samodejno (priporočeno).

#### Drugi način: Posodobitev vdelane programske opreme s HP-jevim pripomočkom za posodobitev tiskalnika.

Sledite tem korakom, da ročno prenesete in namestite HP-jev pripomoček za posodobitev tiskalnika.

- $\ddot{\mathbb{B}}$  OPOMBA: Ta način je edina možnost posodobitve vdelane programske opreme za tiskalnike, ki so z računalnikom povezani prek kabla USB. Ta metoda deluje tudi pri tiskalnikih, ki so povezani v omrežje.
- **EX OPOMBA:** Za uporabo te metode morate imeti nameščen gonilnik tiskalnika.
	- 1. Obiščite spletno mesto [www.hp.com/go/support,](http://www.hp.com/go/support) kliknite Programska oprema in gonilniki in nato Tiskalnik.
	- 2. V besedilno polje vnesite ime tiskalnika, kliknite Pošlji in nato na seznamu rezultatov iskanja kliknite svoj model tiskalnika.
	- 3. V razdelku Vdelana programska oprema poiščite datoteko Posodobitev vdelane programske opreme.
	- 4. Kliknite Prenesi in nato Zaženi.
	- 5. Ko se zažene HP-jev pripomoček za posodobitev tiskalnika, izberite tiskalnik, ki ga želite posodobiti, in kliknite Posodobi.
	- 6. Sledite navodilom na zaslonu, da dokončate namestitev in nato kliknite gumb V redu, da pripomoček zaprete.

# 9 Odpravljanje težav

Odpravljanje težav tiskalnika. Poiščite dodatne vire pomoči in tehnične pomoči.

- Služba za podporo uporabnikom
- **•** [Sistem pomoči na nadzorni plošči](#page-125-0)
- [Obnovitev tovarniških privzetih nastavitev](#page-125-0)
- [Na nadzorni plošči tiskalnika se prikaže sporočilo "Raven kartuše je nizka" ali "Raven kartuše je zelo nizka"](#page-126-0)
- [Tiskalnik ne pobira papirja ali pa ga ne podaja pravilno](#page-129-0)
- [Odstranjevanje zagozdenega papirja](#page-134-0)
- [Odpravljanje težav s kakovostjo tiskanja](#page-159-0)
- [Izboljšanje kakovosti kopiranja in optičnega branja slik](#page-175-0)
- [Izboljšanje kakovosti slike pri faksiranju](#page-180-0)
- [Odpravljanje težav z žičnim omrežjem](#page-182-0)
- [Odpravljanje težav z brezžičnim omrežjem](#page-184-0)
- [Odpravljanje težav s faksiranjem](#page-188-0)

#### Za več informacij:

HP-jeva celovita podpora za tiskalnik vključuje te informacije:

- Namestitev in konfiguracija
- Spoznavanje in uporaba
- Odpravljanje težav
- Prenos posodobitev programske in vdelane programske opreme
- Pridruževanje forumom za podporo
- Iskanje informacij o garanciji in upravnih informacij

# Služba za podporo uporabnikom

Poiščite možnosti za stik s podporo za HP-jev tiskalnik.

#### <span id="page-125-0"></span>Tabela 9-1 Možnosti HP-jeve podpore

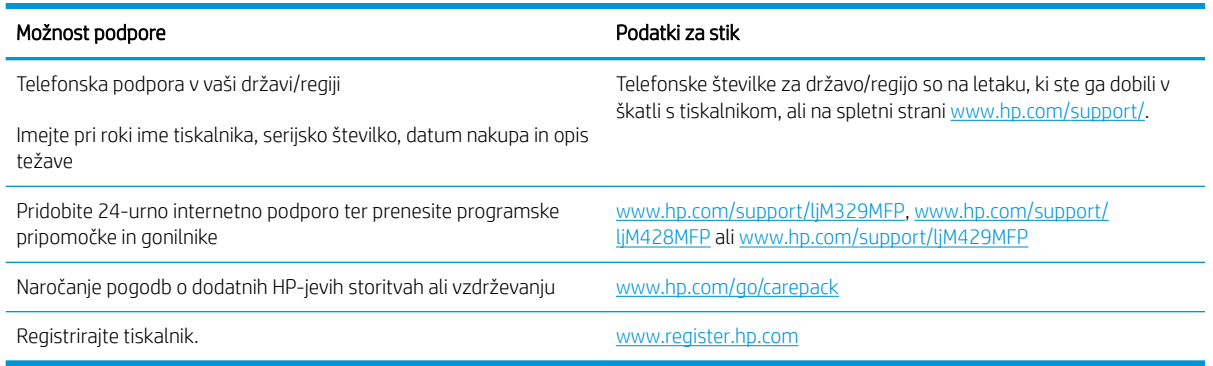

# Sistem pomoči na nadzorni plošči

Tiskalnik ima vgrajen sistem pomoči za lažje razumevanje uporabe posameznega zaslona.

Če želite odpreti sistem pomoči, se dotaknite ikone Pomoč  $\mathcal P$ v spodnjem desnem kotu zaslona.

Nasveti za uporabo spletne pomoči:

- Na nekaterih zaslonih z gumbom Pomoč odprete globalni meni, v katerem lahko poiščete določene teme. Po strukturi menija se lahko pomikate s pomočjo gumbov v meniju.
- Na nekaterih zaslonih pomoči so tudi animacije, ki vas vodijo po postopkih, npr. za odpravljanje zastojev.
- Na zaslonih z nastavitvami posameznih poslov z gumbom Pomoč odprete temo, v kateri so razložene možnosti za ta zaslon.
- Če tiskalnik prikaže napako ali opozorilo, se dotaknite ikone Pomoč, ? da odprete sporočilo z opisom težave. Sporočilo vsebuje tudi navodila za odpravljanje težave.

# Obnovitev tovarniških privzetih nastavitev

Obnovitev tovarniških privzetih nastavitev povrne vse nastavitve tiskalnika in omrežja na privzete vrednosti. Število strani ali velikost pladnja se ne bo ponastavila.

Če želite obnoviti tovarniške nastavitve tiskalnika, sledite tem korakom.

**A** POZOR: Obnovitev tovarniških privzetih nastavitev povrne vse nastavitve na privzete vrednosti in izbriše vse morebitne strani, shranjene v pomnilniku.

- 1. Na začetnem zaslonu tiskalnikove nadzorne plošče podrsajte v zavihku na vrhu zaslona navzdol, da odprete nadzorno ploščo, in se nato dotaknite ikone Nastavitev . O
- 2. Pomaknite se do naslednjih menijev in jih odprite:
	- 1. Vzdrževanje tiskalnika
	- 2. Obnovi
	- 3. Restore Factory Defaults (Ponovno nastavi privzete nastavitve.)

Tiskalnik se samodejno ponovno zažene.

# <span id="page-126-0"></span>Na nadzorni plošči tiskalnika se prikaže sporočilo "Raven kartuše je nizka" ali "Raven kartuše je zelo nizka"

Spoznajte sporočila na nadzorni plošči, povezana s kartušo, in kako je treba ukrepati.

- [Spreminjanje nastavitev zelo nizke ravni](#page-127-0)
- [Naročanje potrošnega materiala](#page-127-0)

Raven kartuše je nizka: Tiskalnik vas opozori, ko je raven kartuše s tonerjem nizka. Dejanska preostala življenjska doba kartuše s tonerjem se lahko razlikuje. Imejte pripravljen nadomestni del za takrat, ko kakovost tiskanja ne bo več zadovoljiva. Kartuše s tonerjem še ni treba zamenjati.

S trenutno kartušo nadaljujte tiskanje, dokler s porazdeljevanjem tonerja ne boste več dosegli več zadovoljive kakovosti tiskanja. Toner porazdelite tako, da iz tiskalnika odstranite kartušo s tonerjem in jo nežno stresate naprej in nazaj vzdolž njene vodoravne osi. Za grafični prikaz si oglejte navodila za menjavo kartuše. Kartušo s tonerjem vstavite nazaj v tiskalnik in zaprite pokrov.

Raven kartuše je zelo nizka: Tiskalnik vas opozori, ko je raven kartuše s tonerjem zelo nizka. Dejanska preostala življenjska doba kartuše s tonerjem se lahko razlikuje. Imejte pripravljen nadomestni del za takrat, ko kakovost tiskanja ne bo več zadovoljiva. Kartuše s tonerjem ni treba takoj zamenjati, razen če kakovost tiskanja ni več zadovoljiva.

HP-jeva garancija za zaščito poteče, ko se na strani s stanjem potrošnega materiala v vgrajenem spletnem strežniku prikaže sporočilo, da je prenehala veljati HP-jeva garancija za zaščito za ta potrošni material.

# <span id="page-127-0"></span>Spreminjanje nastavitev zelo nizke ravni

Spremenite lahko nastavitev odziva tiskalnika, ko potrošni material doseže zelo nizko raven. Po namestitvi nove kartuše s tonerjem teh nastavitev ni treba znova določati.

- Spreminjanje nastavitev za »zelo nizko raven kartuše« z nadzorne plošče
- Za izdelke z zmožnostjo faksiranja

#### Spreminjanje nastavitev za »zelo nizko raven kartuše« z nadzorne plošče

Določite, kako naj vas tiskalnik obvesti o zelo nizki ravni kartuše.

- 1. Na začetnem zaslonu tiskalnikove nadzorne plošče podrsajte v zavihku na vrhu zaslona navzdol, da odprete nadzorno ploščo, in se nato dotaknite ikone Nastavitev ...
- 2. Pomaknite se do naslednjih menijev in jih odprite:
	- Nastavitve potrošnega materiala
	- Črna kartuša
	- Nastavitev zelo nizke ravni
- 3. Izberite eno od naslednjih možnosti:
	- Izberite možnost Ustavi, da tiskalnik neha tiskati, dokler ne zamenjate kartuše s tonerjem.
	- Izberite možnost Poziv, da tiskalnik neha tiskati in vas pozove, da zamenjate kartušo s tonerjem. Poziv lahko potrdite in nadaljujete s tiskanjem.
	- Izberite možnost Nadaljuj, da vas tiskalnik opozori, da je raven kartuše s tonerjem zelo nizka, vendar nadaljuje s tiskanjem.

**EZ OPOMBA:** Možnost Prag za nizko raven omogoča, da določite raven črnila, ki se obravnava kot zelo nizka.

#### Za izdelke z zmožnostjo faksiranja

Ko je tiskalnik nastavljen na možnost Ustavi ali Poziv, obstaja majhno tveganje, da se faksi ne bodo natisnili, ko bo tiskalnik nadaljeval s tiskanjem. To se lahko zgodi, če je tiskalnik prejel več faksov, kot jih lahko med čakanjem tiskalnika zadrži pomnilnik.

Tiskalnik lahko tiska fakse brez prekinitve po prečkanju praga Zelo nizka raven, če za kartušo s tonerjem izberete možnost Nadaljuj, vendar pa se lahko poslabša kakovost tiskanja.

#### Naročanje potrošnega materiala

Naročanje potrošnega materiala in papirja za vaš tiskalnik HP.

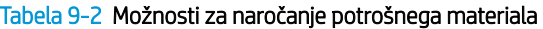

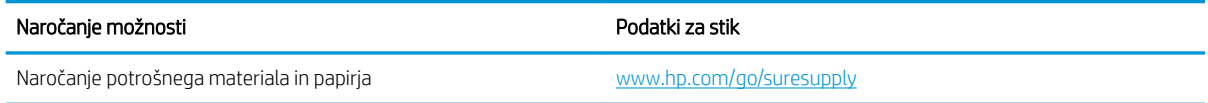

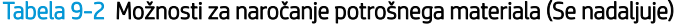

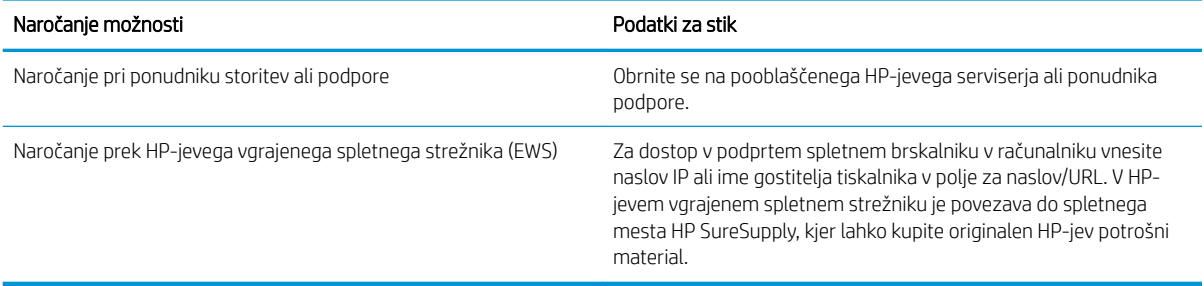

# <span id="page-129-0"></span>Tiskalnik ne pobira papirja ali pa ga ne podaja pravilno

Preglejte naslednje informacije o tiskalniku, ki ne pobira papirja ali pa ga nepravilno podaja.

- **Uvod**
- Tiskalnik pobere več listov papiria naenkrat
- Tiskalnik ne pobira papiria
- [Papir v podajalniku dokumentov se zagozdi, zamika ali pa podajalnik jemlje več listov papirja naenkrat](#page-133-0)

# Uvod

S temi rešitvami lahko odpravite težave, če tiskalnik ne pobira papirja s pladnja ali pobira več listov papirja naenkrat. Oboje lahko povzroči zastoj papirja.

# Tiskalnik pobere več listov papirja naenkrat

Če tiskalnik s pladnja pobere več listov papirja, poskusite z naslednjimi rešitvami.

- 1. S pladnja odstranite sveženj papirja in ga upognite, zavrtite za 180 stopinj in ga obrnite. *Papirja ne razpihujte.* Sveženj papirja znova položite na pladenj.
	- <sup>2</sup> OPOMBA: Mahanje s papirjem ustvarja statično elektriko. Namesto da s svežnjem mahali, ga raje pridržite na obeh koncih in upognite v obliki črke U. Nato ga upognite še v drugo smer. Večkrat ponovite. Tako boste sprostili posamezne liste papirja brez ustvarjanja statične elektrike. Preden sveženj papirja vrnete na pladenj, ga znova poravnajte.

Slika 9-1 Tehnika upogibanja svežnja papirja

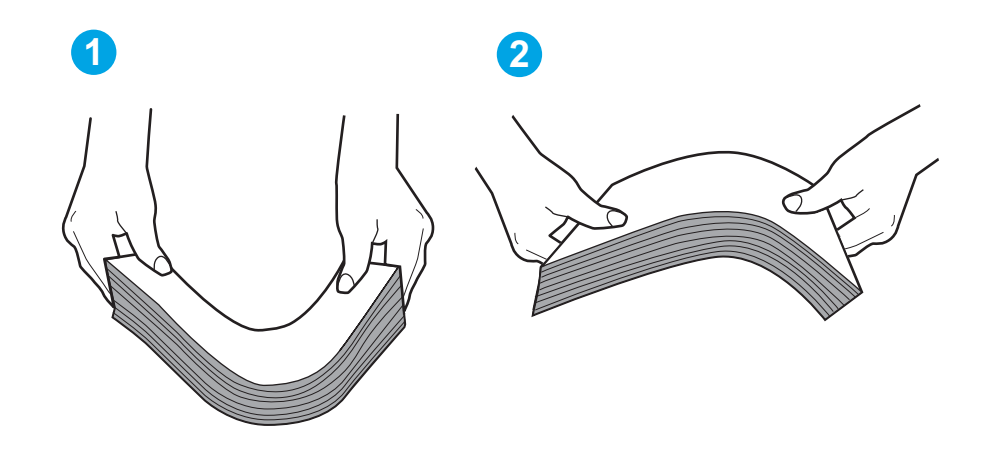

- 2. Uporabliajte samo papir, ki ustreza HP-jevim specifikacijam za ta tiskalnik.
- 3. Prepričajte se, da vlažnost v prostoru ustreza specifikacijam za ta tiskalnik in da je papir shranjen v neodprti embalaži. Večina svežnjev papirja je naprodaj v embalaži, ki papir ščiti pred vlago in ga ohranja suhega.

V zelo vlažnem okolju se lahko zgodi, da papir na vrhu svežnja na pladnju vpije vlago, kar povzroči, da papir postane zgrbančen. Če se to zgodi, odstranite 5 do 10 listov papirja z vrha svežnja.

V okoljih z nizko vlažnostjo lahko presežek statične elektrike povzroči, da se listi zlepijo skupaj. Če se to zgodi, odstranite papir s pladnja in sveženj upognite, kot je opisano zgoraj.

- 4. Uporabljajte papir, ki ni naguban, prepognjen ali poškodovan. Po potrebi uporabite papir iz drugega paketa.
- 5. Preverite oznake na notranji strani pladnja, ki označujejo, do katere višine lahko sega sveženj papirja, in poskrbite, da pladenj ne bo prenapolnjen. Če je pladenj prenapolnjen, z njega odstranite cel sveženj papirja, tega poravnajte in nato nekaj papirja naložite nazaj na pladenj.

Naslednje slike prikazujejo primere oznak višine svežnja na pladnjih za različne tiskalnike. Večina tiskalnikov HP ima oznake podobne tem. Poskrbite tudi, da bodo vsi listi papirja pod jezički, ki se nahajajo blizu oznak za višino svežnja. Ob zajemanju papirja v tiskalnik ti jezički pomagajo držati papir v pravilnem položaju.

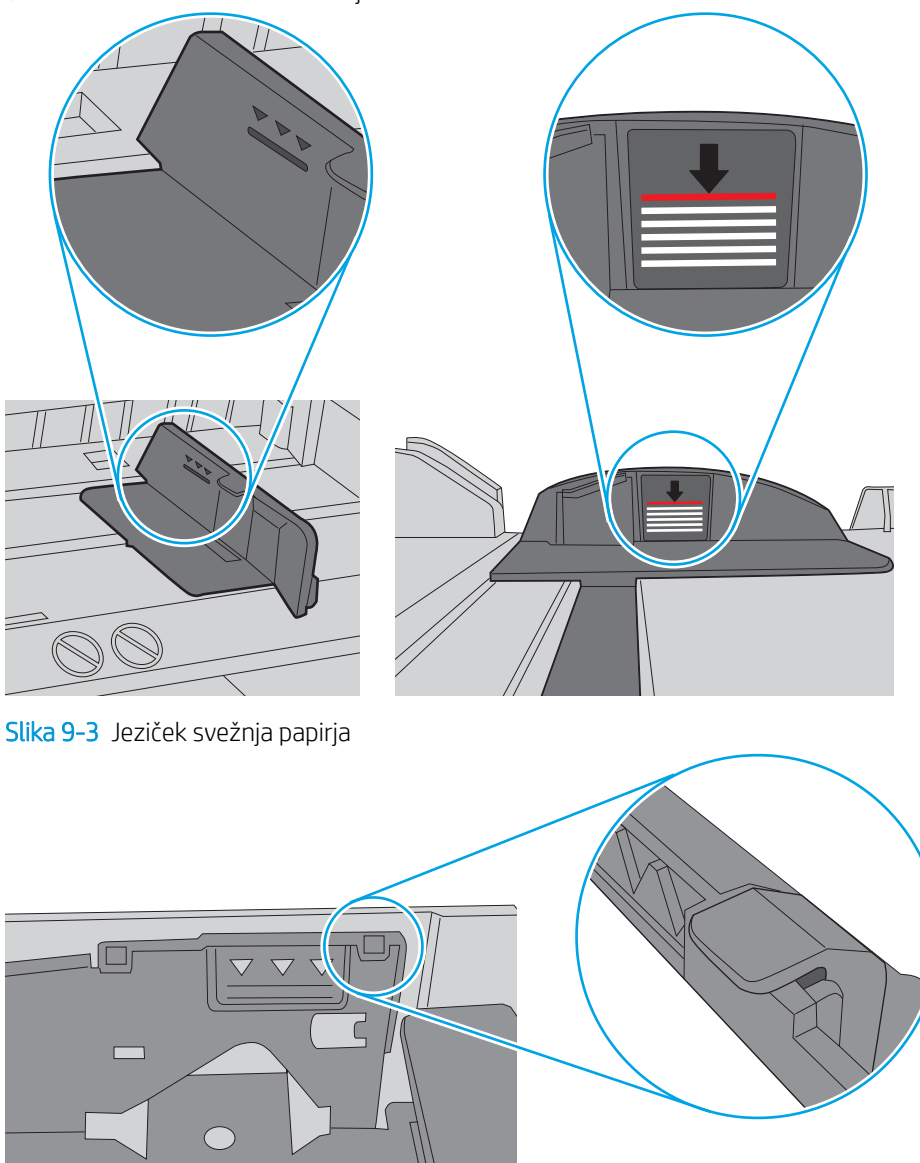

Slika 9-2 Oznake za višino svežnja

 $\circ$ 

- <span id="page-131-0"></span>6. Preverite, ali sta vodili za papir v pladnju pravilno nastavljeni za uporabljeno velikost papirja. Poravnajte vodili z ustreznima utoroma na pladnju.
- 7. Poskrbite, da so pogoji okolja tiskanje znotraj priporočenih vrednosti.

# Tiskalnik ne pobira papirja

Če tiskalnik ne pobira papirja s pladnja, poskusite z naslednjimi rešitvami.

- 1. Odprite tiskalnik in odstranite vse liste papirja, ki so se zagozdili. Prepričajte se, da v tiskalniku ni ostankov raztrganega papirja.
- 2. Na pladenj naložite papir primerne velikosti za ta posel.
- 3. Poskrbite, da sta na nadzorni plošči tiskalnika velikost in vrsta papirja nastavljena pravilno.
- 4. Preverite, ali sta vodili za papir v pladnju pravilno nastavljeni za uporabljeno velikost papirja. Poravnajte vodili z ustreznima utoroma na pladnju. Puščica na vodilu pladnja mora biti natančno poravnana z oznako na pladnju.
	- <sup>2</sup> OPOMBA: Vodil za papir ne prilagodite tesno ob sveženj papirja. Prilagodite jih na zareze ali oznake na pladnju.

Naslednje slike prikazujejo primere oznak za velikost papirja na pladnjih. Večina tiskalnikov HP ima oznake podobne tem.

Slika 9-4 Primeri oznak za velikost

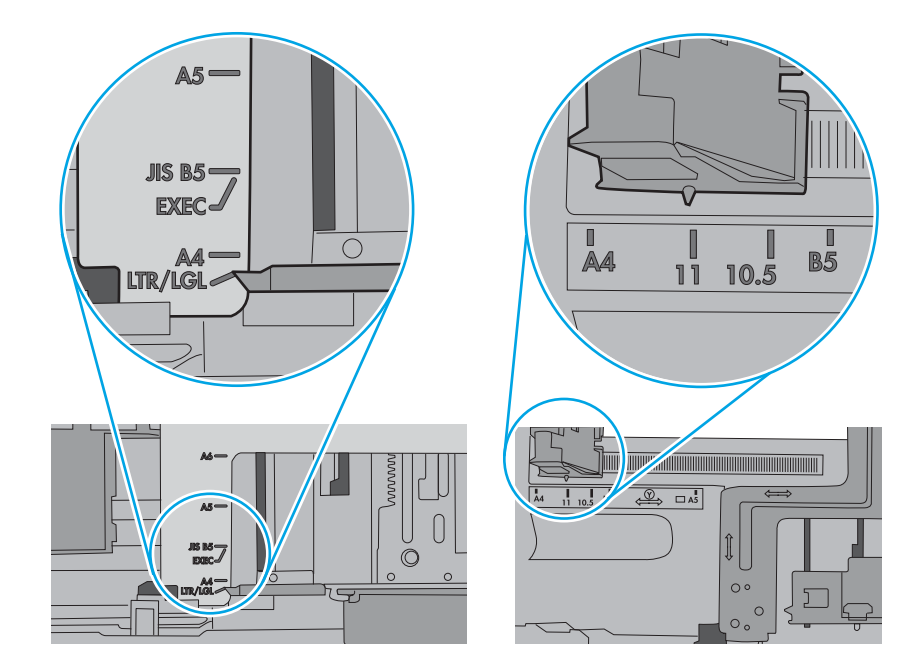

5. Prepričajte se, da vlažnost v prostoru ustreza specifikacijam za ta tiskalnik in da je papir shranjen v neodprti embalaži. Večina svežnjev papirja je naprodaj v embalaži, ki papir ščiti pred vlago in ga ohranja suhega.

V zelo vlažnem okolju se lahko zgodi, da papir na vrhu svežnja na pladnju vpije vlago, kar povzroči, da papir postane zgrbančen. Če se to zgodi, odstranite 5 do 10 listov papirja z vrha svežnja.

V okoljih z nizko vlažnostjo lahko presežek statične elektrike povzroči, da se listi zlepijo skupaj. Če se to zgodi, odstranite sveženj s pladnja, ga pridržite na obeh koncih in upognite v obliki črke U. Nato ga upognite še v drugo smer. Večkrat ponovite. Tako boste sprostili posamezne liste papirja brez ustvarjanja statične elektrike. Preden sveženj papirja vrnete na pladenj, ga znova poravnajte.

Slika 9-5 Tehnika upogibanja svežnja papirja

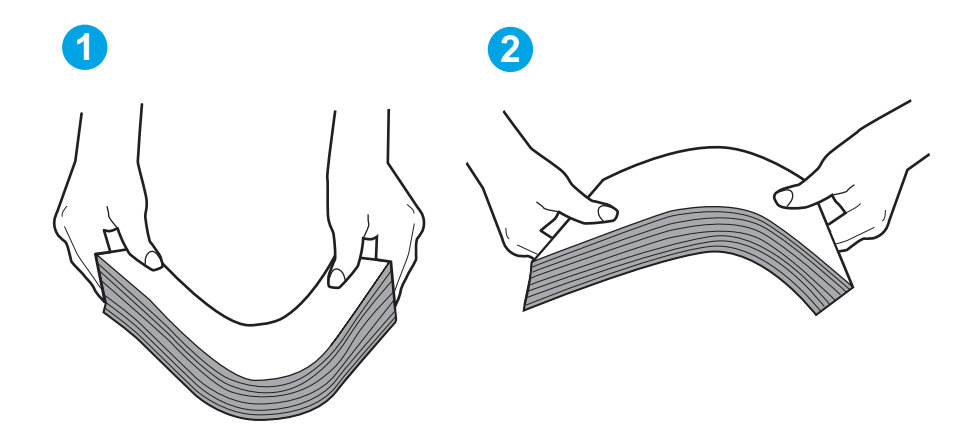

- 6. Na nadzorni plošči tiskalnika preverite, ali vas poziva k ročnemu podajanju papirja. Naložite papir in nadaljujte.
- 7. Valji nad pladnjem so morda umazani. Očistite jih s krpo, ki ne pušča vlaken, navlaženo s toplo vodo. Uporabite destilirano vodo, če je na voljo.
	- $\triangle$  POZOR: Ne pršite vode neposredno na tiskalnik. Raje popršite ali navlažite krpo in jo pred čiščenjem valjev ožemite.

Naslednja slika prikazuje, kje se nahajajo valji v različnih tiskalnikih.

Slika 9-6 Lokacije valja za pladenj 1 ali večnamenski pladenj

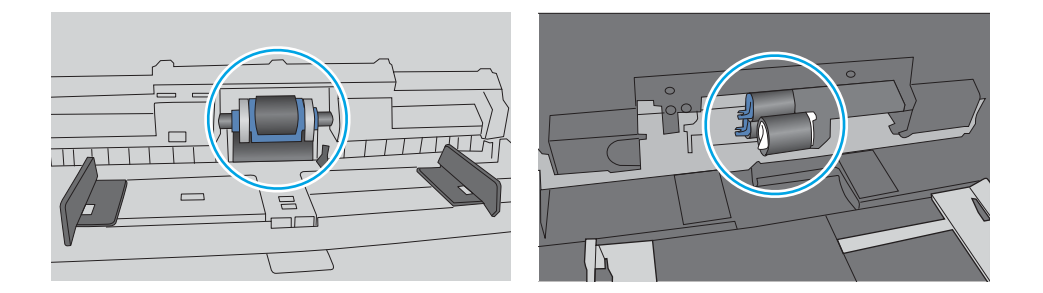

### <span id="page-133-0"></span>Papir v podajalniku dokumentov se zagozdi, zamika ali pa podajalnik jemlje več listov papirja naenkrat

Če v podajalniku dokumentov pride do zastoja, zamika strani ali pobiranja več listov hkrati, poskusite s predlaganimi popravki.

**ET OPOMBA:** Te informacije se nanašajo samo na tiskalnike MFP.

- Na izvirniku so morda tujki, kot so sponke ali samolepilni listki, ki jih je potrebno odstraniti.
- Preverite, ali so nameščeni vsi valji in ali je pokrov za dostop do valjev znotraj podajalnika dokumentov zaprt.
- Poskrbite, da je zgornji pokrov podajalnika dokumentov zaprt.
- Strani morda niso vstavljene pravilno. Poravnajte strani in vodila papirja nastavite tako, da je snop na sredini.
- Vodila za papir se morajo dotikati stranskih delov svežnja papirja, da bodo lahko pravilno delovala. Snop papirja mora biti raven, vodila pa tesno ob robovih strani.
- Na vhodnem ali izhodnem pladnju podajalnika dokumentov je morda večje število listov, kot je dovoljeno. Poskrbite, da je snop papirja pod vodili na vhodnem pladnju, in odstranite liste z izhodnega pladnja.
- Prepričajte se, da na poti papirja ni nobenih koščkov papirja, sponk ali drugih predmetov.
- Očistite valje podajalnika dokumentov in ločevalno blazinico. Uporabite stisnjen zrak ali čisto krpo, ki ne pušča vlaken, navlaženo s toplo vodo. Če še vedno prihaja do nepravilnega podajanja, zamenjajte valje.

# <span id="page-134-0"></span>Odstranjevanje zagozdenega papirja

Preglejte naslednje informacije o odpravljanju zastojev papirja.

- **Uvod**
- Prihaja do pogostih ali ponavljajočih se zastojev papirja?
- [Mesta zastoja papirja](#page-135-0)
- [Odpravljanje zastojev papirja v podajalniku dokumentov](#page-136-0)
- [Odpravljanje zastojev papirja na pladnju 1](#page-138-0)
- [Odpravljanje zastojev papirja na pladnju 2](#page-139-0)
- [Odpravljanje zastojev papirja na pladnju 3](#page-143-0)
- [Odpravljanje zastojev papirja na območju kartuše s tonerjem ali razvijalne enote](#page-147-0)
- [Odpravljanje zastojev papirja v izhodnem predalu](#page-152-0)
- [Odstranite zastoje papirja v enoti za obojestransko tiskanje](#page-156-0)

### Uvod

Te informacije vključujejo navodila za odstranjevanje zagozdenega papirja iz tiskalnika.

# Prihaja do pogostih ali ponavljajočih se zastojev papirja?

Sledite tem korakom, da odpravite težave s pogostimi zastoji papirja. Če prvi korak ne odpravi težave, nadaljujte z naslednjim, dokler ne odpravite težave.

- 1. Če se je v tiskalniku zagozdil papir, odpravite zastoj in natisnite konfiguracijsko stran, da testirate tiskalnik.
- 2. Prepričajte se, da je na nadzorni plošči tiskalnika pladenj konfiguriran za pravilno velikost in vrsto papirja. Po potrebi prilagodite nastavitve papirja.
	- a. Na začetnem zaslonu tiskalnikove nadzorne plošče podrsajte v zavihku na vrhu zaslona navzdol, da odprete nadzorno ploščo, in se nato dotaknite ikone Nastavitev ...
	- b. Dotaknite se možnosti Nastavitev papirja.
	- c. Na seznamu izberite pladenj.
	- d. Izberite možnost Vrsta papirja in nato izberite vrsto papirja, ki je na pladnju.
	- e. Izberite možnost Velikost papirja in nato izberite velikost papirja, ki je na pladnju.
- 3. Izklopite tiskalnik, počakajte 30 sekund in ga nato znova vklopite.
- 4. Natisnite čistilno stran, da odstranite odvečni toner iz notranjosti tiskalnika:
	- a. Na začetnem zaslonu tiskalnikove nadzorne plošče podrsajte v zavihku na vrhu zaslona navzdol, da odprete nadzorno ploščo, in se nato dotaknite ikone Nastavitev ...
	- b. Odprite naslednje menije:
- <span id="page-135-0"></span>1. Vzdrževanje tiskalnika
- 2. Orodja za kakovost tiskanja
- 3. Čistilna stran
- 5. Natisnite konfiguracijsko stran, da preizkusite tiskalnik.
	- a. Na začetnem zaslonu tiskalnikove nadzorne plošče podrsajte v zavihku na vrhu zaslona navzdol, da odprete nadzorno ploščo, in se nato dotaknite ikone Nastavitev @.
	- b. Odprite naslednje menije:
		- 1. Poročila
		- 2. Poročilo o konfiguraciji tiskalnika

Če z nobenim od teh korakov ne uspete odpraviti težave, je morda treba tiskalnik servisirati. Stopite v stik s HPjevo podporo za stranke.

### Mesta zastoja papirja

Zastoji se lahko pojavijo na teh mestih.

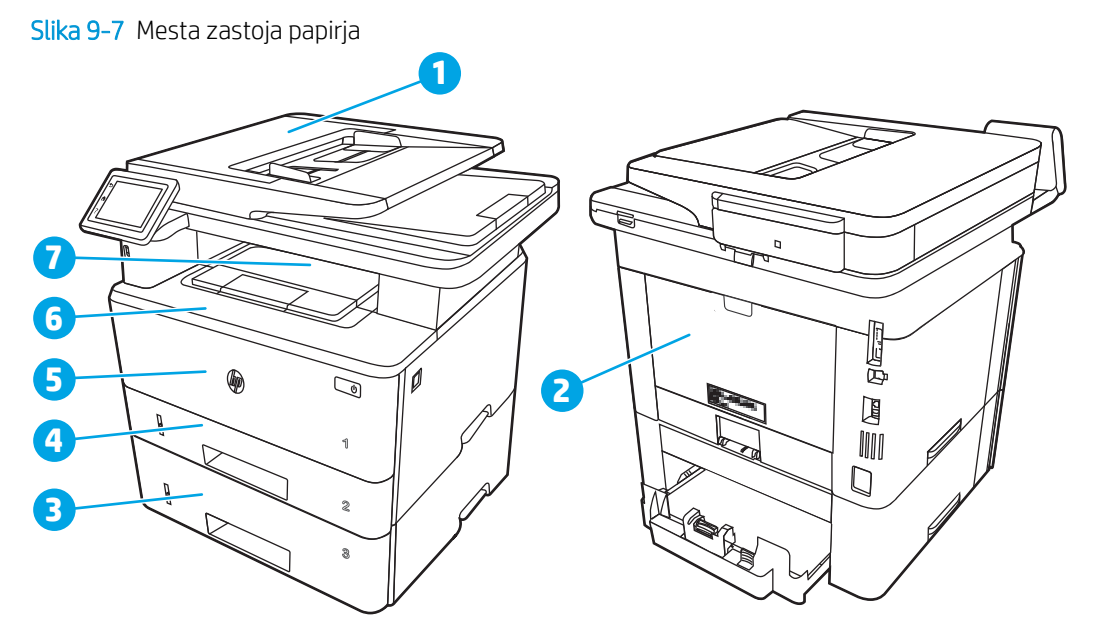

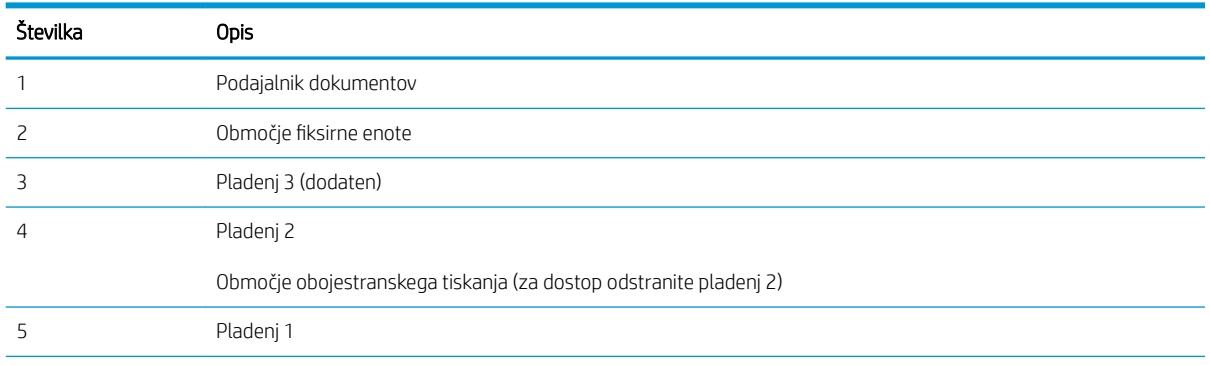

<span id="page-136-0"></span>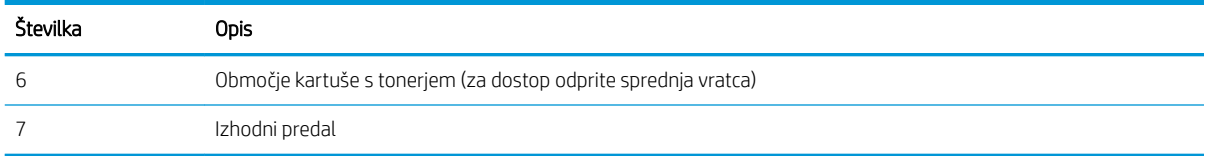

Po zastoju lahko v tiskalniku ostanejo delci tonerja. To težavo lahko običajno odpravite tako, da natisnete nekaj listov.

# Odpravljanje zastojev papirja v podajalniku dokumentov

Po spodnjih navodilih lahko na vseh možnih mestih v podajalniku dokumentov preverite, ali se je zagozdil papir.

Če se je papir zagozdil, se na nadzorni plošči prikaže animacija odstranjevanja zagozdenega papirja.

1. Odprite pokrov podajalnika dokumentov.

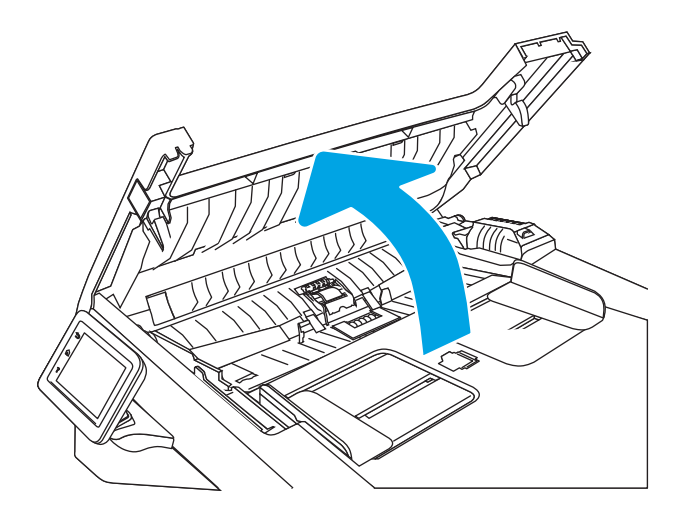

2. Previdno izvlecite zagozdeni papir in ga odstranite.

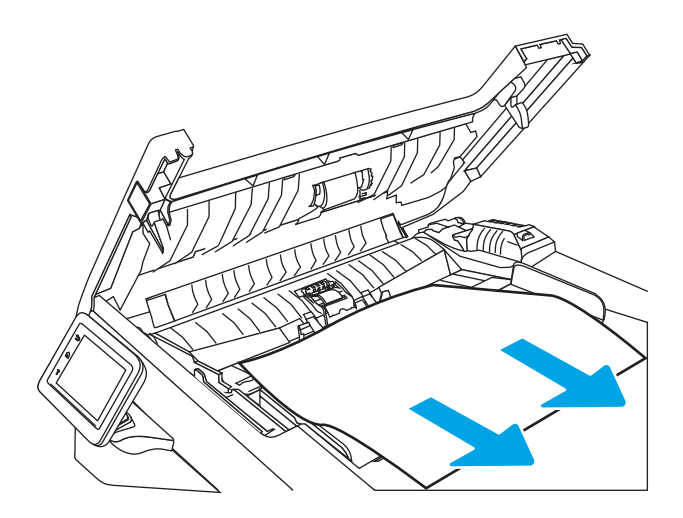

3. Zaprite pokrov podajalnika dokumentov. Prepričajte se, da je povsem zaprt.

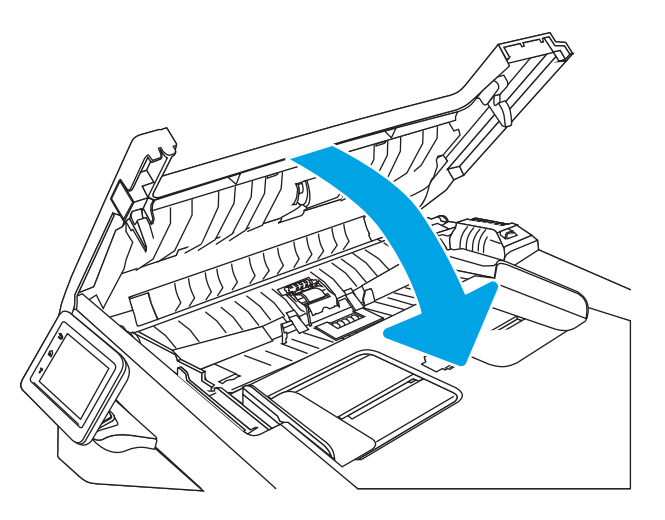

4. Odprite pokrov pladnja podajalnika dokumentov.

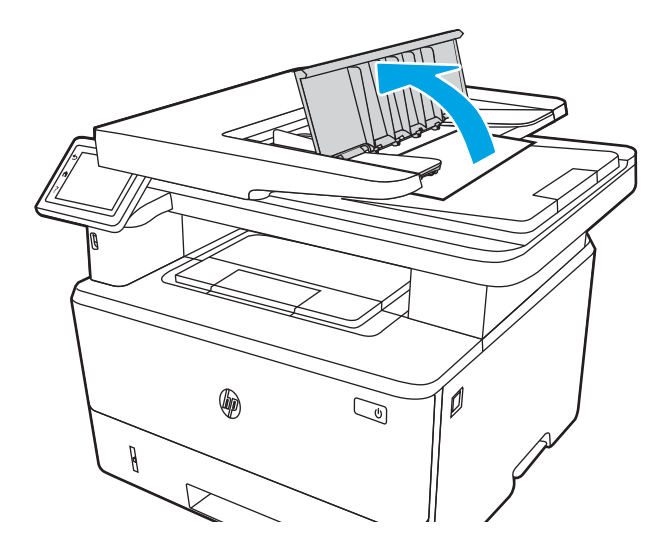

5. Previdno izvlecite zagozdeni papir in ga odstranite.

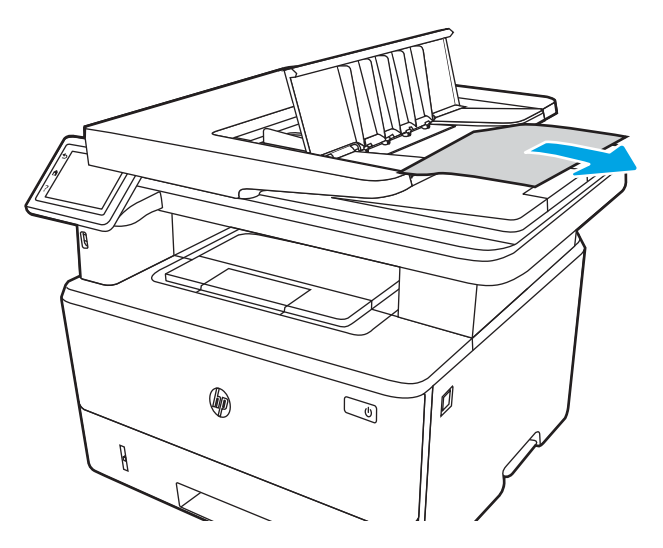

<span id="page-138-0"></span>6. Zaprite pokrov pladnja podajalnika dokumentov.

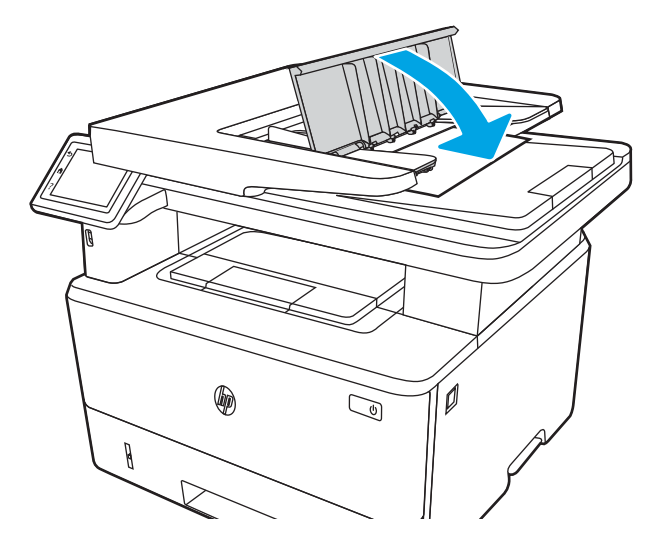

7. Odprite pokrov optičnega bralnika. Če je papir zagozden v pokrovu optičnega bralnika, ga previdno izvlecite in nato zaprite pokrov bralnika.

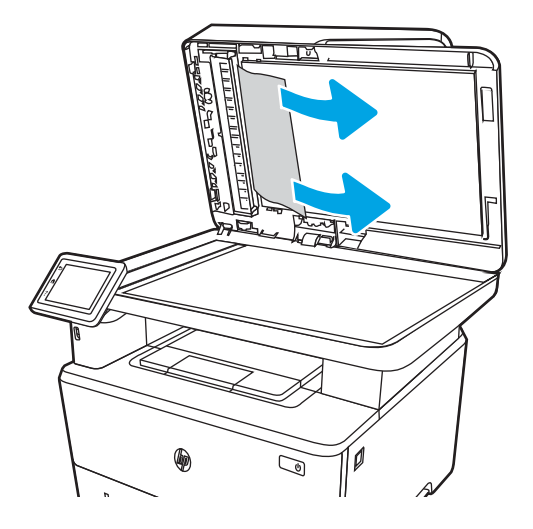

# Odpravljanje zastojev papirja na pladnju 1

Zastoje papirja na pladnju 1 odpravite po naslednjem postopku.

Če se je papir zagozdil, se na nadzorni plošči prikaže animacija odstranjevanja zagozdenega papirja.

Počasi povlecite zagozdeni papir iz tiskalnika.

<span id="page-139-0"></span>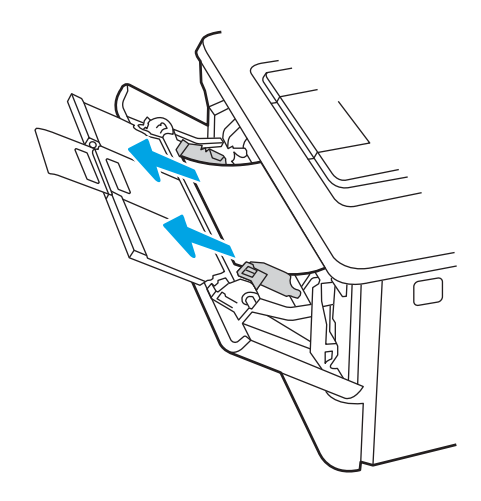

# Odpravljanje zastojev papirja na pladnju 2

Po spodnjih navodilih lahko na vseh možnih mestih preverite na pladnju 2, ali se je zagozdil papir.

Če se je papir zagozdil, se na nadzorni plošči prikaže animacija odstranjevanja zagozdenega papirja.

1. Odstranite pladenj iz tiskalnika.

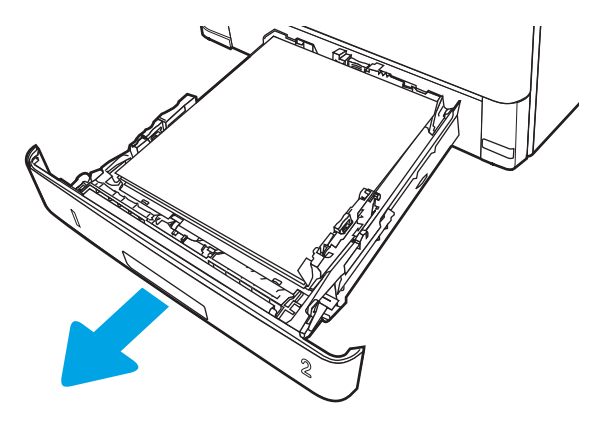

2. Odstranite papir s pladnja in zavrzite poškodovanega.

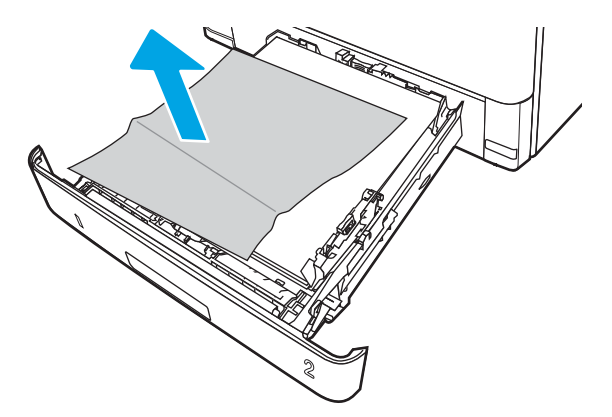

3. Prepričajte se, da je zadnje vodilo za papir naravnano na zarezo za ustrezno velikost papirja. Po potrebi stisnite gumb za sprostitev in premaknite zadnje vodilo za papir v ustrezni položaj. Mora se zaskočiti.

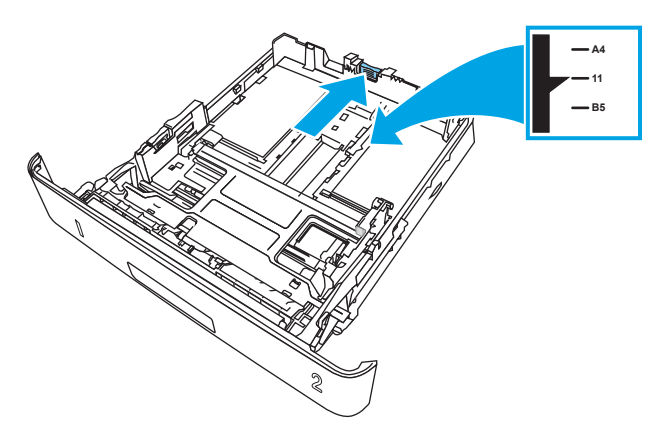

4. Naložite papir na pladenj. Poskrbite, da je sveženj raven na vseh štirih vogalih in da je vrh le-tega pod oznakami za največjo višino.

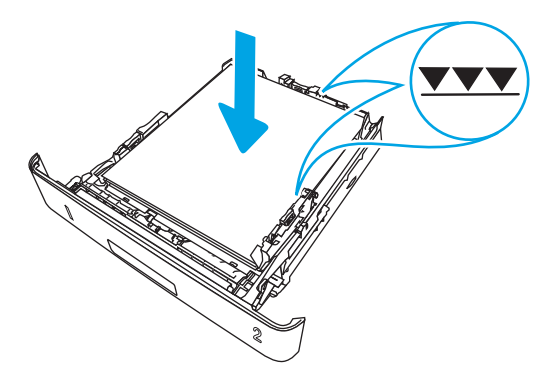

5. Znova vstavite in zaprite pladenj.

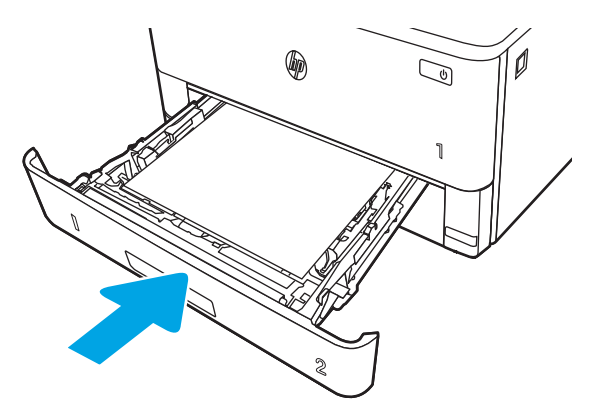

6. Pritisnite gumb za sprostitev sprednjih vratc.

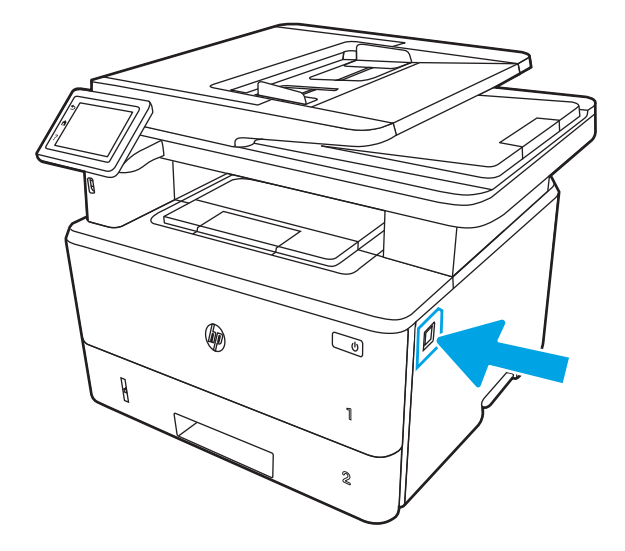

7. Odprite sprednja vratca.

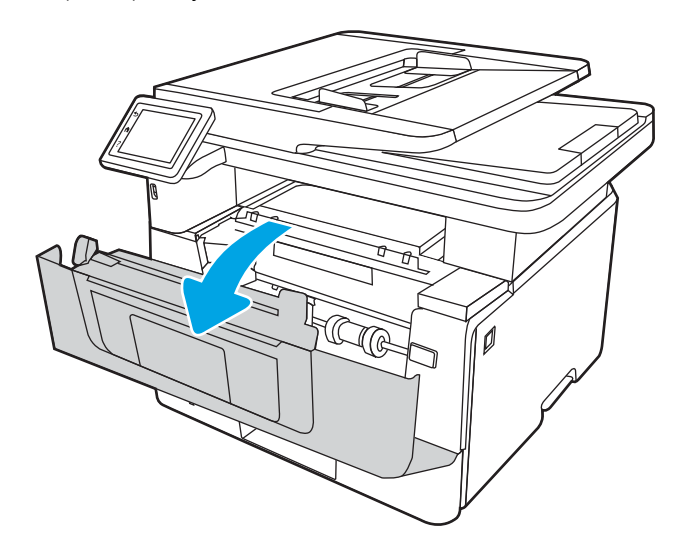

8. Odstranite kartušo s tonerjem.

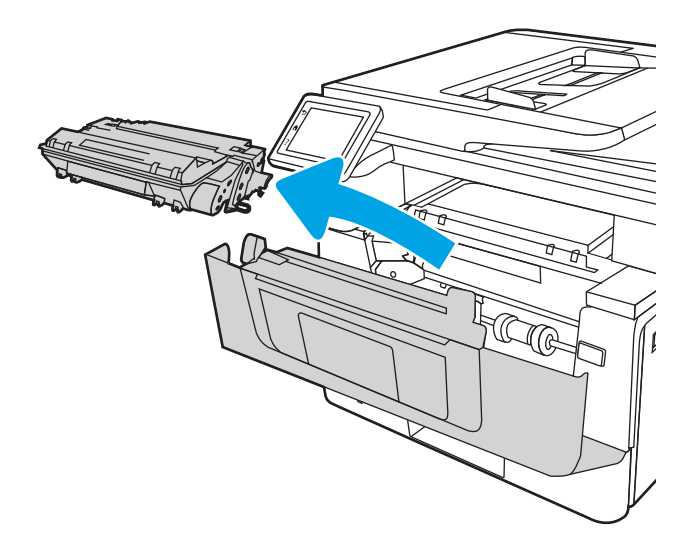

9. Dvignite pokrov za dostop do zastoja.

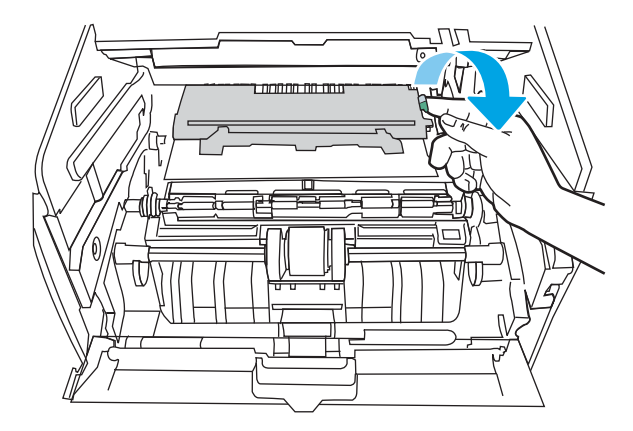

10. Odstranite zagozdeni papir.

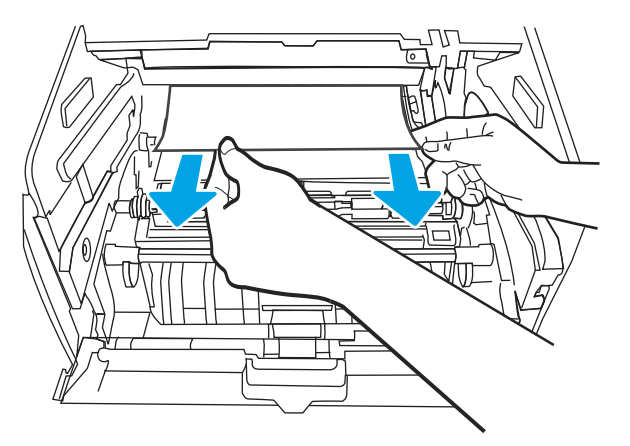

11. Namestite kartušo s tonerjem.

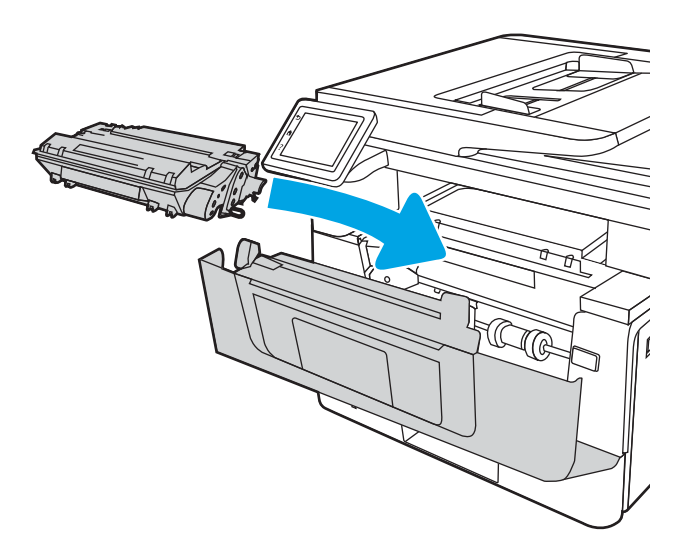

<span id="page-143-0"></span>12. Zaprite sprednja vratca.

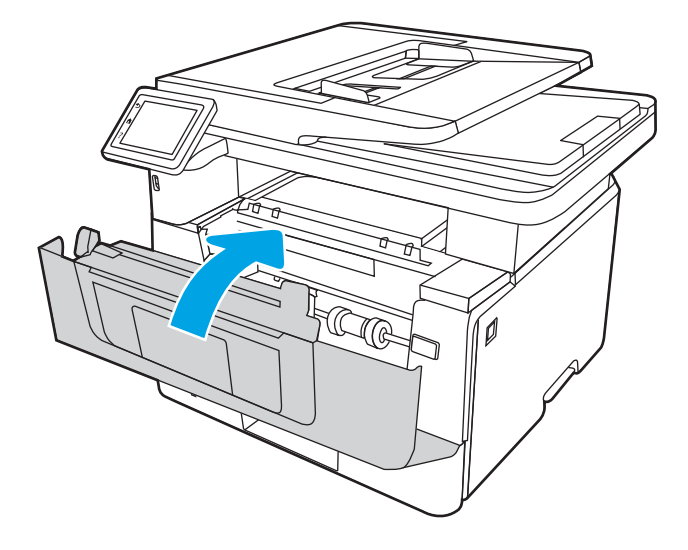

# Odpravljanje zastojev papirja na pladnju 3

Po spodnjih navodilih lahko na vseh možnih mestih preverite na pladnju 3, ali se je zagozdil papir.

Če se je papir zagozdil, se na nadzorni plošči prikaže animacija odstranjevanja zagozdenega papirja.

1. Odstranite pladenj iz tiskalnika.

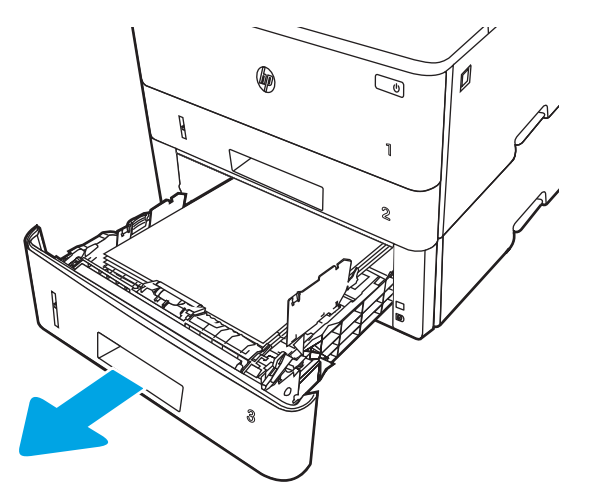
2. Odstranite papir s pladnja in zavrzite poškodovanega.

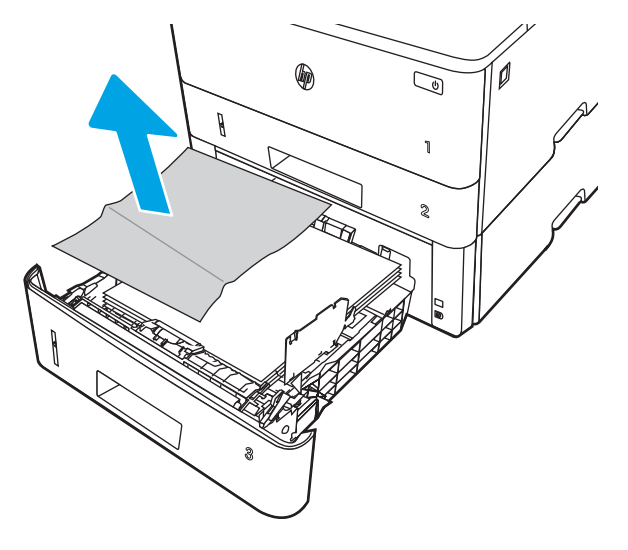

3. Prepričajte se, da je zadnje vodilo za papir naravnano na zarezo za ustrezno velikost papirja. Po potrebi stisnite gumb za sprostitev in premaknite zadnje vodilo za papir v ustrezni položaj. Mora se zaskočiti.

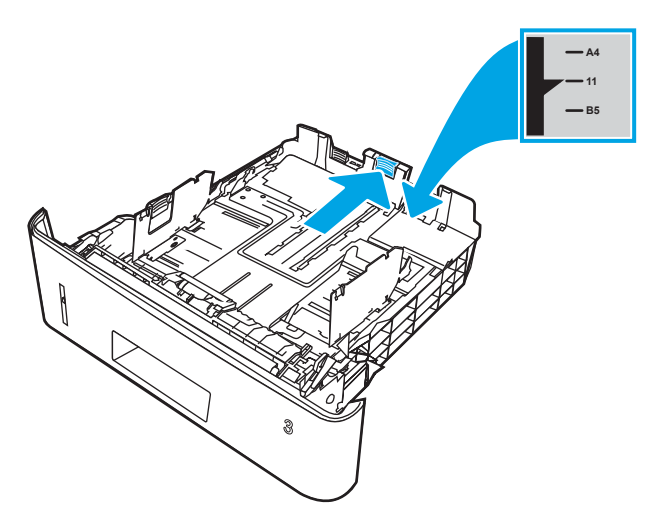

4. Naložite papir na pladenj. Poskrbite, da je sveženj raven na vseh štirih vogalih in da je vrh le-tega pod oznakami za največjo višino.

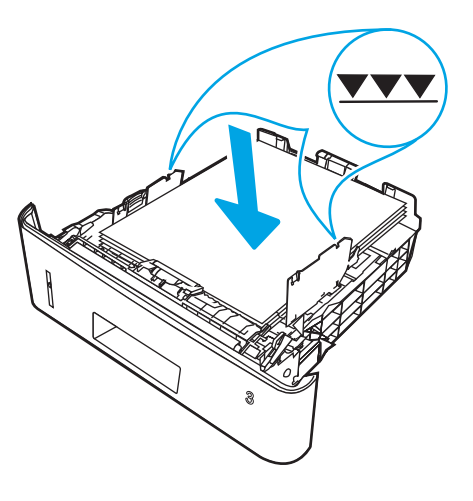

5. Znova vstavite in zaprite pladenj.

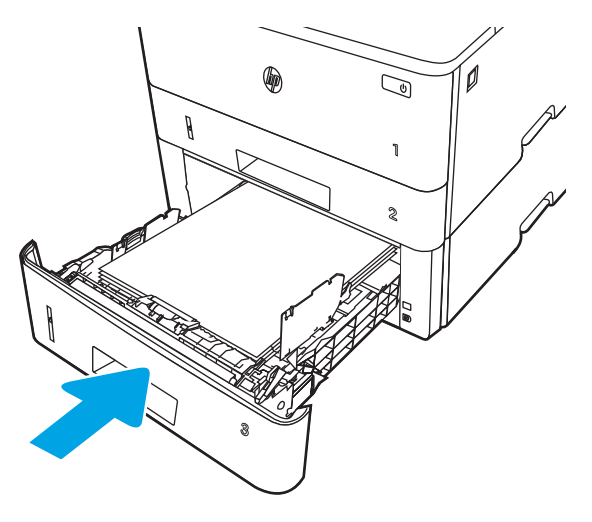

6. Pritisnite gumb za sprostitev sprednjih vratc.

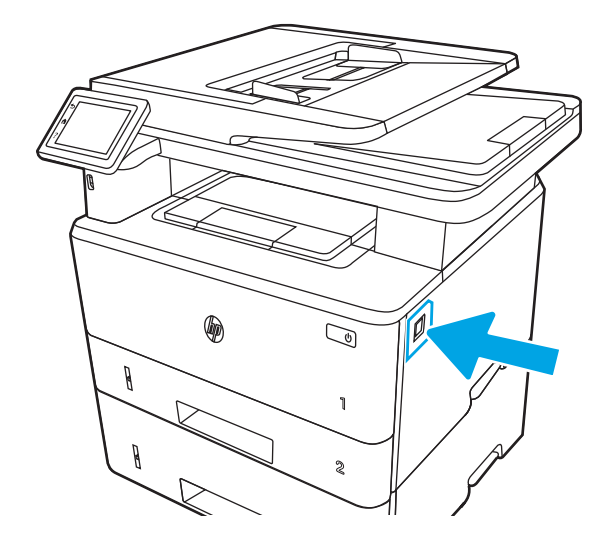

7. Odprite sprednja vratca.

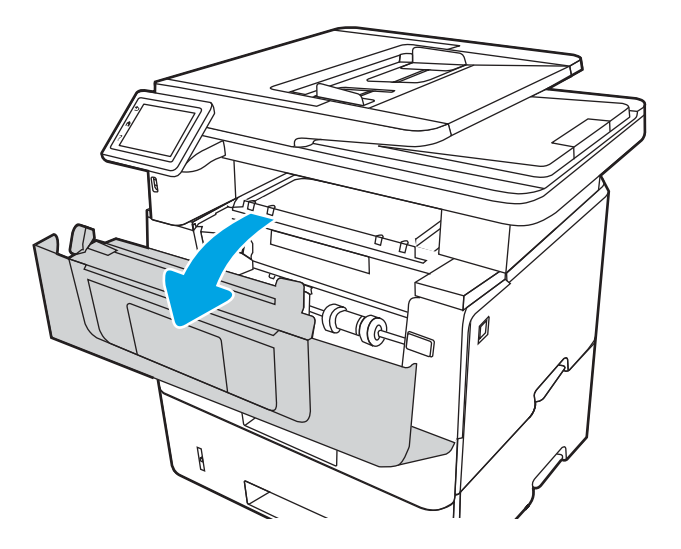

8. Odstranite kartušo s tonerjem.

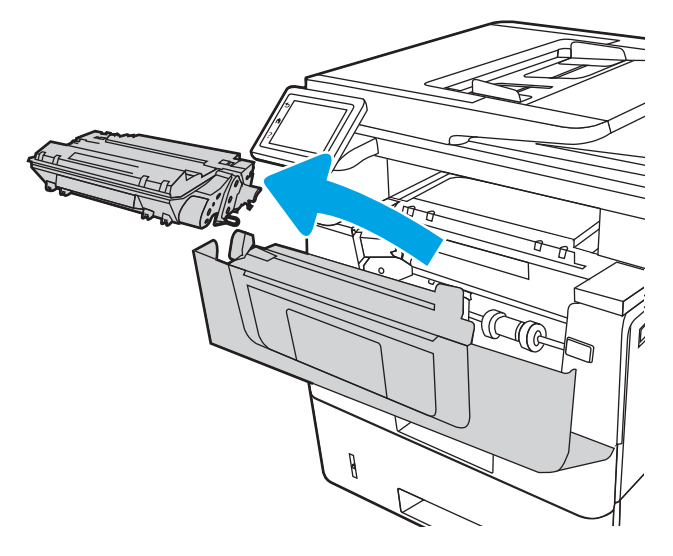

9. Dvignite pokrov za dostop do zastoja.

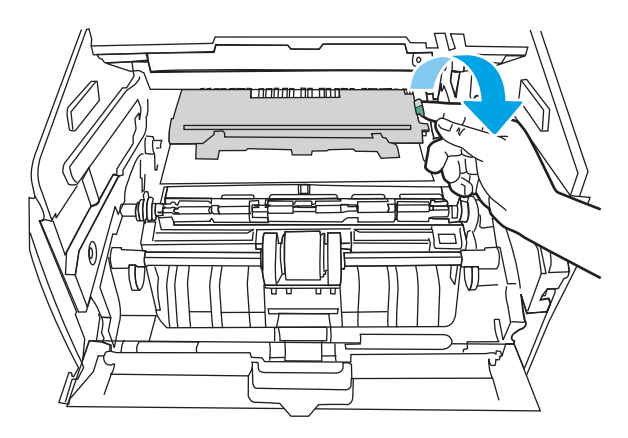

10. Odstranite zagozdeni papir.

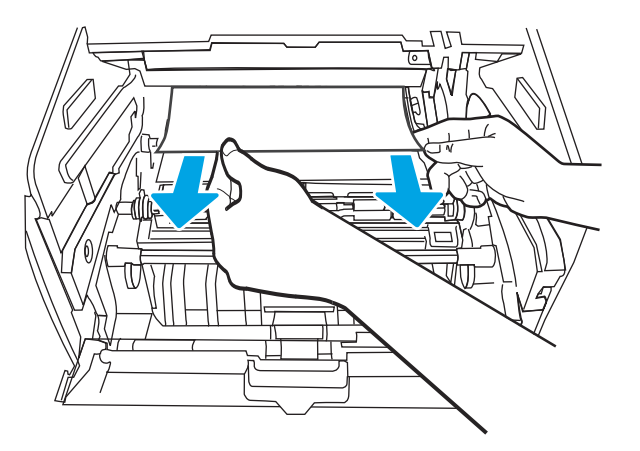

11. Namestite kartušo s tonerjem.

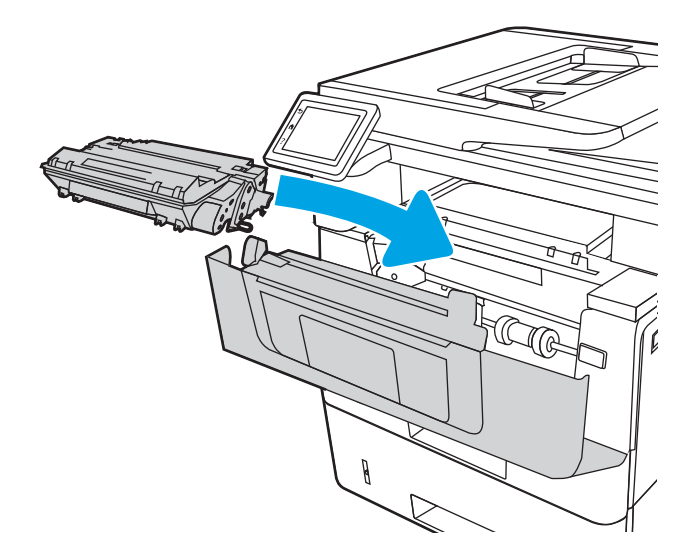

12. Zaprite sprednja vratca.

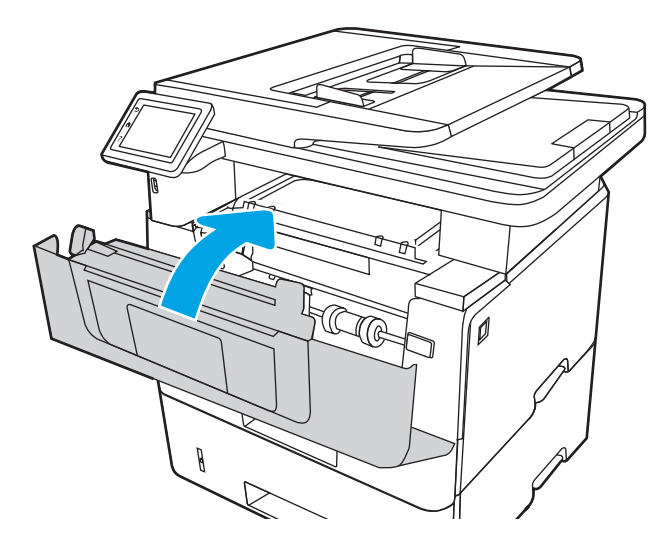

# Odpravljanje zastojev papirja na območju kartuše s tonerjem ali razvijalne enote

Z naslednjim postopkom lahko na vseh možnih mestih na območju kartuše s tonerjem ali razvijalne enote preverite, ali se je zagozdil papir.

Če se je papir zagozdil, se na nadzorni plošči prikaže animacija odstranjevanja zagozdenega papirja.

1. Pritisnite gumb za sprostitev sprednjih vratc.

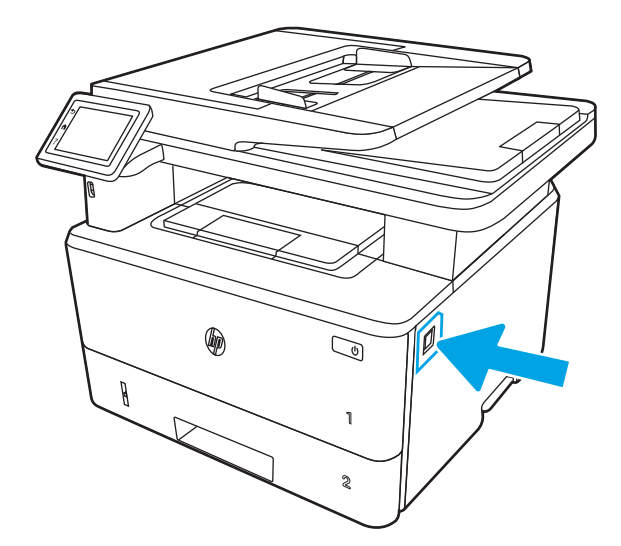

2. Odprite sprednja vratca.

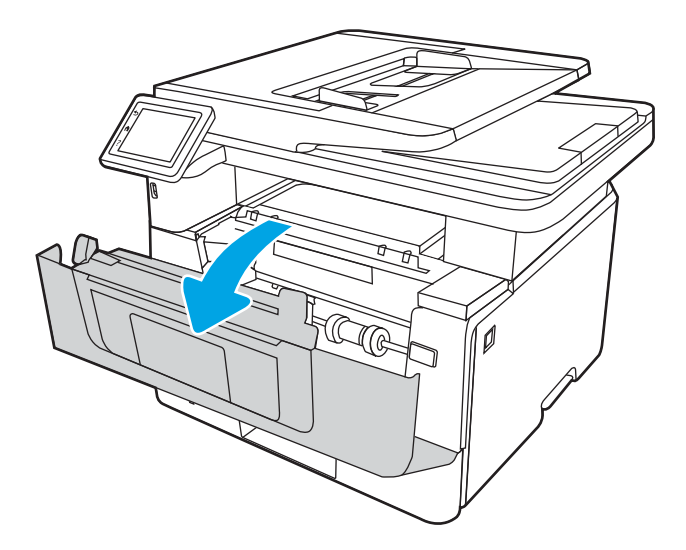

3. Odstranite kartušo s tonerjem.

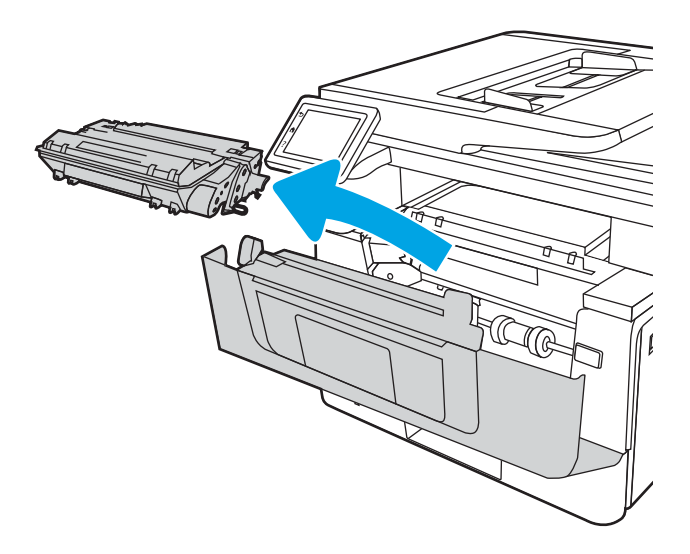

4. Dvignite pokrov za dostop do zastoja.

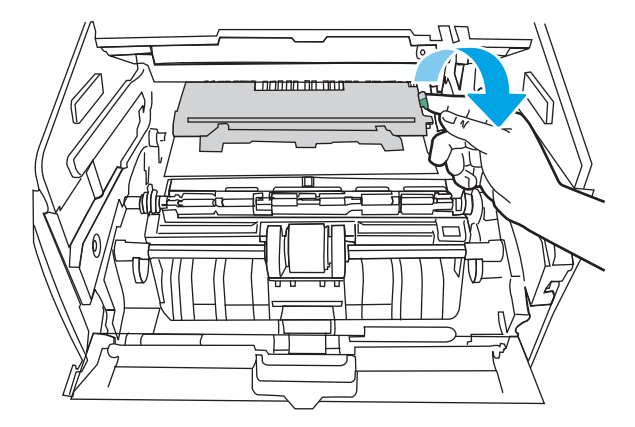

5. Če vidite zagozdeni papir, ga v celoti odstranite.

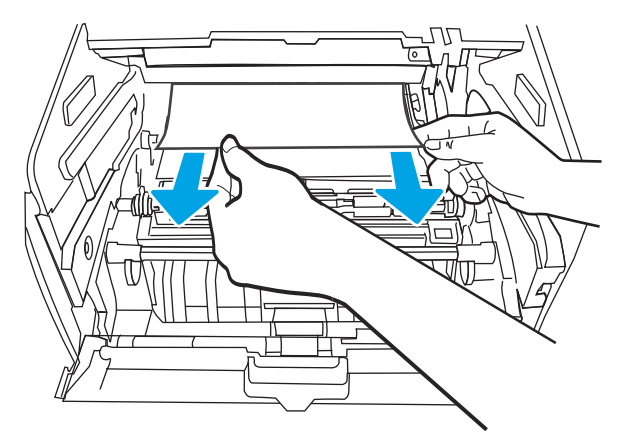

6. Namestite kartušo s tonerjem.

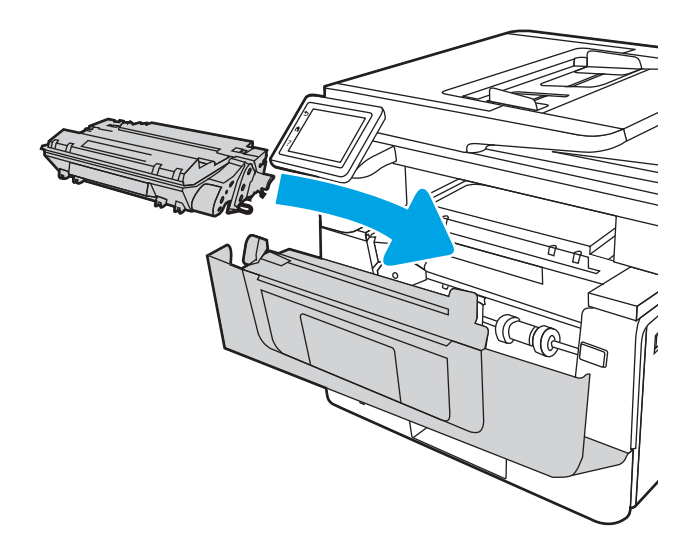

7. Zaprite sprednja vratca.

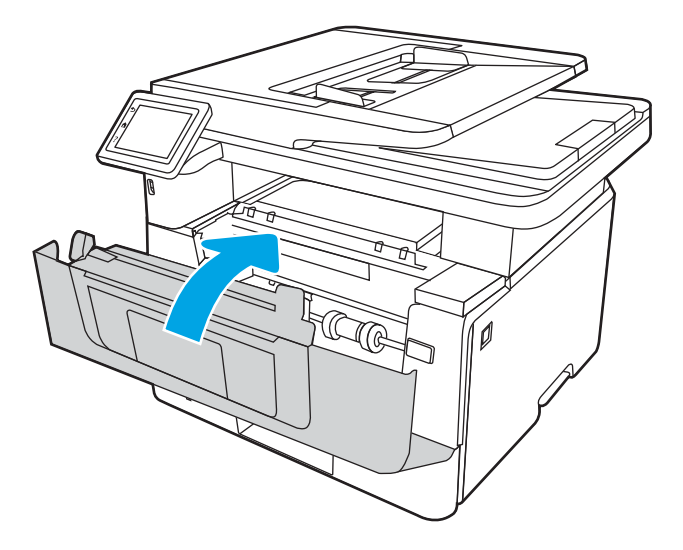

8. Če se papir ni zagozdil v vratca tiskalne kartuše, pritisnite gumb za sprostitev sprednjih vratc.

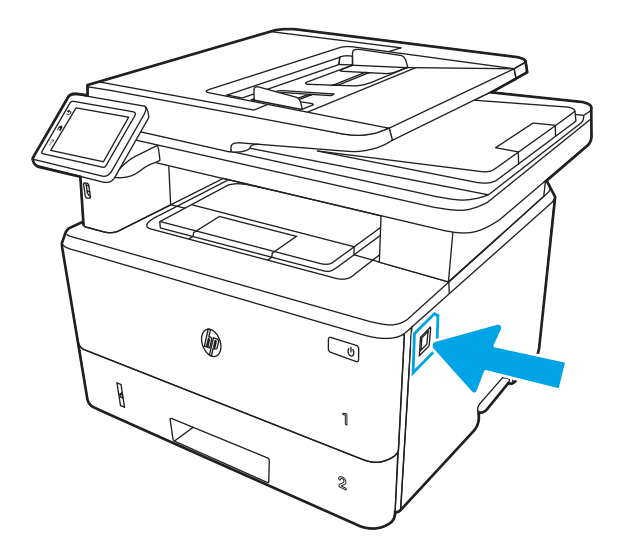

9. Odprite sprednja in zadnja vratca.

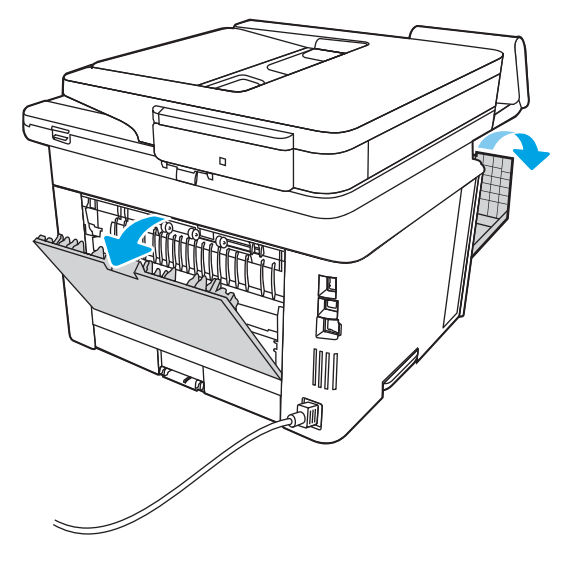

10. Če vidite zagozdeni papir, ga v celoti odstranite iz območja zadnjih vratc.

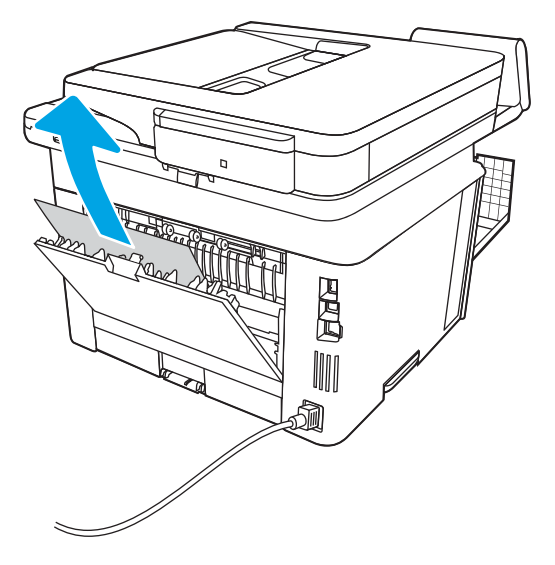

11. Zaprite zadnja vratca in sprednja vratca.

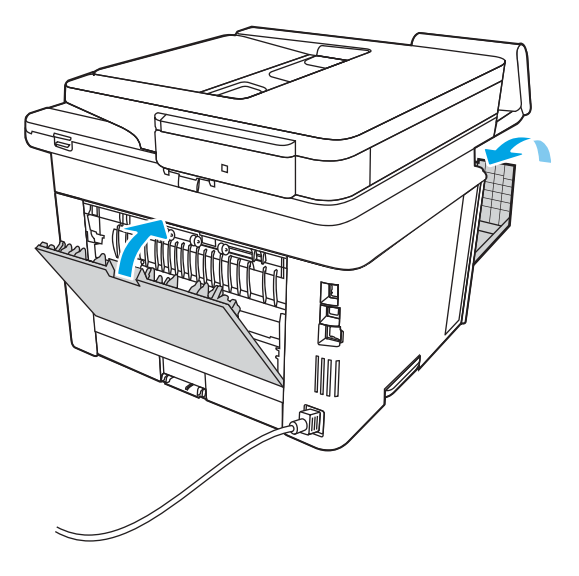

# Odpravljanje zastojev papirja v izhodnem predalu

Po naslednjem postopku lahko na vseh možnih mestih v izhodnem predalu preverite, ali se je zagozdil papir.

Če se je papir zagozdil, se na nadzorni plošči prikaže animacija odstranjevanja zagozdenega papirja.

1. Če v izhodnem predalu vidite papir, ga primite za vodilni rob in odstranite.

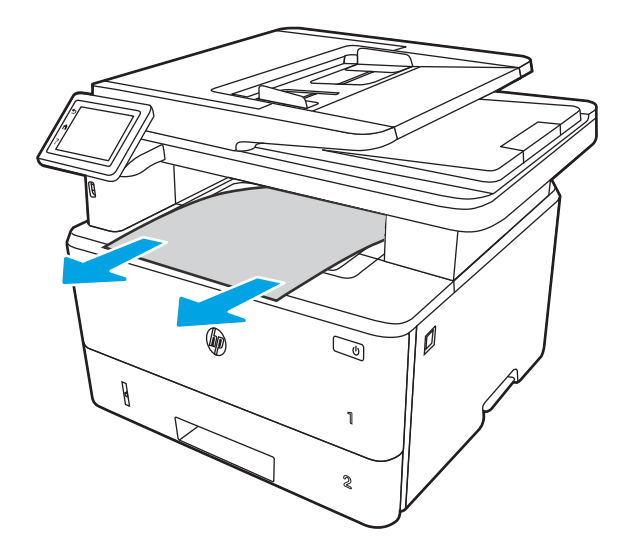

2. Pritisnite gumb za sprostitev sprednjih vratc.

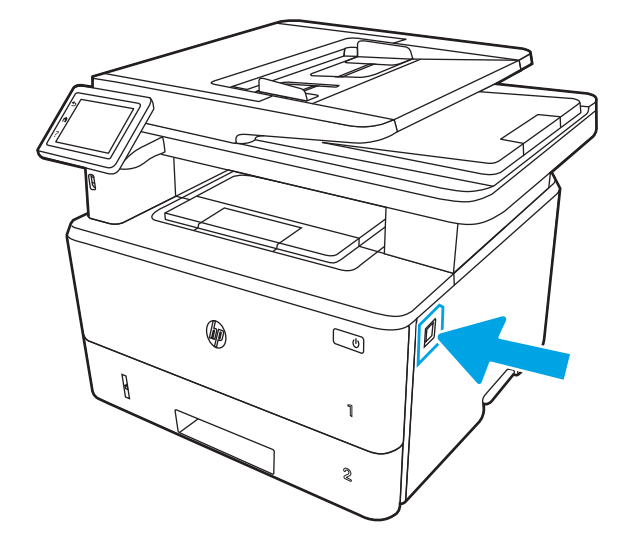

3. Odprite sprednja vratca.

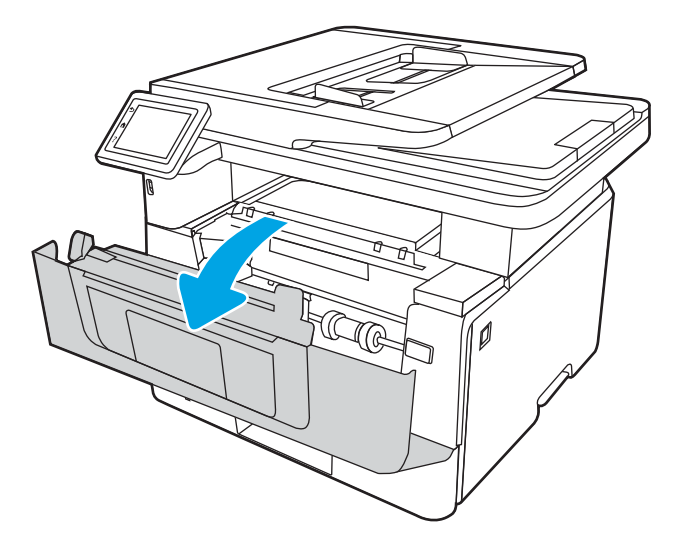

4. Dvignite sklop optičnega bralnika.

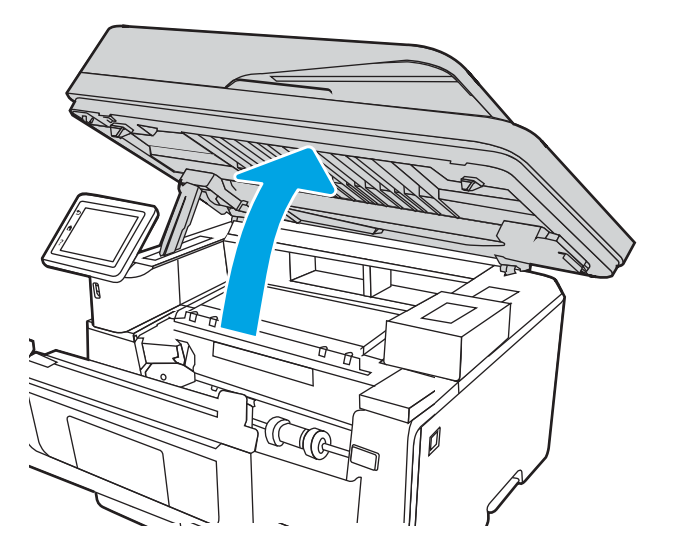

5. Odstranite zagozdeni papir.

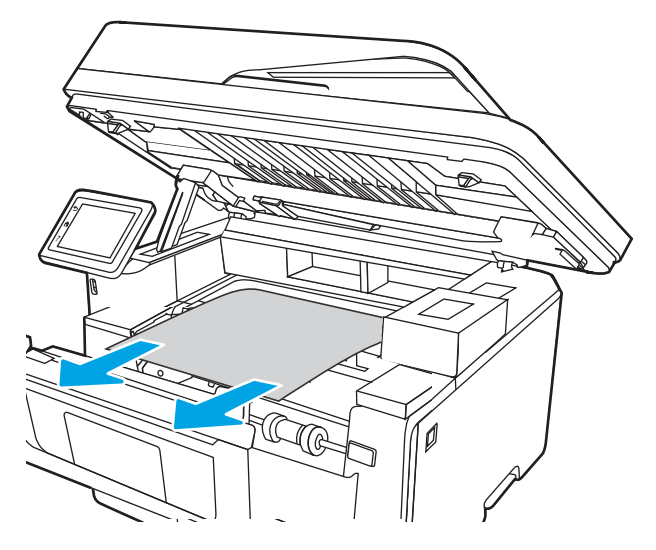

6. Zaprite sklop optičnega bralnika.

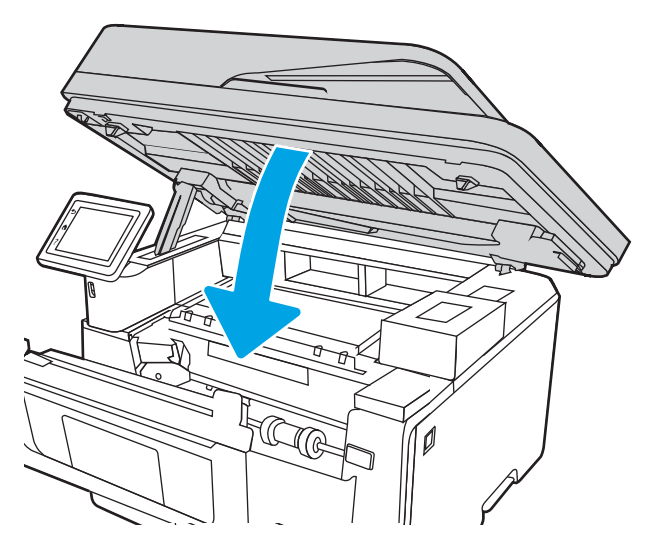

7. Odprite zadnja vratca.

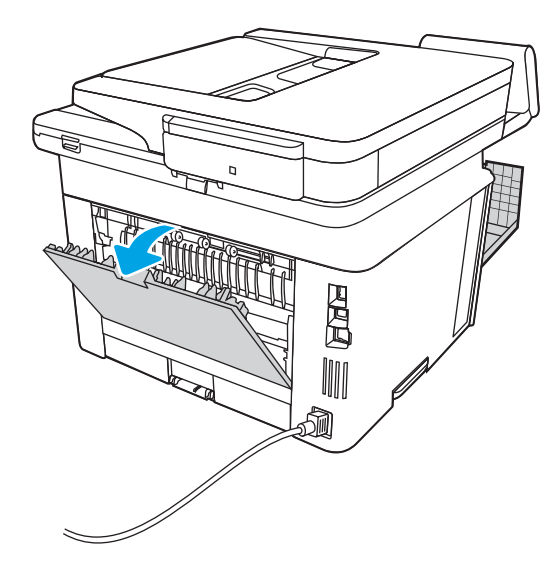

8. Odstranite zagozdeni papir z območja hrbtnih vratc.

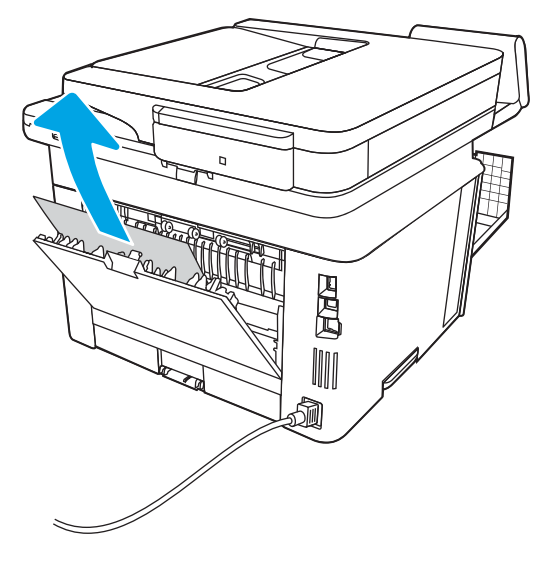

9. Zaprite zadnja vratca in sprednja vratca.

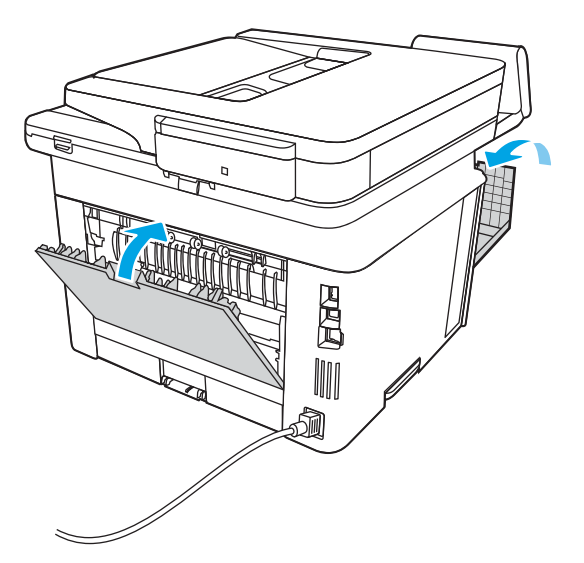

## Odstranite zastoje papirja v enoti za obojestransko tiskanje

Po naslednjem postopku lahko na vseh možnih mestih v enoti za samodejno obojestransko tiskanje preverite, ali se je zagozdil papir.

Če se je papir zagozdil, se na nadzorni plošči prikaže animacija odstranjevanja zagozdenega papirja.

1. Pladenj 2 v celoti odstranite iz tiskalnika.

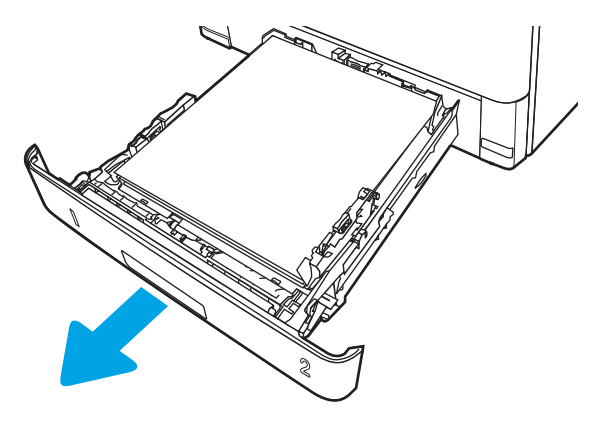

2. Pritisnite zeleni gumb, da sprostite ploščo za obojestransko tiskanje.

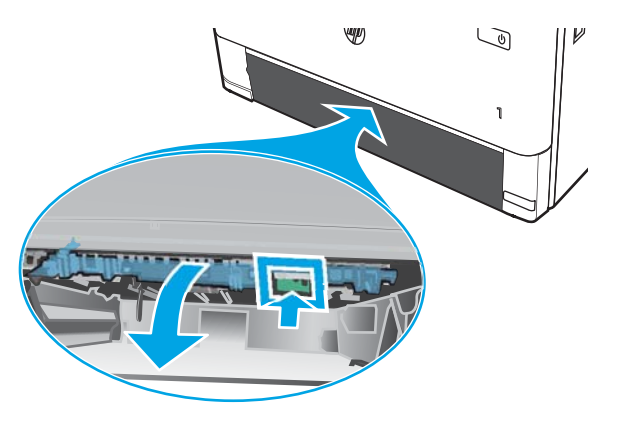

3. Odstranite zagozdeni papir.

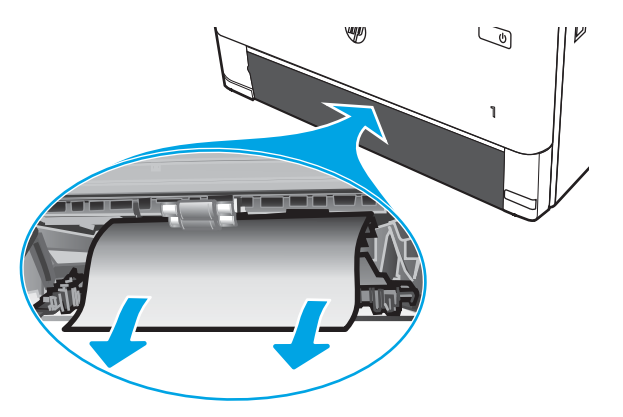

4. Zaprite ploščo za obojestransko tiskanje.

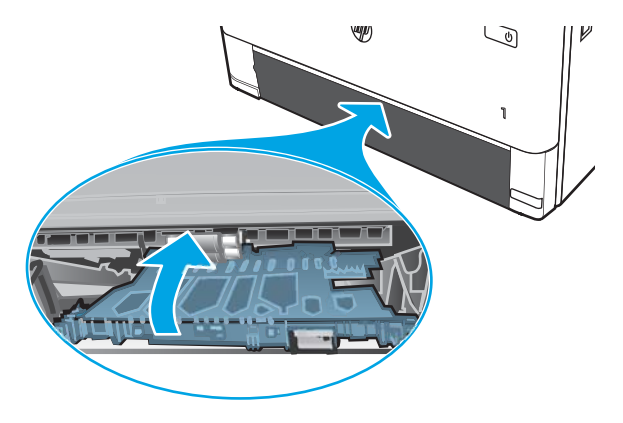

5. Znova vstavite pladenj 2.

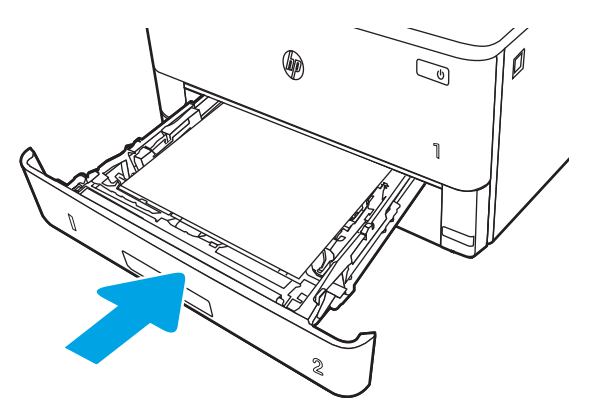

6. Pritisnite gumb za sprostitev sprednjih vratc.

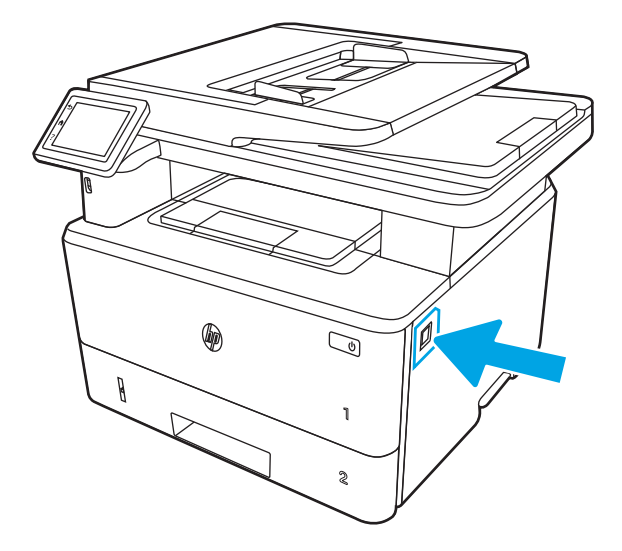

7. Odprite sprednja vratca.

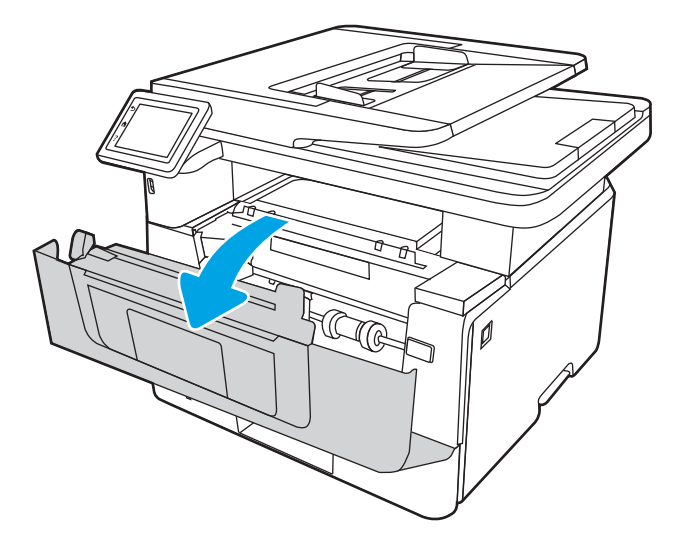

8. Zaprite sprednja vratca.

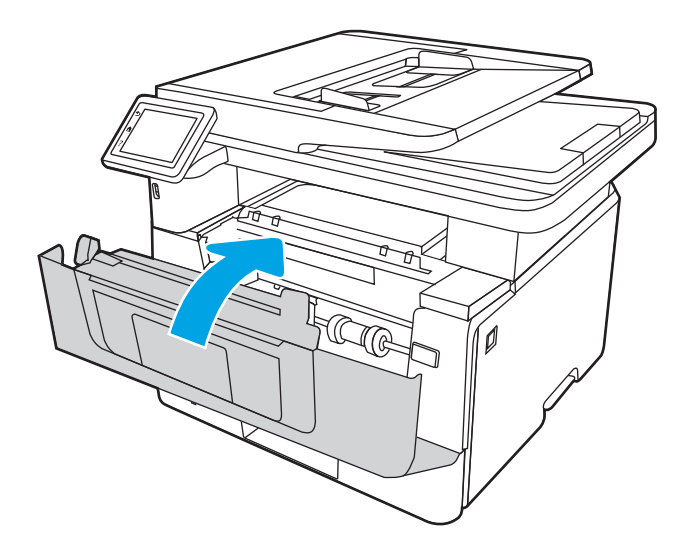

# Odpravljanje težav s kakovostjo tiskanja

Preglejte naslednje informacije o odpravljanju težav s kakovostjo tiskanja.

- **Uvod**
- [Odpravljanje težav s kakovostjo tiskanja](#page-160-0)
- [Odpravljanje napak slike](#page-166-0)

## Uvod

Spodnje informacije vam bodo pomagale odpraviti težave s kakovostjo tiskanja, tudi tiste s kakovostjo slike.

S koraki za odpravljanje težav lahko odpravite naslednje napake:

- Prazne strani
- Črne strani
- Zguban papir
- Temni ali svetli pasovi
- Temne ali svetle proge
- Nejasen natis
- Sivo ozadje ali temen natis
- Svetel natis
- Delci barvila
- **•** Toner manjka
- Razpršene pike tonerja
- Poševne slike
- Madeži
- Proge

## <span id="page-160-0"></span>Odpravljanje težav s kakovostjo tiskanja

Težave s kakovostjo tiskanja poskusite odpraviti s temi koraki v navedenem vrstnem redu.

- Posodobitev vdelane programske opreme tiskalnika
- Tiskanje iz drugega programa
- [Preverjanje nastavitve vrste papirja za tiskalni posel](#page-161-0)
- [Preverjanje stanja kartuše s tonerjem](#page-162-0)
- [Tiskanje čistilne strani](#page-162-0)
- [Vizualno preverjanje kartuš s tonerjem](#page-163-0)
- [Preverjanje papirja in okolja za tiskanje](#page-164-0)
- [Uporaba drugega gonilnika tiskalnika](#page-165-0)
- [Preverjanje nastavitev funkcije EconoMode](#page-165-0)
- [Prilagoditev gostote tiskanja](#page-166-0)

Za odpravljanje posameznih napak slike glejte Odpravljanje napak slike.

## Posodobitev vdelane programske opreme tiskalnika

Poskusite s posodobitvijo vdelane programske opreme tiskalnika.

Za več informacij si oglejte [www.hp.com/support.](http://www.hp.com/support)

## Tiskanje iz drugega programa

Poskusite tiskati iz drugega programa.

Če se stran pravilno natisne, je vzrok težave v programu, iz katerega ste tiskali.

## <span id="page-161-0"></span>Preverjanje nastavitve vrste papirja za tiskalni posel

Če tiskate iz programske opreme in so na natisnjenih straneh madeži, če je natis nejasen ali temen, če je papir zguban, če so na njem pike tonerja, če se je toner slabo prijel ali so na njem majhna območja, kjer ni tonerja, preverite nastavitev vrste papirja.

- Preverjanje nastavitve vrste papirja v tiskalniku
- Preverjanje nastavitve vrste papirja (Windows)
- Preverianie nastavitve vrste papiria (macOS)

### Preverjanje nastavitve vrste papirja v tiskalniku

Preverite nastavitve vrste papirja v nadzorni plošči tiskalnika ter jih po potrebi spremenite.

- 1. Odprite pladenj.
- 2. Prepričajte se, da je na pladnju naložena ustrezna vrsta papirja.
- 3. Zaprite pladenj.
- 4. Sledite navodilom na nadzorni plošči, da potrdite ali spremenite nastavitve vrste papirja za pladenj.

### Preverjanje nastavitve vrste papirja (Windows)

Preverite nastavitev vrste papirja v operacijskem sistemu Windows in jo po potrebi spremenite.

- 1. V programski opremi izberite možnost Natisni.
- 2. Izberite tiskalnik in kliknite gumb Lastnosti ali Nastavitve.
- 3. Kliknite zavihek Papir in kakovost.
- 4. Na spustnem seznamu Vrsta papirja kliknite možnost Več ....
- 5. Razširite seznam možnosti Vrsta je:.
- 6. Razširite kategorijo vrst papirja, ki se najbolj ujema z vašim papirjem.
- 7. Izberite možnost za vrsto papirja, ki ga uporabljate, in kliknite gumb V redu.
- 8. Kliknite gumb V redu, da zaprete pogovorno okno Lastnosti dokumenta. V pogovornem oknu Natisni kliknite gumb V redu, da natisnete opravilo.

### Preverjanje nastavitve vrste papirja (macOS)

Preverite nastavitev vrste papirja v operacijskem sistemu macOS in jo po potrebi spremenite.

- 1. Kliknite meni File (Datoteka) in nato možnost Print (Tiskanje).
- 2. V meniju Tiskalnik izberite tiskalnik.
- 3. Kliknite Pokaži podrobnosti ali Kopije in strani.
- 4. Odprite spustni seznam menijev in kliknite meni Papir/Kakovost.
- 5. Na spustnem seznamu Vrsta medijev izberite vrsto.
- 6. Kliknite gumb Natisni.

## <span id="page-162-0"></span>Preverjanje stanja kartuše s tonerjem

Sledite tem korakom, da preverite predvideno preostalo življenjsko dobo kartuš s tonerjem, in, če je to mogoče, stanje drugih nadomestnih delov.

- Prvi korak: Natisnite stran s stanjem potrošnega materiala
- Drugi korak: Preverjanje stanja potrošnega materiala

### Prvi korak: Natisnite stran s stanjem potrošnega materiala

Stran s stanjem potrošnega materiala natisnete iz menijev nadzorne plošče.

- 1. Na začetnem zaslonu tiskalnikove nadzorne plošče podrsajte v zavihku na vrhu zaslona navzdol, da odprete nadzorno ploščo, in se nato dotaknite ikone Nastavitev ...
- 2. Pomaknite se do možnosti Poročila in se je dotaknite.
- 3. Pomaknite se do in se dotaknite možnosti Stran s stanjem potrošnega materiala, da natisnete poročilo.

### Drugi korak: Preverjanje stanja potrošnega materiala

Na strani s stanjem potrošnega materiala so informacije o kartušah in drugih nadomestnih delih.

- 1. Oglejte si stran o stanju potrošnega materiala in preverite odstotek preostale življenjske dobe kartuš s tonerjem in, če je mogoče, stanje drugih nadomestnih delov.
	- Pri uporabi kartuše, ki se ji je iztekla predvidena življenjska doba, lahko pride do težav s kakovostjo tiskanja. Stran s stanjem potrošnega materiala vas opozori, ko je potrošnega materiala zelo malo.
	- HP-jeva garancija za zaščito poteče, ko se na strani s stanjem potrošnega materiala ali v vgrajenem spletnem strežniku prikaže sporočilo, da je prenehala veljati HP-jeva garancija za zaščito za ta potrošni material.
	- Kartuše s tonerjem ni treba takoj zamenjati, razen če kakovost tiskanja ni več zadovoljiva. Priporočamo, da pripravite nadomestno kartušo in jo namestite, ko kakovost tiskanja ne bo več zadovoljiva.
	- Če ugotovite, da je treba zamenjati kartušo s tonerjem ali drug nadomestni del, so številke originalnih HP-jevih delov navedene na strani s stanjem potrošnega materiala.
- 2. Preverite, ali uporabljate pristne HP-jeve kartuše.

Na originalni HP-jevi kartuši s tonerjem je napis "HP" oziroma HP-jev logotip. Za več informacij o prepoznavanju HP-jevih kartuš obiščite spletno stran [www.hp.com/go/learnaboutsupplies](http://www.hp.com/go/learnaboutsupplies).

## Tiskanje čistilne strani

Med tiskanjem se lahko v tiskalniku naberejo papir, delci tonerja in prah, kar lahko povzroči težave s kakovostjo tiskanja, kot so madeži ali packe tonerja, proge, črte ali ponavljajoči se madeži.

Čistilno stran natisnete po naslednjem postopku:

- 1. Na začetnem zaslonu tiskalnikove nadzorne plošče podrsajte v zavihku na vrhu zaslona navzdol, da odprete nadzorno ploščo, in se nato dotaknite ikone Nastavitev ...
- 2. Pomaknite se do naslednjih menijev in jih odprite:
- <span id="page-163-0"></span>1. Vzdrževanje tiskalnika
- 2. Orodja za kakovost tiskanja
- 3. Čistilna stran
- 3. Ko ste pozvani, naložite navadni papir velikosti Letter ali A4, in se dotaknite možnosti V redu.

Na nadzorni plošči tiskalnika se prikaže sporočilo Čiščenje. Počakajte, da se postopek konča. Natisnjeno stran zavrzite.

## Vizualno preverjanje kartuš s tonerjem

Sledite tem korakom za pregled posamezne kartuše s tonerjem:

- 1. Odstranite kartušo s tonerjem iz tiskalnika in se prepričajte, da je tesnilni trak odstranjen.
- 2. Preverite, ali je pomnilniški čip poškodovan.
- 3. Preglejte površino zelenega slikovnega bobna.

**A POZOR:** Ne dotikajte se slikovnega bobna. Prstni odtisi na slikovnem bobnu lahko povzročijo težave s kakovostjo tiskanja.

- 4. Če na slikovnem bobnu vidite praske, prstne odtise ali druge poškodbe, zamenjajte kartušo s tonerjem.
- 5. Znova namestite kartušo s tonerjem in natisnite nekaj strani, da preverite, ali ste odpravili težavo.

## <span id="page-164-0"></span>Preverjanje papirja in okolja za tiskanje

Naslednje informacije uporabite za preverjanje izbire papirja in okolja tiskanja.

- · Prvi korak: Uporaba papirja, ki ustreza HP-jevim specifikacijam
- Drugi korak: Preverjanje okolja
- Tretji korak: Nastavitev poravnave posameznih pladnjev

### Prvi korak: Uporaba papirja, ki ustreza HP-jevim specifikacijam

Do nekaterih težav s kakovostjo tiskanja pride zaradi uporabe papirja, ki ne ustreza HP-jevim specifikacijam.

- Vedno uporabite vrsto in težo papirja, ki ju ta tiskalnik podpira.
- Uporabljajte papir, ki je kakovosten, brez vrezov, zarez, raztrganin, madežev, odpadajočih delcev, prahu, gub, lukenj, sponk in zvitih ali upognjenih robov.
- Uporabljajte papir, na katerega se še ni tiskalo.
- Uporabljajte papir, ki ne vsebuje kovine, na primer bleščic.
- Uporabljajte papir za laserske tiskalnike. Ne uporabljajte papirja, ki je zasnovan samo za brizgalne tiskalnike.
- Uporabljajte papir, ki ni pregrob. Kakovost tiskanja je običajno boljša pri uporabi bolj gladkega papirja.

### Drugi korak: Preverjanje okolja

Okolje lahko neposredno vpliva na kakovost tiskanja in je pogost vzrok težav s kakovostjo tiskanja ali podajanjem papirja. Preizkusite te rešitve:

- Tiskalnik odmaknite od prepišnih mest, na primer odprtih oken ali vrat ali klimatskih naprav.
- Poskrbite, da tiskalnik ni izpostavljen temperaturam ali vlažnosti, ki ne ustrezajo specifikacijam tiskalnika.
- Tiskalnika ne postavljajte v zaprt prostor kot je omara.
- Tiskalnik postavite na stabilno in ravno površino.
- Odstranite vse, kar blokira prezračevalne odprtine tiskalnika. Tiskalnik potrebuje dober pretok zraka na vseh straneh, tudi na vrhu.
- Tiskalnik zaščitite pred letečimi delci, prahom, paro, maščobo in drugimi elementi, ki lahko v njem pustijo umazanijo.

### Tretji korak: Nastavitev poravnave posameznih pladnjev

Če pri tiskanju z določenih pladnjev besedilo ali slike na natisnjeni strani niso poravnane na sredino ali niso poravnane pravilno, upoštevajte ta navodila.

- 1. Na začetnem zaslonu tiskalnikove nadzorne plošče podrsajte v zavihku na vrhu zaslona navzdol, da odprete nadzorno ploščo, in se nato dotaknite ikone Nastavitev ...
- 2. Pomaknite se do naslednjih menijev in jih odprite:
	- 1. Upravljanje pladnja
	- 2. Prilagoditev slike
- <span id="page-165-0"></span>3. Izberite pladenj, ki ga želite prilagoditi, in se nato dotaknite možnosti Natisni testno stran, da natisnete poročilo.
- 4. Sledite navodilom na natisnjenih straneh.
- 5. Znova izberite Natisni testno stran, da preverite rezultate, nato pa po potrebi izvedite dodatne prilagoditve.

## Uporaba drugega gonilnika tiskalnika

Z drugim gonilnikom tiskalnika poskusite, če tiskate iz programa in so na natisnjenih straneh nepričakovane črte na slikah, če manjka besedilo, če oblikovanje ni pravilno ali če so uporabljane nepravilne pisave.

S HP-jevega spletnega mesta prenesite enega od teh gonilnikov: [www.hp.com/support/ljM329MFP,](http://www.hp.com/support/ljM329MFP) [www.hp.com/support/ljM428MFP](http://www.hp.com/support/ljm428mfp) ali [www.hp.com/support/ljM429MFP](http://www.hp.com/support/ljm429mfp).

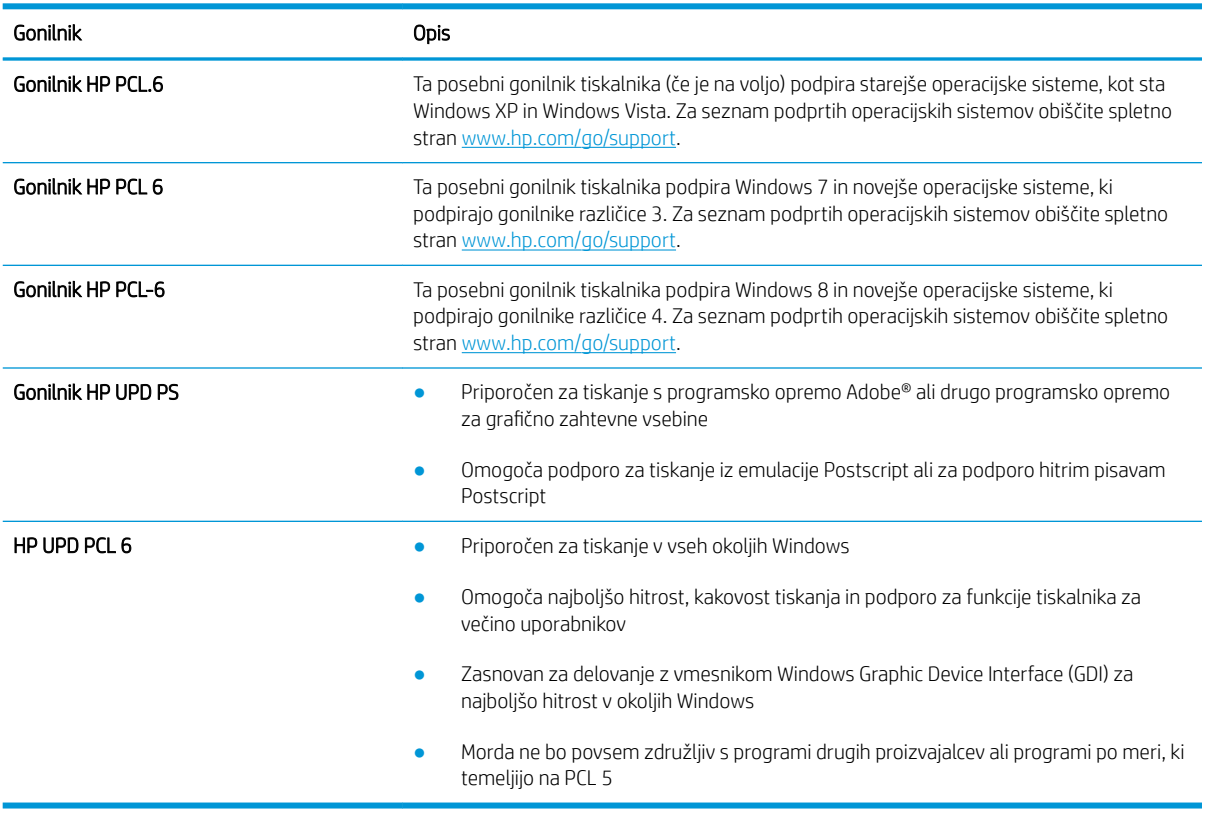

### Tabela 9-3 Gonilniki tiskalnika

## Preverjanje nastavitev funkcije EconoMode

HP ne priporoča stalne uporabe funkcije EconoMode. Če jo uporabljate neprekinjeno, lahko življenjska doba tonerja preseže življenjsko dobo mehanskih delov v kartuši s tonerjem. Če se kakovost tiskanja poslabša in ni več sprejemljiva, zamenjajte kartušo s tonerjem.

 $\mathbb{F}$  OPOMBA: Ta funkcija je na voljo pri gonilniku tiskalnika PCL 6 za sisteme Windows. Če ne uporabliate tega gonilnika, lahko funkcijo omogočite s HP-jevim vgrajenim spletnim strežnikom.

Če je cela stran pretemna ali presvetla, sledite naslednjim korakom.

- <span id="page-166-0"></span>1. V programski opremi izberite možnost Natisni.
- 2. Izberite tiskalnik in kliknite gumb Lastnosti ali Nastavitve.
- 3. Kliknite zavihek Papir/Kakovost in poiščite območje Kakovost tiskanja.
- 4. Če je cela stran pretemna, uporabite naslednje nastavitve:
	- · Izberite možnost 600 dpi, če je na voljo.
	- Izberite potrditveno polje EconoMode, da omogočite možnost.

Če je cela stran presvetla, uporabite naslednje nastavitve:

- Izberite možnost FastRes 1200, če je na voljo.
- Počistite potrditveno polje EconoMode, da onemogočite možnost.
- 5. Kliknite gumb V redu, da zaprete pogovorno okno Lastnosti dokumenta. V pogovornem oknu Natisni kliknite gumb V redu za tiskanje posla.

## Prilagoditev gostote tiskanja

Če je tisk preveč zgoščen ali so barve presvetle, prilagodite gostoto tiskanja.

Za prilagoditev gostote tiskanja sledite naslednjim korakom:

- 1. Odprite HP-jev vgrajeni spletni strežnik:
	- a. Na začetnem zaslonu na nadzorni plošči tiskalnika se dotaknite ikone za brezžično povezavo (†) ali ikone za ethernet 盂, da si ogledate tiskalnikov naslov IP ali ime gostitelja.
	- b. Odprite spletni brskalnik in v vrstico naslova vnesite naslov IP ali ime gostitelja natančno tako, kot je prikazano na nadzorni plošči tiskalnika. Na računalniški tipkovnici pritisnite tipko Enter. Odpre se vgrajeni spletni strežnik.

https://10.10.XXXXX/

- $\mathbb{F}$  OPOMBA: Če se v spletnem brskalniku prikaže sporočilo, da dostopanje do spletnega mesta morda ni varno, izberite možnost za vstop na spletno mesto. Dostop do tega spletnega mesta ne bo škodil računalniku.
- 2. Na domači strani vgrajenega spletnega strežnika kliknite zavihek Nastavitve.
- 3. V levem podoknu za krmarjenje kliknite Nastavitve tiskanja, da razširite možnosti, in nato kliknite Splošne nastavitve tiskalnika.
- 4. V možnosti Gostota tiskanja s spustnega seznama izberite želeno nastavitev.
- 5. Kliknite Uporabi, da shranite spremembe.

## Odpravljanje napak slike

Preglejte primere napak slik in korakov, kako te napake odpraviti.

### Tabela 9-4 Hitra pomoč za tabelo napak slike

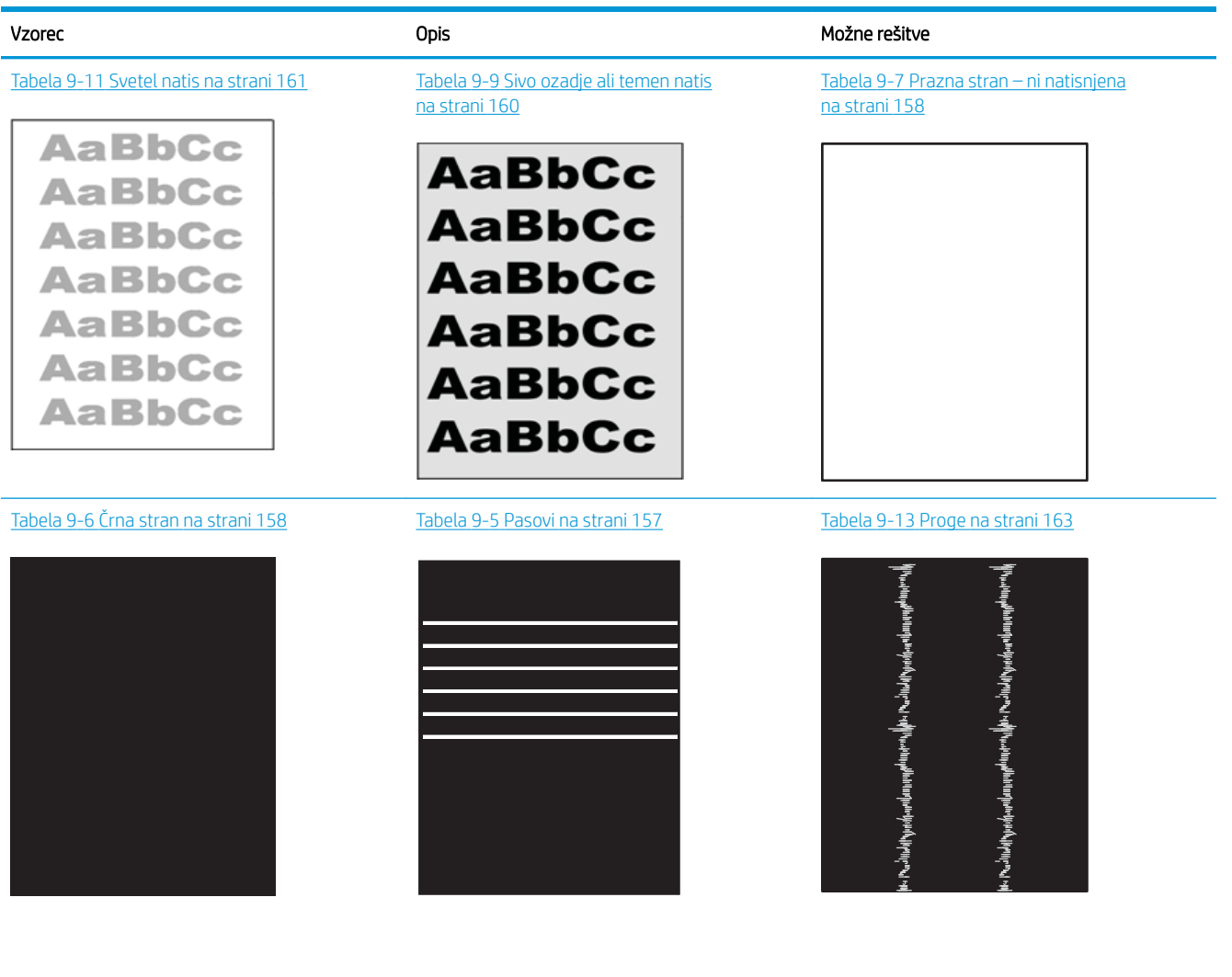

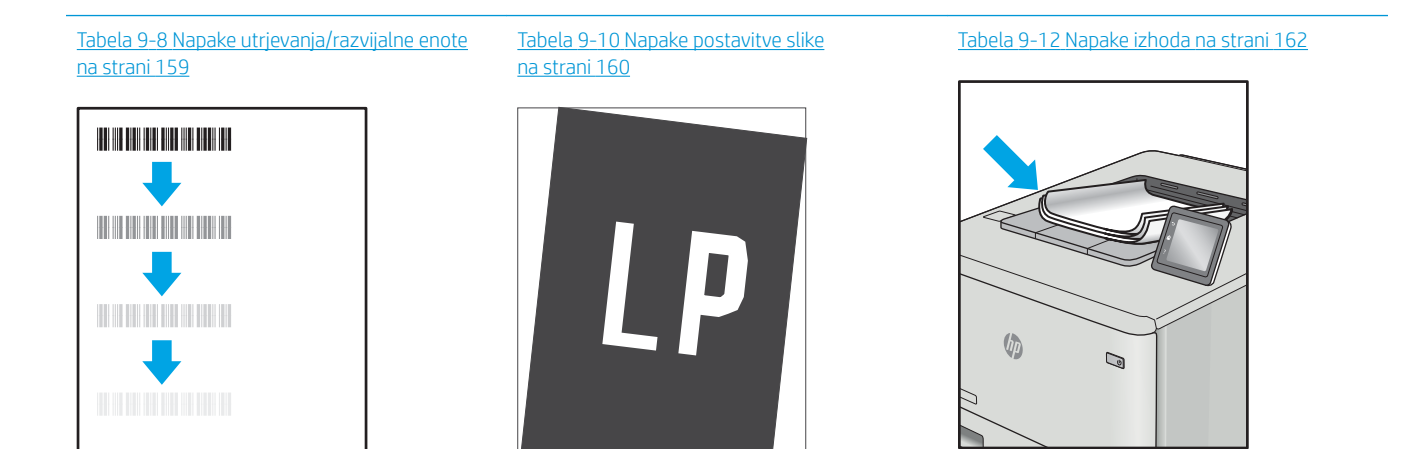

<span id="page-168-0"></span>Napake slike je ne glede na vzrok pogosto možno odpraviti po istem postopku. Napake slike najprej poskusite odpraviti po naslednjem postopku.

- 1. Znova natisnite dokument. Napake kakovosti tiskanja se lahko ponavljajo in lahko pri neprekinjenem tiskanju izginejo.
- 2. Preverite stanje kartuš. Če je raven kartuše Zelo nizka (presegla je predvideno življenjsko dobo), jo zamenjajte.
- 3. Prepričajte se, da se nastavitve gonilnika in načina tiskanja za pladenj ujemajo z mediji, ki so naloženi na pladnju. Poskusite z uporabo drugega svežnja medijev ali drugega pladnja. Poskusite z uporabo drugega načina tiskanja.
- 4. Prepričajte se, da je tiskalnik znotraj podprtega območja delovne temperature in vlage.
- 5. Prepričajte se, da tiskalnik podpira vrsto, velikost in težo papirja. Na spletnem mestu [support.hp.com](http://support.hp.com) si oglejte seznam velikosti in vrst papirja, ki jih podpira tiskalnik.

**W** OPOMBA: Izraz "oprijem" označuje del postopka tiskanja, ko je toner nanesen na papir.

V naslednjih primerih je prikazan papir velikosti Letter, ki je skozi tiskalnik prešel s krajšim robom naprej.

Tabela 9-5 Pasovi

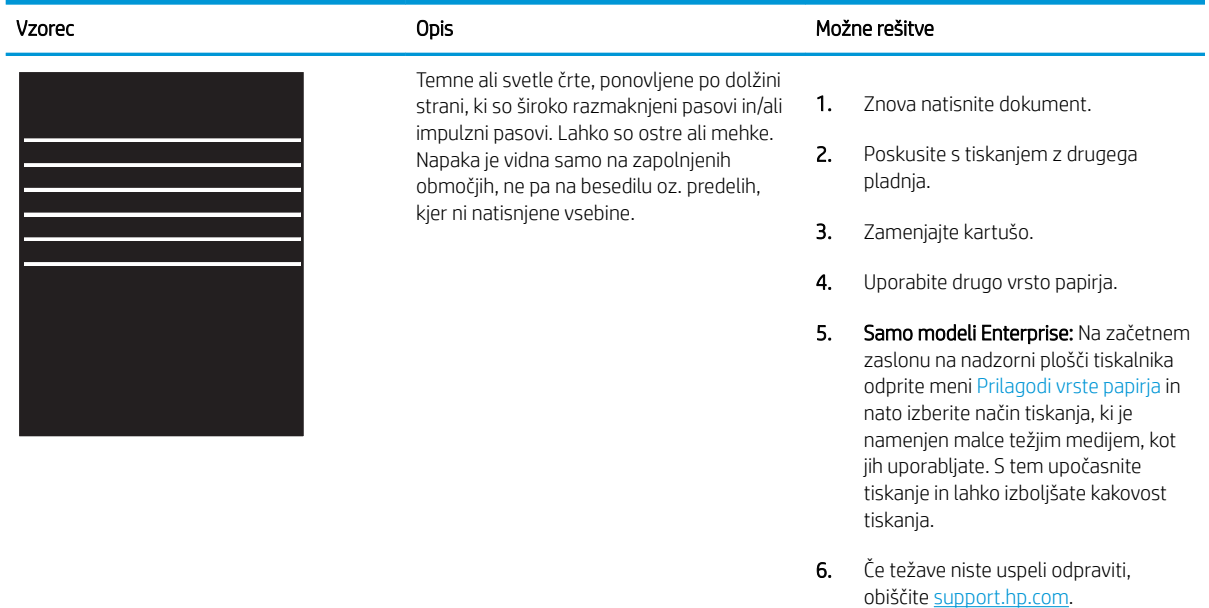

#### <span id="page-169-0"></span>Tabela 9-6 Črna stran i.

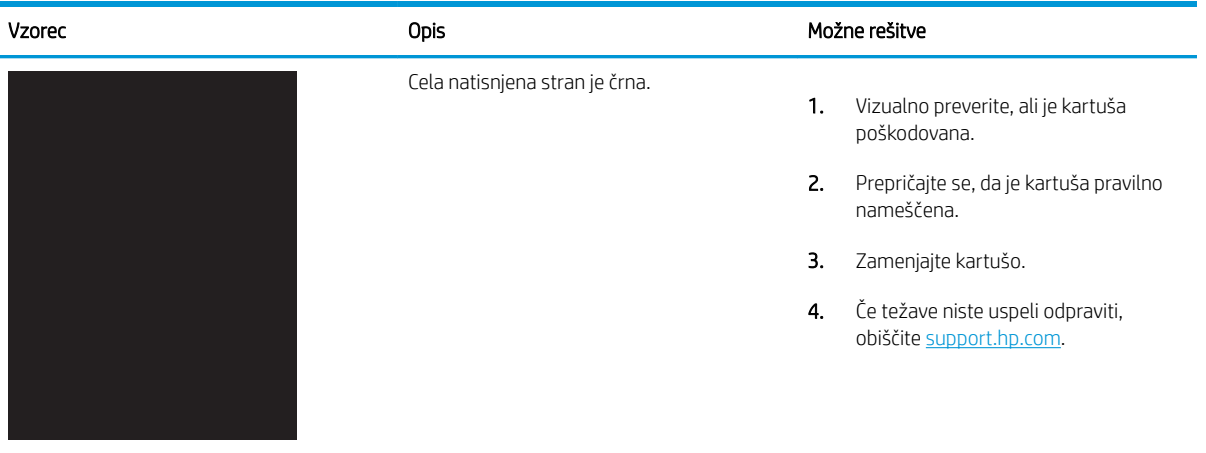

## Tabela 9-7 Prazna stran – ni natisnjena

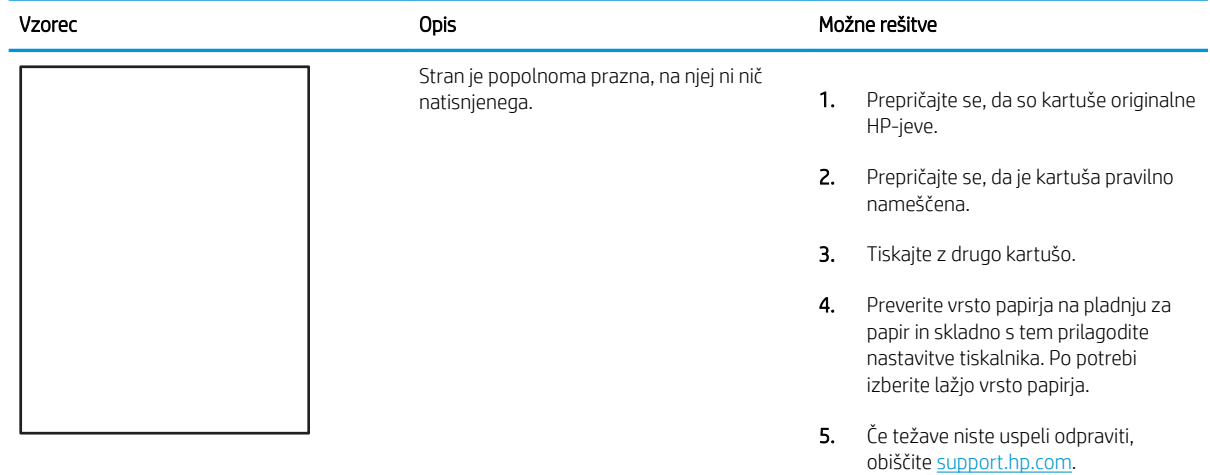

#### <span id="page-170-0"></span>Tabela 9-8 Napake utrjevanja/razvijalne enote Î.

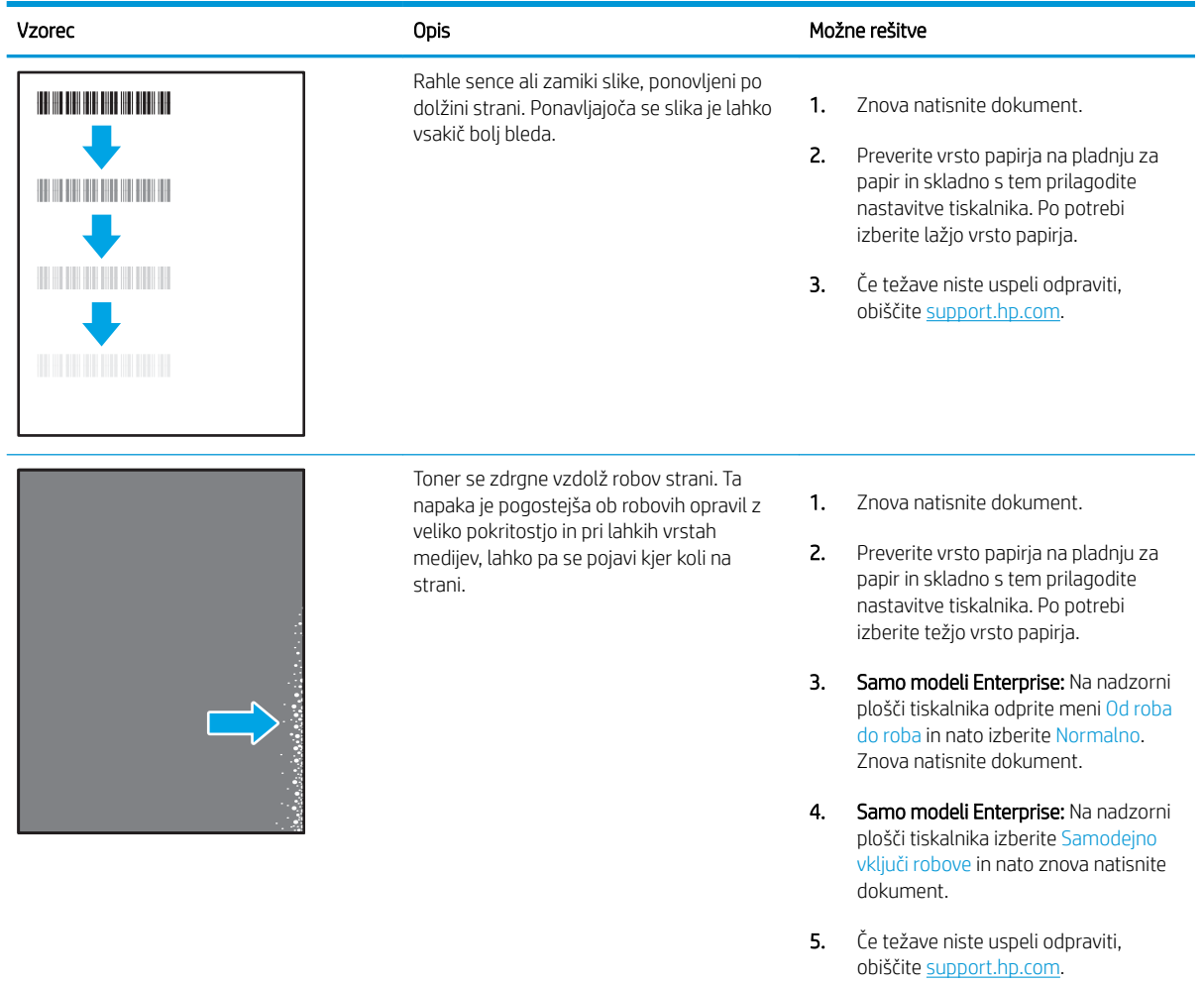

### <span id="page-171-0"></span>Tabela 9-9 Sivo ozadje ali temen natis

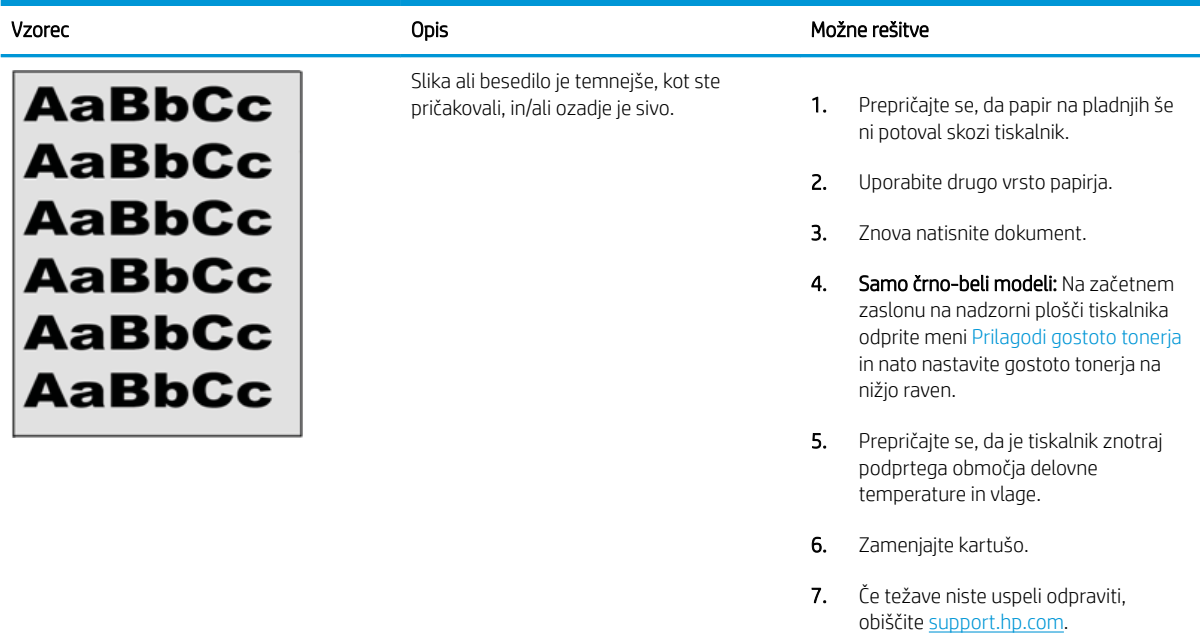

### Tabela 9-10 Napake postavitve slike

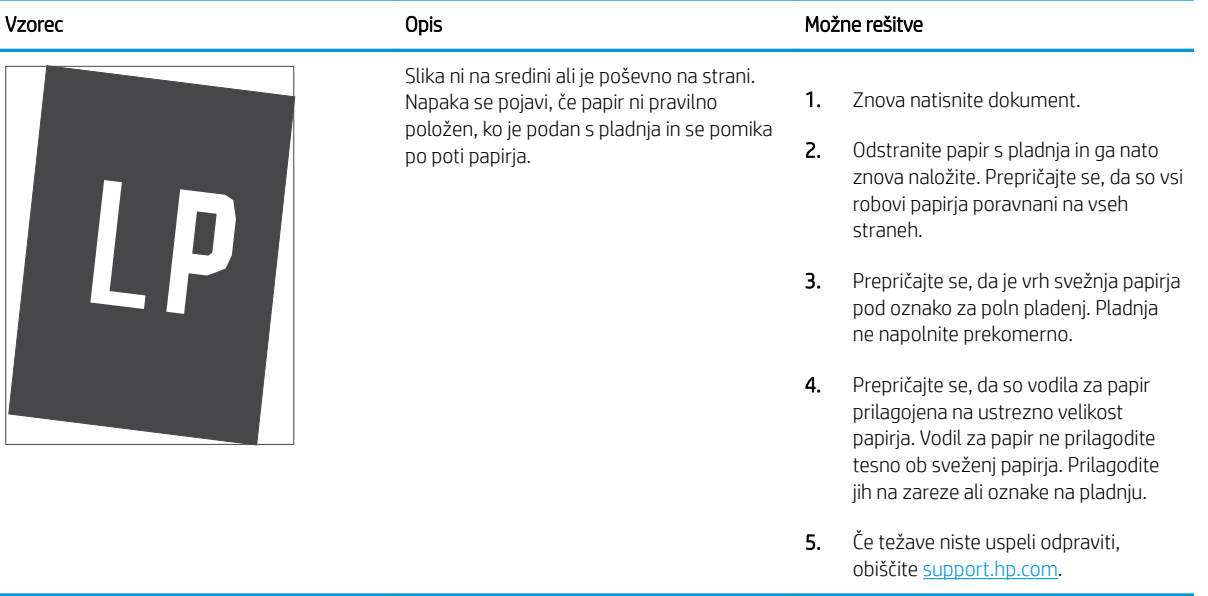

## <span id="page-172-0"></span>Tabela 9-11 Svetel natis

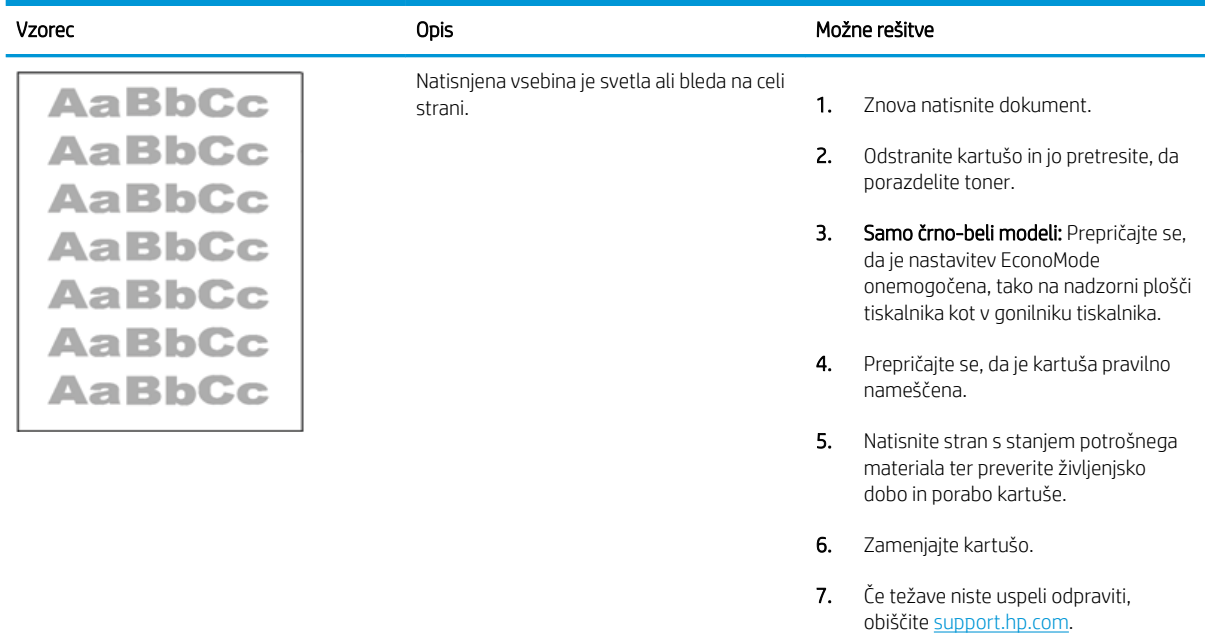

### <span id="page-173-0"></span>Tabela 9-12 Napake izhoda

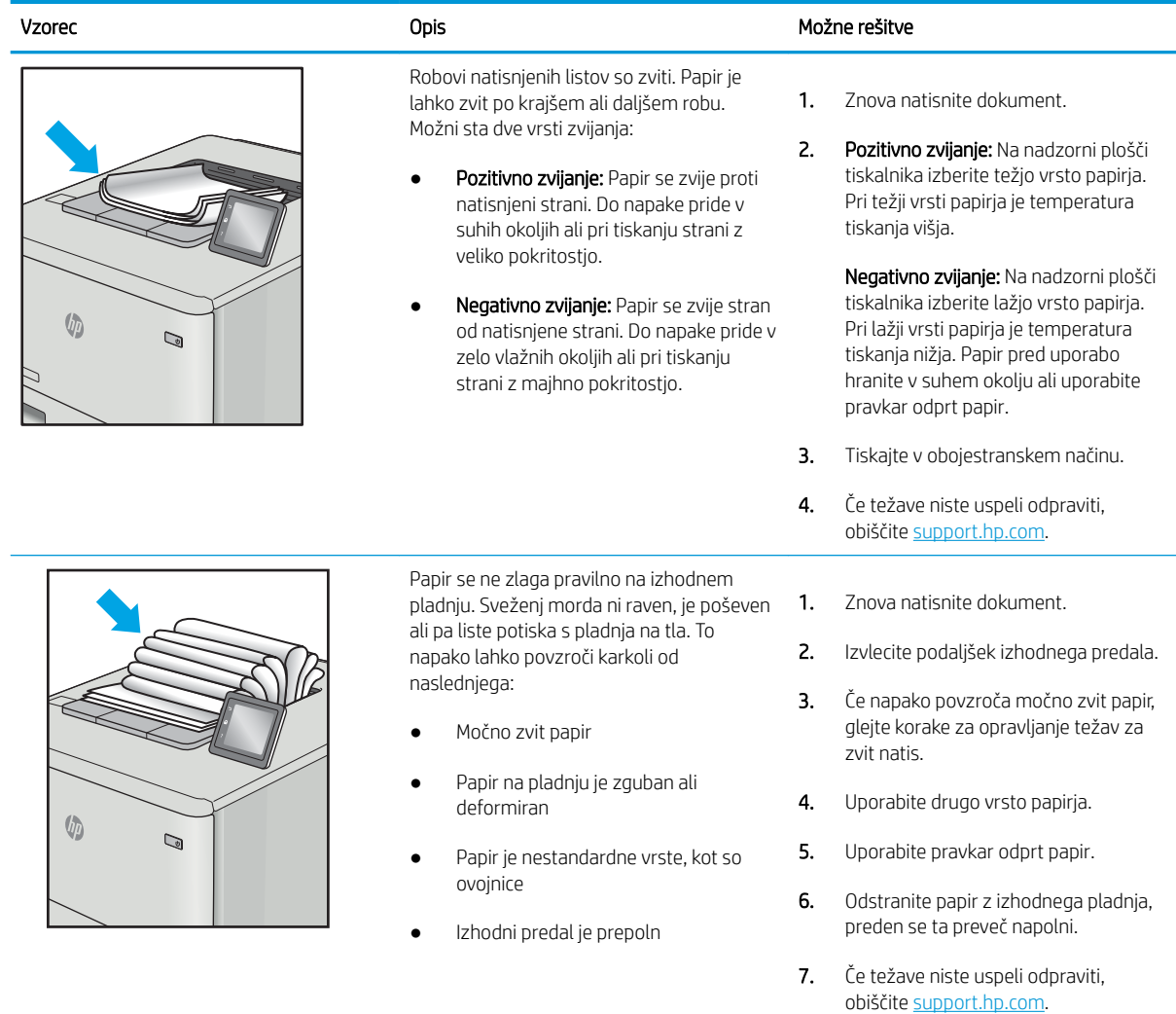

## <span id="page-174-0"></span>Tabela 9-13 Proge

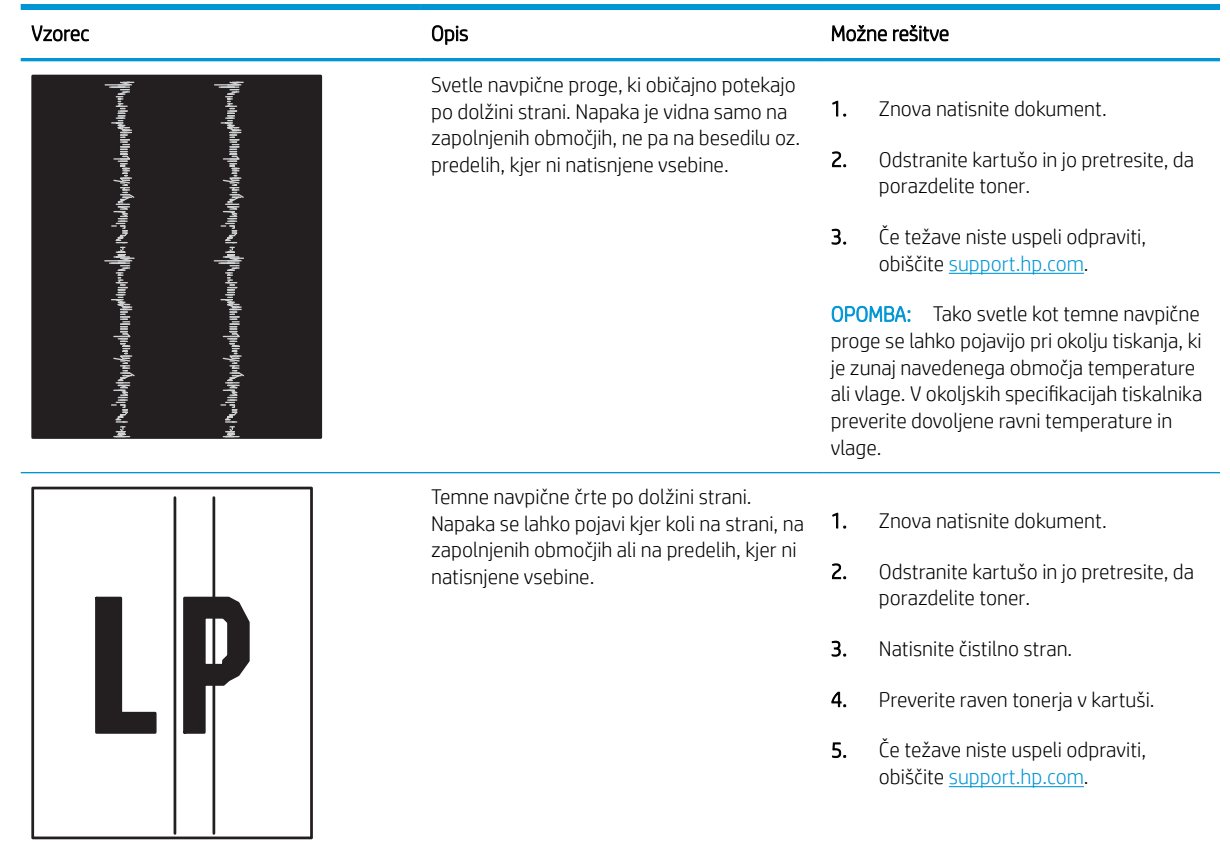

# Izboljšanje kakovosti kopiranja in optičnega branja slik

Spoznajte, kako izboljšati kakovost kopij in optično prebranih slik ter kako pravilno očistiti steklo optičnega bralnika.

- **Uvod**
- Preverjanje, ali je na steklu optičnega bralnika umazanija ali madeži
- [Preverite nastavitve papirja](#page-176-0)
- [Preverite nastavitve prilagajanja slike](#page-176-0)
- [Optimiranje za besedilo ali slike](#page-176-0)
- [Preverjanje nastavitev ločljivosti in barv optičnega bralnika v računalniku](#page-177-0)
- [Kopiranje od roba do roba](#page-178-0)
- [Čiščenje zajemalnih valjev in ločilne blazinice v podajalniku dokumentov](#page-178-0)

## Uvod

Če ima tiskalnik težave s kakovostjo slik, poskusite težavo odpraviti z naslednjimi rešitvami, v predstavljenem zaporedju.

Najprej poskusite s temi nekaj enostavnimi koraki:

- Namesto podajalnika dokumentov uporabite namizni optični bralnik.
- Uporabite izvirnike v visoki kakovosti.
- Če uporabljate podajalnik dokumentov, izvirni dokument pravilno položite v podajalnik s pomočjo vodil za papir, da se izognete nejasnim ali poševnim slikam.

Če težave ne uspete odpraviti, poskusite s temi dodatnimi rešitvami. Če z njimi ne boste odpravili težave, si za nadaljnje rešitve oglejte "Izboljšanje kakovosti tiskanja".

## Preverjanje, ali je na steklu optičnega bralnika umazanija ali madeži

Sčasoma se lahko na steklu optičnega bralnika in belem plastičnem notranjem delu nabere prah, ki lahko vpliva na kakovost. Optični bralnik očistite po naslednjem postopku.

- 1. Na tiskalniku pritisnite gumb za vklop/izklop in nato napajalni kabel izvlecite iz električne vtičnice.
- 2. Odprite pokrov optičnega bralnika.
- 3. Steklo optičnega bralnika in beli plastični notranji del pod pokrovom optičnega bralnika očistite z mehko krpo ali gobo, ki ste jo navlažili z blagim čistilom za steklo.

**A POZOR:** Tiskalnika ne čistite z jedkimi sredstvi, acetonom, benzenom, amonijakom, etilnim alkoholom ali ogljikovim tetrakloridom, ker se lahko poškoduje. Tekočin ne nanašajte neposredno na steklo. Lahko namreč prodrejo v tiskalnik in ga poškodujejo.

- 4. Steklo optičnega bralnika in bele plastične dele posušite z jelenjo kožo ali celulozno spužvo, da ne nastanejo pike.
- 5. Napajalni kabel priključite v vtičnico in pritisnite gumb za vklop/izklop, da vklopite tiskalnik.

## <span id="page-176-0"></span>Preverite nastavitve papirja

Sledite tem korakom, da preverite nastavitve papirja na nadzorni plošči tiskalnika.

- 1. Na začetnem zaslonu tiskalnikove nadzorne plošče podrsajte v zavihku na vrhu zaslona navzdol, da odprete nadzorno ploščo, in se nato dotaknite ikone Nastavitev ...
- 2. Pomaknite se do možnosti Namestitev papirja in se je dotaknite, nato pa se dotaknite imena pladnja, iz katerega tiskate.
- 3. Dotaknite se možnosti Velikost papirja in nato možnosti za velikost papirja, ki se ujema z velikostjo papirja na pladnju.
- 4. Dotaknite se možnosti Vrsta papirja in nato možnosti za vrsto papirja, ki se ujema z vrsto papirja na pladnju.

## Preverite nastavitve prilagajanja slike

Če želite izboljšati kakovost kopiranja, prilagodite nastavitve slike v nadzorni plošči tiskalnika.

- 1. Na začetnem zaslonu nadzorne plošče tiskalnika se dotaknite ikone Kopiraj .
- 2. Dotaknite se ikone Dokument ali ID kartica.
- 3. Dotaknite se ikone za nastavitve  $\ddot{\Omega}$ in se nato pomaknite do naslednjih elementov menija ter jih izberite, da prilagodite nastavitve:
	- Kakovost: Izberite na kakovost natisa slike.
	- Osvetliti/potemniti: Za prilagajanje nastavitve svetlosti/temnosti.
	- Izboljšave: Izberite možnost izboljšave slik.
	- Vezava robov: Vklopite ali izklopite nastavitev vezave robov.
- 4. Za vrnitev v glavni meni kopiranja se dotaknite gumba za nazaj,  $\bigcirc$  in nato možnosti Kopiraj, da začnete kopirati.

## Optimiranje za besedilo ali slike

Sledite tem korakom za optimiziranje optičnega branja ali kopiranja besedila ali slik.

- 1. Na začetnem zaslonu nadzorne plošče tiskalnika se dotaknite ikone Kopiraj.
- 2. Dotaknite se ikone Dokument ali ID kartica.
- 3. Dotaknite se ikone Nastavitve  $\ddot{\Omega}$ , nato pa se pomaknite do možnosti Izboljšave in se je dotaknite.
- 4. Dotaknite se ene od teh možnosti, glede na vrsto dokumenta, ki ga kopirate:
	- Brez: To nastavitev uporabite, če vam kakovost kopije ni pomembna. To je privzeta nastavitev.
	- Besedilo: To nastavitev uporabite za dokumente, ki vsebujejo v glavnem besedilo.
	- Fotografija: To nastavitev uporabite za fotografije ali dokumente, ki vsebujejo v glavnem grafike.
	- Mešano: To nastavitev uporabite za dokumente, ki vsebujejo besedilo in grafike.

## <span id="page-177-0"></span>Preverjanje nastavitev ločljivosti in barv optičnega bralnika v računalniku

Če tiskate optično prebrano sliko in je kakovost slabša od pričakovane, ste morda v programski opremi optičnega bralnika izbrali ločljivost ali barvno nastavitev, ki ne ustreza vašim željam. Ločljivost in barva vplivata na te značilnosti optično prebranih slik:

- Smernice za ločlijvost in barve
- **[Barvno](#page-178-0)**
- Jasnost slike
- Tekstura gradacije (gladka ali groba)
- Čas optičnega branja
- Velikost datoteke

Ločljivost optičnega branja se meri v slikovnih pikah na palec (ppi).

<sup>2</sup> OPOMBA: Ravni ppi pri optičnem branju niso enako kot ravni dpi (pike na palec) pri tiskanju.

Barve, sivina in črno-belo določajo število možnih barv. Ločljivost strojne opreme optičnega bralnika lahko prilagodite do 1200 ppi.

V tabeli s smernicami za ločljivost in barve so navedeni enostavni nasveti za doseganje želenih rezultatov.

<sup>2</sup> OPOMBA: Če ločljivost in barve nastavite na visoke vrednosti, lahko ustvarite velike datoteke, ki zasedejo veliko prostora na disku in upočasnijo optično branje. Preden nastavite ločljivost in barve, določite način uporabe optično prebrane slike.

## Smernice za ločljivost in barve

V naslednji tabeli so opisane priporočene nastavitve ločljivosti in barv za različne vrste opravil optičnega branja.

**TOPOMBA:** Privzeta velikost je 200 ppi.

#### Tabela 9-14 Smernice za ločljivost in barve

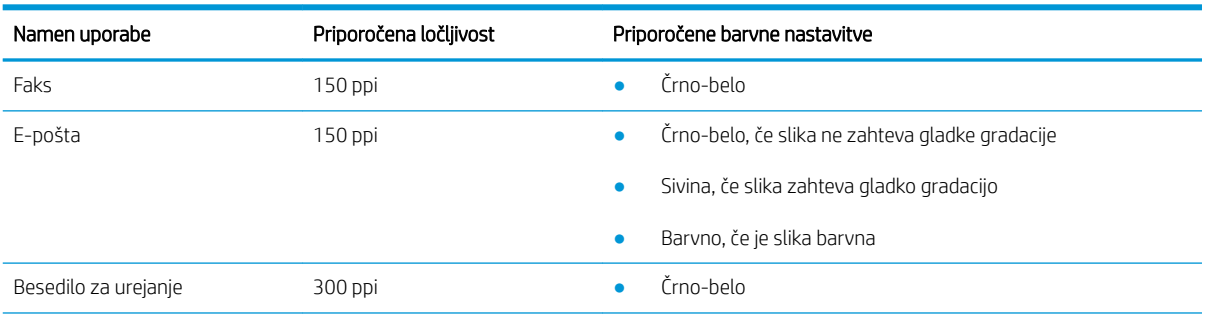

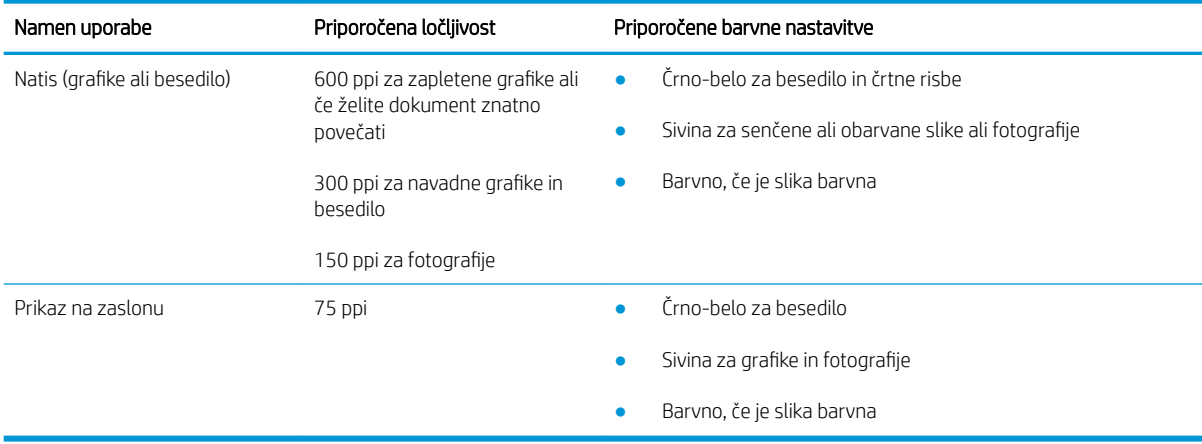

### <span id="page-178-0"></span>Tabela 9-14 Smernice za ločljivost in barve (Se nadaljuje)

### Barvno

Pri optičnem branju lahko nastavite vrednosti barv za naslednje nastavitve.

#### Tabela 9-15 Nastavitve za barvo

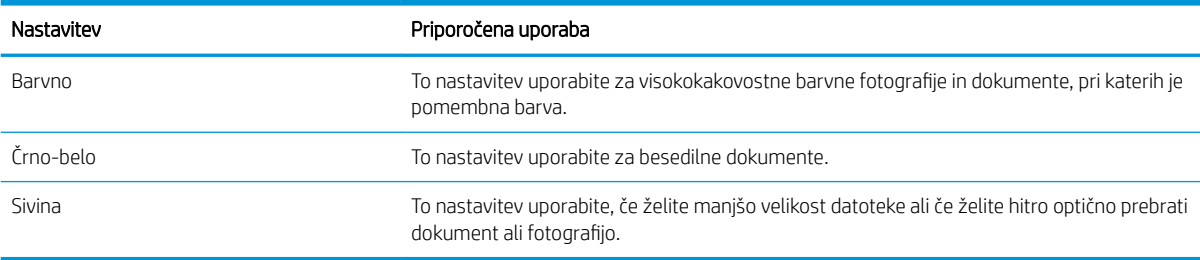

## Kopiranje od roba do roba

Tiskalnik ne more tiskati popolnoma od roba do roba. Okoli strani je 4 mm roba, na katerega ni mogoče tiskati.

### Upoštevajte pri tiskanju in optičnem branju dokumentov z obrezanimi robovi:

- Ko je izvirnik manjši kot izhodna velikost, ga premaknite 4 mm stran od vogala optičnega bralnika, ki ga označuje ikona. Znova kopirajte ali optično preberite v tem položaju.
- Ko je izvirnik enako velik kot želeni natis, s funkcijo Pomanjšaj/povečaj pomanjšajte sliko, da kopija ne bo obrezana.

## Čiščenje zajemalnih valjev in ločilne blazinice v podajalniku dokumentov

Če ima podajalnik dokumentov težave pri delu s papirjem, kot so zastoji ali podajanje več strani hkrati, očistite valja podajalnika dokumentov in ločevalno blazinico.

1. Odprite pokrov podajalnika dokumentov.

2. Z vlažno krpo, ki ne pušča vlaken, obrišite oba zajemalna valja in ločevalno blazinico, da odstranite umazanijo.

POZOR: Tiskalnika ne čistite z jedkimi sredstvi, acetonom, benzenom, amonijakom, etilnim alkoholom ali ogljikovim tetrakloridom, ker se lahko poškoduje. Tekočin ne nanašajte neposredno na steklo. Lahko namreč prodrejo v tiskalnik in ga poškodujejo.

3. Zaprite pokrov podajalnika dokumentov.

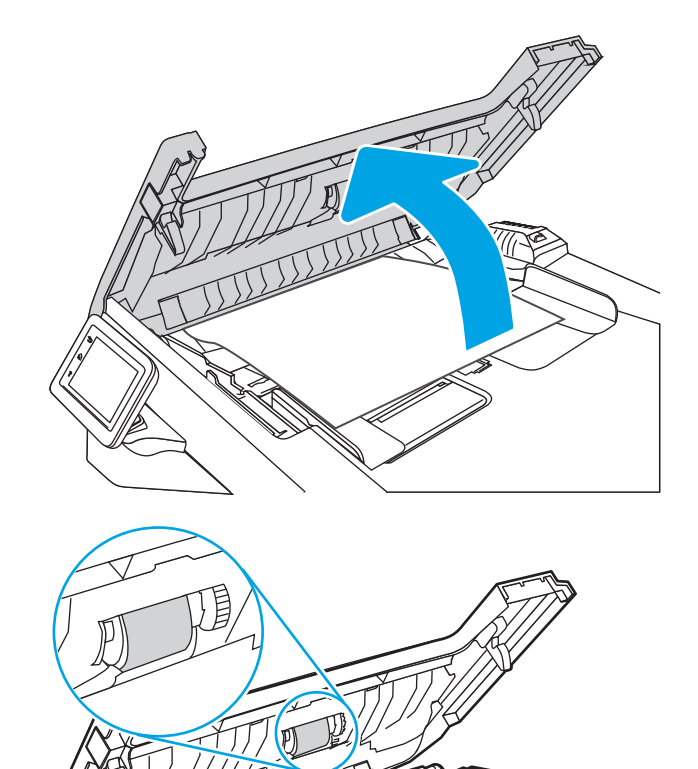

STANGS

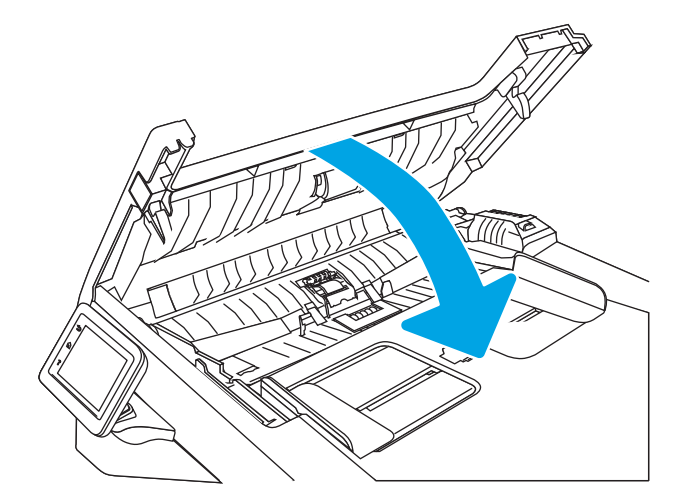
# <span id="page-180-0"></span>Izboljšanje kakovosti slike pri faksiranju

Preglejte naslednje informacije o izboljšanju kakovosti slike pri faksiranju.

- **Uvod**
- Preverjanje, ali je na steklu optičnega bralnika umazanija ali madeži
- [Preverjanje nastavitev ločljivosti izhodnega faksa](#page-181-0)
- [Preverjanje nastavitve za način odprave napak](#page-181-0)
- [Pošiljanje v drug faks](#page-181-0)
- [Preverjanje faksirne naprave pošiljatelja](#page-181-0)

# Uvod

Če ima tiskalnik težave s kakovostjo slik, poskusite težavo odpraviti z naslednjimi rešitvami, v predstavljenem zaporedju.

Najprej poskusite s temi nekaj enostavnimi koraki:

- Namesto podajalnika dokumentov uporabite namizni optični bralnik.
- Uporabite izvirnike v visoki kakovosti.
- Če uporabljate podajalnik dokumentov, izvirni dokument pravilno položite v podajalnik s pomočjo vodil za papir, da se izognete nejasnim ali poševnim slikam.

Če težave ne uspete odpraviti, poskusite s temi dodatnimi rešitvami. Če z njimi ne boste odpravili težave, si za nadaljnje rešitve oglejte "Izboljšanje kakovosti tiskanja".

# Preverjanje, ali je na steklu optičnega bralnika umazanija ali madeži

Sčasoma se lahko na steklu optičnega bralnika in belem plastičnem notranjem delu nabere prah, ki lahko vpliva na kakovost. Optični bralnik očistite po naslednjem postopku.

- 1. Na tiskalniku pritisnite gumb za vklop/izklop in nato napajalni kabel izvlecite iz električne vtičnice.
- 2. Odprite pokrov optičnega bralnika.
- 3. Steklo optičnega bralnika in beli plastični notranji del pod pokrovom optičnega bralnika očistite z mehko krpo ali gobo, ki ste jo navlažili z blagim čistilom za steklo.

 $\triangle$  POZOR: Tiskalnika ne čistite z jedkimi sredstvi, acetonom, benzenom, amonijakom, etilnim alkoholom ali ogljikovim tetrakloridom, ker se lahko poškoduje. Tekočin ne nanašajte neposredno na steklo. Lahko namreč prodrejo v tiskalnik in ga poškodujejo.

- 4. Steklo optičnega bralnika in bele plastične dele posušite z jelenjo kožo ali celulozno spužvo, da ne nastanejo pike.
- 5. Napajalni kabel priključite v vtičnico in pritisnite gumb za vklop/izklop, da vklopite tiskalnik.

# <span id="page-181-0"></span>Preverjanje nastavitev ločljivosti izhodnega faksa

Če tiskalnik ni mogel poslati faksa, ker se sprejemna naprava ni odzivala ali je bila zasedena, poskuša tiskalnik ponovno izbirati, in sicer na osnovi teh možnosti: ponovno izbiranje zaradi zasedenosti, ponovno izbiranje, ker ni bilo odziva, in ponovno izbiranje zaradi napake v komunikaciji.

- 1. Na začetnem zaslonu nadzorne plošče tiskalnika podrsajte v desno in se dotaknite ikone Faks.
- 2. Dotaknite se možnosti Pošlji zdaj in nato ikone Nastavitve ...
- 3. Dotaknite se možnosti Ločljivost in nato izberite želeno nastavitev.

Poskusite nastavitev standardne ločljivosti, če faks ne bo poslan z višjo ločljivostjo.

## Preverjanje nastavitve za način odprave napak

Tiskalnik med pošiljanjem ali sprejemanjem faksa običajno nadzira signale na telefonski liniji. Če tiskalnik med prenosom zazna napako in je način odprave napak vklopljen, lahko tiskalnik zahteva ponovno pošiljanje tega dela faksa. Privzeta tovarniška nastavitev za odpravo napak je Vklopljeno.

Možnost odprave napak izključite, če imate težave pri pošiljanju ali sprejemanju faksa in ste pripravljeni sprejeti napake med prenosom. Ta možnost pride prav pri pošiljanju ali sprejemanju mednarodnih faksov ali pri uporabi satelitske telefonske povezave.

- 1. Na začetnem zaslonu nadzorne plošče tiskalnika podrsajte v desno in se dotaknite ikone Faks.
- 2. Podrsajte desno in se dotaknite ikone Nastavitev.
- 3. Dotaknite se možnosti Lastnosti.
- 4. Pomaknite se do možnosti Način odprave napak in se nato dotaknite gumba, da nastavitev izklopite ali vklopite.

# Pošiljanje v drug faks

Poskusite faks poslati drugi faksni napravi. Če je kakovost faksa višja, je težava povezana z nastavitvami ali stanjem potrošnega materiala prvotnega faksa prejemnika.

## Preverjanje faksirne naprave pošiljatelja

Prosite pošiljatelja, naj poskusi dokument poslati z druge faksirne naprave. Če je kakovost faksa višja, je vzrok težave faksirna naprava pošiljatelja. Če druga faksirna naprava ni na voljo, naj pošiljatelj poskusi spremeniti naslednje:

- Prepriča naj se, da je izvirni dokument na belem (in ne obarvanem) papirju.
- Poveča naj ločljivost faksa, raven kakovosti ali nastavitve kontrasta.
- Če je to mogoče, naj faks pošlje iz računalniške programske opreme.

# <span id="page-182-0"></span>Odpravljanje težav z žičnim omrežjem

Preverite naslednje informacije, da razrešite težave z žičnim omrežjem.

- **Uvod**
- Slaba fizična povezava
- Računalnik uporablja napačen naslov IP tiskalnika
- Računalnik ne more komunicirati s tiskalnikom
- [Tiskalnik uporablja napačne nastavitve povezave in dupleksa za omrežje](#page-183-0)
- [Nova programska oprema morda povzroča težave z združljivostjo](#page-183-0)
- [Računalnik ali delovna postaja je morda nepravilno nastavljena](#page-183-0)
- [Tiskalnik je onemogočen ali pa so napačne druge omrežne nastavitve](#page-183-0)

## Uvod

Določene vrste težav lahko pomenijo težavo z omrežno komunikacijo. Te težave so naslednje:

# Slaba fizična povezava

Preverite kabelske povezave.

- 1. Preverite, ali je izdelek priključen na pravilna omrežna vrata z ustrezno dolgim kablom.
- 2. Preverite, ali so kabli ustrezno pritrjeni.
- 3. Oglejte si povezavo z omrežnimi vrati na hrbtni strani tiskalnika in se prepričajte, da utripa rumenorjava lučka aktivnosti, ki označuje omrežni promet, in da neprekinjeno sveti zelena lučka stanja povezave, ki označuje omrežno povezavo.
- 4. Če težave ne uspete odpraviti, poskusite z uporabo drugega kabla ali vrat v zvezdišču.

# Računalnik uporablja napačen naslov IP tiskalnika

Če računalnik uporablja napačen naslov IP tiskalnika, poskusite s temi rešitvami.

- 1. Odprite nastavitev lastnosti tiskalnika in kliknite zavihek Vrata. Preverite, ali je izbran trenutni naslov IP tiskalnika. Naslov IP tiskalnika je naveden na konfiguracijski strani.
- 2. Če ste tiskalnik namestili prek HP-jevih standardnih vrat TCP/IP, izberite potrditveno polje zraven možnosti Vedno natisni s tem tiskalnikom, tudi, če se naslov IP spremeni.
- 3. Če ste tiskalnik namestili prek Microsoftovih standardnih vrat TCP/IP, namesto naslova IP uporabite ime gostitelja.
- 4. Če je naslov IP pravilen, izbrišite tiskalnik in ga nato znova dodajte.

# Računalnik ne more komunicirati s tiskalnikom

Preverite, ali tiskalnik komunicira z omrežjem in vašim računalnikom.

- <span id="page-183-0"></span>1. Testirajte omrežno komunikacijo tako, da preverite dosegljivost omrežja.
	- a. Odprite ukazno vrstico v računalniku.
		- V operacijskem sistemu Windows kliknite Start, kliknite Zaženi, vnesite cmd in pritisnite Enter.
		- V sistemu macOS izberite Applications (Aplikacije), Utilities (Pripomočki) in odprite Terminal.
	- **b.** Vnesite ping in takoj nato naslov IP tiskalnika.
	- c. Če se v oknu prikažejo povratni časi, omrežje deluje.
- 2. Če ukaz ping ni uspel, preverite, ali so omrežna zvezdišča vklopljena, nato pa preverite, ali so omrežne nastavitve, tiskalnik in računalnik konfigurirani za isto omrežje (znano tudi kot podomrežje).
- 3. Če omrežje deluje, poskrbite, da računalnik uporablja pravi naslov IP za tiskalnik.
	- a. Odprite nastavitev lastnosti tiskalnika in kliknite zavihek Vrata. Preverite, ali je izbran trenutni naslov IP tiskalnika. Naslov IP tiskalnika je naveden na konfiguracijski strani.
	- b. Če ste tiskalnik namestili prek HP-jevih standardnih vrat TCP/IP, izberite polje Vedno natisni s tem tiskalnikom, tudi če se naslov IP spremeni.
	- c. Če ste tiskalnik namestili prek Microsoftovih standardnih vrat TCP/IP, namesto naslova IP uporabite ime gostitelja tiskalnika.
	- d. Če je naslov IP pravilen, izbrišite tiskalnik in ga nato znova dodajte.

## Tiskalnik uporablja napačne nastavitve povezave in dupleksa za omrežje

HP priporoča, da te nastavitve pustite v samodejnem načinu (privzeta nastavitev). Če te nastavitve spremenite, jih morate spremeniti tudi za omrežje.

# Nova programska oprema morda povzroča težave z združljivostjo

Preverite, ali so novi programi pravilno nameščeni in ali uporabljajo ustrezen gonilnik tiskalnika.

# Računalnik ali delovna postaja je morda nepravilno nastavljena

Nepravilno konfiguriran računalnik lahko povzroči težave s tiskanjem.

- 1. Preverite omrežne gonilnike, gonilnike tiskalnika in nastavitve preusmeritve omrežja.
- 2. Preverite, ali je operacijski sistem pravilno konfiguriran.

# Tiskalnik je onemogočen ali pa so napačne druge omrežne nastavitve

Preverite nastavitve omrežja.

- 1. Preglejte strani tiskalnika s podatki o konfiguraciji/omrežju, da preverite stanje omrežnih nastavitev in protokolov.
- 2. Po potrebi znova konfigurirajte omrežne nastavitve.

# <span id="page-184-0"></span>Odpravljanje težav z brezžičnim omrežjem

Težave z omrežjem poskusite odpraviti s temi koraki v navedenem vrstnem redu.

- **Uvod**
- Kontrolni seznam za brezžično povezavo
- Po končani konfiguraciji brezžične povezave tiskalnik ne tiska
- [Tiskalnik ne tiska in v računalniku je nameščen požarni zid drugega proizvajalca](#page-185-0)
- [Po premiku brezžičnega usmerjevalnika ali tiskalnika na drugo mesto brezžična povezava ne deluje](#page-185-0)
- [Na brezžični tiskalnik ni mogoče povezati več računalnikov](#page-186-0)
- [Pri povezavi tiskalnika v navidezno zasebno omrežje se prekine komunikacija](#page-186-0)
- [Omrežje ni prikazano na seznamu brezžičnih omrežij](#page-186-0)
- [Brezžično omrežje ne deluje](#page-186-0)
- [Izvedite diagnostični preizkus brezžičnega omrežja](#page-187-0)
- [Zmanjšanje motenj v brezžičnem omrežju](#page-187-0)

## Uvod

Za pomoč pri odpravljanju težav uporabite informacije o odpravljanju napak.

 $\mathbb{F}$  OPOMBA: Da ugotovite, ali je v tiskalniku omogočeno tiskanje prek protokola Wi-Fi Direct, prek nadzorne plošče tiskalnika natisnite konfiguracijsko stran.

# Kontrolni seznam za brezžično povezavo

Preglejte naslednje informacije o preverjanju brezžične povezave.

- Prepričajte se, da omrežni kabel ni priključen.
- Preverite, ali sta tiskalnik in usmerjevalnik vklopljena in imata napajanje. Preverite tudi, ali je vklopljen brezžični vmesnik tiskalnika.
- Preverite, ali je SSID (Service Set Identifier) pravilen. Natisnite konfiguracijsko stran, da ugotovite, kakšen je SSID. Če niste prepričani, ali je SSID pravilen, znova zaženite nastavitev brezžične povezave.
- Če uporabljate zaščiteno omrežje, preverite, ali so varnostne informacije pravilne. Če varnostne informacije niso pravilne, znova zaženite nastavitev brezžične povezave.
- Če brezžično omrežje deluje pravilno, poskusite dostopiti do drugih računalnikov v njem. Če ima omrežje dostop do interneta, se poskusite povezati z internetom prek brezžične povezave.
- Preverite, ali je za tiskalnik in brezžično dostopno točko uporabljena ista metoda šifriranja (AES ali TKIP; pri omrežjih z zaščito WPA).
- Preverite, ali je tiskalnik v dosegu brezžičnega omrežja. Pri večini omrežij je lahko tiskalnik oddaljen do 30 mod brezžične dostopne točke (brezžični usmerjevalnik).
- <span id="page-185-0"></span>Poskrbite, da ni oviranj brezžičnega signala. Če so med dostopno točko in tiskalnikom veliki kovinski predmeti, jih odstranite. Zagotovite, da med tiskalnikom in brezžično dostopno točko ni drogov, sten ali kovinskih ali betonskih podpornih stebrov.
- Preverite, da se tiskalnik ne nahaja v bližini elektronskih naprav, ki bi lahko ovirale brezžični signal. Brezžični signal lahko motijo številne naprave, med drugim motorji, brezžični telefoni, varnostne kamere, druga brezžična omrežja in nekatere naprave Bluetooth.
- Preverite, ali je gonilnik tiskalnika nameščen v računalniku.
- Preverite, ali ste izbrali ustrezna tiskalniška vrata.
- Preverite, ali imata računalnik in tiskalnik vzpostavljeno povezavo z istim brezžičnim omrežjem.
- Za macOS preverite, ali brezžični usmerjevalnik podpira Bonjour.

# Po končani konfiguraciji brezžične povezave tiskalnik ne tiska

Če po končani konfiguraciji brezžične povezave tiskalnik ne tiska, poskusite s temi rešitvami.

- 1. Preverite, ali je tiskalnik vklopljen in v stanju pripravljenosti.
- 2. Izklopite morebitne požarne zidove drugih proizvajalcev.
- 3. Preverite, ali brezžično omrežje deluje pravilno.
- 4. Preverite, ali računalnik deluje pravilno. Po potrebi znova zaženite računalnik.
- 5. Preverite, ali lahko HP-jev vgrajeni spletni strežnik tiskalnika odprete iz računalnika v omrežju.

# Tiskalnik ne tiska in v računalniku je nameščen požarni zid drugega proizvajalca

Če tiskalnik ne tiska in je v računalniku nameščen požarni zid drugega proizvajalca, poskusite s temi rešitvami.

- 1. Požarni zid posodobite z najnovejšo posodobitvijo, ki jo je izdal ustrezni proizvajalec.
- 2. Če ob namestitvi tiskalnika ali poskusu tiskanja programi zahtevajo dostop do požarnega zida, jim ga dovolite.
- 3. Začasno izklopite požarni zid in nato namestite brezžični tiskalnik v računalnik. Ko je namestitev prek brezžične povezave končana, omogočite požarni zid.

#### Po premiku brezžičnega usmerjevalnika ali tiskalnika na drugo mesto brezžična povezava ne deluje

Če po premiku brezžičnega usmerjevalnika ali tiskalnika na drugo mesto brezžična povezava ne deluje, poskusite s temi rešitvami.

- 1. Preverite, ali je usmerjevalnik ali tiskalnik povezan v isto omrežje kot računalnik.
- 2. Natisnite konfiguracijsko stran.
- 3. Primerjajte SSID na strani o konfiguraciji in SSID v konfiguraciji tiskalnika v računalniku.
- 4. Če številki nista enaki, napravi nista povezani v isto omrežje. Znova konfigurirajte nastavitev brezžične povezave tiskalnika.

# <span id="page-186-0"></span>Na brezžični tiskalnik ni mogoče povezati več računalnikov

Če brezžični tiskalnik ne more vzpostaviti povezave z dodatnimi računalniki, poskusite s temi rešitvami.

- 1. Zagotovite, da so ostali računalniki v brezžičnem dosegu in da signala ne blokira nobena ovira. Pri večini omrežij je brezžični doseg do 30 m od brezžične dostopne točke.
- 2. Preverite, ali je tiskalnik vklopljen in v stanju pripravljenosti.
- 3. Preverite, da tiskalnika prek povezave Wi-Fi Direct ne uporablja več kot 5 uporabnikov hkrati.
- 4. Izklopite morebitne požarne zidove drugih proizvajalcev.
- 5. Preverite, ali brezžično omrežje deluje pravilno.
- 6. Preverite, ali računalnik deluje pravilno. Po potrebi znova zaženite računalnik.

#### Pri povezavi tiskalnika v navidezno zasebno omrežje se prekine komunikacija

Običajno naprave ne morejo biti istočasno povezane v navidezno zasebno in druga omrežja.

## Omrežje ni prikazano na seznamu brezžičnih omrežij

Če omrežje ni prikazano na seznamu brezžičnih omrežij, poskusite s temi rešitvami.

- Preverite, ali je brezžični usmerjevalnik vklopljen in se napaja.
- Omrežje je morda skrito. Vendar se je tudi v skrito omrežje mogoče povezati.

## Brezžično omrežje ne deluje

Če brezžično omrežje ne deluje, poskusite z naslednjimi rešitvami.

- 1. Poskrbite, da omrežni kabel ni priključen.
- 2. Preverite, ali je omrežna komunikacija prekinjena, tako, da v omrežje povežete druge naprave.
- 3. Testirajte omrežno komunikacijo tako, da preverite dosegljivost omrežja.
	- a. Odprite ukazno vrstico v računalniku.
		- V operacijskem sistemu Windows kliknite Start, kliknite Zaženi, vnesite cmd in pritisnite Enter.
		- V sistemu macOS izberite Applications (Aplikacije), Utilities (Pripomočki) in odprite Terminal.
	- b. Vnesite ukaz ping, ki naj mu sledi naslov IP usmerjevalnika.
	- c. Če se v oknu prikažejo povratni časi, omrežje deluje.
- 4. Preverite, ali je usmerjevalnik ali tiskalnik povezan v isto omrežje kot računalnik.
	- a. Natisnite konfiguracijsko stran.
	- b. Primerjajte SSID na poročilu o konfiguraciji in SSID v konfiguraciji tiskalnika v računalniku.
	- c. Če številki nista enaki, napravi nista povezani v isto omrežje. Znova konfigurirajte nastavitev brezžične povezave tiskalnika.

# <span id="page-187-0"></span>Izvedite diagnostični preizkus brezžičnega omrežja

Na nadzorni plošči tiskalnika lahko izvedete diagnostični preskus, da dobite podatke o nastavitvah brezžičnega omrežja.

- 1. Na začetnem zaslonu tiskalnikove nadzorne plošče podrsajte v zavihku na vrhu zaslona navzdol, da odprete nadzorno ploščo, in se nato dotaknite ikone Nastavitev ...
- 2. Pomaknite se do možnosti Poročila in se je dotaknite.
- 3. Pomaknite se do možnosti Poročilo o brezžičnem preizkusu in se je dotaknite.

Tiskalnik natisne preizkusno stran, na kateri so prikazani rezultati preizkusa.

# Zmanjšanje motenj v brezžičnem omrežju

Z naslednjimi nasveti lahko zmanjšate motnje v brezžičnem omrežju:

- Brezžične naprave hranite stran od velikih kovinskih predmetov, kot so na primer arhivske omare, in drugih elektromagnetnih naprav, kot so mikrovalovne pečice in brezžični telefoni. Ti predmeti lahko motijo radijske signale.
- Brezžične naprave hranite stran od velikih zidnih in drugih gradbenih konstrukcij. Ti predmeti lahko absorbirajo radijske valove in znižajo jakost signalov.
- Brezžični usmerjevalnik namestite na osrednje mesto, od koder je mogoče videti brezžične tiskalnike, ki so v omrežju.

# <span id="page-188-0"></span>Odpravljanje težav s faksiranjem

Težave pri faksiranju odpravite z naslednjimi informacijami.

- **Uvod**
- Kontrolni seznam za odpravljanje težav s faksom
- [Odpravljanje splošnih težav s faksom](#page-190-0)

## Uvod

Za pomoč pri odpravljanju težav uporabite informacije o odpravljanju napak faksa.

# Kontrolni seznam za odpravljanje težav s faksom

Ko izvedete posamezen priporočen ukrep, znova poskusite poslati faks, da boste videli, ali ste odpravili težavo.

Poskrbite, da je med odpravljanjem težav s faksiranjem kabel tiskalnika priključen neposredno v stensko telefonsko vtičnico; tako bodo rezultati optimalni. Izključite vse ostale naprave, ki so priključene na tiskalnik.

- 1. Preverite, ali je telefonski kabel priključen na ustrezna vrata na hrbtni strani tiskalnika.
- 2. S preskusom faksiranja preverite telefonsko linijo:
	- a. Na začetnem zaslonu tiskalnikove nadzorne plošče podrsajte v zavihku na vrhu zaslona navzdol, da odprete nadzorno ploščo, in se nato dotaknite ikone Nastavitev ...
	- b. Pomaknite se do naslednjih menijev in jih odprite:
		- 1. prejetega faksa
		- 2. Orodja
		- 3. Zaženi preskus faksa

Tiskalnik natisne poročilo o preizkusu faksiranja. Poročilo lahko vsebuje naslednje možne rezultate:

- Opravljeno: poročilo vsebuje vse trenutne nastavitve faksa za pregled.
- Ni opravljeno: V poročilu je navedena vrsta napake, vsebuje pa tudi predloge za odpravljanje težave.
- 3. Preverite, ali je v tiskalniku najnovejša različica vdelane programske opreme:
- **TV OPOMBA:** Da ugotovite trenutno različico vdelane programske opreme v tiskalniku, iz nadzorne plošče tiskalnika natisnite poročilo o stanju tiskalnika in nato na poročilu poiščite podatkovno kodo vdelane programske opreme. Nato obiščite HP-jevo stran s podporo za izdelke (s spodnjimi koraki) in primerjajte podatkovno kodo vdelane programske opreme z najnovejšo različico vdelane programske opreme, ki je na voljo za HP. Če je na voljo novejša različica, sledite spodnjim navodilom za posodobitev vdelane programske opreme tiskalnika.
	- a. Obiščite [www.hp.com/go/support](http://www.hp.com/go/support), kliknite povezavo Drivers & Software (Gonilniki in programska oprema), v polje za iskanje vnesite ime tiskalnika, pritisnite gumb ENTER in nato izberite tiskalnik na seznamu rezultatov iskanja.
	- b. Izberite operacijski sistem.
	- c. V razdelku Firmware (Vdelana programska oprema) poiščite Firmware Update Utility.
- $\ddot{\mathbb{B}}$  OPOMBA: Uporabite pripomoček za posodabljanje vdelane programske opreme, ki ustreza modelu tiskalnika.
- d. Kliknite Download (Prenos), Run (Zaženi) in nato znova Run (Zaženi).
- e. Ko se pripomoček zažene, izberite tiskalnik na spustnem seznamu in kliknite Send Firmware (Pošlji vdelano programsko opremo).
- f. Sledite navodilom na zaslonu za dokončanje namestitve in kliknite gumb Exit (Izhod), da pripomoček zaprete.
- 4. Preverite, ali je bil pri nameščanju programske opreme tiskalnika nastavljen faks.

Na računalniku v mapi HP-jevega programa zaženite Fax Setup Utility.

- 5. Preverite, ali telefonska storitev podpira analogno faksiranje.
	- Če uporabljate ISDN ali digitalni sistem PBX, se obrnite na ponudnika storitev za informacije o konfiguriranju analogne linije za faks.
	- Če uporabljate storitev VoIP, spremenite nastavitev Hitrost faksiranja na Počasna hitrost (9600 bps). Na začetnem zaslonu nadzorne plošče izberite možnost Faks, Nastavitev in nato Lastnosti.
	- Pri ponudniku storitev se pozanimajte, ali podpira faksiranje, in kakšna je priporočena hitrost za modem faksa. Pri nekaterih podjetjih je potreben adapter.
	- Če uporabljate storitev DSL, poskrbite, da povezava telefonske linije s tiskalnikom vključuje Ƭlter. Če nimate filtra DSL, ga kupite ali pa se obrnite na ponudnika storitev DSL. Če je filter DSL nameščen, preskusite drugega, saj je lahko obstoječi okvarjen.

# <span id="page-190-0"></span>Odpravljanje splošnih težav s faksom

Preglejte predloge in nasvete za odpravo različne težav, povezanih s faksom.

- Pošiljanje faksov je počasno
- Kakovost faksiranja je slaba
- [Faks je odrezan ali se natisne na dveh straneh](#page-191-0)

#### Pošiljanje faksov je počasno

Prišlo je do težav pri kakovosti telefonske linije, na katero je priključen tiskalnik.

Težavo poskusite odpraviti na naslednji način:

- Faks poskusite znova poslati, ko se izboljša stanje telefonske linije.
- Pri ponudniku telefonskih storitev preverite, ali linija podpira faks.
- Izklopite nastavitev Način odprave napak:
	- 1. Na začetnem zaslonu nadzorne plošče tiskalnika podrsajte v desno in se dotaknite ikone Faks.
	- 2. Podrsajte desno in se dotaknite ikone Nastavitev.
	- 3. Dotaknite se možnosti Lastnosti.
	- 4. Pomaknite se do možnosti Način odprave napak in se nato dotaknite gumba, da nastavitev izklopite.

**TV OPOMBA:** Kakovost slike se lahko zniža.

- Za izvirnik uporabite bel papir. Ne uporabljajte barv, kot je siva, rumena ali rožnata.
- Povečajte nastavitev Hitrost faksiranja:
	- 1. Na začetnem zaslonu nadzorne plošče tiskalnika podrsajte v desno in se dotaknite ikone Faks.
	- 2. Podrsajte desno in se dotaknite ikone Nastavitev.
	- 3. Dotaknite se možnosti Lastnosti in se nato pomaknite do možnosti Hitrost in se je dotaknite.
	- 4. Dotaknite se želene nastavitve za hitrost.
- Daljše fakse razdelite na krajše dele in jih faksirajte posamično.

#### Kakovost faksiranja je slaba

Faksi so zamegljeni ali presvetle.

Težavo poskusite odpraviti na naslednji način:

Povečajte ločljivost faksa pri pošiljanju:

**TOPOMBA:** Ločljivost ne vpliva na prejete fakse.

- 1. Na začetnem zaslonu nadzorne plošče tiskalnika podrsajte v desno in se dotaknite ikone Faks.
- 2. Dotaknite se ikone Pošlji zdaj.
- <span id="page-191-0"></span>3. Dotaknite se ikone Nastavitve (o), nato pa možnosti Ločljivost.
- 4. Dotaknite se želene nastavitve za ločljivost.
- **CPOMBA:** Če povečate ločljivost, se zmanjša hitrost prenosa.
- Vklopite nastavitev Način odprave napak:
	- 1. Na začetnem zaslonu nadzorne plošče tiskalnika podrsajte v desno in se dotaknite ikone Faks.
	- 2. Podrsajte desno in se dotaknite ikone Nastavitev.
	- 3. Dotaknite se možnosti Lastnosti.
	- 4. Pomaknite se do možnosti Način odprave napak in se nato dotaknite gumba, da nastavitev vklopite.
- Preverite kartuše s tonerjem in jih po potrebi zamenjajte.
- Prosite pošiljatelja, naj v oddajnem faksu potemni nastavitev za kontrast in nato znova pošlje faks.

#### Faks je odrezan ali se natisne na dveh straneh

Če nastavitve velikosti papirja v tiskalniku ne ustrezajo velikosti papirja dokumenta, ki se pošilja po faksu, prejeti faks morda ne bo popoln ali pa bo natisnjen na dveh straneh.

Težavo poskusite odpraviti na naslednji način:

Nastavite nastavitev Privzeta velikost papirja:

**3 OPOMBA:** Faksi se tiskajo na eno velikost papirja, določeno z nastavitvami možnosti Privzeta velikost papirja.

- 1. Na začetnem zaslonu tiskalnikove nadzorne plošče podrsajte v zavihku na vrhu zaslona navzdol, da odprete nadzorno ploščo, in se nato dotaknite ikone Nastavitev čo.
- 2. Pomaknite se do naslednjih menijev in jih odprite:
	- 1. Upravljanje pladnja
	- 2. Dodelitev pladnja
	- 3. Privzeta velikost papirja
- 3. Na seznamu možnosti izberite želeno velikost papirja.
- Nastavite vrsto in velikost papirja za pladenj, ki se uporablja za fakse.

# Stvarno kazalo

## A

AirPrint [60](#page-71-0), [63](#page-74-0) aplikacije prenašanje [99](#page-110-0)

#### B

brezžično omrežje odpravljanje težav [173](#page-184-0) brisanje shranjena opravila [54](#page-65-0), [59](#page-70-0)

# Č

čiščenje pot papirja [149](#page-160-0) steklo [164](#page-175-0), [169](#page-180-0)

#### D

dimenzije, tiskalnik [9](#page-20-0), [11](#page-22-0) dinamična varnost kartuša s tonerjem [34](#page-45-0) dodatna oprema naročanje [32](#page-43-0) številke delov [32](#page-43-0) domača stran HP-jevega tiskalnika, uporaba [101](#page-112-0) dvostransko kopiranje [67](#page-78-0)

#### E

električne specifikacije [9](#page-20-0), [13](#page-24-0) elektronska pomoč, nadzorna plošča [114](#page-125-0) elektronski faksi pošiljanje [91](#page-102-0) enota za obojestransko tiskanje odpravljanje zastojev [145](#page-156-0) enota za zbiranje tonerja mesto [4,](#page-15-0)5 Ethernet (RJ-45) mesto [4](#page-15-0)

#### F

faks hitro izbiranje [91](#page-102-0), [96](#page-107-0) odpravljanje splošnih težav [177](#page-188-0), [179](#page-190-0) pošiljanje iz programske opreme [91](#page-102-0) faksiranje iz ploskega optičnega bralnika [91](#page-102-0) iz računalnika (Windows) [91](#page-102-0) podajalnika dokumentov [91](#page-102-0)

#### G

gonilniki tiskalnika, podprti [9](#page-20-0) gonilniki, podprti [9](#page-20-0) Gumb Domov mesto [4,](#page-15-0)6 Gumb Odjavi mesto 4.6 Gumb Pomoč mesto [4,](#page-15-0)6 Gumb Vpis mesto [4,](#page-15-0)6 gumb za vklop/izklop mesto [4](#page-15-0) Gumb Začni kopiranje mesto [4](#page-15-0)

#### H

hitro izbiranje brisanje vnosov [96](#page-107-0) programiranje [91](#page-102-0) urejanje vnosov [96](#page-107-0) HP ePrint [62](#page-73-0) HP-jev vgrajeni spletni strežnik značilnosti [101](#page-112-0) HP-jev vgrajeni spletni strežnik, uporaba [101](#page-112-0) HP-jeva podpora za stranke [113](#page-124-0)

HP-jeve spletne storitve aplikacije [99](#page-110-0) omogočanje [99](#page-110-0) HP Web Jetadmin [110](#page-121-0)

#### I

Imenik nastavitev [74](#page-85-0) izhodni predal mesto [4](#page-15-0) odpravljanje zastojev [141](#page-152-0)

#### J

Jetadmin, HP Web [110](#page-121-0)

#### K

kakovost slike preverjanje stanja kartuše s tonerjem [149,](#page-160-0) [151](#page-162-0) kartuša dinamična varnost [34](#page-45-0) zamenjava [43](#page-54-0) kartuša s tonerjem dinamična varnost [34](#page-45-0) nastavitve praga za nizko raven [115](#page-126-0) uporaba pri nizki ravni [115](#page-126-0) kartuše številka naročila [41](#page-52-0) kartuše s tonerjem komponente [41](#page-52-0) številka naročila [41](#page-52-0) številke delov [32,](#page-43-0) [41](#page-52-0) zamenjava [43](#page-54-0) kontrolni seznam brezžična povezljivost [173](#page-184-0) odpravljanje težav faksa [177](#page-188-0) kopiranje enojnih kopij [65](#page-76-0)

nastavitev velikosti in vrste papirja [164](#page-175-0) obojestranski dokumenti [67](#page-78-0) optimiranje za besedilo ali slike [164](#page-175-0) robovi dokumentov [164,](#page-175-0) [167](#page-178-0) več kopij [65](#page-76-0)

#### L

lokalno omrežje (LAN) mesto [4](#page-15-0)

#### M

matična plošča mesto [4,](#page-15-0)5 meni Aplikacije [99](#page-110-0) Microsoft Word, faksiranje iz [91](#page-102-0) minimalne sistemske zahteve [9](#page-20-0) mobilno tiskanje naprave Android [60](#page-71-0), [63](#page-74-0) mobilno tiskanje, podprta programska oprema [9](#page-20-0), [11](#page-22-0) motnje v brezžičnem omrežju [173,](#page-184-0) [176](#page-187-0) možna nevarnost električnega udara [2](#page-13-0)

#### N

nadomestni deli številke delov [33](#page-44-0) nadzorna plošča mesto [4](#page-15-0) mesto funkcij [4,](#page-15-0) [6](#page-17-0) pomoč [114](#page-125-0) napajanje potrošnja [9](#page-20-0), [13](#page-24-0) naprave Android tiskanje iz [60](#page-71-0), [63](#page-74-0) naročanje potrošni material in dodatna oprema [32](#page-43-0) Nastavitev EconoMode [109,](#page-120-0) [149](#page-160-0) nastavitev optičnega branja optično branje v e-pošto [71](#page-82-0) optično branje v omrežno mapo [75](#page-86-0) optično branje v računalnik [80](#page-91-0) optično branje v SharePoint [79](#page-90-0) Nastavitve gonilnika za računalnike Mac Pomnilnik opravil [54](#page-65-0)

Nastavitve omrežja IP konfiguracija [105](#page-116-0) nastavitve za varčevanje [109](#page-120-0) natisni na obe strani Mac [51](#page-62-0) ročno, Windows [48](#page-59-0) Windows [48](#page-59-0) neposredno tiskanje prek USB-ja [64](#page-75-0)

#### O

obojestransko [67](#page-78-0) obojestransko kopiranje [67](#page-78-0) obojestransko tiskanje Mac [51](#page-62-0) nastavitve (Windows) [48](#page-59-0) ročno (Mac) [51](#page-62-0) ročno (Windows) [48](#page-59-0) samodejno (Windows) [48](#page-59-0) Windows [48](#page-59-0) odpravljanje težav brezžično omrežje [173](#page-184-0) faks [177,](#page-188-0) [179](#page-190-0) faksi [177](#page-188-0) kakovost tiskanja [149](#page-160-0) preverjanje stanja kartuše s tonerjem [149,](#page-160-0) [151](#page-162-0) težave s podajanjem papirja [118](#page-129-0) težave z omrežjem [171](#page-182-0) zastoji [123](#page-134-0) žično omrežje [171](#page-182-0) odpravljanje težav faksa kontrolni seznam [177](#page-188-0) Odprtokodne licence [3](#page-14-0) omrežja HP Web Jetadmin [110](#page-121-0) podprto [9](#page-20-0) omrežne nastavitve [105](#page-116-0) operacijski sistemi, podprti [9](#page-20-0) opravila, shranjena brisanje [54](#page-65-0), [59](#page-70-0) izdelovanje (Windows) [54](#page-65-0) Nastavitve za računalnike Mac [54](#page-65-0) tiskanje [54](#page-65-0) optični bralnik čiščenje stekla [164](#page-175-0), [169](#page-180-0) faksiranje iz [91](#page-102-0) optično branje na SharePoint [82](#page-93-0) s programsko opremo HP Easy Scan (macOS) [70](#page-81-0)

s programsko opremo HP Scan (Windows) [70](#page-81-0) v e-pošto [81](#page-92-0) v omrežno mapo [82](#page-93-0) v pogon USB [80](#page-91-0) z računalnikom [83](#page-94-0) Optično preberi v e-pošto nastavitev z vgrajenim spletnim strežnikom [74](#page-85-0) originalne HP-jeve kartuše [35](#page-46-0), [36](#page-47-0) ovojnice usmerjenost [16](#page-27-0), [18](#page-29-0) ovojnice, nalaganje [28](#page-39-0)

#### P

papir izbira [149,](#page-160-0) [153](#page-164-0) nalaganje na pladenj 1 [16](#page-27-0) nalaganje na pladenj 2 [20](#page-31-0) nalaganje na pladenj 3 [24](#page-35-0) pladenj 1 usmerjenost [18](#page-29-0) pladenj 2 usmerjenost [22](#page-33-0) Pladenj 3 [24](#page-35-0) pladenj 3 usmerjenost [26](#page-37-0) usmerjenost na pladnju 1 [16](#page-27-0) usmerjenost na pladnju 2 [20](#page-31-0) zastoji [123](#page-134-0) papir, naročanje [32](#page-43-0) Pladenj 1 nalaganje ovojnic [28](#page-39-0) usmerjenost papirja [16](#page-27-0), [18](#page-29-0) zastoji [127](#page-138-0) Pladenj 2 usmerjenost papirja [20](#page-31-0), [22](#page-33-0) vstavljanje [20](#page-31-0) zastoji [128](#page-139-0) Pladenj 3 usmerjenost papirja [24](#page-35-0), [26](#page-37-0) vstavljanje [24](#page-35-0) zastoji [132](#page-143-0) pladenj za 550 listov zastoji [132](#page-143-0) pladenj, izhodni mesto [4](#page-15-0) pladnji mesto [4](#page-15-0) vključeno [9](#page-20-0) zmogljivost [9](#page-20-0) pladnji za 550 listov papirja številke delov [32](#page-43-0)

pladnji za papir številke delov [32](#page-43-0) podajalnik dokumentov [67](#page-78-0) faksiranje iz [91](#page-102-0) kopiranje obojestranskih dokumentov [67](#page-78-0) težave s podajanjem papirja [122](#page-133-0) zastoji [125](#page-136-0) podpora spletna [113](#page-124-0) podpora za stranke spletna [113](#page-124-0) podprti operacijski sistemi [9](#page-20-0) pogoni USB tiskanje iz [64](#page-75-0) pomnilnik vključeno [9](#page-20-0) pomnilniško vezje (toner) mesto [41](#page-52-0) pomoč, nadzorna plošča [114](#page-125-0) pošiljanje faksov iz programske opreme [91](#page-102-0) potrošni material naročanje [32](#page-43-0) nastavitve praga za nizko raven [115](#page-126-0) številke delov [32,](#page-43-0) [33](#page-44-0) uporaba pri nizki ravni [115](#page-126-0) zamenjava kartuš s tonerjem [43](#page-54-0) pravilnik o kartušah [35](#page-46-0), [36](#page-47-0) priključek za napajanje mesto [4,](#page-15-0)5 programska oprema pošiljanje faksov [91](#page-102-0) programska oprema HP Easy Scan (macOS) [70](#page-81-0) programska oprema HP Scan (Windows) [70](#page-81-0)

#### R

razvijalna enota zastoji [136](#page-147-0) ročno obojestransko tiskanje Mac [51](#page-62-0) Windows [48](#page-59-0)

#### S

serijska številka mesto [4,](#page-15-0)5 seznam stikov nastavitev [74](#page-85-0) shranjena opravila brisanje [54](#page-65-0), [59](#page-70-0) izdelovanje (Mac) [54](#page-65-0) izdelovanje (Windows) [54](#page-65-0) tiskanje [54](#page-65-0) shranjevanje opravil za Windows [54](#page-65-0) shranjevanje tiskalniških poslov [54](#page-65-0) shranjevanje, opravilo Nastavitve za računalnike Mac [54](#page-65-0) sistemske zahteve najnižje [9](#page-20-0) Vdelani spletni strežnik HP [101](#page-112-0) specifikacije električne in zvočne [9](#page-20-0), [13](#page-24-0) Spletna mesta HP Web Jetadmin, prenašam [110](#page-121-0) podpora za stranke [113](#page-124-0) spletna podpora [113](#page-124-0) Spletne storitve aplikacije [99](#page-110-0) omogočanje [99](#page-110-0) steklena plošča, čiščenje [164](#page-175-0), [169](#page-180-0) stikalo za napajanje mesto [4](#page-15-0) strani na minuto [9](#page-20-0) strojnoprogramska oprema posodabljanje [111](#page-122-0)

# Š

številka izdelka mesto [4,](#page-15-0)5 številke delov dodatna oprema [32](#page-43-0) kartuše s tonerjem [32](#page-43-0), [41](#page-52-0) nadomestni deli [33](#page-44-0) potrošni material [32](#page-43-0), [33](#page-44-0) število kopij, spreminjanje [65](#page-76-0) število strani na list izbiranje (Mac) [51](#page-62-0) izbiranje (Windows) [48](#page-59-0)

# T

tehnična podpora spletna [113](#page-124-0) telefonski imenik, faks dodajanje vnosov [91,](#page-102-0) [96](#page-107-0) teža, tiskalnik [9](#page-20-0), [11](#page-22-0)

težave s kakovostjo slike primeri in rešitve [148](#page-159-0) težave s pobiranjem papirja odpravljanje [118](#page-129-0), [120](#page-131-0) tiskalni mediji nalaganje papirja na pladnju 1 [16](#page-27-0) tiskanje shranjena opravila [54](#page-65-0) tiskanje iz pogonov USB [64](#page-75-0) tiskanje na obe strani nastavitve (Windows) [48](#page-59-0) Tiskanje prek protokola Wi-Fi Direct [60,](#page-71-0) [61](#page-72-0)

#### $\overline{V}$

varnostne funkcije [108](#page-119-0) več strani na en list tiskanje (Mac) [51](#page-62-0) tiskanje (Windows) [48](#page-59-0) Vgrajeni spletni strežnik značilnosti [101](#page-112-0) vgrajeni spletni strežnik dodeljevanje gesel [108](#page-119-0) vmesniška vrata mesto [4](#page-15-0) vrata mesto [4](#page-15-0) vrata faksa mesto [4](#page-15-0) Vrata Hi-Speed USB 2.0 za tiskanje mesto [4](#page-15-0) Vrata LAN mesto [4](#page-15-0) Vrata RJ-45 mesto [4](#page-15-0) Vrata USB mesto [4](#page-15-0) vrsta papirja izbiranje (Windows) [48](#page-59-0) vrste papirja izbiranje (Mac) [51](#page-62-0) vstavljanje papir na pladnju 2 [20](#page-31-0) papir v pladnju 1 [16](#page-27-0) papir v pladnju 3 [24](#page-35-0)

## W

Wi-Fi Direct Print [9](#page-20-0), [11](#page-22-0) Windows faksiranje iz [91](#page-102-0)

Word, faksiranje iz [91](#page-102-0)

#### Z

zahteve brskalnika Vdelani spletni strežnik HP [101](#page-112-0) zahteve spletnega brskalnika Vdelani spletni strežnik HP [101](#page-112-0) zakasnitev mirovanja nastavitev [109](#page-120-0) zamenjava kartuše s tonerjem [43](#page-54-0) zasebno tiskanje [54](#page-65-0) zaslon na dotik mesto funkcij [4,](#page-15-0) [6](#page-17-0) zastoji enota za obojestransko tiskanje [145](#page-156-0) izhodni predal [141](#page-152-0) mesta [124](#page-135-0) Pladenj 1 [127](#page-138-0) Pladenj 2 [128](#page-139-0) Pladenj 3 [132](#page-143-0) pladenj za 550 listov [132](#page-143-0) podajalnik dokumentov [125](#page-136-0) razvijalna enota [136](#page-147-0) vzroki [123](#page-134-0) zastoji papirja enota za obojestransko tiskanje [145](#page-156-0) izhodni predal [141](#page-152-0) mesta [124](#page-135-0) Pladenj 1 [127](#page-138-0) Pladenj 2 [128](#page-139-0) Pladenj 3 [132](#page-143-0) pladenj za 550 listov [132](#page-143-0) podajalnik dokumentov [125](#page-136-0) razvijalna enota [136](#page-147-0) zaščita kartuše [35](#page-46-0), [38](#page-49-0) zaščiti kartuše [35](#page-46-0), [38](#page-49-0) zaustavitev z zakasnitvijo nastavitev [109](#page-120-0) zvočne specifikacije [9](#page-20-0), [13](#page-24-0)